Dell™ Inspiron™ 6400/E1505

# Manual del propietario

**Modelo PP20L**

### **Notas, avisos y precauciones**

**ZA NOTA:** Una NOTA indica información importante que le ayudará a hacer un mejor uso del equipo.

**AVISO:** Un AVISO indica la posibilidad de daños al hardware o pérdida de datos y le explica cómo evitar el problema.

**PRECAUCIÓN: Una PRECAUCIÓN indica un posible daño material, lesión corporal o muerte.**

## **Abreviaturas y acrónimos**

Para obtener una lista completa de abreviaturas y siglas, consulte el apartado ["Glosario" en la página 177.](#page-176-0)

Si ha adquirido un equipo Dell™ n Series, todas las referencias que aparecen en este documento relativas a los sistemas operativos de Microsoft<sup>®</sup> Windows<sup>®</sup> no son aplicables.

Este documento puede incluir otras marcas y nombres comerciales para referirse a las entidades que son propietarias de los mismos o a sus productos. Dell Inc. renuncia a cualquier interés sobre la propiedad de marcas y nombres comerciales que no sean los suyos.

**Modelo PP20L**

\_\_\_\_\_\_\_\_\_\_\_\_\_\_\_\_\_\_\_\_

**La información contenida en este documento puede modificarse sin previo aviso. © 2005–2007 Dell Inc. Todos los derechos reservados.**

Queda estrictamente prohibido realizar cualquier tipo de reproducción sin el consentimiento por escrito de Dell Inc..

Marcas comerciales utilizadas en este texto: *Dell,* el logo de *DELL, Inspiron, Dell Precision, Dimension, DellNet, OptiPlex, Latitude, PowerEdge, PowerConnect, PowerVault, PowerApp, Dell TravelLite, ExpressCharge, Dell Media Experience, MediaDirect, XPS* y *Strike Zone* son marcas comerciales de Dell Inc.; *Core* es una marca comercial e *Intel y Celeron* son marcas comerciales registradas de Intel Corporation; *Microsoft, Outlook* y *Windows* son marcas comerciales registradas de Microsoft Corporation; *Bluetooth* es una marca comercial registrada propiedad de Bluetooth SIG, Inc. y Dell la usa con licencia; *IBM* es una marca comercial registrada IBM Corporation; *EMC* es una marca comercial registrada de EMC Corporation; *ENERGY STAR* es una marca comercial registrada de la Agencia de Protección Medioambiental de EE.UU.

## **Contenido**

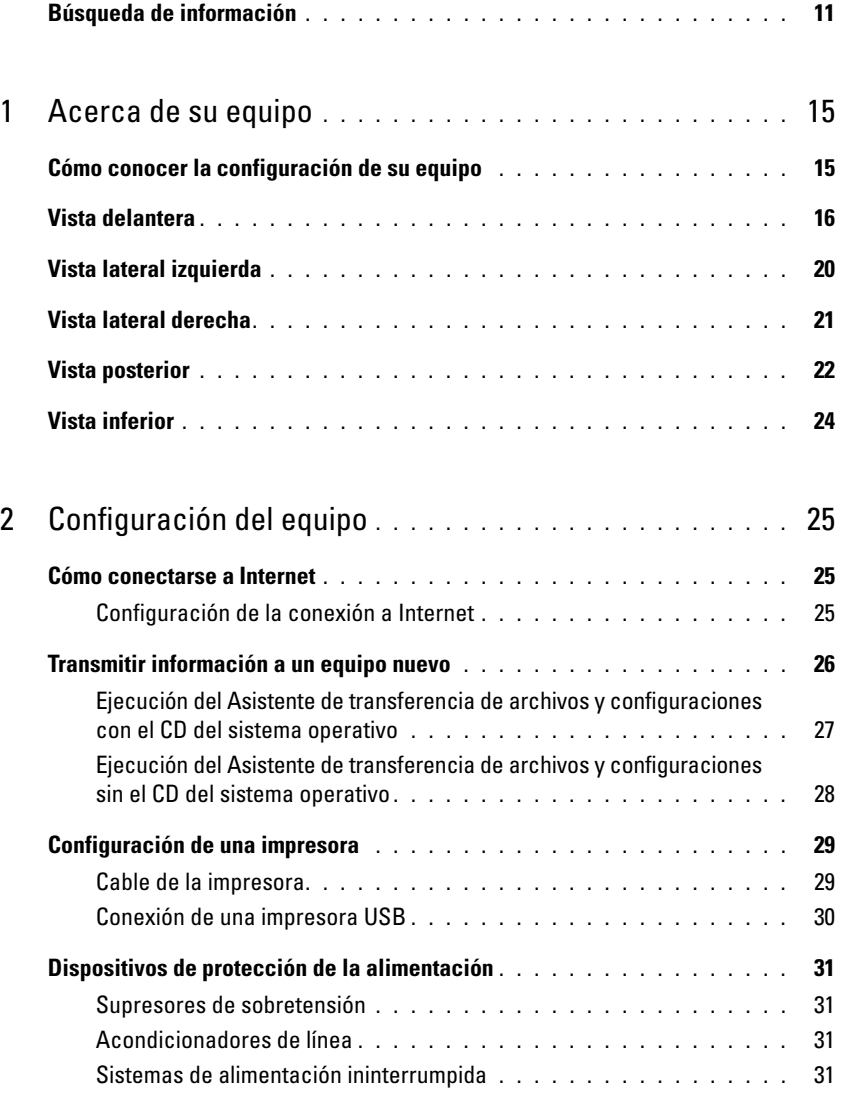

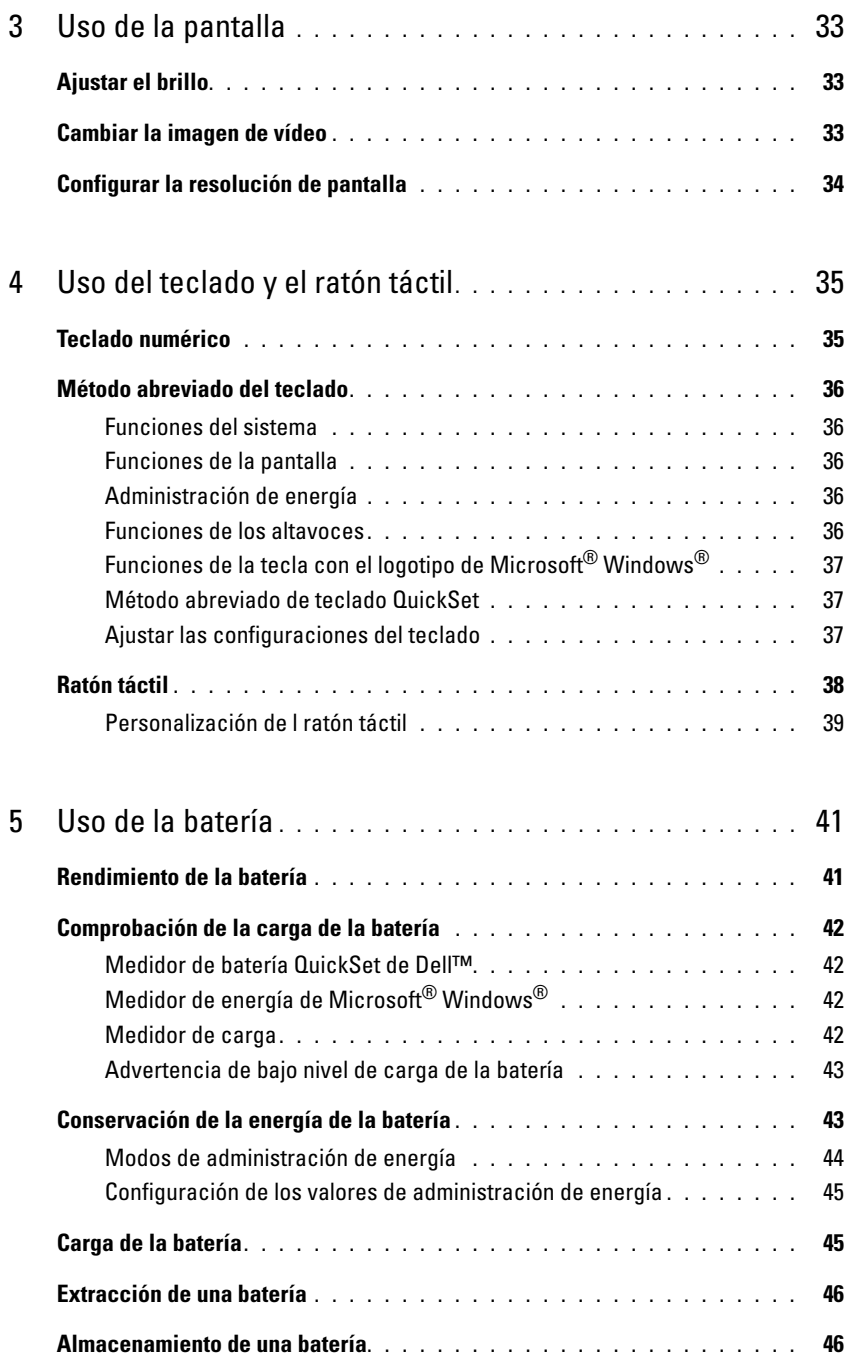

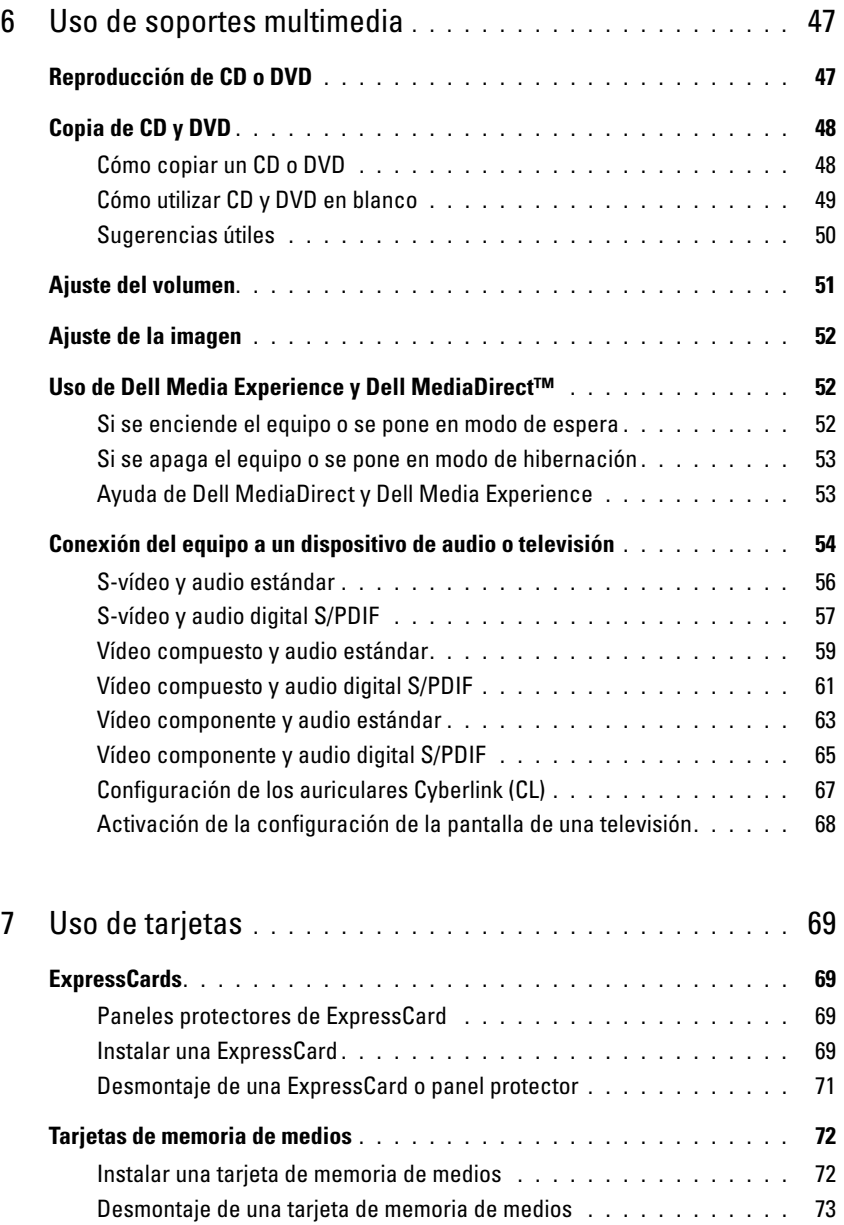

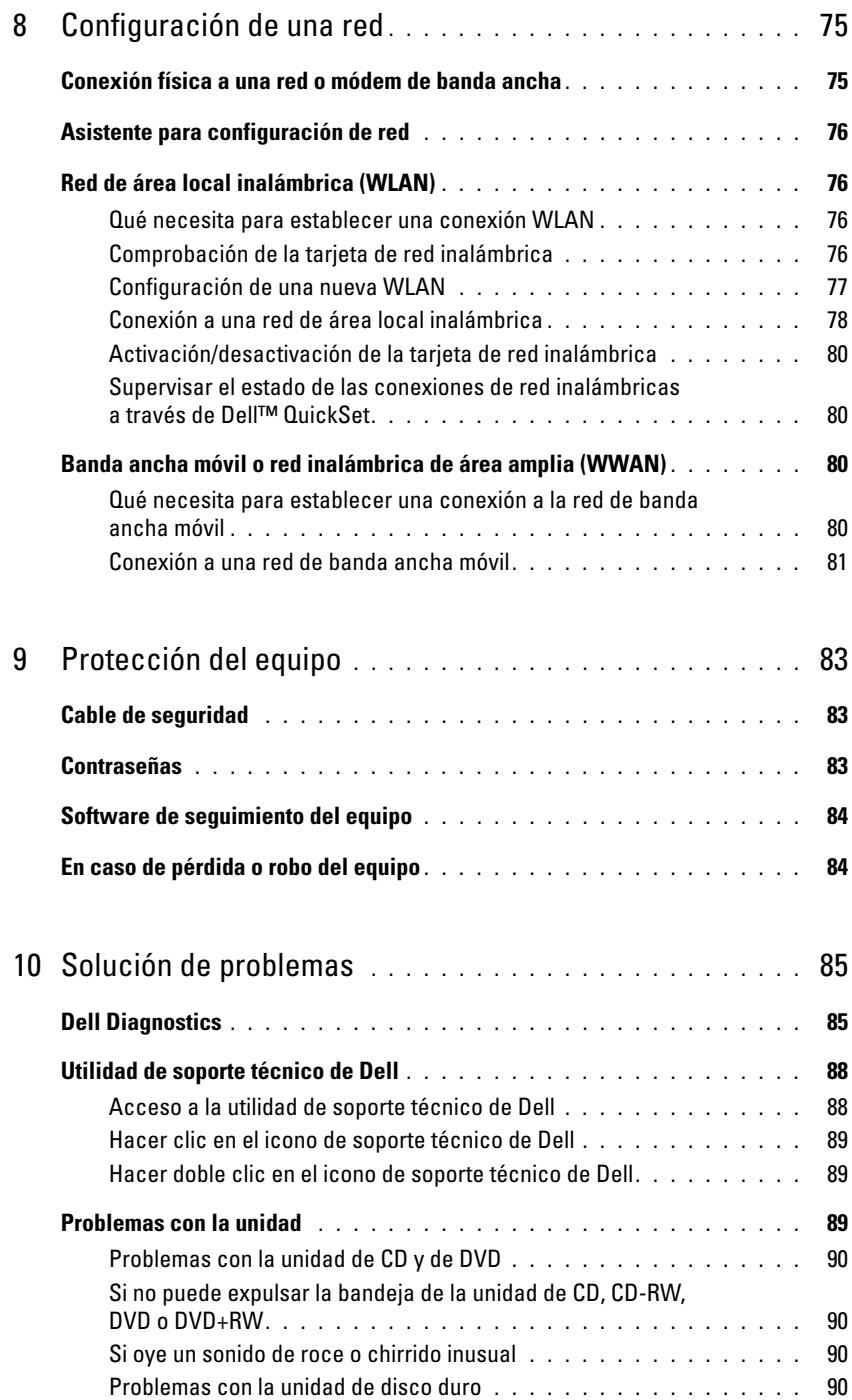

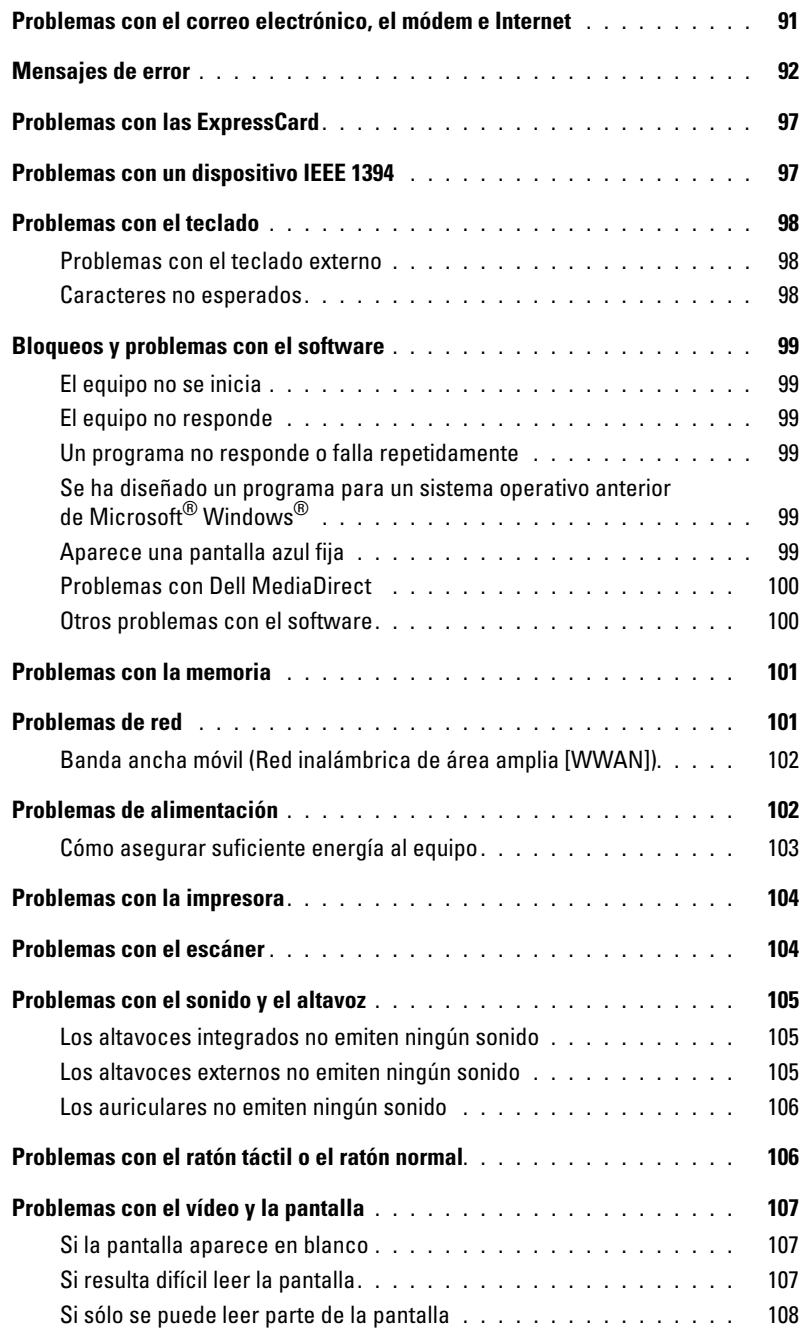

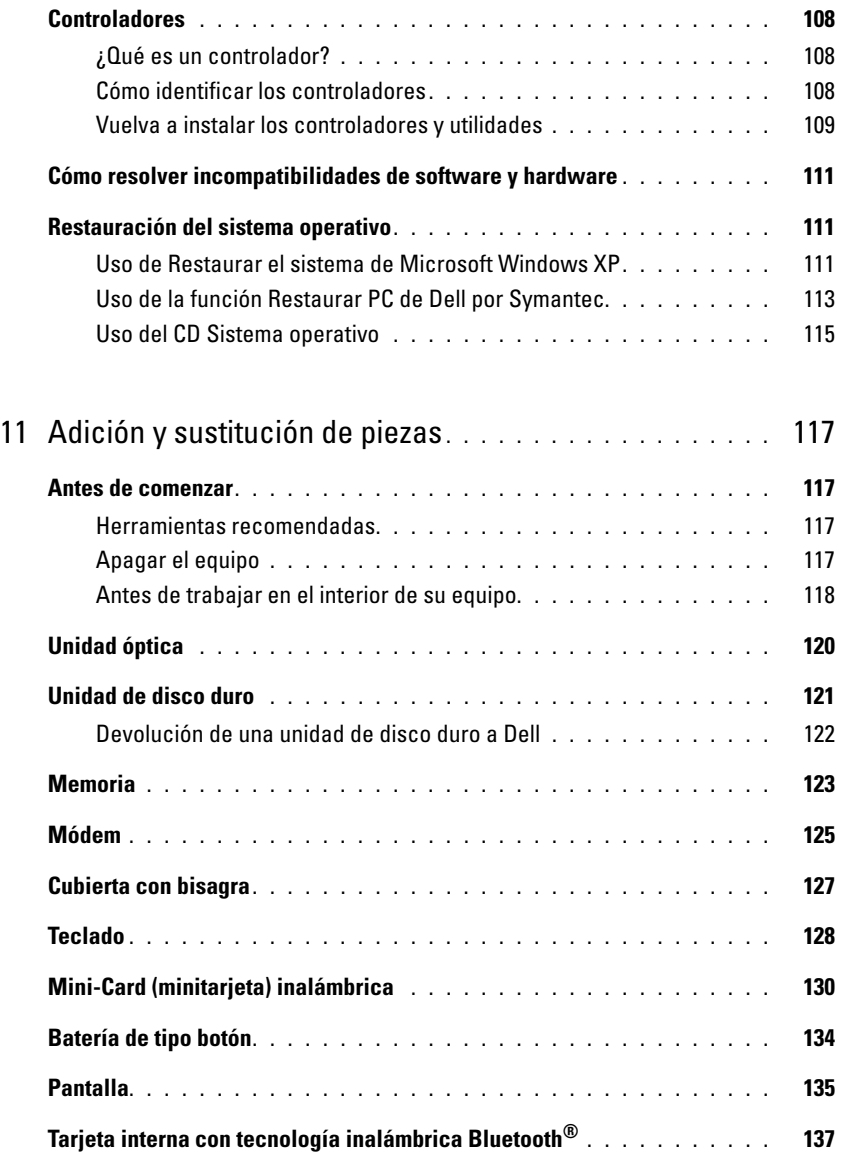

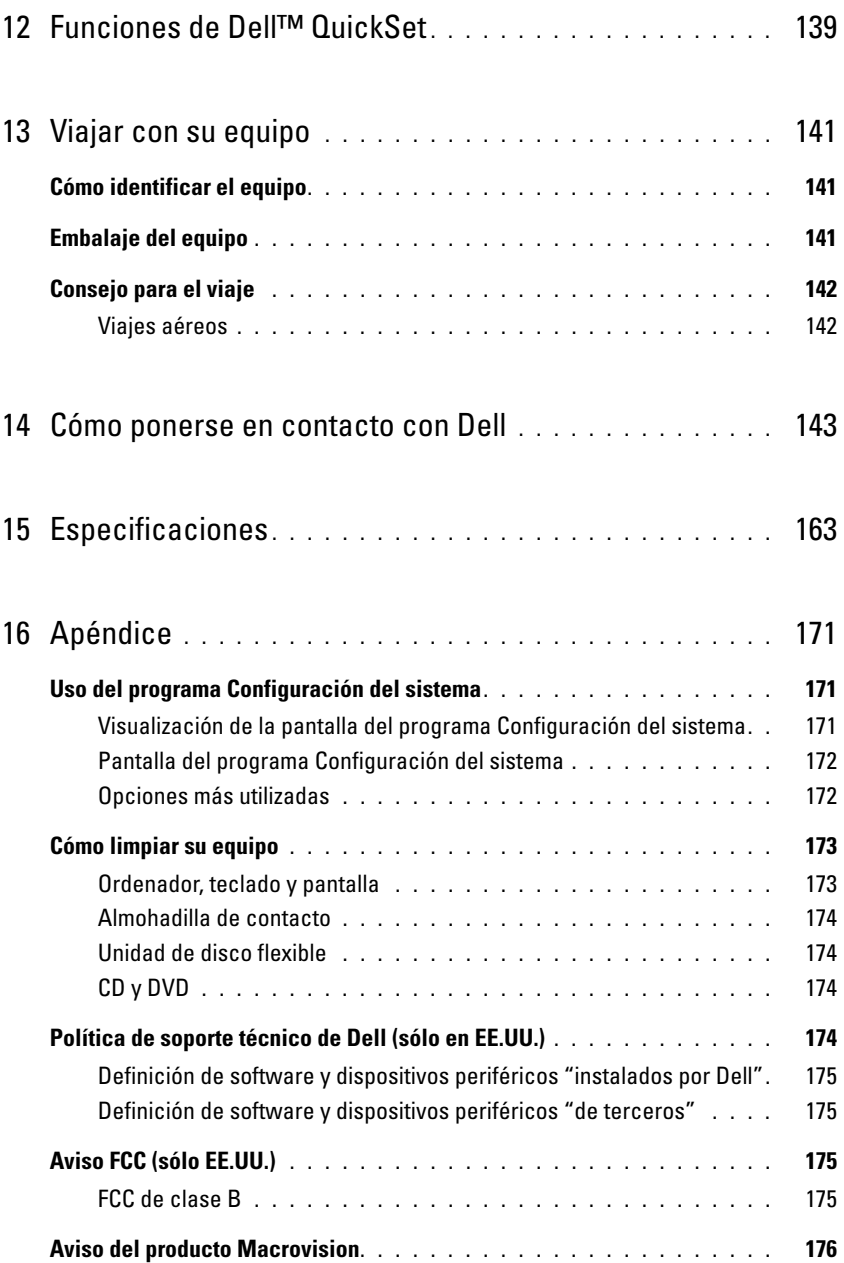

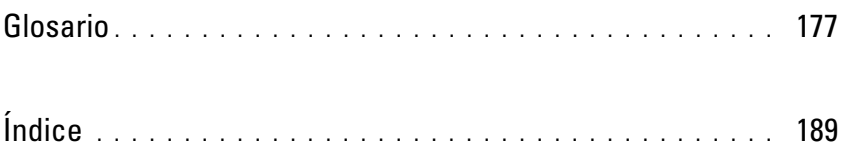

## <span id="page-10-0"></span>**Búsqueda de información**

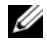

**ZA NOTA:** Algunas funciones o medios puede ser opcionales y es posible que no se entreguen con su equipo. Algunas funciones o medios pueden no estar disponibles en determinados países.

**NOTA:** Su equipo puede incluir información adicional.

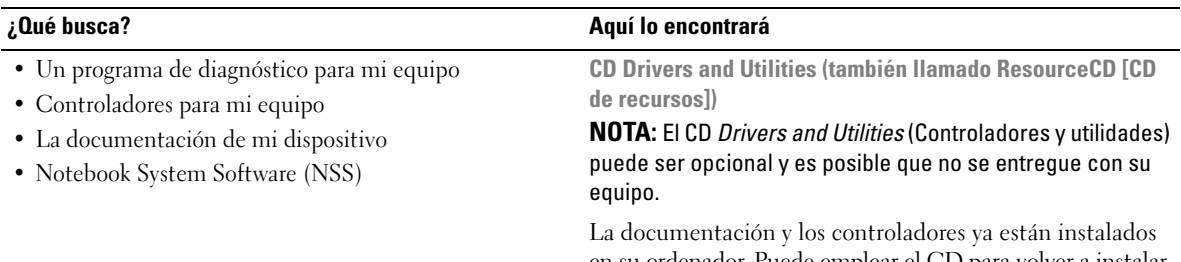

en su ordenador. Puede emplear el CD para volver a instalar los controladores (consulte la ["Vuelva a instalar los](#page-108-1)  [controladores y utilidades" en la página 109](#page-108-1)) o ejecute el programa de diagnóstico de Dell (consulte la ["Dell](#page-84-2)  [Diagnostics" en la página 85\)](#page-84-2).

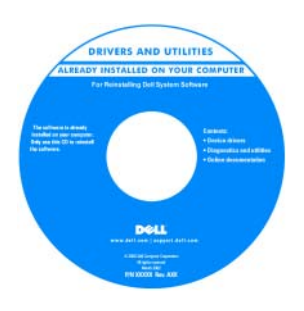

Los archivos Readme (léame) pueden estar incluidos en su CD para disponer de actualizaciones de última hora sobre los cambios técnicos de su equipo o material de consulta destinado a los técnicos o usuarios avanzados.

**NOTA:** Los controladores y las actualizaciones de la documentación pueden encontrarse en **support.dell.com**.

**Guía de información del producto Dell™**

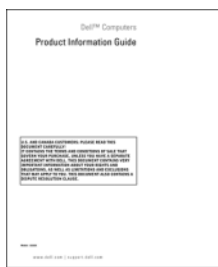

• Información sobre la garantía

- Términos y condiciones (sólo en EE.UU.)
- Instrucciones de seguridad
- Información reglamentaria
- Información ergonómica
- Contrato de licencia de usuario final

• Cómo instalar mi equipo **Diagrama de instalación**

#### **¿Qué busca? Aquí lo encontrará**

**Setting Up Your Computer** 1 2 3 **TELLULULU** Q www.dell.com | support.dell.com

- Etiqueta de servicio y código de servicio rápido
- Etiqueta de licencia de Microsoft Windows

**Etiqueta de servicio y licencia de Microsoft® Windows®**

Estas etiquetas están situadas en la parte inferior de su equipo.

- Utilice la etiqueta de servicio para identificar su ordenador cuando utilice **support.dell.com** o se ponga en contacto con el servicio de soporte técnico.
- Introduzca el código de servicio rápido para dirigir su llamada cuando se ponga en contacto con el servicio de soporte técnico.

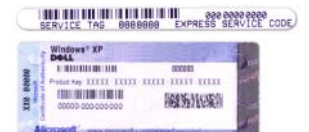

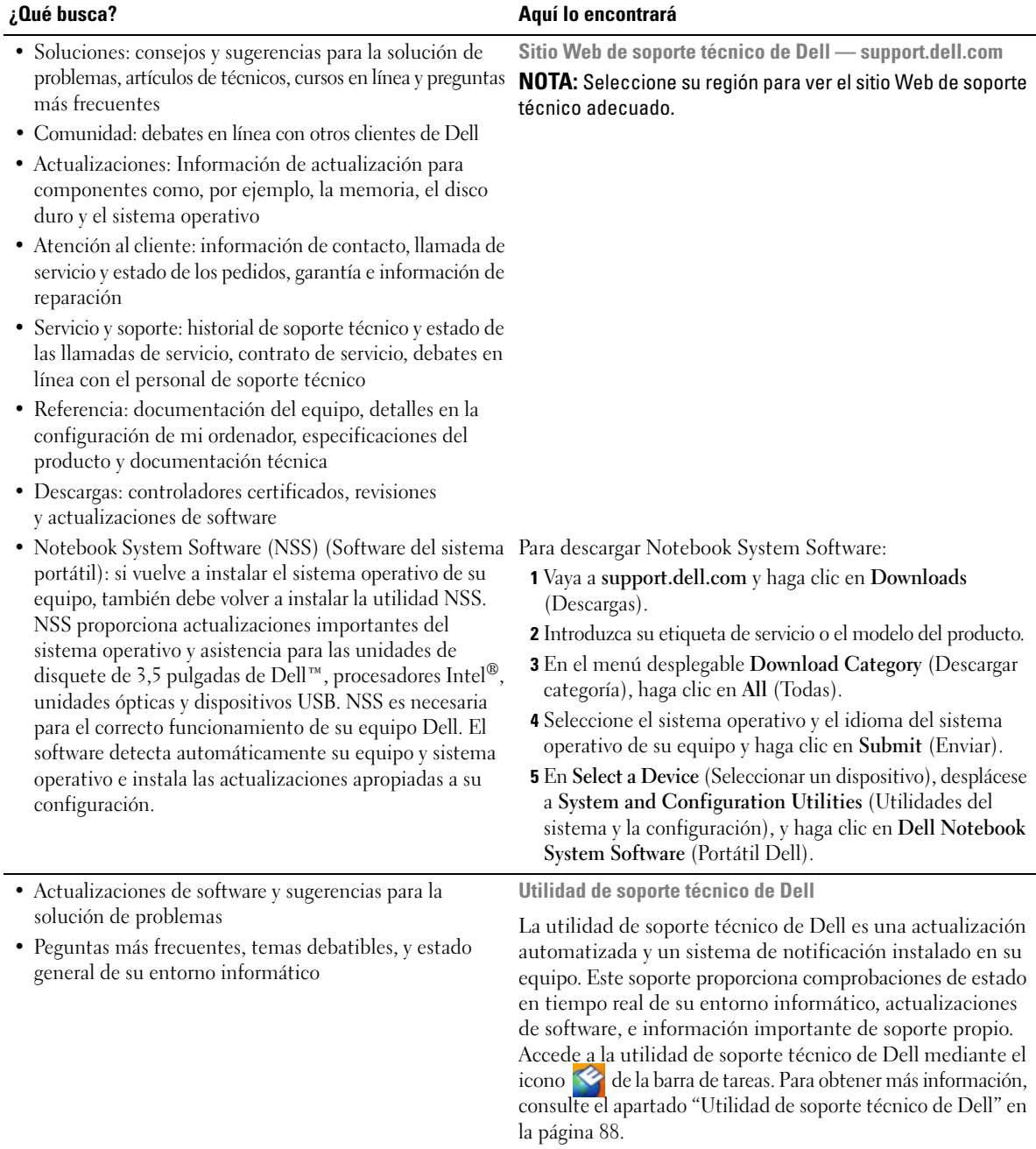

<span id="page-13-0"></span>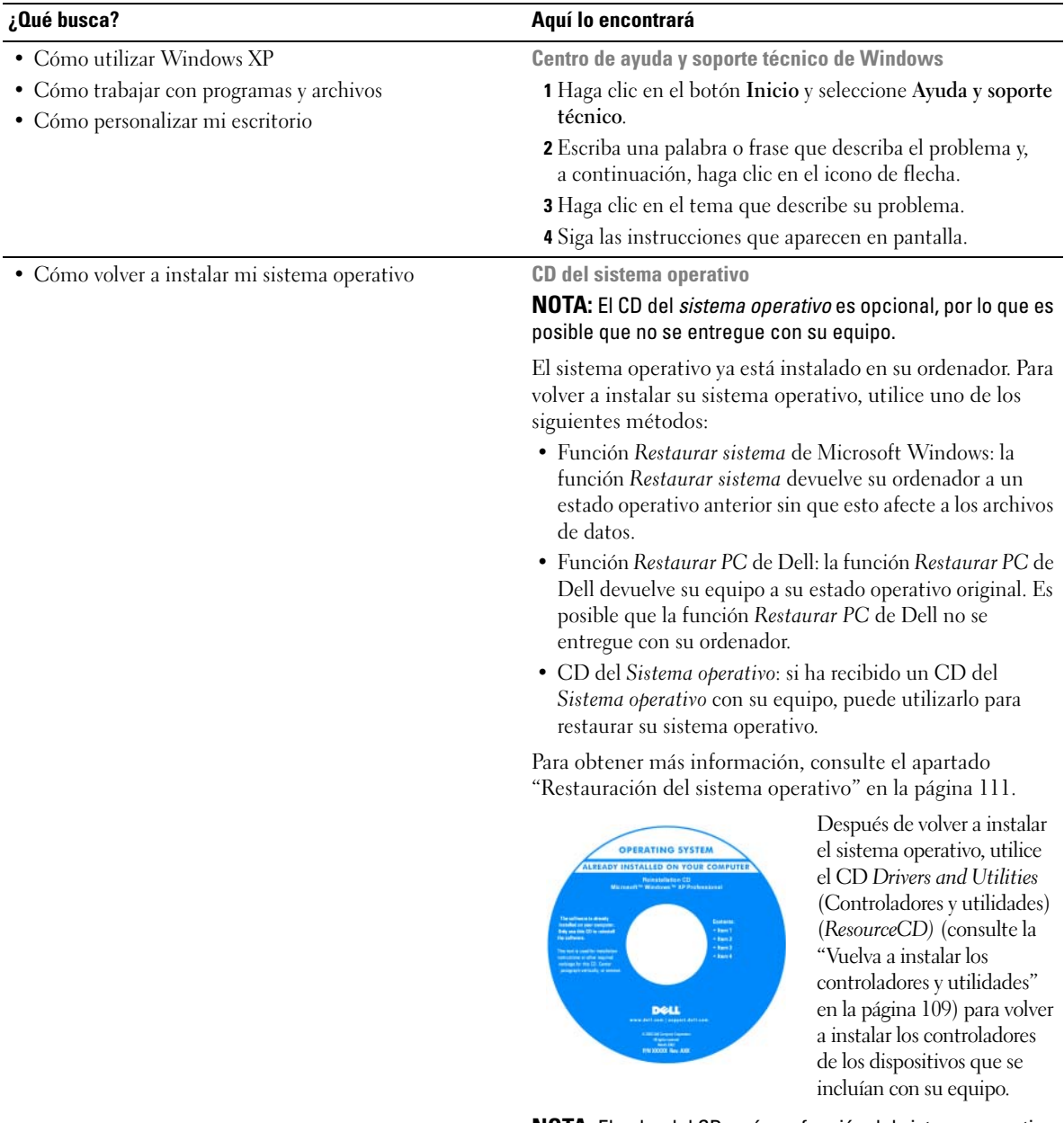

**NOTA:** El color del CD varía en función del sistema operativo que haya pedido.

## <span id="page-14-0"></span>**Acerca de su equipo**

## <span id="page-14-1"></span>**Cómo conocer la configuración de su equipo**

En función de las selecciones realizadas por usted durante la compra de su equipo, este tendrá una de varias configuraciones distintas del controlador de vídeo. Para conocer la configuración del controlador de vídeo de su equipo:

- **1** Acceda al Centro de ayuda y soporte técnico de Microsoft® Windows®. Para obtener instrucciones, consulte el apartado ["Centro de ayuda y soporte técnico de Windows" en la página 14.](#page-13-0)
- **2** En **Seleccionar una tarea**, haga clic en **Usar herramientas para visualizar la información de su equipo y diagnosticar problemas**.
- **3** En **Información de mi PC**, seleccione **Hardware**.

En la pantalla **Información de mi PC - Hardware**, podrá visualizar el tipo de controlador de vídeo instalado en su equipo, así como los demás componentes del hardware.

## <span id="page-15-0"></span>**Vista delantera**

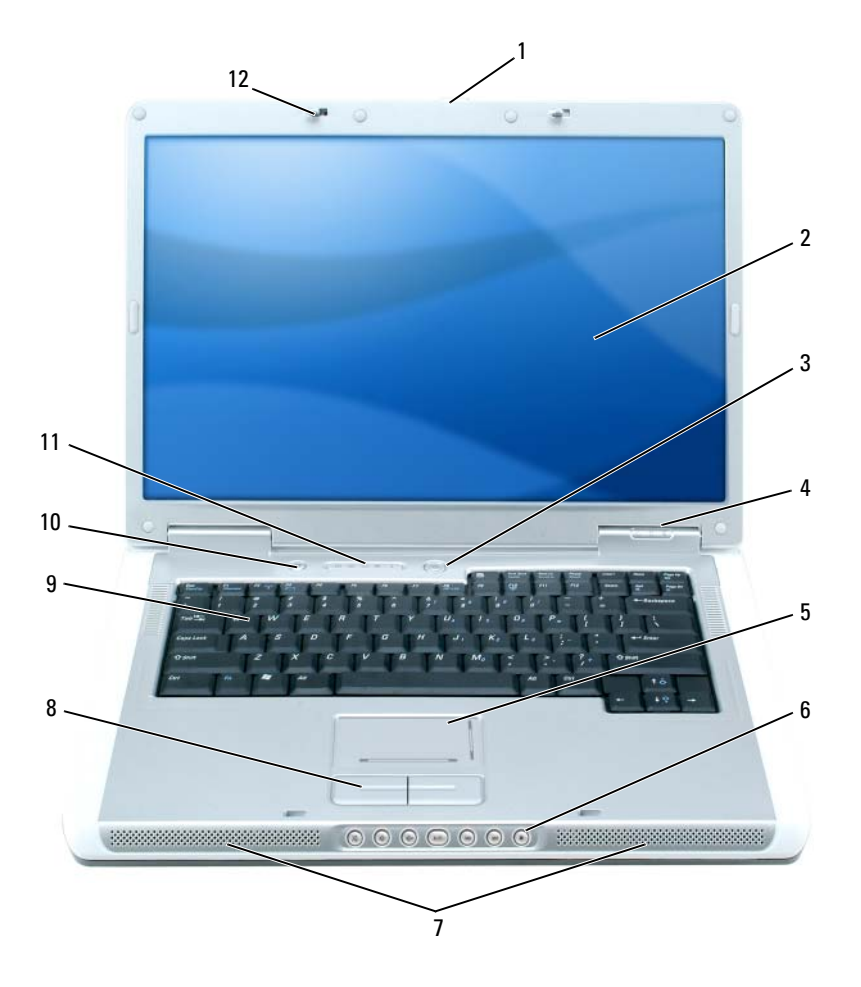

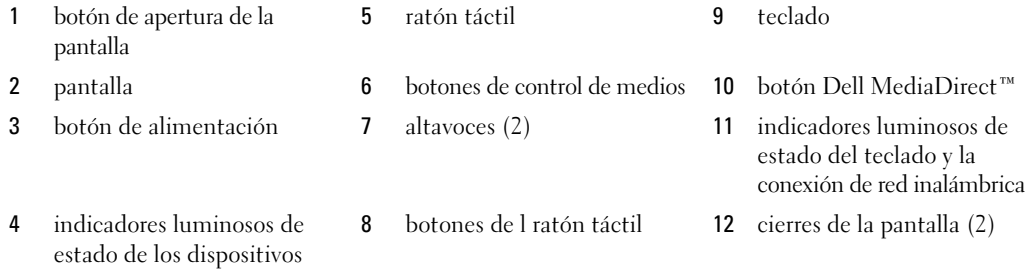

<span id="page-16-0"></span>**BOTÓN DE APERTURA DE LA PANTALLA:** pulsar para liberar los cierres de la pantalla y abrirla.

<span id="page-16-1"></span>**PANTALLA:** para obtener más información acerca de su pantalla, consulte el apartado ["Uso de la pantalla" en la página 33.](#page-32-3)

<span id="page-16-2"></span>**BOTÓN D E ALIMENTACIÓN:** Pulse el botón de alimentación para encender el ordenador o para activar o desactivar el modo de administración de energía. Consulte el apartado ["Modos de administración de energía" en la página 44.](#page-43-1)

#### <span id="page-16-3"></span>**INDICADORES LUMINOSOS DE ESTADO DE LOS DISPOSITIVOS**

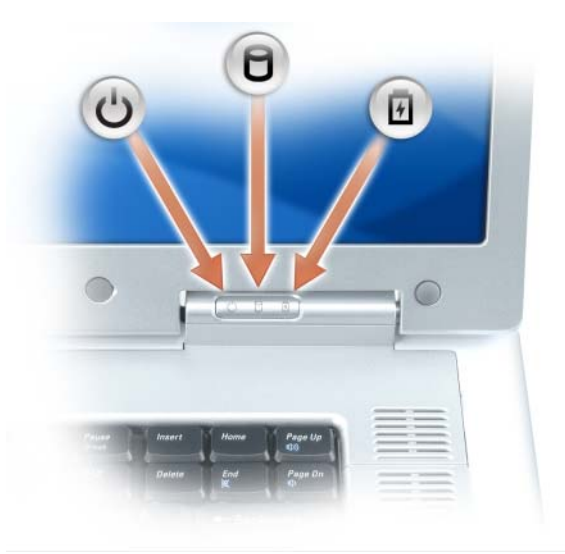

 $\mathcal{C}$ Se enciende al encender el equipo y parpadea cuando el ordenador está en el modo de administración de energía.

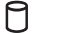

Se enciende cuando el equipo está leyendo o escribiendo datos.

**AVISO:** Para evitar que se produzcan pérdidas de datos, no apague nunca el ordenador si el indicador  $\bigcap$  está parpadeando.

舟 Se enciende o parpadea para indicar un cambio en el estado de carga de la batería.

Si el equipo está conectado a una toma de alimentación eléctrica, el indicador luminoso  $\[\vec{\mathfrak{h}}\]$  funciona de la siguiente manera:

- Luz verde continua: la batería se está cargando.
- Luz verde parpadeando: la batería está casi cargada por completo.

Si el ordenador utiliza alimentación de la batería, el indicador luminoso  $[\vec{\mathfrak{h}}]$  funciona de la siguiente manera:

- Apagado: la batería está cargada de forma correcta (o el equipo está apagado).
- Luz naranja parpadeando: la carga de la batería está baja.
- Luz naranja continua: la carga de la batería está demasiado baja.

<span id="page-17-0"></span>**RATÓN TÁCTIL :** realiza la misma función que un ratón. Las marcas impresas en la almohadilla de contacto indican las direcciones de desplazamiento.

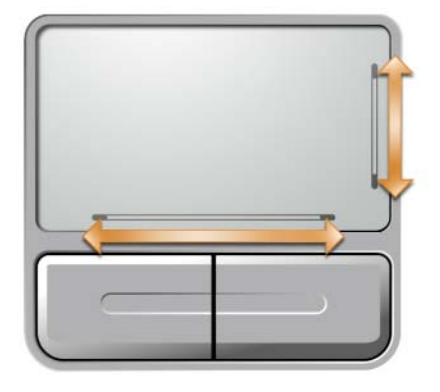

<span id="page-17-2"></span>**BOTONES DE CONTROL DE MEDIOS:** controlan la reproducción de CD, de DVD y el reproductor multimedia.

- X Suprimir el sonido.
- ₫♭ Bajar el volumen.
- 11》 Subir el volumen.
- $\blacktriangleright$ /II Reproducción o pausa.
- $\mathsf{H}$ Reproducir pista anterior.
- $\blacktriangleright$ Reproducir pista siguiente.
- Detener. П

<span id="page-17-3"></span>**ALTAVOCES:** para ajustar el volumen de los altavoces integrados, pulse los botones de control multimedia o los accesos directos del teclado al volumen del altavoz. Para obtener más información, consulte el apartado ["Funciones](#page-35-5)  [de los altavoces" en la página 36](#page-35-5).

<span id="page-17-4"></span>**BOTONES D E L RATÓN TÁCTIL :** los botones de l ratón táctil ofrecen las mismas funciones que un ratón normal.

<span id="page-17-1"></span>**TECLADO:** el teclado incluye un teclado numérico así como la tecla con el logotipo de Microsoft Windows. Para obtener información sobre los accesos directos del teclado admitidos, consulte el apartado ["Método abreviado del](#page-35-6)  [teclado" en la página 36](#page-35-6).

**BOTÓN DELL MEDIADIRECT™:** puede pulsar el botón Dell MediaDirect <a>
<sub>para activar Microsoft Windows</sub> Media Center Edition u otra versión de Windows XP con Dell Media Experience si cualquiera de estas aplicaciones para medios está instalada.

#### <span id="page-18-0"></span>**INDICADORES LUMINOSOS D E ESTADO DEL TECLADO Y L A CONEXIÓN D E RED INALÁMBRICA**

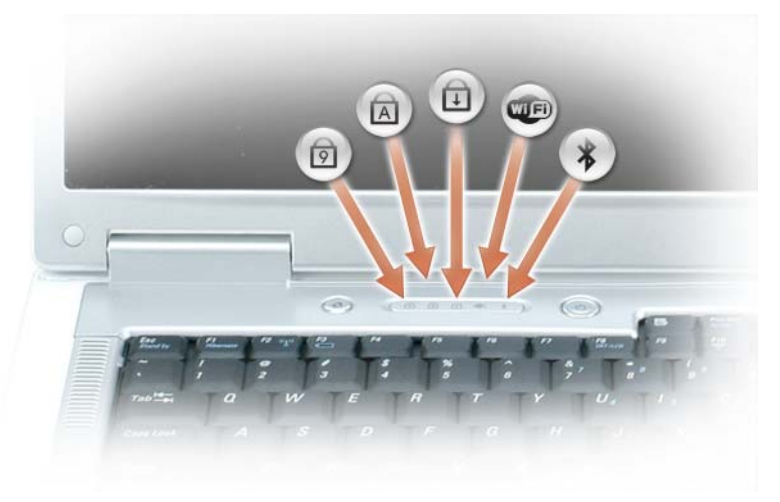

Los indicadores luminosos verdes situados sobre el teclado indican lo siguiente:

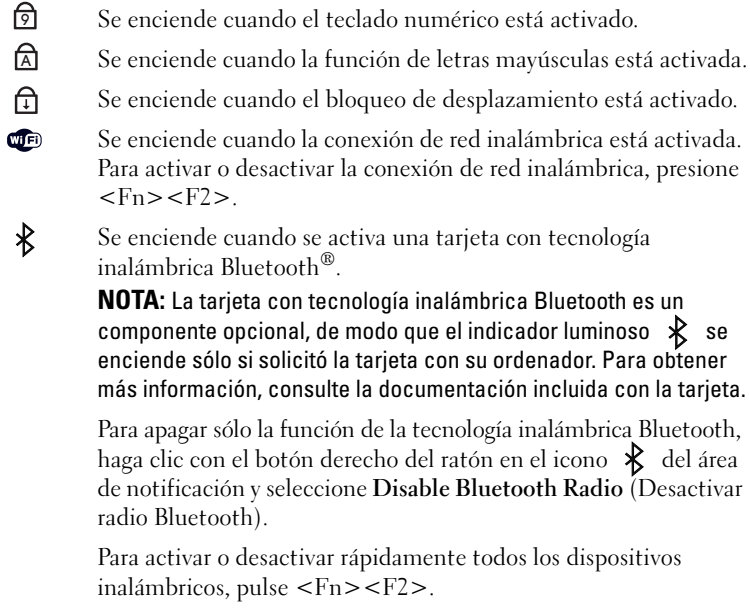

**CIERRES D E L A PANTALLA:** mantiene la pantalla cerrada.

## <span id="page-19-0"></span>**Vista lateral izquierda**

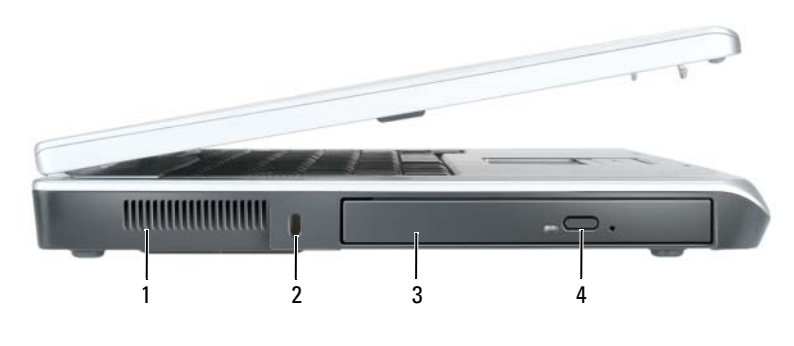

1 rejilla de ventilación 3 compartimento de la unidad óptica 2 ranura para cable de seguridad 4 botón de expulsión de la bandeja de la unidad óptica

**PRECAUCIÓN: No obstruya, no introduzca objetos ni permita que el polvo se acumule en las rejillas de ventilación. No guarde el equipo en un entorno con poca ventilación, como un maletín cerrado, mientras esté en funcionamiento. La circulación restringida de aire podría dañar el ordenador o provocar un incendio.**

REJILLA DE VENTILACIÓN: el equipo utiliza ventiladores para crear un flujo de aire entre las rejillas de ventilación, lo que evita que el ordenador se caliente en exceso.

O **AVISO:** Antes de comprar un dispositivo antirrobo, asegúrese de que encajará en la ranura del cable de seguridad del ordenador.

**RANURA PARA CABLE DE SEGURIDAD:** sirve para conectar al ordenador un dispositivo antirrobo disponible en el mercado. Para obtener más información, consulte las instrucciones incluidas con el dispositivo.

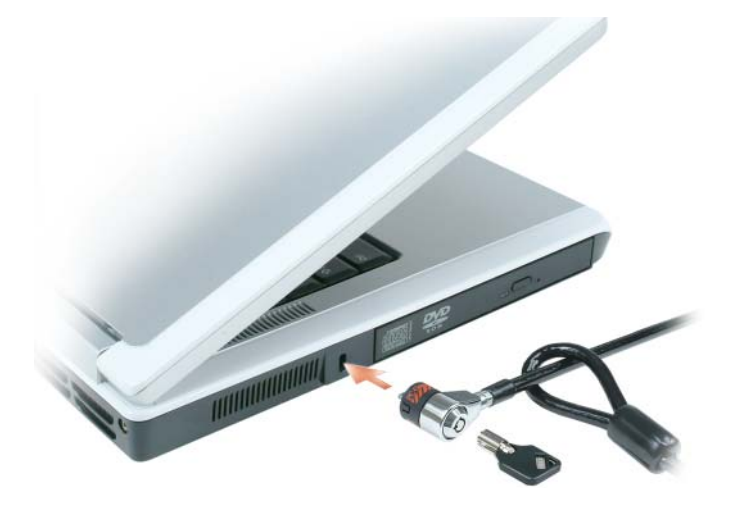

**COMPARTIMENTO DE LA UNIDAD ÓPTICA:** en el compartimento de la unidad óptica puede instalar dispositivos como una unidad de DVD u otra unidad óptica. Para obtener más información, consulte el apartado ["Unidad óptica"](#page-119-1)  [en la página 120](#page-119-1).

**BOTÓN D E EXPULSIÓN D E L A BANDEJA D E L A UNIDAD ÓPTICA:** pulse este botón para expulsar un CD o DVD de la unidad óptica.

### <span id="page-20-0"></span>**Vista lateral derecha**

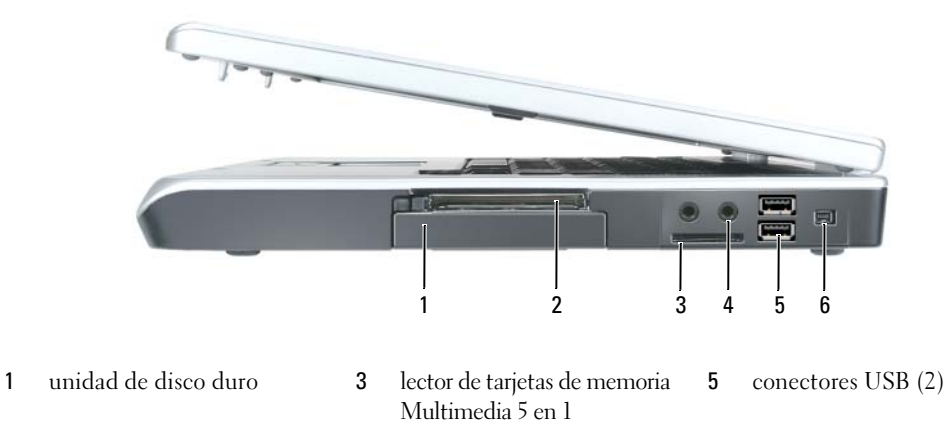

2 ranura para ExpressCard 4 [conectores de audio \(2\)](#page-21-2) 6 [conector IEEE 1394](#page-21-3)

**UNIDAD D E DISCO DURO:** almacena software y datos. Para obtener más información, consulte el apartado ["Unidad](#page-120-1)  [de disco duro" en la página 121](#page-120-1) y ["Problemas con la unidad de disco duro" en la página 90.](#page-89-4)

**RANURA PARA EXPRESS CARD:** admite una ExpressCard. El ordenador se entrega con un panel protector de plástico instalado en la ranura. Puede añadir una ExpressCard para activar la conectividad WWAN en su equipo. Para obtener más información, consulte el apartado ["Uso de tarjetas" en la página 69.](#page-68-4)

**LECTOR DE TARJETAS DE MEMORIA MULTIMEDIA 5 EN 1:** proporciona una forma rápida y cómoda de visualizar y compartir fotos digitales, música y vídeos almacenados en una tarjeta de memoria Multimedia. El lector de tarjetas de memoria Multimedia 5 en 1 puede leer las siguientes tarjetas de memoria:

- Tarjeta Secure Digital (SD)/SDIO
- Tarjeta Multimedia (MMC)
- Memory Stick
- Memory Stick PRO
- Tarjeta xD-Picture

#### <span id="page-21-2"></span>**CONECTORES D E AUDIO**

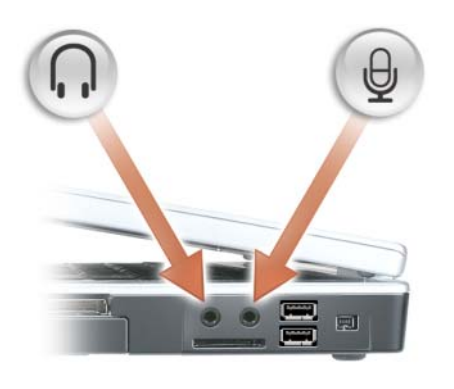

Enchufar auriculares o altavoces en el conector  $\bigcap$ .

Enchufar un micrófono en el conector  $\Theta$ .

#### <span id="page-21-1"></span>**CONECTORES USB**

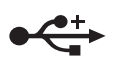

Sirven para enchufar dispositivos USB, como un ratón, un teclado o una impresora. También puede enchufar la unidad de disco flexible opcional directamente a un conector USB utilizando el cable de dicha unidad.

<span id="page-21-3"></span>**CONECTOR IEEE 1394:** sirve para conectar dispositivos compatibles con IEEE 1394 de altas velocidades de transferencia, como algunas cámaras digitales de vídeo.

## <span id="page-21-0"></span>**Vista posterior**

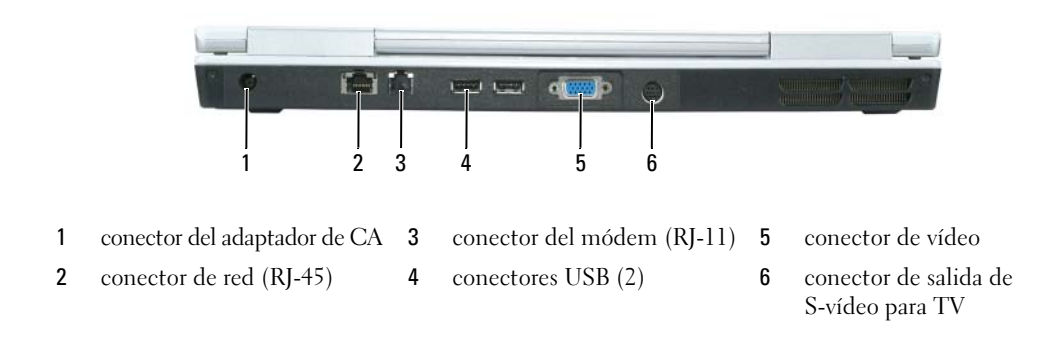

**CONECTOR DEL ADAPTADOR DE CA:** sirve para conectar un adaptador de CA al ordenador. El adaptador de CA convierte la corriente alterna en la corriente continua que necesita el equipo. Puede conectar el adaptador de CA al ordenador, independientemente de que esté encendido o apagado.

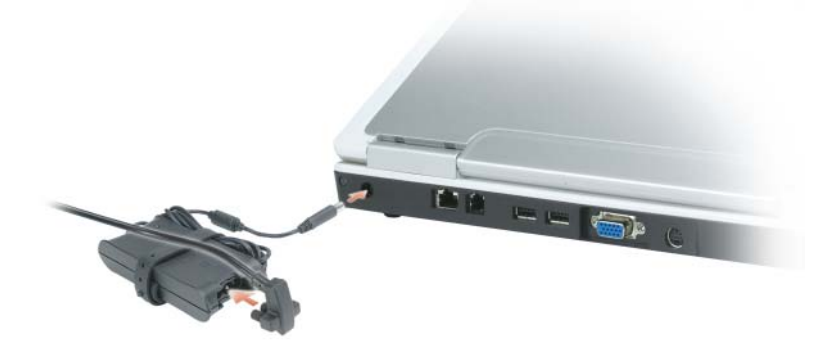

**PRECAUCIÓN: El adaptador de CA funciona con tomas de alimentación eléctrica de todo el mundo. No obstante, los conectores de alimentación y los enchufes múltiples varían de un país a otro. El uso de un cable incompatible o la conexión incorrecta del cable al enchufe múltiple o a la toma eléctrica puede dañar el ordenador o provocar un incendio.**

**AVISO:** Cuando desconecte el cable del adaptador de CA del equipo, sujete el conector (no el cable) y tire de él firmemente pero con cuidado, procurando no dañar el cable.

#### **CONECTOR DE RED (RJ-45)**

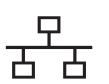

Sirve para conectar el ordenador a una red. Los indicadores luminosos verde y amarillo que hay junto al conector indican la actividad de las comunicaciones de red por cable.

Para obtener información sobre el uso del adaptador de red, consulte la documentación en línea del adaptador de red en línea, incluida con su ordenador.

#### **CONECTOR DE MÓDEM (RJ-11)**

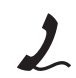

Para utilizar el módem interno, enchufe la línea telefónica en el conector de módem.

Para obtener más información sobre cómo utilizar el módem, consulte la documentación en línea del módem en línea incluida con el equipo.

**AVISO:** El conector de red es ligeramente más grande que el conector de módem. Para ayudar a prevenir daños al equipo, no enchufe un cable de línea telefónica en el conector de red.

**CONECTOR D E VÍDEO**

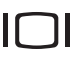

Sirve para conectar un monitor externo compatible con VGA.

#### **CONECTOR DE SALIDA DE S-VÍDEO PARA TV**

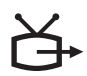

Sirve para conectar su ordenador a un TV. También sirve para conectar dispositivos capaces de reproducir audio digital mediante el cable adaptador para TV/audio digital.

### <span id="page-23-0"></span>**Vista inferior**

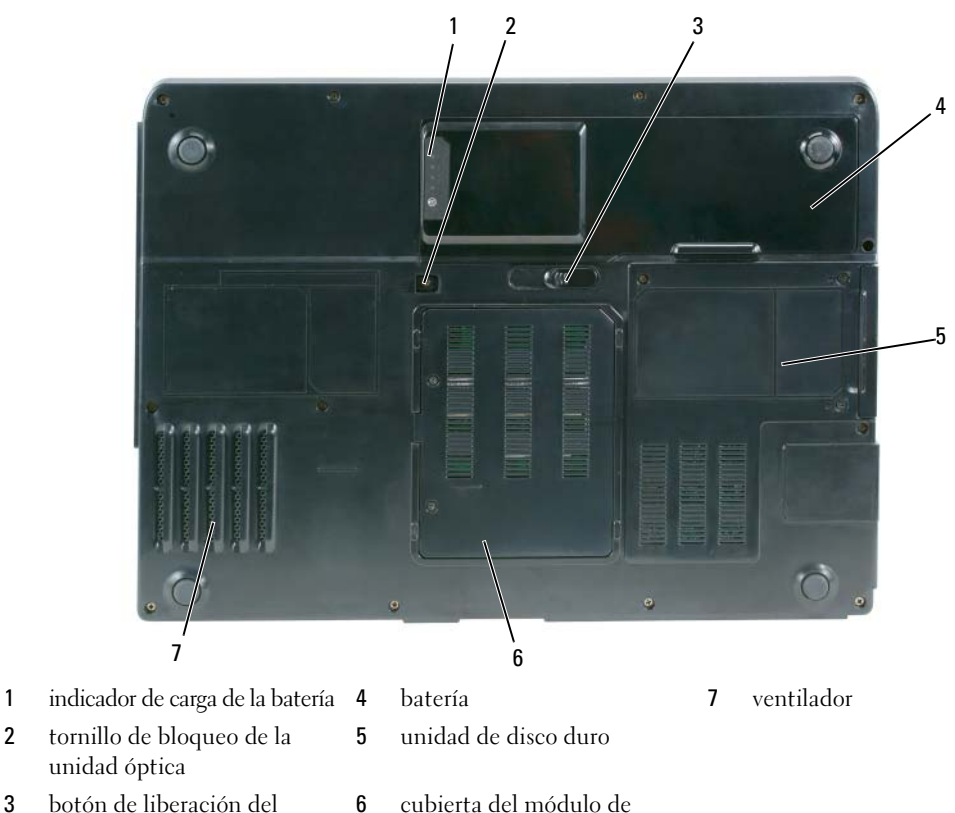

3 botón de liberación del compartimento de la batería memoria/módem

**INDICADOR DE CARGA DE LA BATERÍA:** proporciona información acerca del estado de carga de la batería. Consulte el apartado ["Comprobación de la carga de la batería" en la página 42.](#page-41-4)

**TORNILLO D E BLOQUEO D E L A UNIDAD ÓPTICA:** fija la unidad óptica en el compartimento de la unidad óptica. Para obtener más información, consulte el apartado ["Unidad óptica" en la página 120](#page-119-1).

**BOTÓN D E LIBERACIÓN DEL COMPARTIMENTO D E L A BATERÍA:** libera la batería del compartimento de la batería. Consulte el apartado ["Extracción de una batería" en la página 46.](#page-45-2)

**BATERÍA:** si tiene instalada una batería, puede utilizar el equipo sin conectarlo a una toma de alimentación eléctrica. Para obtener más información, consulte el apartado ["Uso de la batería" en la página 41.](#page-40-2)

**UNIDAD D E DISCO DURO:** almacena software y datos. Para obtener más información, consulte el apartado ["Unidad](#page-120-1)  [de disco duro" en la página 121](#page-120-1) y ["Problemas con la unidad de disco duro" en la página 90.](#page-89-4)

**CUBIERTA DEL MÓDULO D E MEMORIA/MÓDEM:** cubre el compartimento que contiene los módulos de memoria y el módem. Para obtener más información, consulte el apartado ["Módem" en la página 125](#page-124-1) y ["Memoria" en la página 123](#page-122-1).

**VENTILADOR:** el equipo utiliza un ventilador para crear un flujo de aire entre las rejillas de ventilación, lo que evita que el ordenador se caliente en exceso.

## <span id="page-24-0"></span>**Configuración del equipo**

## <span id="page-24-1"></span>**Cómo conectarse a Internet**

**NOTA:** Los ISP y sus ofertas varían según el país.

Para conectarse a Internet, se necesita un módem o una conexión de red y un proveedor de servicios de Internet (ISP). El ISP ofrecerá una o varias de las siguientes opciones de conexión a Internet:

- Conexiones telefónicas que proporcionan acceso a Internet a través de una línea telefónica. Las conexiones telefónicas son considerablemente más lentas que las conexiones ADSL y de módem por cable.
- Conexiones ADSL que proporcionan acceso a Internet de alta velocidad a través de la línea telefónica existente. Con una conexión ADSL, se puede acceder a Internet y utilizar el teléfono en una sola línea simultáneamente.
- Conexiones de módem por cable que proporcionan acceso a Internet de alta velocidad a través de la línea de TV por cable local.

Si utiliza una conexión telefónica, enchufe una línea telefónica al conector de módem del ordenador y a la toma de teléfono de la pared antes de configurar la conexión a Internet. Si utiliza una conexión ADSL o de módem por cable, póngase en contacto con su ISP para obtener instrucciones de configuración.

### <span id="page-24-2"></span>**Configuración de la conexión a Internet**

Para configurar una conexión a Internet con un acceso directo al ISP en el escritorio:

- **1** Guarde y cierre los archivos abiertos y salga de todos los programas activos.
- **2** Haga doble clic en el icono ISP en el escritorio de Microsoft® Windows®.
- **3** Siga las instrucciones que aparecen en la pantalla para completar la configuración.

Si el escritorio no contiene ningún icono de ISP, o si desea configurar una conexión a Internet con un ISP diferente:

- **1** Guarde y cierre los archivos abiertos y salga de todos los programas activos.
- **2** Haga clic en el botón **Inicio** y en **Internet Explorer**. Aparece la ventana **Asistente para conexión nueva**.
- **3** Haga clic en **Conectarse a Internet**.
- **4** En la siguiente ventana, haga clic en la opción correspondiente:
	- Si no dispone de un ISP y desea seleccionar uno, haga clic en **Elegir de una lista de proveedores de servicios de Internet (ISP)**.
	- Si el ISP ya le ha proporcionado la información de configuración, pero no ha recibido el CD de instalación, haga clic en **Establecer mi conexión manualmente**.
	- Si dispone de un CD, haga clic en **Usar el CD que tengo de un proveedor de servicios de Internet (ISP)**.
- **5** Haga clic en **Siguiente**.

Si ha seleccionado **Establecer mi conexión manualmente**, siga con el [paso 6.](#page-25-1) En caso contrario, siga las instrucciones que aparecen en la pantalla para completar la configuración.

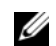

**NOTA:** Si no sabe qué tipo de conexión seleccionar, póngase en contacto con su ISP.

- <span id="page-25-1"></span>**6** Haga clic en la opción apropiada de **¿Cómo desea conectar a Internet?** y, a continuación, haga clic en **Siguiente**.
- **7** Utilice la información de configuración proporcionada por su ISP para completar la configuración.

Si tiene problemas para conectarse a Internet, consulte el apartado ["Problemas con el correo electrónico,](#page-90-1)  [el módem e Internet" en la página 91](#page-90-1). Si no puede conectarse a Internet pero ha logrado conectarse sin problemas anteriormente, es probable que el servicio del ISP se haya interrumpido. Póngase en contacto con el ISP para comprobar el estado del servicio o intente conectar más tarde.

## <span id="page-25-0"></span>**Transmitir información a un equipo nuevo**

El sistema operativo de Microsoft® Windows® XP proporciona un Asistente de transferencia de archivos y configuraciones para mover datos de un ordenador de origen a otro nuevo. Puede transferir distintos tipos de datos, como:

- Mensajes de correo electrónico
- Configuraciones de barras de herramientas
- Tamaños de ventana
- Marcadores de Internet

Puede transferir los datos al ordenador nuevo a través de una conexión de red, o puede almacenarlos en un soporte extraíble, como un CD grabable, para realizar la transferencia al ordenador nuevo.

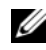

**20 NOTA:** Para obtener instrucciones acerca de la configuración de una conexión por cable directa entre dos ordenadores, visite support.microsoft.com y consulte en el documento Base de conocimiento de Microsoft el artículo #305621, titulado *How to Set Up a Direct Cable Connection Between Two Computers in Windows X*P (Cómo configurar una conexión por cable directa entre dos ordenadores en XP). Esta información puede no estar disponible en ciertos países.

Para transferir información a un equipo nuevo, debe ejecutar el Asistente de transferencia de archivos y configuraciones. Puede utilizar el CD del *Sistema operativo* opcional para este proceso o puede crear un disco del asistente con la utilidad para la transferencia de archivos y configuraciones.

#### <span id="page-26-0"></span>**Ejecución del Asistente de transferencia de archivos y configuraciones con el CD del sistema operativo**

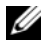

**NOTA:** Este procedimiento requiere el uso del CD del *Sistema operativo*. Este CD es opcional, y puede no estar incluido con todos los equipos.

#### **Preparar el ordenador nuevo para la transferencia de archivos**

- **1** Inicie el **Asistente de transferencia de archivos y configuraciones**.
- **2** Cuando aparezca la pantalla de bienvenida del **Asistente de transferencia de archivos y configuraciones**, haga clic en **Siguiente**.
- **3** En la pantalla **¿Qué equipo es éste?**, haga clic e **Equipo nuevo** y en **Siguiente**.
- **4** En la pantalla **¿Tiene un CD de Windows XP?**, haga clic en **Utilizaré el asistente desde el CD de Windows XP** y en **Siguiente**.
- **5** Cuando aparezca la pantalla **Diríjase al equipo antiguo**, vaya al equipo de origen (o antiguo). *No* haga clic en **Siguiente** en esta ocasión.

#### **Copiar datos del ordenador antiguo**

- **1** En el equipo antiguo, inserte el CD del *Sistema operativo* de Windows XP.
- **2** En la pantalla **Bienvenido a Microsoft Windows XP**, haga clic en **Realizar tareas adicionales**.
- **3** En **¿Qué desea hacer?**, haga clic en **Transferir archivos y configuraciones**.
- **4** En la pantalla de bienvenida del **Asistente de transferencia de archivos y configuraciones**, haga clic en **Siguiente**.
- **5** En la pantalla **¿Qué equipo es este?**, haga clic en **Equipo antiguo** y en **Siguiente**.
- **6** En la pantalla **Seleccione un método de transferencia**, haga clic en el método de transferencia que desee.
- **7** En la pantalla **Elija qué desea transferir**, seleccione los elementos que desea transferir y haga clic en **Siguiente**.

Una vez copiada la información, se mostrará la pantalla **Completando la fase de recopilación**.

**8** Haga clic en **Finalizar**.

#### **Transferir datos al equipo nuevo**

- **1** En la pantalla **Diríjase al equipo antiguo** del nuevo equipo, haga clic en **Siguiente**.
- **2** En la pantalla **Seleccione la ubicación de los archivos y configuraciones**, seleccione el método que ha elegido para transferir lo archivos y las configuraciones, y haga clic en **Siguiente**. El asistente lee las configuraciones y los archivos recopilados y los aplica al nuevo equipo.

Una vez aplicados todas las configuraciones y archivos, aparecerá la pantalla **Completado**.

**3** Haga clic en **Completado** y reinicie el equipo nuevo.

#### <span id="page-27-0"></span>**Ejecución del Asistente de transferencia de archivos y configuraciones sin el CD del sistema operativo**

Para ejecutar el Asistente de transferencia de archivos y configuraciones sin el CD opcional del *Sistema operativo*, debe crear un disco del asistente que le permita crear una copia de seguridad de los archivos de datos. Crear un disco del asistente en soporte extraíble para poder extraerlo del nuevo ordenador e introducirlo en el antiguo.

#### **Crear un disco del asistente**

- **1** Haga clic en el botón **Inicio**.
- **2** Haga clic **en Asistente de transferencia de archivos y configuraciones**.
- **3** Cuando aparezca la pantalla de bienvenida del **Asistente de transferencia de archivos y configuraciones**, haga clic en **Siguiente**.
- **4** En la pantalla **¿Qué equipo es éste?**, haga clic en **Equipo nuevo** y en **Siguiente**.
- **5** En la pantalla **¿Tiene un CD de Windows XP?**, haga clic en **Deseo crear un disco del asistente en la siguiente unidad:** y haga clic en **Siguiente**.
- **6** Inserte el medio extraíble, como un CD grabable, ya haga clic en **Aceptar**.
- **7** Cuando la creación del disco haya finalizado y aparezca el mensaje **Diríjase al equipo antiguo**, *no* haga clic en **Siguiente**.
- **8** Diríjase al equipo antiguo.

#### **Copiar datos del equipo antiguo**

- **1** En el ordenador antiguo, inserte el disco del asistente.
- **2** Haga clic en el botón **Inicio** y en **Ejecutar**.
- **3** En el campo **Abrir** de la ventana **Ejecutar**, escriba **fastwiz** (en el medio extraíble apropiado) y haga clic en **Aceptar**.
- **4** En la pantalla de bienvenida del **Asistente de transferencia de archivos y configuraciones**, haga clic en **Siguiente**.
- **5** En la pantalla **¿Qué equipo es éste?**, haga clic en **Equipo antiguo** y en **Siguiente**.
- **6** En la pantalla **Seleccione un método de transferencia**, haga clic en el método de transferencia que desee.
- **7** En la pantalla **Elija qué desea transferir**, seleccione los elementos que desea transferir y haga clic en **Siguiente**.

Una vez copiada la información, se mostrará la pantalla **Completando la fase de recopilación**.

**8** Haga clic en **Finalizar**.

#### **Transferir datos al equipo nuevo**

- **1** En la pantalla **Diríjase al equipo antiguo** del nuevo equipo, haga clic en **Siguiente**.
- **2** En la pantalla **Seleccione la ubicación de los archivos y configuraciones**, seleccione el método que ha elegido para transferir lo archivos y las configuraciones, y haga clic en **Siguiente**. Siga las instrucciones que aparecen en pantalla.

El asistente lee las configuraciones y los archivos recopilados y los aplica al nuevo equipo.

Una vez aplicados todas las configuraciones y archivos, aparecerá en la pantalla **Completado**.

- **3** Haga clic en **Completado** y reinicie el equipo nuevo.
- **NOTA:** Para obtener más información sobre este procedimiento, busque en **dell.support.com** el documento número #PA1089586 (*How Do I Transfer Files From My Old Computer to My New Dell Computer Using the Microsoft*® *Windows*® *XP Operating System?* [¿Cómo puedo transferir archivos de mi antiguo equipo a mi nuevo equipo de Dell utilizando el sistema operativo Microsoft® Windows® XP?]).

**ZA NOTA:** El acceso al documento Base de conocimiento de Dell puede no estar disponibles en determinados países.

## <span id="page-28-0"></span>**Configuración de una impresora**

**AVISO:** Complete la configuración del sistema operativo antes de conectar una impresora al equipo.

Consulte la información de configuración en la documentación proporcionada con la impresora, en la que se describe cómo realizar las siguientes operaciones:

- Obtener e instalar controladores actualizados.
- Conectar la impresora al ordenador.
- Cargar el papel e instalar el cartucho de tóner o de tinta.

Consulte el Manual del propietario de la impresora para obtener asistencia técnica, o póngase en contacto con el fabricante de la misma.

#### <span id="page-28-1"></span>**Cable de la impresora**

La impresora se conecta al ordenador mediante un cable USB o en paralelo. Es posible que la impresora se entregue sin ningún cable, por lo que si adquiere uno por separado, asegúrese de que sea compatible con la impresora y el equipo. Si ha adquirido un cable de la impresora al mismo tiempo que el ordenador, es posible que el cable se incluya en la caja del equipo.

#### <span id="page-29-0"></span>**Conexión de una impresora USB**

- **NOTA:** Puede conectar dispositivos USB con el equipo encendido.
- Finalice la configuración del sistema operativo, en el caso de que todavía no lo haya hecho.
- Conecte el cable de la impresora USB a los conectores USB del ordenador y de la impresora. Los conectores USB admiten sólo una posición de encaje.

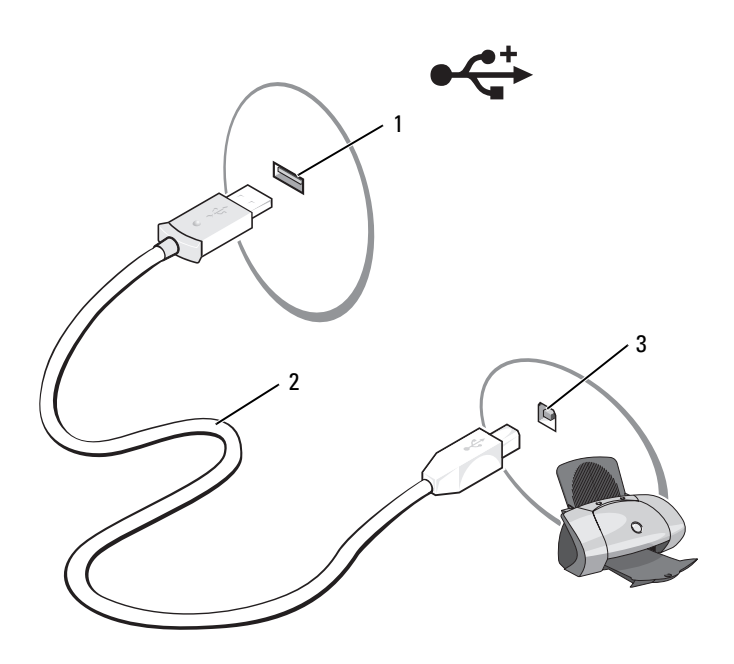

- Conector USB del ordenador 2 Cable de la impresora USB 3 Conector de la impresora
- Encienda la impresora y luego encienda el ordenador. Si aparece la ventana **Asistente para agregar nuevo hardware**, haga clic en **Cancelar**.
- Instale el controlador de la impresora, si es necesario. Consulte la documentación incluida con la impresora.

## <span id="page-30-0"></span>**Dispositivos de protección de la alimentación**

Existen varios dispositivos que protegen contra las interrupciones y las fluctuaciones de la alimentación:

- Supresores de sobretensión
- Acondicionadores de línea
- Sistemas de alimentación ininterrumpida (SAI)

#### <span id="page-30-1"></span>**Supresores de sobretensión**

Los supresores de sobretensión y los enchufes múltiples equipados con protección contra sobretensión ayudan a evitar los daños derivados de los picos de voltaje, que pueden producirse durante las tormentas con aparato eléctrico o inmediatamente después de las interrupciones en la alimentación. Algunos fabricantes de supresores de sobretensión proporcionan cobertura de garantía para cierto tipo de daños. Lea con atención la garantía del dispositivo al elegir un supresor de sobretensión. Un dispositivo con una clasificación en julios más alta ofrece más protección. Compare las clasificaciones en julios para determinar la efectividad relativa de los diferentes dispositivos.

**AVISO:** La mayoría de los supresores de sobretensión no protegen contra las fluctuaciones e interrupciones de la alimentación eléctrica causadas por rayos. Cuando se produzca una tormenta con aparato eléctrico, desconecte la línea telefónica de la toma de teléfono de pared y desenchufe el ordenador de la toma de alimentación eléctrica.

Muchos supresores de sobretensión disponen de una toma de teléfono para proteger el módem. Consulte la documentación del supresor de sobretensión para obtener instrucciones sobre la conexión del módem.

**AVISO:** No todos los supresores de sobretensión ofrecen protección para el adaptador de red. Desconecte el cable de red de la toma de red de pared durante una tormenta con aparato eléctrico.

### <span id="page-30-2"></span>**Acondicionadores de línea**

**AVISO:** Los acondicionadores de línea no protegen contra las interrupciones de la alimentación eléctrica.

Los acondicionadores de línea están diseñados para mantener el voltaje de CA a un nivel bastante constante.

#### <span id="page-30-3"></span>**Sistemas de alimentación ininterrumpida**

**AVISO:** La interrupción de la alimentación eléctrica mientras se están guardando datos en la unidad de disco duro puede provocar que se pierdan datos o que el archivo resulte dañado.

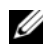

**ZA NOTA:** Para prolongar al máximo el tiempo de funcionamiento de la batería, conecte únicamente el ordenador al SAI. Los demás dispositivos, como la impresora, pueden ser conectarlos a un enchufe múltiple independiente que proporcione protección contra sobretensión.

Los sistemas SAI protegen contra fluctuaciones e interrupciones de la alimentación eléctrica. Los dispositivos SAI contienen una batería que proporciona alimentación eléctrica temporal a los dispositivos conectados cuando se interrumpe la alimentación eléctrica. La batería se carga siempre que haya alimentación de CA disponible. Consulte la documentación del fabricante del SAI para obtener información sobre el tiempo de funcionamiento de la batería y asegurarse de que el dispositivo está aprobado por Underwriters Laboratories (UL).

## <span id="page-32-3"></span><span id="page-32-0"></span>**Uso de la pantalla**

## <span id="page-32-1"></span>**Ajustar el brillo**

Cuando un ordenador Dell™ esté funcionando sólo con batería, usted puede reducir el consumo configurando el brillo en su ajuste más inferior pulsando <Fn> y la tecla de flecha hacia arriba o abajo del teclado.

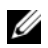

**NOTA:** Las combinaciones de tecla para el control de brillo sólo afectan a la pantalla de su ordenador portátil, no a los monitores o proyectores que conecte al mismo o al dispositivo de acoplamiento. Si su ordenador está conectado a un monitor externo y usted intenta cambiar el nivel de brillo, puede aparecer el Medidor de brillo, pero esto no modificará el nivel de brillo del dispositivo externo.

Puede pulsar las siguientes teclas (combinaciones de teclas) para ajustar el brillo en pantalla:

- Pulse <Fn> y la tecla de flecha hacia arriba para aumentar el brillo únicamente en la pantalla integrada (no en un monitor externo).
- Pulse <Fn> y la tecla de flecha hacia abajo para reducir el brillo únicamente en la pantalla integrada (no en un monitor externo).

## <span id="page-32-2"></span>**Cambiar la imagen de vídeo**

Cuando encienda el ordenador con un dispositivo externo (como un monitor externo o proyector) conectado y encendido, la imagen puede aparecer en la pantalla del ordenador o en el dispositivo externo.

Pulse <Fn><F8> para alternar la imagen de vídeo sólo en la pantalla, sólo en el dispositivo externo, o en la pantalla y el dispositivo externo simultáneamente.

## <span id="page-33-0"></span>**Configurar la resolución de pantalla**

Para mostrar un programa a una resolución específica, tanto la tarjeta gráfica como la pantalla deben ser compatibles con el programa, y los controladores de vídeo necesarios deben estar instalados.

Antes de cambiar alguno de los ajustes de pantalla predeterminados, tome nota de la configuración original para futuras consultas.

Si selecciona una resolución o una gama de colores mayor que la admitida por la pantalla, la configuración se ajusta automáticamente al valor más cercano posible.

- **1** Haga clic en el botón **Inicio** y seleccione el **Panel de control**.
- **2** En **Elegir una categoría**, haga clic en **Apariencia y temas**.
- **3** En **Elegir una tarea...**, haga clic en el área que desea cambiar, o en **o elija un icono del Panel de control**, haga clic en **Pantalla**.
- **4** Pruebe valores diferentes en **Calidad del color** y **Resolución de pantalla**.

**ZA NOTA:** Según aumenta la resolución, los iconos y el texto en pantalla aparecerán cada vez más pequeños.

## <span id="page-34-0"></span>**Uso del teclado y el ratón táctil**

## <span id="page-34-1"></span>**Teclado numérico**

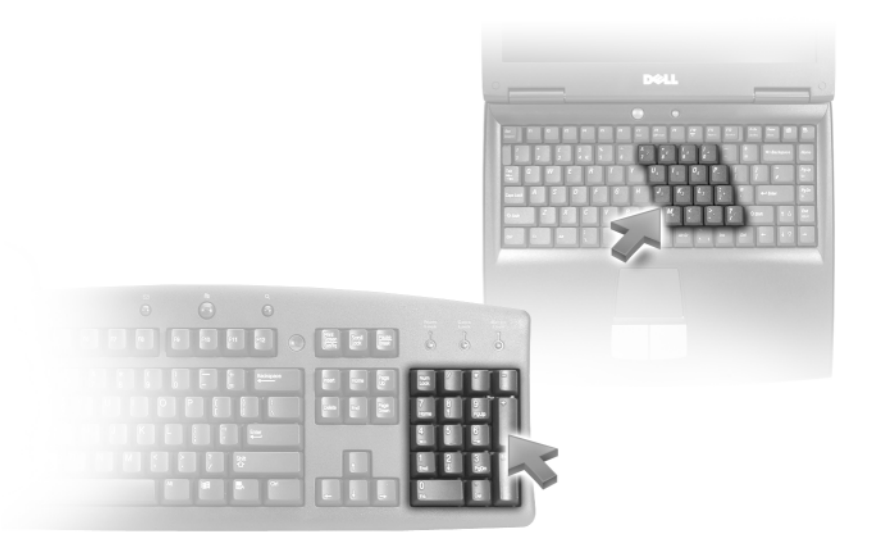

El teclado numérico funciona como el teclado numérico de un teclado externo. Cada tecla del teclado numérico tiene varias funciones. Los números y símbolos del teclado numérico están marcados en azul en la parte derecha de las teclas. Para escribir un número o un símbolo, pulse <Fn> y la tecla que desee después de activar el teclado.

- Para activar el teclado, pulse <Bloq Num>. El indicador  $\bigcirc$  indica que el teclado está activo.
- Para desactivar el teclado, pulse de nuevo <Bloq Num>.

### <span id="page-35-6"></span><span id="page-35-0"></span>**Método abreviado del teclado**

#### <span id="page-35-1"></span>**Funciones del sistema**

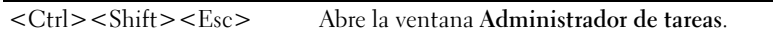

#### <span id="page-35-2"></span>**Funciones de la pantalla**

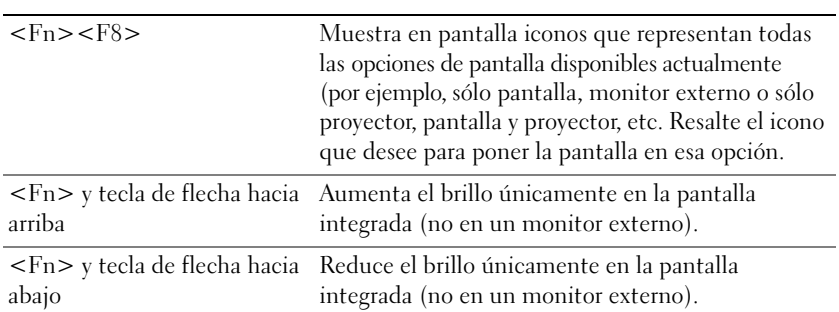

#### <span id="page-35-3"></span>**Administración de energía**

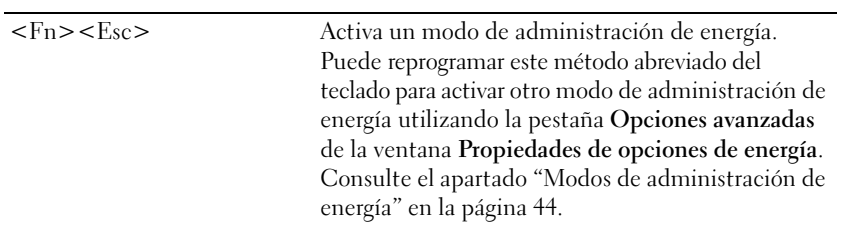

#### <span id="page-35-5"></span><span id="page-35-4"></span>**Funciones de los altavoces**

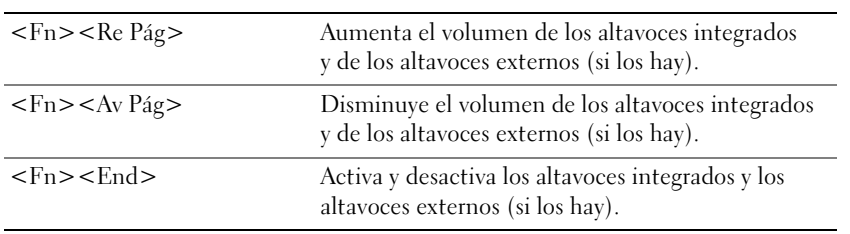
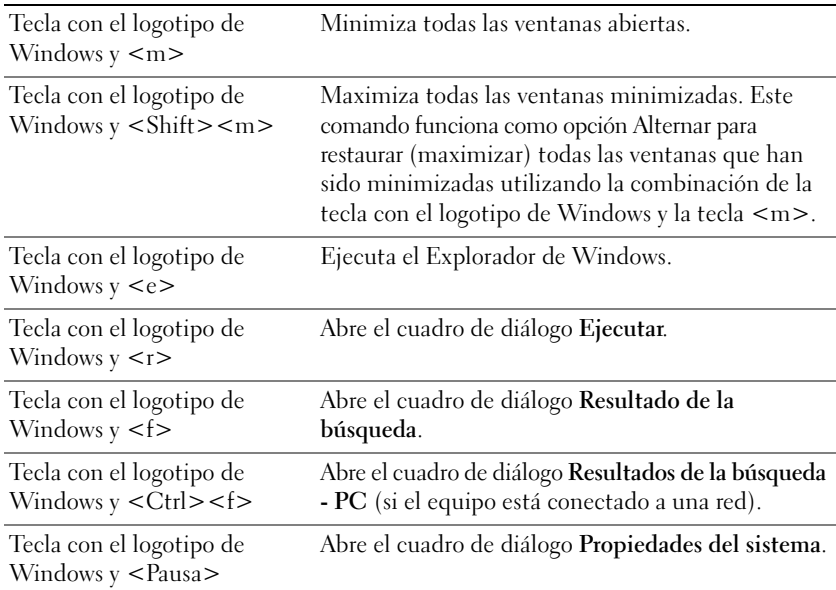

### **Funciones de la tecla con el logotipo de Microsoft® Windows®**

### **Método abreviado de teclado QuickSet**

Si QuickSet está instalado, puede utilizar otras teclas de acceso directo para activar funciones como el Medidor de batería o modos de administración de energía. Para obtener más información sobre los métodos abreviados de teclado de QuickSet, haga clic con el botón derecho del ratón en el icono de la barra de tareas y haga clic en **Ayuda**.

### **Ajustar las configuraciones del teclado**

Para ajustar el funcionamiento del teclado, tal como la velocidad de repetición de caracteres, abra Panel de control y haga clic en **Impresoras y Otro hardware** y en **Teclado**. Para obtener información acerca del Panel de control, consulte el Centro de ayuda y soporte técnico de Windows. Para acceder al Centro de ayuda y soporte técnico, consulte el apartado ["Centro de ayuda y soporte técnico de Windows" en la](#page-13-0)  [página 14.](#page-13-0)

## **Ratón táctil**

La almohadilla de contacto detecta la presión y el movimiento de su dedo para permitirle desplazar el cursor por la pantalla. Utilice el ratón tácil con y sus botones del mismo modo que un ratón normal.

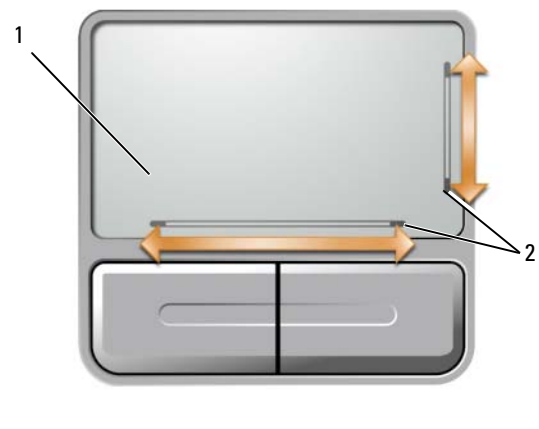

- 1 almohadilla de contacto 2 marcas impresas que indican las direcciones de desplazamiento
- Para mover el cursor, deslice ligeramente el dedo sobre la almohadilla de contacto.
- Para seleccionar un objeto, sitúe el cursor sobre el objeto y toque suavemente una vez la superficie de la almohadilla de contacto o utilice el pulgar para pulsar el botón izquierdo de la misma.
- Para seleccionar y mover (o arrastrar) un objeto, sitúe el cursor sobre éste y toque dos veces la almohadilla de contacto. En el segundo toque, deje el dedo sobre la almohadilla de contacto y deslícelo por la superficie para mover el objeto seleccionado.
- Para hacer doble clic en un objeto, sitúe el cursor sobre éste y, a continuación, toque dos veces la almohadilla de contacto o pulse el botón izquierdo de la misma dos veces.

La almohadilla de contacto tiene marcas impresas en ambos lados para indicar las direcciones de desplazamiento en estas zonas de desplazamiento. El desplazamiento está activado de manera predeterminada. Para desactivar esta función, modifique las propiedades del ratón a través del Panel de control.

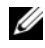

**NOTA:** Las zonas de desplazamiento pueden no funcionar con todos los programas de aplicación. Para que las zonas de desplazamiento funciones correctamente, los programas de aplicación deben poder utilizar la función de desplazamiento de la almohadilla de contacto.

### **Personalización de l ratón táctil**

Puede utilizar la ventana **Propiedades del ratón** para desactivar la almohadilla de contacto o ajustar su configuración.

- **1** Abra el Panel de control, haga clic en **Impresoras y Otro hardware** y, a continuación, haga clic en **Ratón**. Para obtener información acerca del Panel de control, consulte el Centro de ayuda y soporte técnico de Windows. Para acceder al Centro de ayuda y soporte técnico, consulte el apartado ["Centro de](#page-13-0)  [ayuda y soporte técnico de Windows" en la página 14.](#page-13-0)
- **2** En la ventana **Propiedades del ratón**, haga clic en la pestaña **Almohadilla de contacto** para ajustar la configuración de la misma.
- **3** Haga clic en **Aceptar** para guardar la configuración y cerrar la ventana.

# **Uso de la batería**

### <span id="page-40-0"></span>**Rendimiento de la batería**

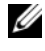

**NOTA:** Para obtener información acerca de la garantía Dell para su ordenador, consulte la *Guía de información del producto* o el documento separado de garantía que se envía junto con el equipo.

Para lograr el rendimiento óptimo del equipo y para facilitar la conservación de la configuración del BIOS, utilice su ordenador portátil Dell™ con la batería instalada en todo momento. Se proporciona una batería en su compartimento correspondiente como equipamiento de serie.

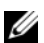

**ZZI NOTA:** Como la batería puede no estar completamente cargada, utilice el adaptador de CA para conectar su nuevo ordenador a un enchufe eléctrico la primera vez que utilice el ordenador. Para obtener los mejores resultados, utilice el ordenador con el adaptador de CA hasta que la batería esté completamente cargada. Para visualizar el estado de carga de la batería, acceda al Panel de control, haga clic en **Opciones de administración de energía**, y después haga clic en la pestaña **Medidor de energía**.

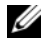

*M* **NOTA:** El tiempo de funcionamiento de la batería (el tiempo que puede mantener una carga) disminuye con el tiempo. En función de la frecuencia y las condiciones de uso de la batería, es posible que deba comprar una nueva batería durante la vida útil del equipo.

El tiempo de funcionamiento de la batería varía en función de las condiciones de funcionamiento. La duración de la batería se reduce en gran medida si realiza, entre otras, las operaciones que se indican a continuación:

- Usar unidades ópticas.
- Usar dispositivos de comunicaciones inalámbricas, ExpressCards, tarjetas de memoria de datos o dispositivos USB.
- Uso de una configuración de pantalla con mucho brillo, protectores de pantalla 3D u otros programas que consuman mucha energía, como complejas aplicaciones gráficas en 3D.
- Utilizar el ordenador en el modo de máximo rendimiento (consulte el apartado ["Configuración de](#page-44-0)  [los valores de administración de energía" en la página 45](#page-44-0)).

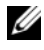

### **20 NOTA:** Se recomienda conectar el equipo a una toma de alimentación eléctrica mientras se escribe en un CD o DVD.

[Es posible comprobar la carga de la batería \(consulte el apartado "Comprobación de la carga de la](#page-41-0)  [batería" en la página 42\) antes de i](#page-41-0)nsertar dicha batería en el ordenador. También se pueden establecer las opciones de administración de energía de modo que avisen cuando la [carga de la](#page-42-0)  [batería esté baja. Consulte el apartado "Configuración de los valores de administración de energía"](#page-42-0)  [en la página 45 para obtener información acerca del acceso a QuickSet o a la ventana de](#page-42-0) **Propiedades de las opciones de energía**.

**PRECAUCIÓN: El uso de baterías incompatibles puede aumentar el riesgo de incendio o explosión. Sustituya la batería únicamente por baterías de Dell. La batería está diseñada para funcionar con ordenadores Dell. No utilice una batería de otro equipo en el suyo.** 

**PRECAUCIÓN: No deseche las baterías con la basura doméstica. Cuando la batería ya no pueda cargarse, solicite información a una empresa local de gestión de residuos o al departamento responsable en materia de medio ambiente sobre el modo de desechar las baterías de iones de litio. Consulte el apartado "Cómo desechar las baterías" de la Guía de información del producto.**

**PRECAUCIÓN: El uso incorrecto de la batería puede aumentar el riesgo de incendio o quemadura química. No perfore, incinere, desmonte o exponga la batería a temperaturas superiores a 65°C (149°F). Mantenga la batería fuera del alcance de los niños. Tenga mucho cuidado con las baterías dañadas o que goteen. Las baterías dañadas pueden gotear y causar lesiones personales o daños en el equipo.** 

### <span id="page-41-0"></span>**Comprobación de la carga de la batería**

El medidor de batería QuickSet de Dell, la ventana **Medidor de energía** de Microsoft® Windows® y el icono  $\ddot{\mathbf{e}}$ , el medidor de carga de la batería, y la advertencia de batería baja proporcionan información acerca de la carga de la batería.

### **Medidor de batería QuickSet de Dell™**

Si Dell QuickSet está instalado, pulse <Fn><F3> para ver el Medidor de batería QuickSet. El medidor de la batería muestra el estado, el nivel y el tiempo total de carga de la batería del equipo. Para obtener información acerca de QuickSet, haga clic con el botón derecho del ratón en el icono de la barra de tareas y haga clic en **Ayuda**.

### **Medidor de energía de Microsoft® Windows®**

El medidor de energía de Windows indica la carga que le queda a la batería. Para consultar el medidor de energía, haga doble clic en el icono  $\Box$  de la barra de tareas. Para obtener información acerca del acceso a más información sobre el medidor de energía, consulte el apartado ["Configuración de los valores de](#page-44-0)  [administración de energía" en la página 45.](#page-44-0)

Si el ordenador está conectado a una toma de alimentación eléctrica, aparece un icono ...

### **Medidor de carga**

Pulsando una vez o *manteniendo pulsado* el botón de estado del medidor de carga de la batería, podrá comprobar:

- La carga de la batería (compruébela pulsando y *soltando* el botón de estado)
- El estado de la batería (compruébelo *manteniendo pulsado* el botón de estado)

El tiempo de funcionamiento de la batería está fijado en gran medida por el número de veces que se realiza su carga. Tras cientos de ciclos de carga y descarga, las baterías pierden una cierta capacidad de carga, o buen estado de la batería. Es decir, una batería puede mostrar el estado "carga" pero mantener una capacidad de carga (buen estado) reducida.

#### **Comprobación de la carga de la batería**

Para comprobar la carga de la batería, *pulse y suelte* el botón de estado del medidor de carga de la batería para encender las luces de nivel de carga. Cada luz representa aproximadamente un 20 % de la carga total de la batería. Por ejemplo, si la batería tiene aún un 80 % de carga restante, habrá cuatro luces encendidas. Si no hay ninguna luz encendida, la batería está descargada.

#### **Comprobación del estado de la batería**

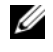

**ZZ NOTA:** Puede comprobar el estado de la batería de dos maneras: utilizando el medidor de carga de la batería según se describe a continuación o utilizando el medidor de batería en Dell QuickSet. Para obtener información acerca de QuickSet, haga clic con el botón derecho del ratón en el icono **de la barca de tareas y** haga clic en **Ayuda**.

Para comprobar el estado de la batería utilizando el medidor de carga, *mantenga pulsado* el botón de estado del medidor de carga de la batería durante al menos 3 segundos. Si no hay ninguna luz encendida, la batería está en buenas condiciones, y retiene más del 80 % de su capacidad de carga original. Cada luz representa una degradación en incrementos. Si hay cinco luces encendidas, la batería retiene menos del 60 % de la capacidad de carga, y debe considerar sustituir la batería. Consulte el apartado ["Especificaciones" en la](#page-162-0)  [página 163](#page-162-0) para obtener más información acerca del tiempo de funcionamiento de la batería.

### <span id="page-42-0"></span>**Advertencia de bajo nivel de carga de la batería**

**AVISO:** Para evitar la pérdida de datos o que éstos resulten dañados, tras una advertencia de batería baja guarde inmediatamente el trabajo y, a continuación, conecte el ordenador a una toma de alimentación eléctrica. Si la carga de la batería se agota por completo, el modo de hibernación se activa automáticamente.

De manera predeterminada, cuando se ha agotado aproximadamente un 90 % de la carga, una ventana emergente se lo advierte. Usted puede cambiar las configuraciones de las alarmas de la batería. Consulte el apartado ["Configuración de los valores de administración de energía" en la página 45](#page-44-0) para obtener información acerca del acceso a QuickSet o a la ventana de **Propiedades de las opciones de energía**.

### **Conservación de la energía de la batería**

Realice las siguientes acciones para conservar la energía de la batería.

- Conecte el ordenador a un enchufe eléctrico siempre que sea posible, ya que la vida útil de la batería está fijada en gran medida por el número de veces que se utiliza y se recarga la misma.
- Ponga el ordenador en modo de espera o modo de hibernación cuando deje el ordenador desatendido durante largos períodos de tiempo. Consulte el apartado ["Modos de administración de energía" en la](#page-43-0)  [página 44](#page-43-0) para obtener más información acerca de los modos de espera e hibernación.
- Utilice el Asistente de administración de energía para seleccionar las opciones a fin de optimizar el uso de energía de su ordenador. También puede configurar estas opciones para que cambien al pulsar el botón de encendido, cerrar la pantalla o al pulsar <Fn><Esc>. Consulte el apartado ["Configuración](#page-44-0)  [de los valores de administración de energía" en la página 45](#page-44-0) para obtener más información acerca del uso del Asistente de administración de energía.

**NOTA:** Consulte el apartado ["Rendimiento de la batería" en la página 41](#page-40-0) para obtener más información acerca de la conservación de la energía de la batería.

### <span id="page-43-0"></span>**Modos de administración de energía**

#### **Modo de espera**

El modo de espera permite ahorrar energía apagando la pantalla y la unidad de disco duro después de un período predeterminado de inactividad (expiración de tiempo). Cuando el equipo sale del modo de espera, vuelve al mismo estado operativo en el que estaba antes de pasar a dicho modo.

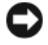

**AVISO:** Si el equipo pierde corriente alterna o alimentación de la batería mientras permanece en el modo de espera, podrían perderse datos.

Para entrar en el modo de espera:

- Haga clic en el botón **Inicio**, en **Apagar equipo** y, a continuación, en **Suspender**. o bien
- En función de cómo se establezcan las opciones de administración de energía en la pestaña **Opciones avanzadas** (consulte el apartado ["Configuración de los valores de administración de energía" en la](#page-44-0)  [página 45](#page-44-0)) de la ventana **Propiedades de las opciones de energía**, utilice uno de los siguientes métodos:
	- Pulse el botón de encendido.
	- Cierre la pantalla.
	- $-$  Pulse  $\langle$ Fn $\rangle$  $\langle$ Esc $>$ .

Para salir del modo de espera, pulse el botón de encendido o abra la pantalla, dependiendo de las opciones definidas en la pestaña **Opciones avanzadas**. No es posible forzar la salida del equipo del modo de espera pulsando una tecla o tocando la almohadilla de contacto.

#### **Modo de hibernación**

En el modo de hibernación se ahorra energía copiando datos del sistema en un área reservada de la unidad de disco duro y, a continuación, apagando totalmente el equipo. Cuando el ordenador sale del modo de hibernación, vuelve al mismo estado operativo en el que estaba antes de pasar a dicho modo.

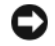

**AVISO:** Mientras el equipo está en modo de hibernación no se pueden extraer dispositivos ni estaciones de acoplamiento.

El equipo pasa al modo de hibernación si la carga de la batería alcanza un nivel extremadamente bajo.

Para entrar manualmente en el modo de hibernación:

• Haga clic en el botón **Inicio**, en **Apagar equipo**, mantenga pulsado <Mayús> y, a continuación, haga clic en **Hibernar**.

o bien

- En función de cómo se establezcan las opciones de administración de energía en la pestaña **Opciones avanzadas** de la ventana **Propiedades de las opciones de energía**, utilice uno de los siguientes métodos para entrar en el modo de hibernación:
	- Pulse el botón de encendido.
	- Cierre la pantalla.
	- $Pulse < Fn >$

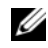

**ZA NOTA:** Puede que algunas tarjetas ExpressCards no funcionen correctamente después de salir del modo de hibernación. Extraiga y vuelva a insertar la tarjeta (consulte el apartado ["Desmontaje de una ExpressCard o panel protector" en la](#page-70-0)  [página 71\)](#page-70-0), o simplemente reinicie el equipo.

Para salir del modo de hibernación, pulse el botón de encendido. El equipo puede tardar unos segundos en salir del modo de hibernación. No es posible forzar la salida del ordenador del modo de hibernación pulsando una tecla o tocando la almohadilla de contacto. Para obtener más información acerca del modo de hibernación, consulte la documentación incluida con el sistema operativo.

### <span id="page-44-0"></span>**Configuración de los valores de administración de energía**

Puede utilizar el Asistente de administración de energía QuickSet o las Propiedades de las opciones de potencia de Windows para configurar los valores de administración de energía del equipo.

- Para acceder al Asistente de administración de energía QuickSet, haga doble clic en el icono de la barra de tareas. Para obtener más información acerca de QuickSet, haga clic en el botón **Ayuda** en el Asistente de administración de energía.
- Para acceder a la ventana **Propiedades de las opciones de energía**, haga clic en el botón **Inicio**→ **Panel de control**→ **Rendimiento y mantenimiento**→ **Opciones de energía**. Para obtener más información acerca de cualquier campo de la ventana **Propiedades de las opciones de energía**, haga clic en el icono del signo de interrogación de la barra de título y, a continuación, haga clic en el área correspondiente a la información que necesita.

### <span id="page-44-1"></span>**Carga de la batería**

**ZZI NOTA:** Sin Dell™ ExpressCharge™, el adaptador de CA tarda aproximadamente 1 hora en cargar una batería totalmente descargada con el ordenador apagado. El tiempo de carga aumenta con el ordenador encendido. Puede dejar la batería en el ordenador todo el tiempo que desee. Los circuitos internos de la batería impiden que se sobrecargue.

Cuando conecte el equipo a una toma de alimentación eléctrica o instale una batería mientras está conectado a una toma de alimentación eléctrica, comprobará la carga y la temperatura de la batería. Si es necesario, el adaptador de CA cargará la batería y mantendrá la carga.

Si la batería está caliente porque ha sido utilizada en el equipo o porque ha permanecido en un ambiente donde la temperatura es elevada, puede que no se cargue al conectar el ordenador a una toma de alimentación eléctrica.

Si la luz  $\left[\vec{\mathfrak{h}}\right]$  parpadea alternando entre el verde y el naranja, la batería está demasiado caliente para iniciar la carga. Desconecte el equipo de la toma de alimentación eléctrica y espere a que tanto éste como la batería se enfríen hasta alcanzar la temperatura ambiente. A continuación, conecte el equipo a una toma de alimentación eléctrica y continúe cargando la batería.

Para obtener más información sobre resolución de problemas de la batería, consulte el apartado ["Problemas de alimentación" en la página 102](#page-101-0).

### **Extracción de una batería**

**PRECAUCIÓN: Antes de realizar estos procedimientos, apague el ordenador, desconecte el adaptador de CA del enchufe eléctrico y del equipo, desconecte el módem del enchufe telefónico de la pared y el ordenador, y retire todos los demás cables externos del ordenador.**

**AVISO:** Debe retirar todos los cables externos del ordenador para evitar posibles daños en el conector.

**PRECAUCIÓN: El uso de baterías incompatibles puede aumentar el riesgo de incendio o explosión. Sustituya la batería únicamente por baterías de Dell. La batería está diseñada para funcionar con su equipo Dell™; no utilice una batería de otros equipos.** 

**AVISO:** Si decide sustituir la batería mientras el equipo se encuentra en el modo de espera, tiene hasta 1 minuto para completar la sustitución de la batería antes de que el ordenador se apague y pierda los datos que no haya guardado.

Para extraer la batería:

- **1** Si el ordenador está conectado (acoplado) a un dispositivo de acoplamiento, desacóplelo. Si desea instrucciones, consulte la documentación incluida con el dispositivo de acoplamiento.
- **2** Compruebe que el equipo está apagado o en espera en un modo de administración de energía.
- **3** Deslice y sostenga el pasador de liberación del compartimento de la batería y, a continuación, extraiga la batería del compartimento.

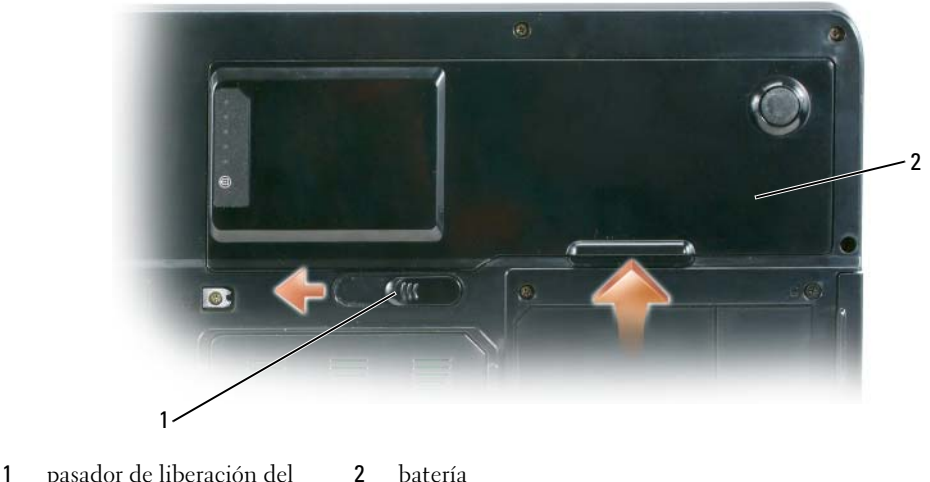

compartimento de la batería

Para volver a instalar la batería, siga el procedimiento de extracción en orden inverso.

### **Almacenamiento de una batería**

Extraiga la batería cuando vaya a guardar el equipo durante un período largo. Las baterías se descargan [durante los almacenamientos prolongados. Tras un largo período de almacenamiento, recargue la batería](#page-41-0)  completamente (consulte el apartado ["Carga de la batería" en la página 45](#page-44-1)) antes de utilizarla.

# **Uso de soportes multimedia**

### **Reproducción de CD o DVD**

**AVISO:** No ejerza presión sobre la bandeja de la unidad de CD o DVD al abrirla y cerrarla. Mantenga la bandeja cerrada cuando no utilice la unidad.

- **AVISO:** No mueva el ordenador mientras esté reproduciendo los CD o DVD.
- **1** Pulse el botón de expulsión de la parte frontal de la unidad.
- **2** Saque la bandeja.

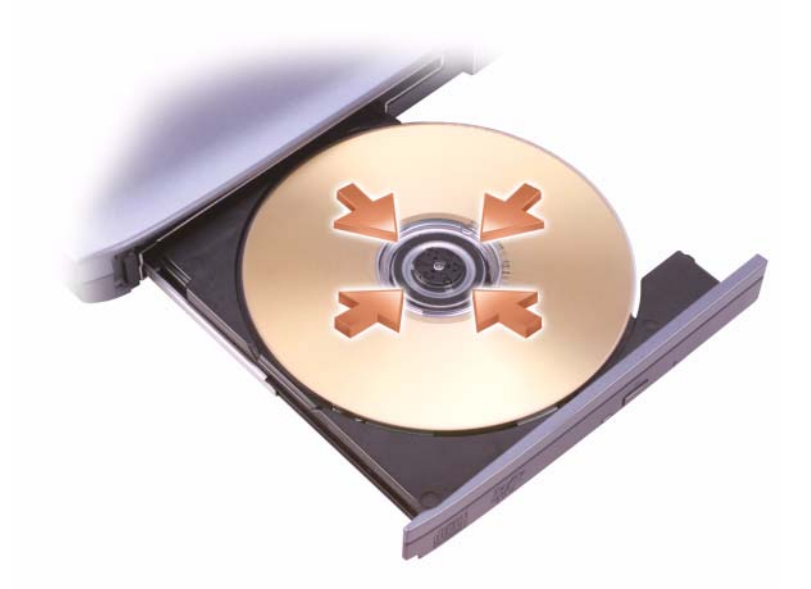

**3** Coloque el disco, con la etiqueta hacia arriba, en el centro de la bandeja y retenga el pivote central.

**ZO NOTA:** Si utiliza una unidad de CD/DVD que se suministró con otro equipo, tendrá que instalar los controladores y el software necesarios para reproducir CD o DVD o para escribir datos. Para obtener más información, consulte el CD *Drivers and Utilities* (Controladores y utilidades) (este CD es opcional y puede no estar disponible para su equipo, o en determinados países).

**4** Vuelva a introducir la bandeja en la unidad.

Para formatear CD con el fin de almacenar datos, crear CD de música o copiar CD, consulte el software para CD incluido con el equipo.

**NOTA:** Asegúrese de no incumplir la legislación sobre copyright al crear un CD.

Para obtener más información sobre la reproducción de CD o DVD, haga clic en **Ayuda** en el reproductor de CD o DVD (si la hay).

### **Copia de CD y DVD**

**NOTA:** Asegúrese de cumplir todas las leyes de copyright al crear CD o DVD.

Esta sección es aplicable únicamente a ordenadores que disponen de una unidad de CD-RW, DVD+/-RW o una unidad combinada de CD-RW/DVD.

**NOTA:** Los tipos de unidades de CD o DVD ofrecidos por Dell pueden variar en función del país.

Las siguientes instrucciones explican cómo realizar una copia exacta de un CD o DVD usando Roxio Creator Plus - Dell Edition. También puede utilizar Roxio Creator Plus con otros fines, incluida la creación de CD a partir de archivos de audio del equipo o copias de seguridad de datos importantes. Para obtener ayuda, abra Roxio Creator Plus y haga clic en el signo de interrogación que aparece en la esquina superior derecha de la ventana.

### **Cómo copiar un CD o DVD**

*M***OTA:** La unidad combinada de CD-RW/DVD no escribe en medios de DVD. Si dispone de una unidad combinada de CD-RW/DVD y tiene problemas de grabación, compruebe si hay parches de software disponibles en el sitio Web de soporte de Sonic en **www.sonic.com**.

Las unidades de DVD grabables instaladas en los equipos Dell™ pueden leer y grabar en DVD+/-R, DVD+/-RW y DVD+R DL (doble capa), pero no escriben, y es posible que no puedan leer, en DVD-RAM o DVD-R DL.

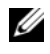

**20 NOTA:** La mayoría de los DVD comerciales están protegidos por las leyes de copyright y no pueden copiarse con Roxio Creator Plus.

- **1** Haga clic en **Inicio**→ **Todos los programas**→ **Roxio**→ **Creator Projects**→ **RecordNow Copy**.
- **2** En la ficha **Copiar**, haga clic en **Copiar un disco**.
- **3** Para copiar un CD o DVD:
	- *Si tiene una unidad de CD o DVD*, asegúrese de que la configuración sea correcta y, a continuación, haga clic en el botón **Copiar un disco**. El ordenador lee el CD o DVD de origen y copia los datos en una carpeta temporal de la unidad de disco duro del equipo.

Cuando se le solicite, inserte un CD o DVD en blanco en la unidad de CD o DVD y haga clic en **Aceptar**.

• *Si dispone de dos unidades de CD o DVD*, seleccione la unidad en la que ha insertado el CD o DVD de origen y, a continuación, haga clic en el botón **Copiar un disco**. El equipo copia los datos del CD o DVD de origen en el CD o DVD en blanco.

Después de finalizar la copia del CD o DVD de origen, se expulsará automáticamente el CD o DVD que ha creado.

### **Cómo utilizar CD y DVD en blanco**

Las unidades de CD-RW sólo puede escribir en un tipo de soporte de grabación, el CD, (incluyendo los CD-RW de alta velocidad), mientras las unidades de DVD grabables pueden escribir tanto en soporte CD como en DVD.

Utilice CD-R en blanco para grabar música o almacenar permanentemente archivos de datos. Después de alcanzar la máxima capacidad de un CD-R, no se puede volver a grabar en ese mismo CD-R (consulte la documentación de Sonic para obtener más información). Utilice CD-RW en blanco si desea borrar, regrabar o actualizar información de ese CD más adelante.

Los DVD+/-R en blanco pueden utilizarse para almacenar permanentemente grandes cantidades de datos. Después de crear un disco DVD+/-R, es posible que no pueda volver a grabar en él si se *finalizado* o *cerrado* durante la fase final del proceso de creación. Utilice DVD+/-RW en blanco si desea borrar, regrabar o actualizar información de ese disco más adelante.

**Unidades de CD grabables**

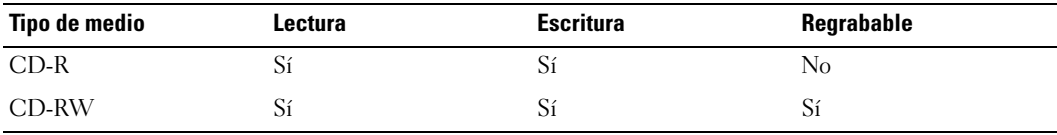

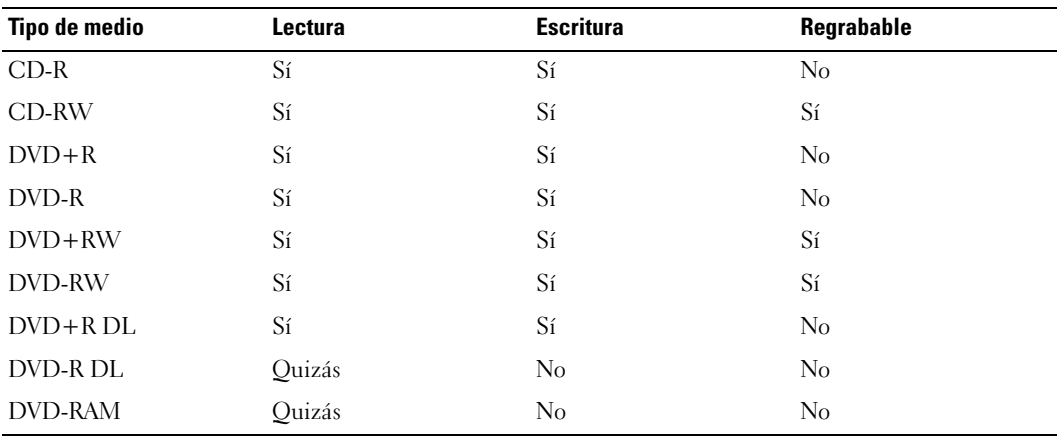

**Unidades de DVD grabables**

#### **Sugerencias útiles**

- Utilice el Explorador de Microsoft® Windows® para arrastrar y soltar archivos en un CD-R o CD-RW únicamente después de haber iniciado Roxio Creator Plus y haber abierto un proyecto de Creator.
- Utilice discos CD-R para grabar CD de música que desee reproducir en equipos estéreo normales. Los discos CD-RW no se pueden reproducir en muchos de los equipos estéreo domésticos o de automóvil.
- No se puede crear un DVD de audio con Roxio Creator Plus.
- Los archivos MP3 de música sólo se pueden reproducir en reproductores de MP3 o en ordenadores en los que se haya instalado el software de MP3.
- Los reproductores de DVD, de venta en establecimientos comerciales, utilizados en sistemas "Home Theater" pueden no admitir todos los formatos disponibles de DVD. Para obtener una lista de los formatos admitidos por su reproductor de DVD, consulte la documentación incluida con el mismo o póngase en contacto con el fabricante.
- No ocupe toda la capacidad de un CD-R o CD-RW en blanco al grabar; por ejemplo, no copie un archivo de 650 MB en un CD en blanco de 650 MB. La unidad de CD-RW necesita contar con 1 ó 2 MB del espacio en blanco para finalizar la grabación.
- Utilice un CD-RW en blanco para practicar la grabación en CD hasta familiarizarse con las técnicas de grabación en CD. Si comete un error, puede borrar los datos del CD-RW e intentarlo de nuevo. También puede utilizar discos CD-RW en blanco para probar un proyecto de archivos de música antes de grabarlos de forma permanente en un CD-R en blanco.
- Consulte el sitio Web de Sonic en **www.sonic.com** para obtener más información.

### **Ajuste del volumen**

**NOTA:** Cuando los altavoces estén silenciados, no oirá la reproducción del CD ni del DVD.

- **1** Haga clic en **Inicio**→ **Todos los programas**→ **Accesorios**→ **Entretenimiento**→ **Control de volumen**.
- **2** Haga clic y arrastre la barra de la columna **Control de volumen** y deslícela arriba o abajo para aumentar o disminuir el volumen.

Para obtener más información sobre las opciones de control de volumen, haga clic en **Ayuda** en la ventana **Control de volumen**.

El Medidor de volumen muestra el nivel de volumen actual, incluido el silencio, del equipo. Haga clic en el icono **de la** barra de tareas y seleccione o cancele la selección de **Desactivar el medidor de volumen en la pantalla** o pulse los botones de control de volumen para habilitar o deshabilitar el Medidor de volumen en la pantalla.

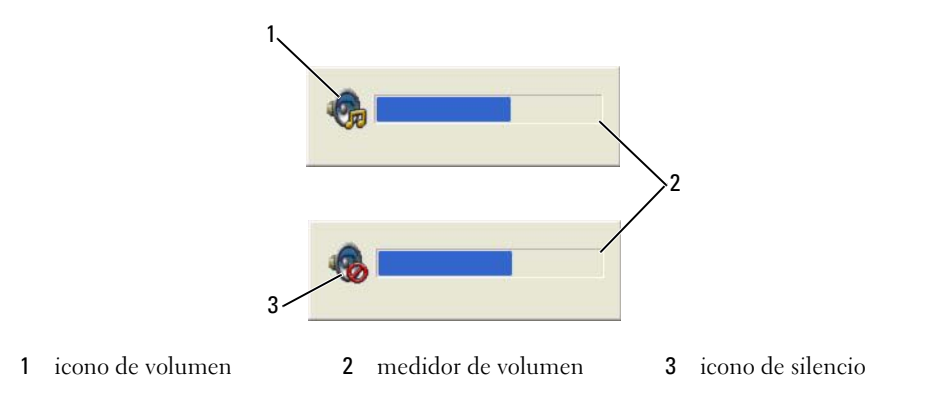

Cuando el medidor esté habilitado, ajuste el volumen mediante los botones de control de volumen o pulsando las siguientes teclas:

- Pulse <Fn> <RePág> para aumentar el volumen.
- Pulse <Fn> <AvPág> para disminuir el volumen.
- Pulse <Fn> <Fin> para quitar el sonido.

Para obtener más información acerca de QuickSet, haga clic con el botón derecho del ratón en el icono de la barra de tareas y en **Ayuda**.

### **Ajuste de la imagen**

Si un mensaje de error le indica que la resolución y la intensidad de color actuales ocupan demasiada memoria y no permiten la reproducción del DVD, ajuste las propiedades de la pantalla.

- **1** Haga clic en **Inicio**→ **Panel de control**→ **Apariencia y temas**.
- **2** En **Elija una categoría...**, haga clic en **Cambiar la resolución de la pantalla**.
- **3** En **Resolución de pantalla**, haga clic y arrastre la barra para reducir la configuración de resolución.
- **4** Haga clic en el menú desplegable en **Calidad del color** y, a continuación, haga clic en **Media (16 bits)**→ **Aceptar**.

### **Uso de Dell Media Experience™ y Dell MediaDirect™**

Basándose en ajustes de configuración y selecciones efectuadas al realizar el pedido de su equipo, éste proporcionará soporte para:

- Dell Media Experience, que es una interfaz de usuario multimedia para reproducir y acceder a soportes digitales, como música y vídeos.
- Dell MediaDirect, que es un modo de reproducción multimedia de encendido instantáneo para soportes digitales.

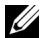

**NOTA:** Dell QuickSet resulta necesario para el funcionamiento de Dell MediaDirect. Si se cambia o inhabilita la configuración predeterminada de QuickSet se puede limitar la funcionalidad de Dell MediaDirect. Para obtener más información acerca Dell QuickSet, consulte el apartado "Dell QuickSet."

Pulse el botón Dell MediaDirect, situado en la cubierta con bisagra, para iniciar Dell Media Experience o Dell MediaDirect.

### **Si se enciende el equipo o se pone en modo de espera**

Si pulsa el botón Dell MediaDirect mientras el equipo está encendido o en modo de espera, se iniciará Windows XP Media Center Manager o Dell Media Experience, dependiendo de la configuración del sistema. Si ambas aplicaciones están instaladas, se iniciará Windows XP Media Center Manager.

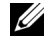

*MOTA:* Si tanto Windows XP Media Center como Dell Media Experience están instalados en el equipo, deberá ejecutar Dell Media Experience. Haga clic en **Inicio**→ **Todos los programas** o haga clic en el icono Media Experience del escritorio.

### **Si se apaga el equipo o se pone en modo de hibernación**

Cuando el equipo esté apagado o en modo de hibernación, puede pulsar el botón Dell MediaDirect para iniciar el ordenador y ejecutar automáticamente la aplicación de Dell MediaDirect.

**NOTA:** No puede volver a instalar la función Dell Media Experience o Dell MediaDirect si decide voluntariamente volver a formatear la unidad de disco duro. El software de instalación es imprescindible para volver a instalar las aplicaciones de medios. Póngase en contacto con Dell para recibir asistencia técnica. Consulte "Cómo ponerse en contacto con Dell."

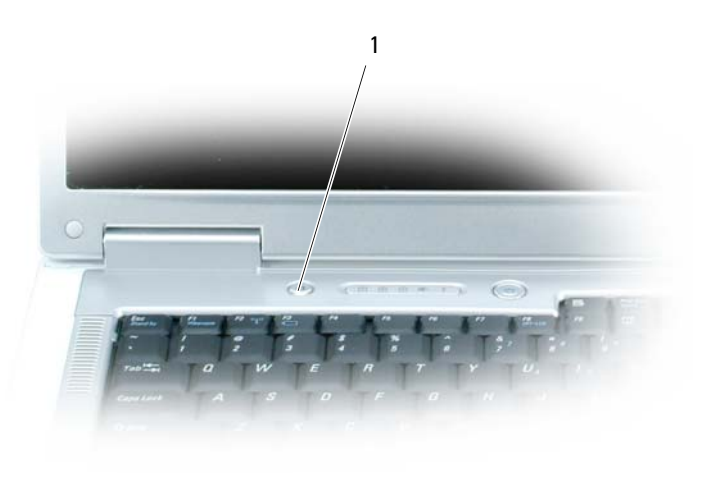

1 botón Dell MediaDirect

### **Ayuda de Dell MediaDirect y Dell Media Experience**

La aplicación de medios de Dell de su equipo le proporciona información de ayuda. Al iniciar cualquiera de estas aplicaciones, haga clic en el icono correspondiente del escritorio para obtener más ayuda.

### **Conexión del equipo a un dispositivo de audio o televisión**

*M* **NOTA:** Es posible que no se proporcionen con el ordenador los cables de audio y vídeo para conectar el equipo a una televisión u otro dispositivo de audio. Los cables y el adaptador para televisión/audio digital se encuentran a la venta en Dell.

El equipo dispone de un conector para S-vídeo y salida de TV que, junto con un cable estándar de S-vídeo, un cable adaptador de vídeo compuesto o un cable adaptador de vídeo componente (disponibles en Dell), le permiten conectar el ordenador a una televisión.

Su televisión tiene un conector de entrada de S-vídeo, un conector de entrada de vídeo compuesto o un conector de entrada de vídeo componente. Según el tipo de conector disponible en su televisión, puede utilizar un cable de S-vídeo, un cable de vídeo compuesto o un cabe de vídeo componente, de venta en establecimientos comerciales, para conectar su ordenador a la televisión.

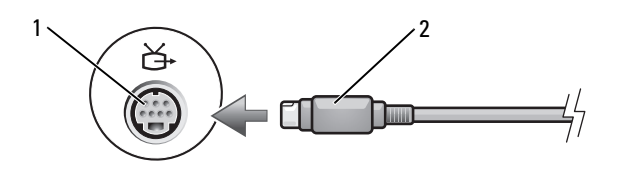

1 Conector para S-vídeo y salida de TV 2 Conector de S-vídeo

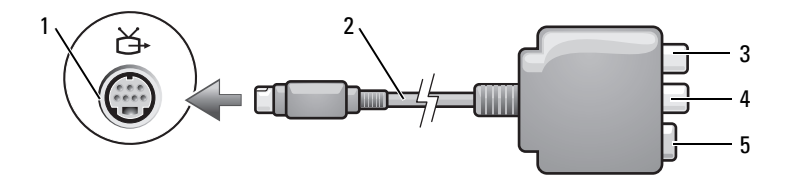

- 1 Conector para S-vídeo y salida de TV
- 2 Adaptador de vídeo compuesto
- 3 Conector de audio digital S/PDIF
- 4 Conector de salida para vídeo compuesto
- 5 Conector de S-vídeo

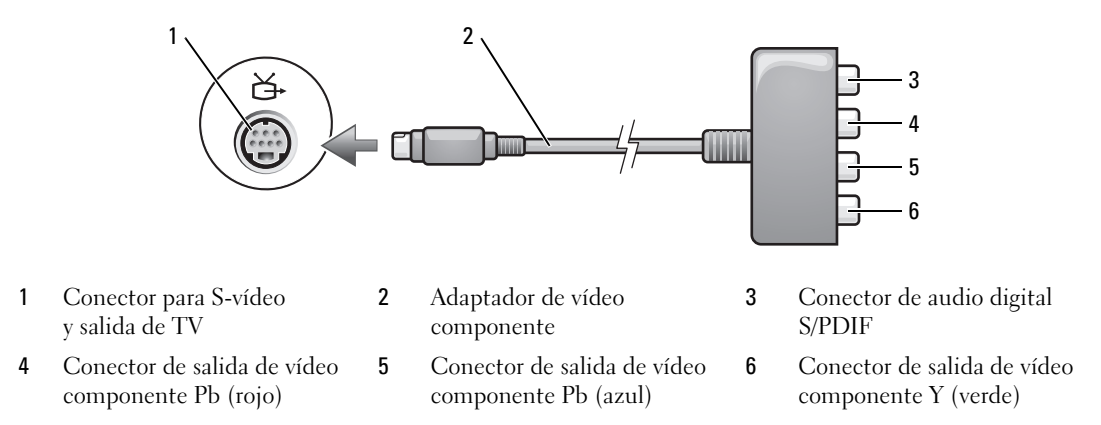

Si desea conectar el equipo a una televisión o dispositivo de audio, se recomienda conectar los cables de vídeo y audio al equipo con una de las siguientes combinaciones.

**NOTA:** Consulte los diagramas que encontrará al principio de cada subapartado para ayudarle a determinar qué método de conexión debe utilizar.

- [S-vídeo y audio estándar](#page-55-0)
- [Vídeo compuesto y audio estándar](#page-58-0)
- Salida de vídeo compuesto y audio estándar

Cuando acabe de conectar el vídeo y los cables de audio entre el ordenador y el TV, debe activar el ordenador para trabajar con el TV. Consulte el apartado ["Activación de la configuración de la pantalla de](#page-67-0)  [una televisión" en la página 68](#page-67-0) para asegurarse de que el ordenador reconoce la televisión y funciona correctamente con ella. Además, si utiliza audio digital S/PDIF, consulte el apartado ["Activación del](#page-66-0)  [audio digital S/PDIF" en la página 67.](#page-66-0)

### <span id="page-55-0"></span>**S-vídeo y audio estándar**

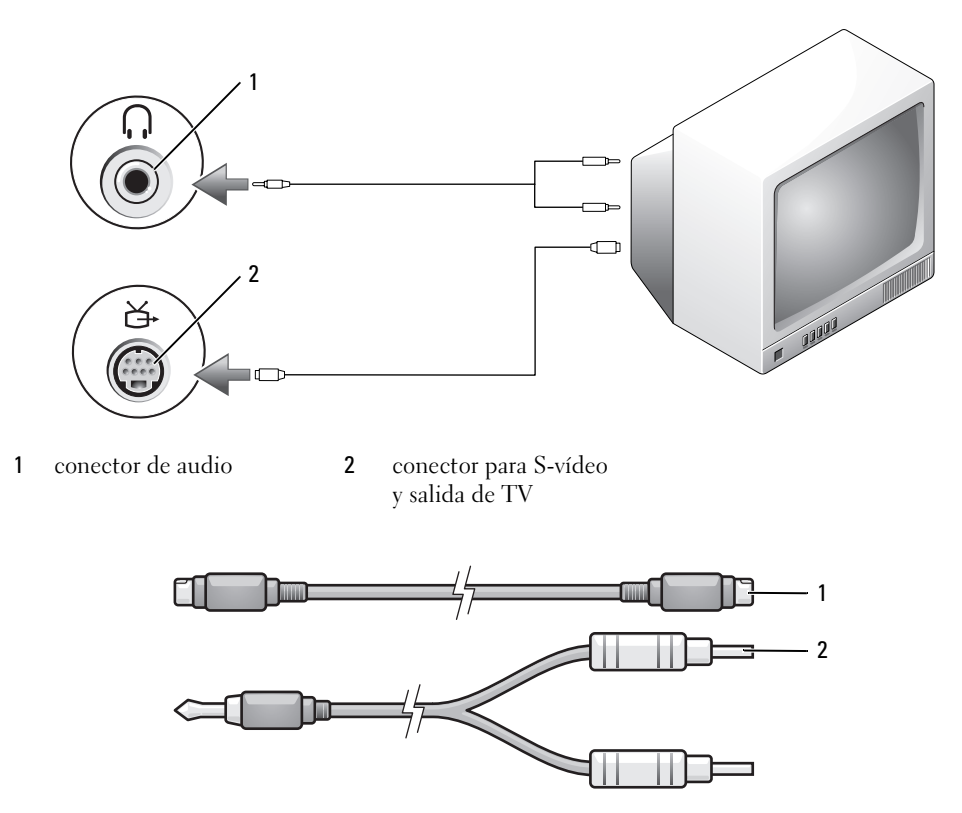

- 1 cable de S-vídeo estándar 2 cable de audio estándar
- **1** Apague el ordenador y la televisión o el dispositivo de audio que desea conectar.

**ZO NOTA:** Puede conectar un cable de S-vídeo directamente al conector para S-vídeo y salida de TV del equipo (sin el cable adaptador de TV/audio digital) si su dispositivo de televisión o audio es compatible con S-vídeo, pero no admite audio digital S/PDIF.

- **2** Enchufe un extremo del cable de S-vídeo en el conector de salida de S-vídeo del equipo.
- **3** Conecte el otro extremo del cable de S-vídeo al conector de entrada de S-vídeo de la televisión.
- **4** Conecte el extremo del conector del cable de audio al conector de auriculares del equipo.
- **5** Conecte los dos conectores RCA situados en el otro extremo del cable de audio a los conectores de entrada de audio de la televisión o de otro dispositivo de audio.
- **6** Encienda la televisión y los dispositivos de audio que haya conectado (si ha conectado alguno) y, a continuación, encienda el ordenador.
- **7** Consulte el apartado ["Activación de la configuración de la pantalla de una televisión" en la página 68](#page-67-0) para asegurarse de que el ordenador reconoce la televisión y funciona correctamente con ella.

### **S-vídeo y audio digital S/PDIF**

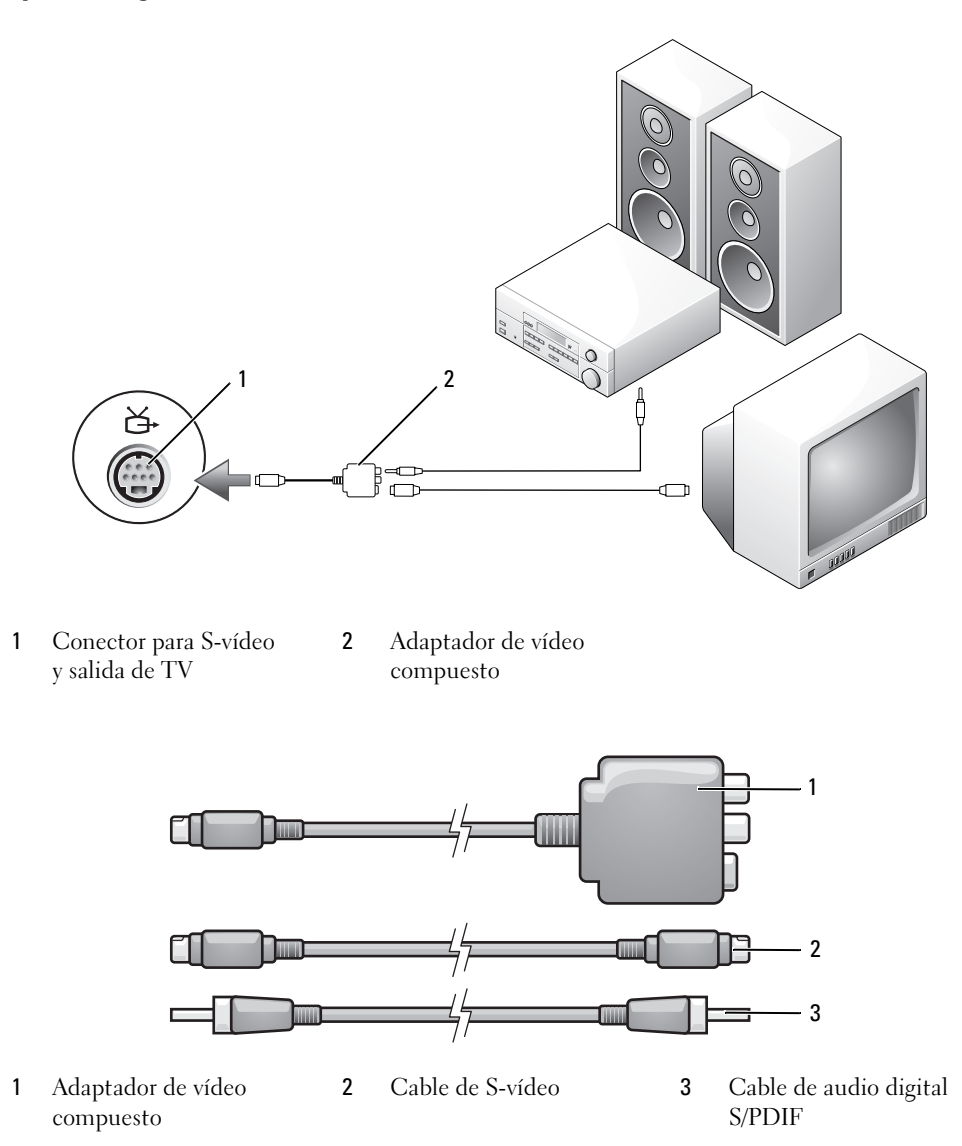

- Apague el ordenador y la televisión o el dispositivo de audio que desea conectar.
- Conecte el adaptador de vídeo compuesto al conector de S-vídeo y salida de TV del equipo.
- Enchufe un extremo del cable de S-vídeo en el conector de salida de S-vídeo del adaptador de vídeo compuesto.

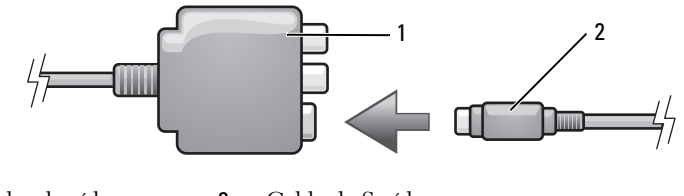

- Adaptador de vídeo compuesto Cable de S-vídeo
- Enchufe el otro extremo del cable de S-vídeo al conector de entrada de S-vídeo de la televisión.
- Enchufe un extremo del cable de audio digital S/PDIF al conector de audio digital en el cable del adaptador de vídeo compuesto.

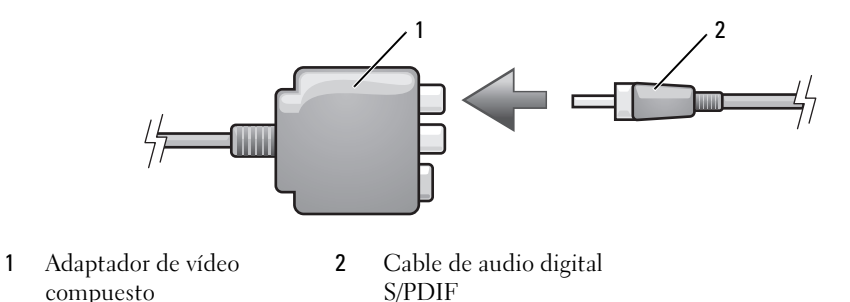

- Enchufe el otro extremo del cable de audio digital S/PDIF al conector de entrada de audio de la televisión o dispositivo de audio.
- Encienda la televisión y los dispositivos de audio que haya conectado (si ha conectado alguno) y, a continuación, encienda el ordenador.
- Consulte el apartado ["Activación de la configuración de la pantalla de una televisión" en la página 68](#page-67-0) para asegurarse de que el ordenador reconoce la televisión y funciona correctamente con ella.

### <span id="page-58-0"></span>**Vídeo compuesto y audio estándar**

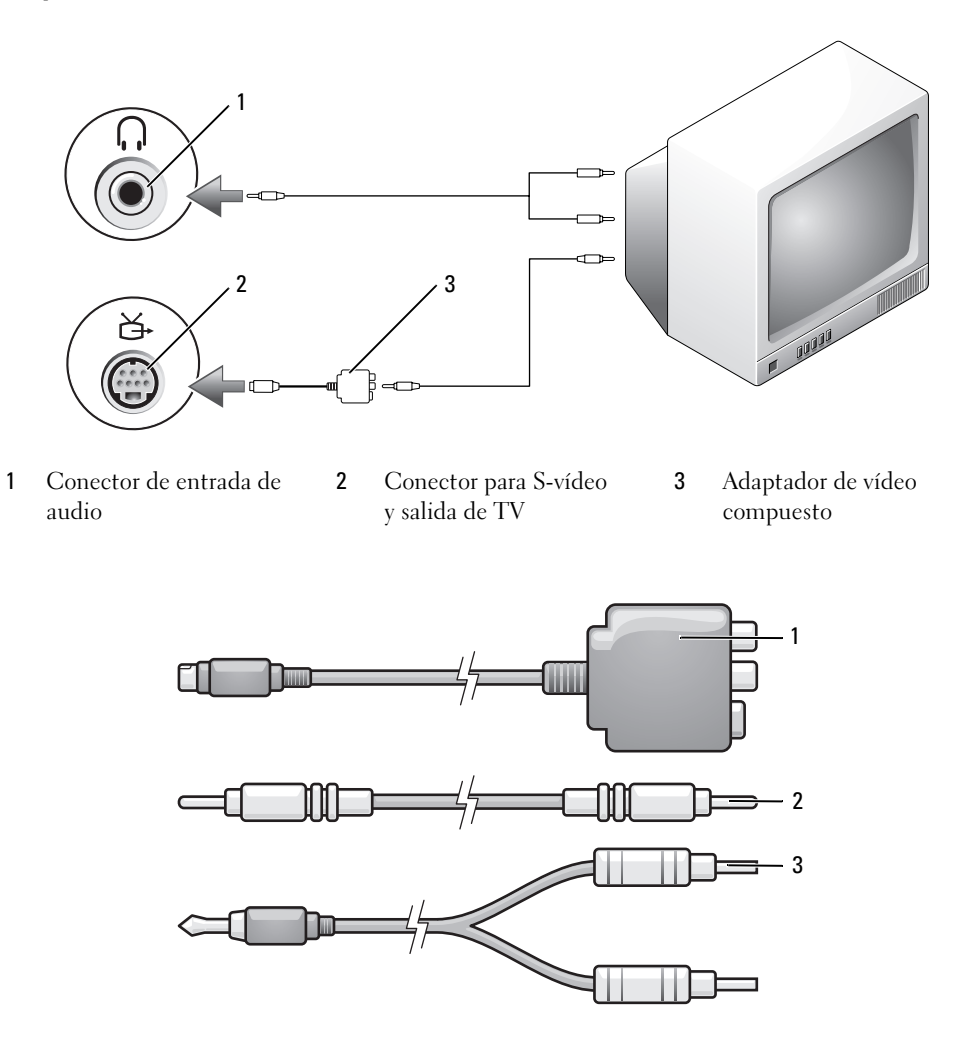

- Adaptador de vídeo compuesto Cable de vídeo compuesto 3 Cable de audio estándar
- Apague el ordenador y la televisión o el dispositivo de audio que desea conectar.
- Conecte el adaptador de vídeo compuesto al conector de S-vídeo y salida de TV del equipo.
- Enchufe un extremo del cable de vídeo compuesto en el conector de salida de vídeo compuesto en el adaptador de vídeo compuesto.

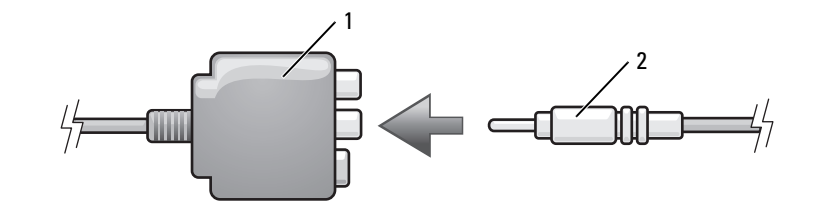

- Adaptador de vídeo compuesto Cable de vídeo compuesto
- Enchufe el otro extremo del cable de vídeo compuesto al conector de entrada de vídeo compuesto de la televisión.
- Enchufe el extremo del conector del cable de audio al conector de auriculares del ordenador.
- Enchufe los dos conectores RCA situados en el otro extremo del cable de audio a los conectores de entrada de audio de la televisión o de otro dispositivo de audio.
- Encienda la televisión y los dispositivos de audio que haya conectado (si ha conectado alguno) y, a continuación, encienda el ordenador.
- Consulte el apartado ["Activación de la configuración de la pantalla de una televisión" en la página 68](#page-67-0) para asegurarse de que el ordenador reconoce la televisión y funciona correctamente con ella.

**Vídeo compuesto y audio digital S/PDIF**

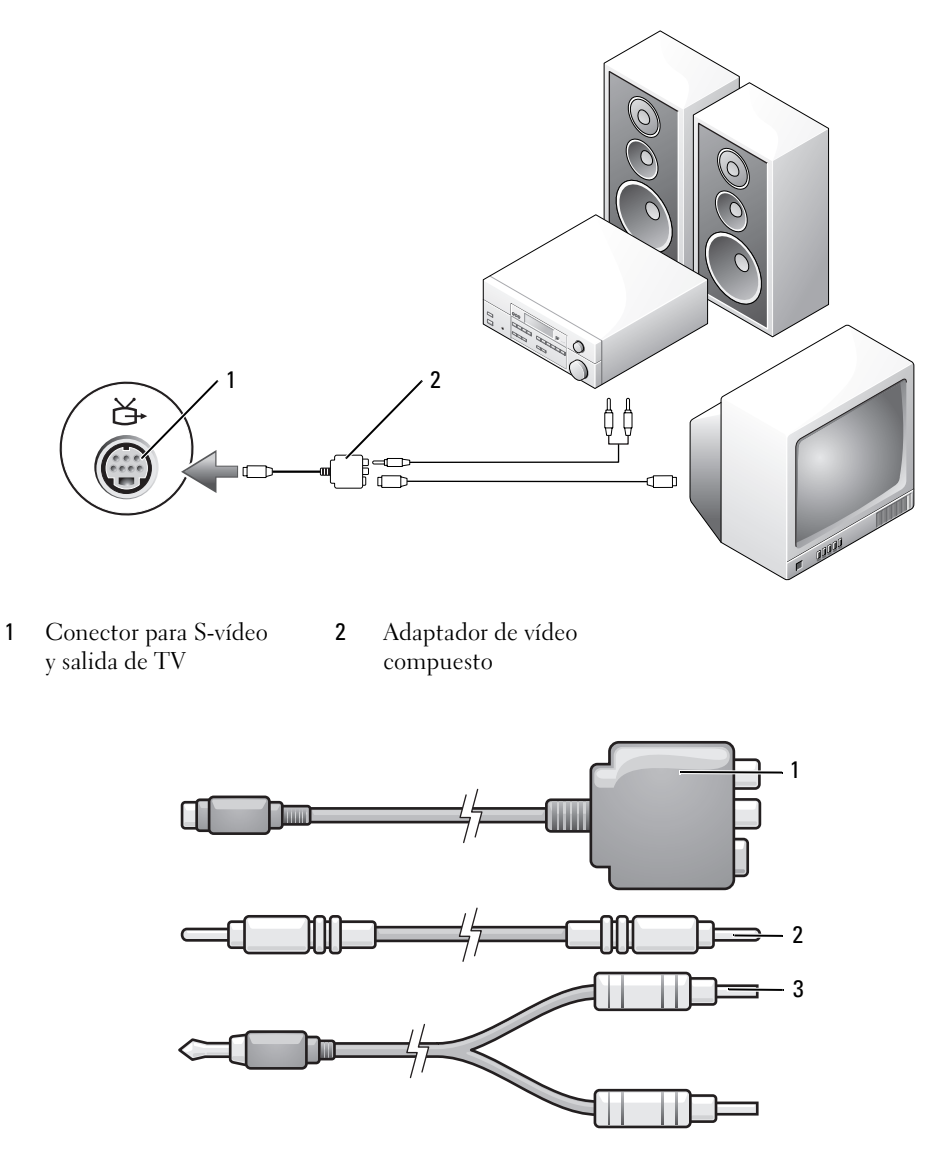

- 1 Adaptador de vídeo compuesto 2 Cable de vídeo compuesto 3 Cable de audio estándar
- **1** Apague el ordenador y la televisión o el dispositivo de audio que desea conectar.
- **2** Conecte el adaptador de vídeo compuesto al conector de S-vídeo y salida de TV del equipo.

 Enchufe un extremo del cable de vídeo compuesto en el conector de entrada de vídeo compuesto en el adaptador de vídeo compuesto.

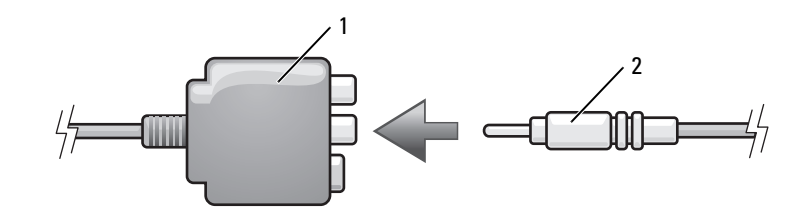

- Adaptador de vídeo compuesto Cable de vídeo compuesto
- Enchufe el otro extremo del cable de vídeo compuesto al conector de entrada de vídeo compuesto de la televisión.
- Enchufe un extremo del cable de audio digital S/PDIF al conector de audio S/PDIF en el adaptador de vídeo compuesto.

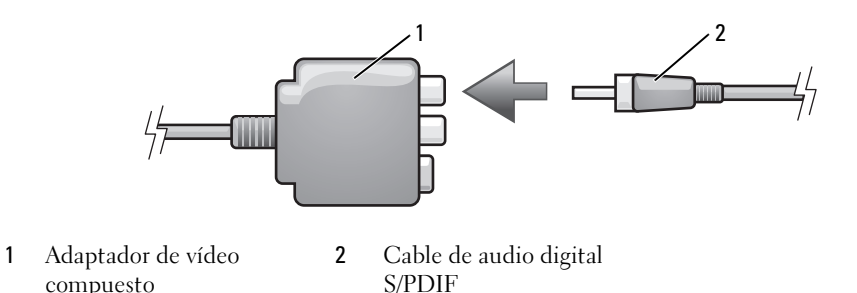

- Conecte el otro extremo del cable de audio digital al conector de entrada S/PDIF de la televisión u otro dispositivo de audio.
- Encienda la televisión y los dispositivos de audio que haya conectado (si ha conectado alguno) y, a continuación, encienda el ordenador.
- Consulte el apartado ["Activación de la configuración de la pantalla de una televisión" en la página 68](#page-67-0) para asegurarse de que el ordenador reconoce la televisión y funciona correctamente con ella.

compuesto

### **Vídeo componente y audio estándar**

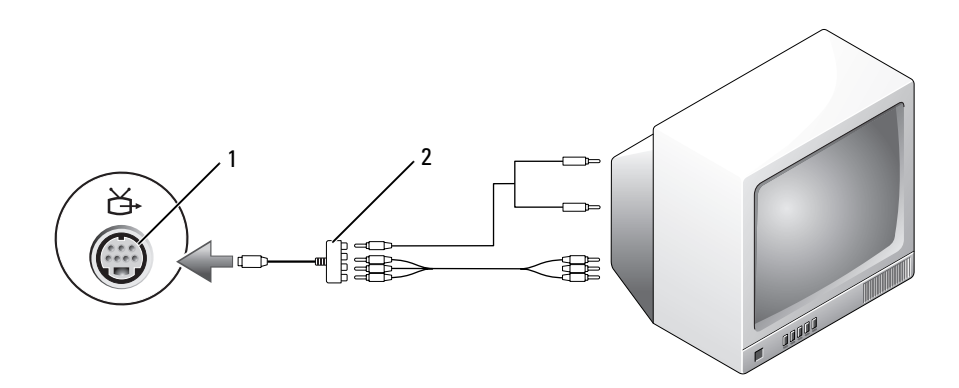

- Conector para S-vídeo y salida de TV
- Adaptador de vídeo componente

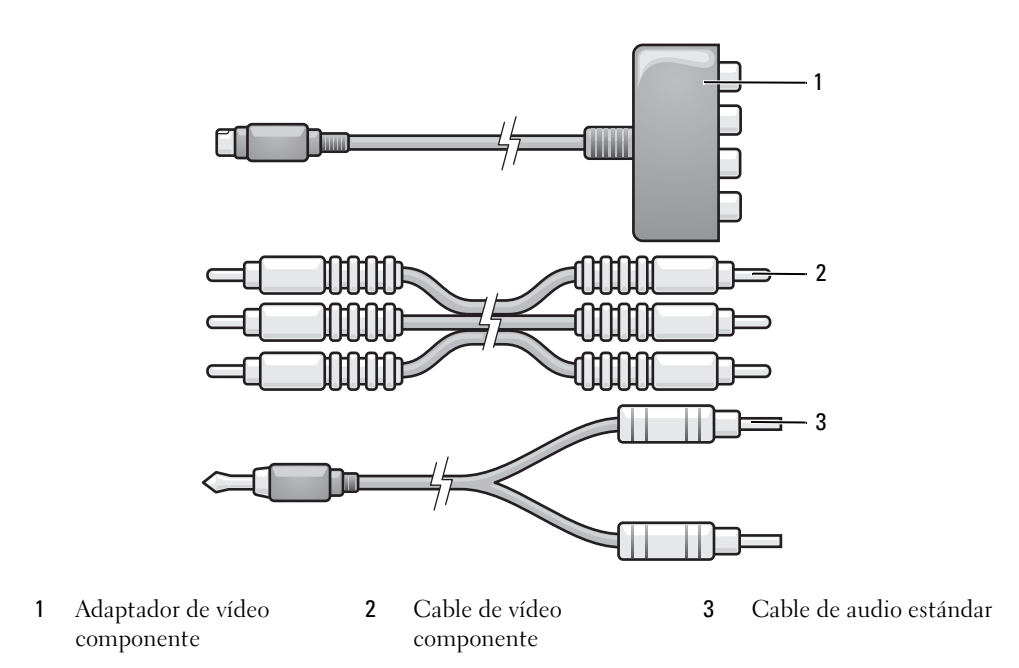

- Apague el ordenador y la televisión o el dispositivo de audio que desea conectar.
- Conecte el adaptador de vídeo componente al conector de S-vídeo y salida de TV del ordenador.

**3** Enchufe los tres extremos del cable de vídeo componente en los conectores de salida de vídeo componente en el adaptador de vídeo componente. Asegúrese de que los cables de color rojo, verde y azul coinciden con los puertos del adaptador correspondientes.

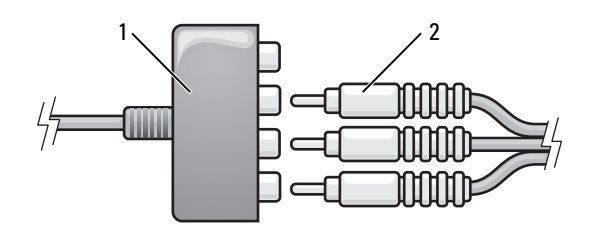

- 1 Adaptador de vídeo componente 2 Cable de vídeo componente
- **4** Enchufe los tres conectores del otro extremo del cable de vídeo componente a los conectores de entrada de vídeo componente de la televisión. Asegúrese de que los cables de color rojo, verde y azul coinciden con los colores de los conectores de entrada de la televisión.
- **5** Enchufe el extremo del conector del cable de audio al conector de auriculares del equipo.
- **6** Conecte los dos conectores RCA situados en el otro extremo del cable de audio a los conectores de entrada de audio de la televisión o dispositivo de audio.
- **7** Encienda la televisión y los dispositivos de audio que haya conectado (si ha conectado alguno) y, a continuación, encienda el ordenador.
- **8** Consulte el apartado ["Activación de la configuración de la pantalla de una televisión" en la página 68](#page-67-0) para asegurarse de que el ordenador reconoce la televisión y funciona correctamente con ella.

### **Vídeo componente y audio digital S/PDIF**

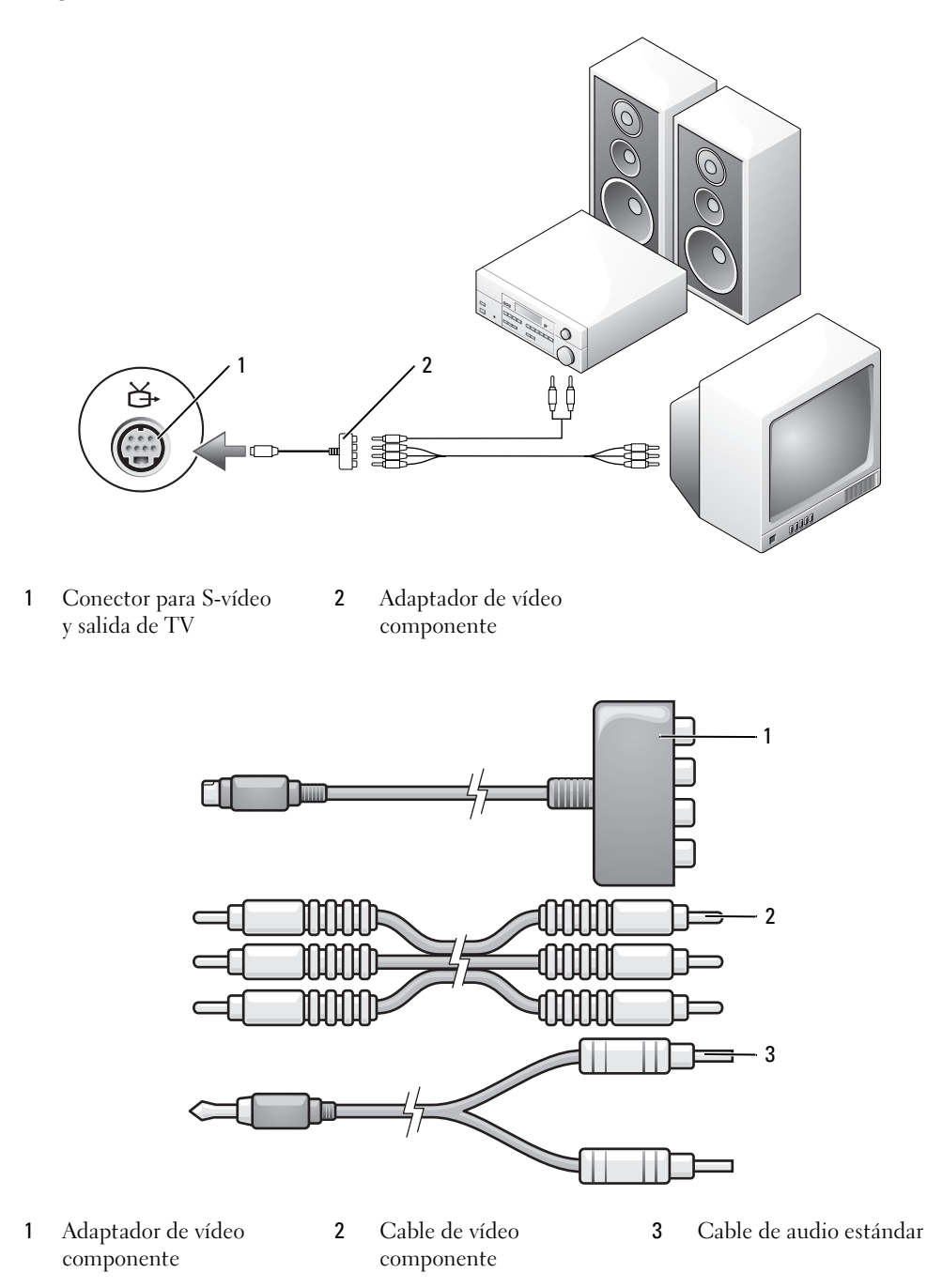

- **1** Apague el ordenador y la televisión o el dispositivo de audio que desea conectar.
- **2** Conecte el adaptador de vídeo componente al conector de S-vídeo y salida de TV del ordenador.
- **3** Enchufe los tres extremos del cable de vídeo componente en los conectores de salida de vídeo componente en el adaptador de vídeo componente. Asegúrese de que los cables de color rojo, verde y azul coinciden con los puertos del adaptador correspondientes.

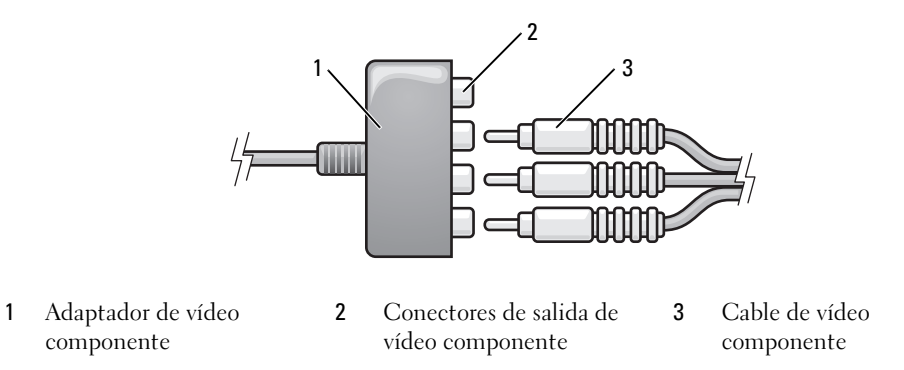

- **4** Enchufe los tres conectores del otro extremo del cable de vídeo componente a los conectores de entrada de vídeo componente de la televisión. Asegúrese de que los cables de color rojo, verde y azul coinciden con los colores de los conectores de entrada de la televisión.
- **5** Enchufe un extremo del cable de audio digital S/PDIF al conector de audio S/PDIF en el adaptador de vídeo componente.

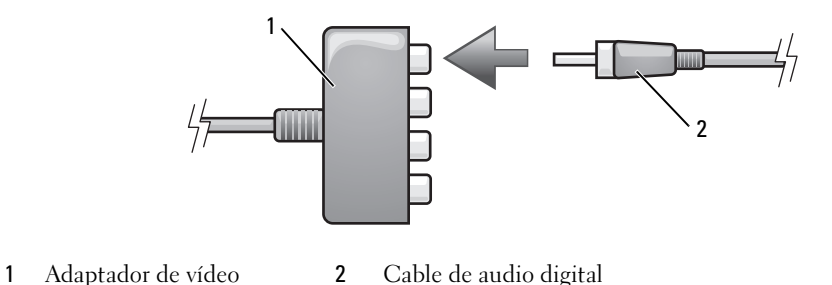

- **6** Conecte el otro extremo del cable de audio digital al conector de entrada S/PDIF de la televisión u otro dispositivo de audio.
- **7** Encienda la televisión y los dispositivos de audio que haya conectado (si ha conectado alguno) y, a continuación, encienda el ordenador.

S/PDIF

**8** Consulte el apartado ["Activación de la configuración de la pantalla de una televisión" en la página 68](#page-67-0) para asegurarse de que el ordenador reconoce la televisión y funciona correctamente con ella.

componente

#### <span id="page-66-0"></span>**Activación del audio digital S/PDIF**

Si el ordenador tiene una unidad de DVD, puede activar el audio digital para la reproducción de DVD.

- **1** Haga clic en **Inicio**, seleccione **Todos los programas**, y haga clic en **PowerDVD** para iniciar la aplicación **Cyberlink PowerDVD**.
- **2** Introduzca un DVD en la unidad de DVD.

Haga clic en el botón de parada si se inicia la reproducción del DVD.

- **3** Haga clic en la opción **Configuración**.
- **4** Haga clic en la opción **DVD**.
- **5** Haga clic en el icono **Configuración de audio del DVD**.
- **6** Haga clic en las flechas junto al valor de **Configuración del altavoz** para desplazarse por las opciones, y seleccione la opción **SPDIF**.
- **7** Haga clic una vez en el botón **Atrás** y, a continuación, de nuevo en el botón **Atrás** para regresar a la pantalla del menú principal.

#### **Activación de S/PDIF en la unidad de audio de Windows**

- **1** Haga doble clic en el icono del altavoz del área de notificación de Windows.
- **2** Haga clic en el menú **Opciones** y, a continuación, en **Controles avanzados**.
- **3** Haga clic en **Avanzado**.
- **4** Haga clic en **Interfaz S/PDIF**.
- **5** Haga clic en **Cerrar**.
- **6** Haga clic en **Aceptar**.

### **Configuración de los auriculares Cyberlink (CL)**

*L***A NOTA:** La función de auriculares CL sólo estará disponible si el ordenador tiene una unidad de DVD.

Si el equipo la tiene, puede activar el audio digital para la reproducción de DVD.

- **1** Haga clic en **Inicio**, seleccione **Todos los programas**, y haga clic en **PowerDVD** para iniciar el programa **Cyberlink PowerDVD**.
- **2** Introduzca un DVD en la unidad de DVD.

Haga clic en el botón de parada si se inicia la reproducción del DVD.

- **3** Haga clic en la opción **Configuración**.
- **4** Haga clic en la opción **DVD**.
- **5** Haga clic en el icono **Configuración de audio del DVD**.
- **6** Haga clic en las flechas junto al valor de **Configuración del altavoz** para desplazarse por las opciones, y seleccione la opción **Auriculares**.
- **7** Haga clic en las flechas junto al valor del **Modo de audición** para desplazarse por las opciones, y seleccione la opción **Auriculares CL**.
- **8** Haga clic en las flechas junto a la opción **Compresión de la gama dinámica** para seleccionar la opción más adecuada.
- **9** Haga clic una vez en el botón **Atrás** y, a continuación, de nuevo en el botón **Atrás** para regresar a la pantalla del menú principal.

### <span id="page-67-0"></span>**Activación de la configuración de la pantalla de una televisión**

#### **Controlador de vídeo**

- **ZA NOTA:** Para asegurar que las opciones de la pantalla aparecen correctamente, conecte la televisión al equipo antes de activar la configuración de la pantalla.
- **1** Haga clic en el botón **Inicio**, seleccione **Configuración** y, a continuación, haga clic en **Panel de control**.
- **2** Haga doble clic en **Pantalla** y clic en la ficha **Configuración**.
- **3** Haga clic en **Opciones avanzadas**.
- **4** Haga clic en la ficha de su tarjeta de vídeo.
- *L***A NOTA:** Para conocer el tipo de tarjeta de vídeo instalada en el equipo, consulte el Centro de ayuda y soporte técnico de Windows. Para acceder al Centro de ayuda y soporte técnico de Windows, haga clic en **Inicio**→ **Ayuda y soporte técnico**. En **Elija una tarea**, haga clic en **Usar herramientas para visualizar la información de su ordenador y problemas de diagnóstico.** A continuación, en **Información de mi ordenador**, seleccione **Hardware**.
- **5** En la sección de dispositivos de la pantalla, seleccione la opción adecuada para utilizar una sola pantalla o varias, asegurándose de que la configuración de la pantalla sea correcta para su selección.

# **Uso de tarjetas**

## **ExpressCards**

Las tarjetas ExpressCard aprovechan al máximo la tecnología de tarjetas a fin de proporcionar un método rápido y cómodo de añadir memoria, comunicaciones por red cableada e inalámbrica (incluyendo comunicaciones por red inalámbrica de área amplia [WWAN]), multimedia y funciones de seguridad a su equipo.

Consulte el apartado ["Especificaciones" en la página 163](#page-162-0) para obtener información acerca de las tarjetas ExpressCard admitidas.

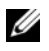

**NOTA:** Una ExpressCard no es un dispositivo de inicio.

### **Paneles protectores de ExpressCard**

El ordenador se envía con un panel protector de plástico instalado en la ranura para ExpressCard. Los paneles protectores protegen las ranuras no utilizadas del polvo y otras partículas. Guarde el panel protector para utilizarlo cuando no haya ninguna ExpressCard instalada en la ranura; puede que los paneles protectores de otros equipos no sirvan para el suyo.

Para retirar el panel protector, consulte el apartado ["Desmontaje de una ExpressCard o panel](#page-70-1)  [protector" en la página 71](#page-70-1).

### **Instalar una ExpressCard**

Puede instalar una tarjeta ExpressCard en el ordenador mientras éste se está ejecutando. El equipo detectará automáticamente la tarjeta.

Las ExpressCard suelen estar marcadas con un símbolo (como un triángulo o una flecha) o una etiqueta para indicar el extremo por el que deben insertarse en la ranura. Las tarjetas están marcadas para impedir que se inserten de forma incorrecta. Si la orientación de la tarjeta no está clara, consulte la documentación incluida con ésta.

#### **PRECAUCIÓN: Antes de comenzar cualquiera de los procedimientos de esta sección, siga las instrucciones de seguridad incluidas en la Guía de información del producto.**

Para instalar una ExpressCard:

**1** Sujete la tarjeta con la parte superior orientada hacia arriba. Puede que el pasador deba estar en la posición "in" para insertar la tarjeta.

**2** Inserte la tarjeta en la ranura hasta que esté completamente asentada en el conector. Si encuentra demasiada resistencia, no la fuerce. Compruebe la orientación de la tarjeta e inténtelo de nuevo.

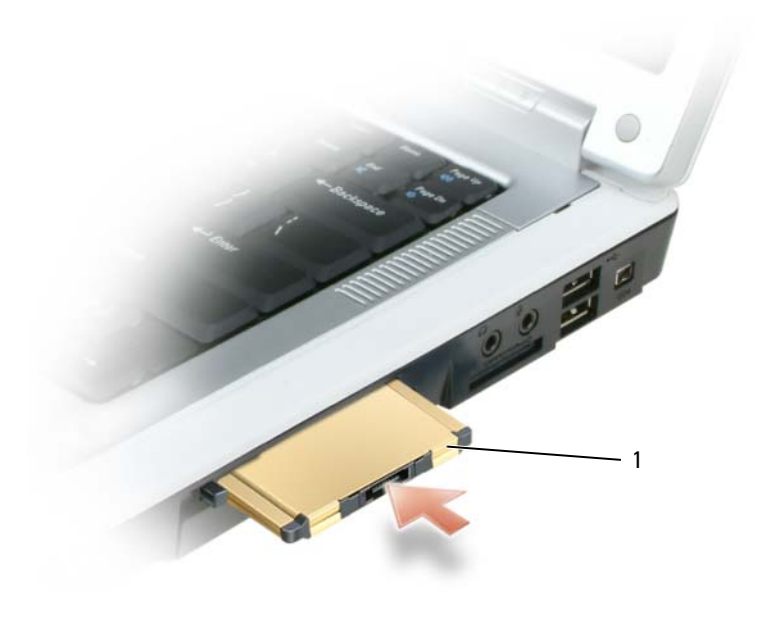

1 ExpressCard

El equipo reconoce la ExpressCard y carga automáticamente el controlador de dispositivos adecuado. Si el programa de configuración le pide que cargue los controladores del fabricante, utilice el disquete o el CD incluido con la ExpressCard.

### <span id="page-70-1"></span><span id="page-70-0"></span>**Desmontaje de una ExpressCard o panel protector**

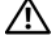

**PRECAUCIÓN: Antes de comenzar cualquiera de los procedimientos de esta sección, siga las instrucciones de seguridad incluidas en la Guía de información del producto.**

**AVISO:** Utilice la utilidad de configuración de la tarjeta ExpressCard (haga clic en el icono **de la barra de** la tareas) para seleccionar una tarjeta y detener su funcionamiento antes de retirarla del ordenador. Si no hace que la tarjeta deje de funcionar con la utilidad de configuración, podría perder datos.

Presione el seguro y retire la tarjeta o el protector. Algunos seguros deben presionarse dos veces: una para extraer el seguro y otra para extraer la tarjeta.

Reserve un panel protector para utilizarlo cuando no haya ninguna ExpressCard instalada en una ranura. Los paneles protectores protegen las ranuras no utilizadas del polvo y otras partículas.

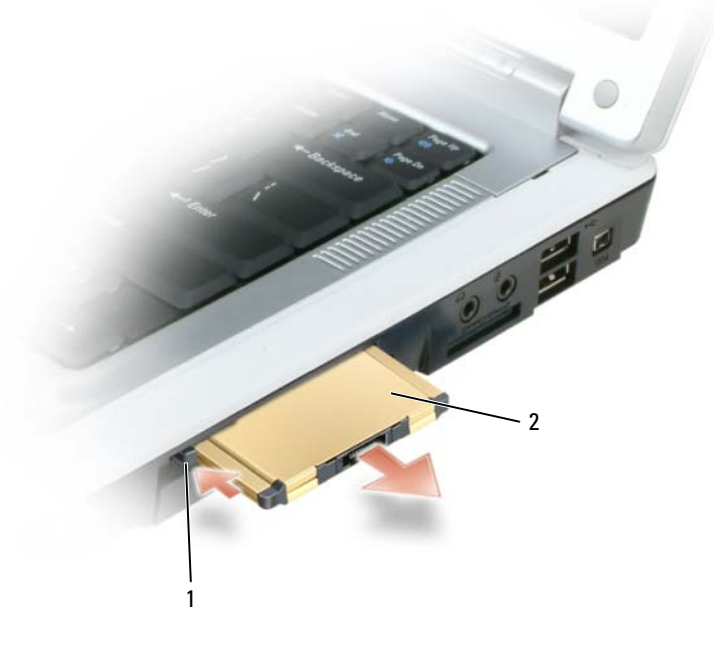

1 botón de apertura 2 ExpressCard

### **Tarjetas de memoria de medios**

El lector de tarjetas de memoria de medios 5 en 1 proporciona una forma rápida y cómoda de visionar y compartir fotos digitales, música y vídeos almacenados en una tarjeta de memoria de medios.

**NOTA:** Una tarjeta de memoria de medios no es un dispositivo de inicio.

El lector de tarjetas de memoria de medios 5 en 1 puede leer las siguientes tarjetas de memoria de medios:

- Tarjeta Secure Digital (SD)/SDIO
- MultiMediaCard (MMC) (tarjeta Multimedia)
- Memory Stick (tarjeta de memoria)
- Memory Stick PRO (tarjeta de memoria Memory Stick PRO)
- xD-Picture Card (tarjeta de memoria xD-Picture)

#### **Instalar una tarjeta de memoria de medios**

Puede instalar una tarjeta de memoria de medios en el equipo mientras éste se está ejecutando. El ordenador detectará automáticamente la tarjeta.

Las tarjetas de memoria de medios suelen estar marcadas con un símbolo (como un triángulo o una flecha) o una etiqueta para indicar el extremo por el que deben insertarse en la ranura. Las tarjetas están marcadas para impedir que se inserten de forma incorrecta. Si la orientación de la tarjeta no está clara, consulte la documentación incluida con ésta.

#### **PRECAUCIÓN: Antes de comenzar cualquiera de los procedimientos de esta sección, siga las instrucciones de seguridad incluidas en la Guía de información del producto.**

Para instalar una tarjeta de memoria de medios:

- **1** Sujete la tarjeta con la parte superior orientada hacia arriba.
- **2** Inserte la tarjeta en la ranura hasta que esté completamente asentada en el conector.

Si encuentra demasiada resistencia, no la fuerce. Compruebe la orientación de la tarjeta e inténtelo de nuevo.
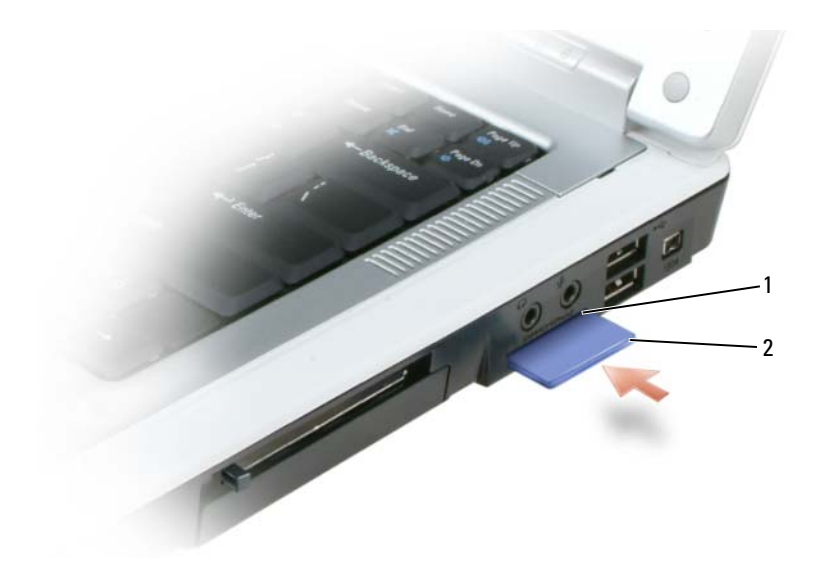

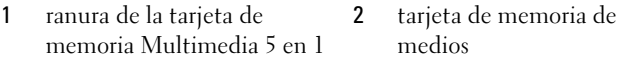

El equipo reconoce la tarjeta de memoria de medios y carga automáticamente el controlador de dispositivos adecuado. Si el programa de configuración le pide que cargue los controladores del fabricante, utilice el disquete o el CD incluido con la tarjeta de memoria de medios, si procede.

### **Desmontaje de una tarjeta de memoria de medios**

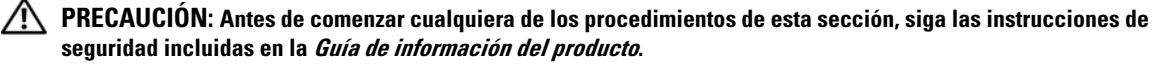

**AVISO:** Utilice la utilidad de configuración de la tarjeta de memoria de medios (haga clic en el icono de la barra de tareas) para seleccionar una tarjeta y detener su funcionamiento antes de retirarla del equipo. Si no hace que la tarjeta deje de funcionar con la utilidad de configuración, podría perder datos.

Presione la tarjeta hacia dentro para extraerla del lector de tarjetas, de modo que sea parcialmente expulsada del mismo, y extraiga la tarjeta.

# **Configuración de una red**

### <span id="page-74-0"></span>**Conexión física a una red o módem de banda ancha**

Antes de conectar el equipo a una red no inalámbrica, éste debe tener un adaptador de red instalado y un cable de red conectado.

Para conectar el cable de red:

**1** Conecte el cable de red al conector del adaptador de red, que está situado en la parte posterior del equipo.

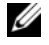

**NOTA:** Inserte el conector de cable hasta que encaje en su posición y, a continuación, tire del cable suavemente para asegurarse de que está bien encajado.

**2** Conecte el otro extremo del cable de red a un dispositivo de conexión de red, como un conector de red de pared.

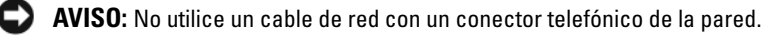

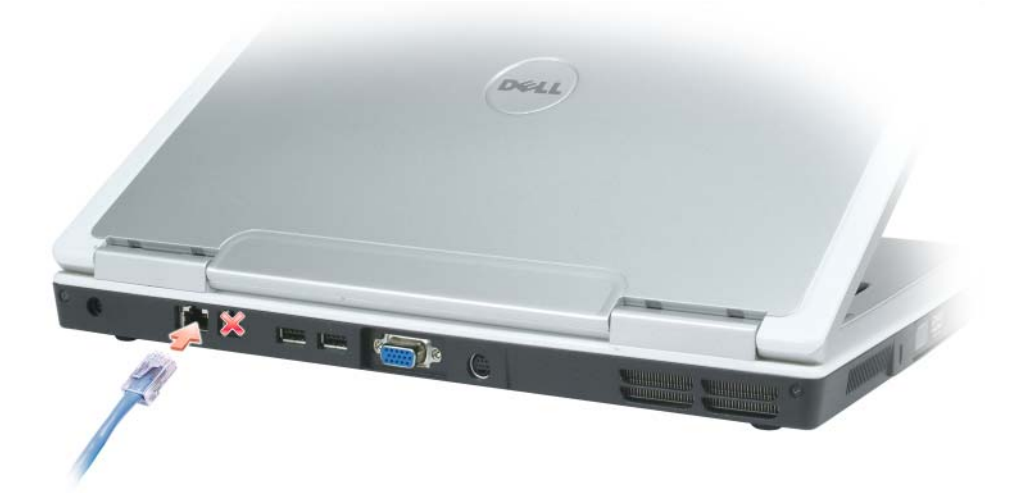

### **Asistente para configuración de red**

El sistema operativo® Windows® XP proporciona un Asistente para la configuración de red para guiarle en el proceso de uso compartido de archivos, impresoras o una conexión de Internet entre ordenadores en un entorno doméstico o de pequeña oficina.

- **1** Haga clic en el botón **Inicio**, seleccione **Programas**→ **Accesorios**→ **Comunicaciones** y, a continuación en **Asistente de configuración de red**.
- **2** En la pantalla de bienvenida, haga clic en **Siguiente**.
- **3** Haga clic en **Lista de comprobación para crear una red**.
- **NOTA:** Si selecciona el método de conexión denominado **Este equipo se conecta directamente a Internet** se activará el servidor de seguridad integrado que se proporciona con Windows XP Service Pack 2 (SP2).
- **4** Complete todos los elementos de la lista de comprobación.
- **5** Vuelva al Asistente para configuración de red y siga las instrucciones que aparecen en pantalla.

### <span id="page-75-0"></span>**Red de área local inalámbrica (WLAN)**

Una WLAN está formada por una serie de ordenadores interconectados que se comunican entre sí a través de ondas aéreas, en lugar de mediante un cable de red conectado a cada equipo. En una WLAN, un dispositivo de comunicaciones de radio llamado punto de acceso o enrutador inalámbrico conecta los equipos de la red y proporciona acceso a la misma. El de acceso o enrutador inalámbrico y la tarjeta de red inalámbrica del equipo se comunican emitiendo datos con sus antenas a través de las ondas aéreas.

### <span id="page-75-2"></span>**Qué necesita para establecer una conexión WLAN**

Antes de poder configurar una WLAN, necesita los siguientes elementos:

- Acceso a Internet de alta velocidad (banda ancha) (como por cable o ADSL)
- Un módem de banda ancha conectado y en funcionamiento
- Un enrutador inalámbrico o punto de acceso
- Una tarjeta de red inalámbrica en cada ordenador que desee conectar a la WLAN
- Un cable de red con el conector de red (RJ-45)

### <span id="page-75-1"></span>**Comprobación de la tarjeta de red inalámbrica**

En función de las selecciones realizadas al adquirir el equipo, éste tendrá una variedad distinta de configuraciones. Para confirmar que el ordenador tiene instalada una tarjeta de red inalámbrica y para conocer el tipo de tarjeta, utilice uno de los siguientes métodos:

- El botón **Inicio** y la opción **Conectarse a**
- La confirmación del pedido

### **Botón Inicio y opción Conectarse a**

- **1** Haga clic en el botón **Inicio**.
- **2** Seleccione **Conectarse a** y, a continuación, haga clic en **Mostrar todas las conexiones**.

Si **Conexión de red inalámbrica** no aparece en **LAN o Internet de alta velocidad**, significa que no tiene instalada una tarjeta de red inalámbrica.

Si aparece **Conexión de red inalámbrica**, significa que tiene instalada una tarjeta de red inalámbrica. Para visualizar información detallada acerca de la tarjeta de red inalámbrica:

- **1** Haga doble clic en **Conexión de red inalámbrica**.
- **2** Haga clic en **Propiedades**. Aparece la ventana **Propiedades de la conexión de red inalámbrica**. El nombre y el número de modelo de la tarjeta de red inalámbrica están recogidos en la pestaña **General**.
- **NOTA:** Si el equipo está configurado en la opción del menú **Inicio clásico**, podrá visualizar las conexiones de red haciendo clic en el botón **Inicio**, seleccionando **Configuración** y, a continuación, seleccionando **Conexiones de red**. Si **Conexión de red inalámbrica** no aparece, significa que no tiene instalada una tarjeta de red inalámbrica.

#### **Confirmación del pedido**

La confirmación del pedido recibida al encargar el ordenador enumera el hardware y el software proporcionado con el equipo.

### **Configuración de una nueva WLAN**

#### **Conexión de un enrutador inalámbrico y un módem de banda ancha**

- **1** Póngase en contacto con el proveedor de servicios de Internet (ISP) para obtener información específica acerca de los requisitos de la conexión del módem de banda ancha.
- **2** Asegúrese de que tiene acceso cableado a Internet a través del módem de banda ancha antes de intentar configurar una conexión inalámbrica a Internet. Consulte el apartado ["Conexión física a una red o módem](#page-74-0)  [de banda ancha" en la página 75.](#page-74-0)
- **3** Instale el software requerido por su enrutador inalámbrico. Su enrutador inalámbrico puede incluir un CD de instalación. Normalmente este CD contiene información de instalación y solución de problemas. Instale el software necesario conforme a las instrucciones del fabricante.
- **4** Apague el ordenador y todos los equipos cercanos habilitados para la conexión inalámbrica a través del menú **Inicio**.
- **5** Desconecte el cable de alimentación del módem de banda ancha del enchufe eléctrico.
- **6** Desconecte el cable de de red del equipo y del módem.

**ZA NOTA:** Después de desconectar el módem de banda ancha, espere un mínimo de 5 minutos antes de continuar con la configuración de la red.

- **7** Desconecte el cable del adaptador de CA del enrutador inalámbrico para asegurar que no exista ninguna fuente de alimentación conectada al mismo.
- **8** Inserte un cable de red en el conector de red (RJ-45) del módem de banda ancha sin alimentación eléctrica.
- **9** Conecte el otro extremo del cable de red en el conector de red (RJ-45) de Internet del enrutador inalámbrico sin alimentación eléctrica.
- **10** Asegúrese de que ningún cable de red o cable USB, excepto el cable de red que conecta el módem y el enrutador inalámbrico, está conectado al módem de banda ancha.

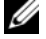

**ZA NOTA:** Reinicie el equipo inalámbrico en el orden descrito a continuación para evitar posibles fallos de conexión.

- **11** Encienda *únicamente* el módem de banda ancha y espere al menos 2 minutos para que se estabilice. Después de 2 minutos, proceda al [paso 12.](#page-77-0)
- <span id="page-77-0"></span>**12** Encienda el enrutador inalámbrico y espere al menos 2 minutos para que se estabilice. Después de 2 minutos, proceda al [paso 13.](#page-77-1)
- <span id="page-77-1"></span>**13** Arranque el equipo y espere a que finalice el proceso de inicio.
- **14** Consulte la documentación incluida con el enrutador inalámbrico para llevar a cabo las siguientes acciones y configurar así el enrutador inalámbrico:
	- Establezca la comunicación entre el ordenador y el enrutador inalámbrico.
	- Configure el enrutador inalámbrico para que se comunique que el módem de banda ancha.
	- Averigüe el nombre del servidor de emisión del enrutador inalámbrico. El término técnico para el nombre del nombre del servidor de emisión del enrutador inalámbrico es Identificador de conjunto de servicio (SSID) o nombre de red.
- **15** Si es necesario, configure la tarjeta de red inalámbrica para establecer la conexión a la red inalámbrica. Consulte el apartado ["Conexión a una red de área local inalámbrica" en la página 78](#page-77-2).

### <span id="page-77-2"></span>**Conexión a una red de área local inalámbrica**

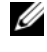

**NOTA:** Antes de establecer la conexión a una WLAN, asegúrese de que ha seguido fielmente las instrucciones de ["Red de área local inalámbrica \(WLAN\)" en la página 76](#page-75-0).

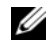

**NOTA:** Las siguientes instrucciones sobre el sistema de red no son aplicables a las tarjetas internas con tecnología inalámbrica Bluetooth® ni a los productos celulares.

Esta sección proporciona los procedimientos generales para realizar la conexión a una red mediante tecnología inalámbrica. Los nombres específicos de red y los detalles de configuración pueden variar. Consulte el apartado ["Red de área local inalámbrica \(WLAN\)" en la página 76](#page-75-0) para obtener más información acerca de cómo prepararse para la conexión del equipo a una WLAN.

La tarjeta de red inalámbrica requiere un software y unos controladores específicos para conectarse a una red. El software ya está instalado.

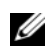

**NOTA:** Si el software se extrae o se daña, siga las instrucciones que se incluyen en la documentación del usuario de la tarjeta de red inalámbrica. Compruebe el tipo de tarjeta de red inalámbrica instalada en el ordenador y, a continuación, busque ese nombre en el sitio Web de soporte técnico de Dell en **support.dell.com**. Para obtener más información acerca de tipo de tarjeta de red inalámbrica instalada en el equipo, consulte el apartado ["Comprobación de la tarjeta de red inalámbrica" en la página 76.](#page-75-1)

### **Determinar el administrador del dispositivo de red inalámbrica**

En función del software instalado en el ordenador, distintas utilidades de configuración inalámbrica pueden administrar los dispositivos de red:

- La utilidad de configuración de la tarjeta de red inalámbrica
- El sistema operativo de Windows XP

Para conocer qué utilidad de configuración inalámbrica está administrando la tarjeta de red inalámbrica:

- **1** Haga clic en el botón **Inicio**, seleccione **Configuración** y, a continuación, haga clic en **Panel de control**.
- **2** Haga doble clic en **Conexiones de red**.
- **3** Haga clic con el botón derecho del ratón en el icono **Conexión de red inalámbrica** y, a continuación, haga clic en **Ver redes inalámbricas disponibles**.

Si la ventana **Elija una red inalámbrica** informa de que **Windows no puede configurar esta conexión**, significa que la utilidad de configuración de la tarjeta de red inalámbrica está administrando la tarjeta de red inalámbrica.

Si la ventana **Elija una red inalámbrica** indica **Haga clic en un elemento de la lista a continuación para conectarse a una red inalámbrica dentro del alcance o para obtener más información**, significa que el sistema operativo de Windows XP está administrando la tarjeta de red inalámbrica.

Para obtener información específica acerca de la utilidad de configuración inalámbrica instalada en el ordenador, consulte la documentación de la red inalámbrica en el Centro de ayuda y soporte técnico de Windows.

Para acceder al Centro de Ayuda y soporte técnico:

- **1** Haga clic en el botón **Inicio** y seleccione **Ayuda y soporte técnico**.
- **2** En **Elegir un tema de ayuda**, haga clic en **Guías del sistema y del usuario de Dell**.
- **3** En **Guías de dispositivos**, seleccione la documentación de la tarjeta de red inalámbrica.

### **Completar la conexión a la WLAN**

Cuando se enciende el ordenador (para la que el ordenador no está configurado) aparecerá un mensaje emergente cerca del icono **en e**n el área de notificación (situada en la esquina inferior derecha del escritorio de Windows) siempre que se detecte en el área una red para la que el equipo no esté configurado.

Siga las instrucciones proporcionadas en las peticiones de la utilidad que aparecen en la pantalla.

Una vez configurado el ordenador para la red inalámbrica que haya seleccionado, otro mensaje emergente le notificará que el ordenador está conectado a dicha red.

En lo sucesivo, siempre que se conecte al equipo dentro del área de alcance de la red inalámbrica seleccionada, el mismo mensaje emergente le informará acerca de la conexión de red inalámbrica.

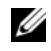

**NOTA:** Si selecciona una red segura, deberá especificar una clave WEP o WPA cuando se le pida. La configuración de seguridad de la red es exclusiva de su red. Dell no puede proporcionar esta información.

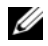

**NOTA:** El equipo podría tardar hasta 1 minuto en conectarse a la red.

### **Activación/desactivación de la tarjeta de red inalámbrica**

**ZO NOTA:** Si no es capaz de conectarse a una red inalámbrica, asegúrese de tener todos los componentes necesarios para establecer una WLAN (consulte el apartado ["Qué necesita para establecer una conexión WLAN"](#page-75-2)  [en la página 76](#page-75-2)) y, a continuación, compruebe que la tarjeta de red inalámbrica está activada pulsando <Fn><F2>.

Puede encender y apagar la función de conexión a la red inalámbrica del equipo pulsando la combinación de teclas <Fn><F2>. Si la función de conexión a la red inalámbrica está encendida, pulse <Fn><F2> para desactivarla. Si la función de conexión a la red inalámbrica está apagada, pulse <Fn><F2> para activarla.

### **Supervisar el estado de las conexiones de red inalámbricas a través de Dell™ QuickSet**

El indicador de actividad inalámbrica proporciona una forma fácil y sencilla para supervisar el estado de los dispositivos inalámbricos del ordenador. Haga clic con el botón derecho del ratón en el icono Dell QuickSet de la barra de tareas para seleccionar o cancelar la selección **Indicador de actividad inalámbrica apagado** para encender o apagar el indicador de actividad inalámbrica.

El indicador de actividad inalámbrica indica si los dispositivos inalámbricos del ordenador están activados o desactivados. Cuando encienda o apague la función de conexión a la red inalámbrica, el indicador de actividad inalámbrica cambia para mostrar el estado.

Para obtener más información acerca del indicador de actividad inalámbrica, consulte el archivo *Ayuda de QuickSet de Dell*. Para obtener información acerca de QuickSet y cómo acceder al archivo *Ayuda de QuickSet de Dell*, consulte el apartado ["Funciones de Dell™ QuickSet" en la página 139.](#page-138-0)

### **Banda ancha móvil o red inalámbrica de área amplia (WWAN)**

La red de banda ancha móvil, muy parecida a una WLAN, (también conocida como WWAN) está formada por una serie de equipos interconectados que se comunican entre sí a través de tecnología inalámbrica. Sin embargo, una red de banda ancha móvil utilice tecnología celular y por lo tanto proporciona acceso a Internet en las mismas y variadas áreas en las que está disponible el servicio para un celular (teléfono móvil). El ordenador puede mantener la conexión a la red de banda ancha móvil independientemente de su ubicación física, siempre que el ordenador permanezca dentro del área de servicio de su proveedor de servicio de telefonía móvil.

### **Qué necesita para establecer una conexión a la red de banda ancha móvil**

**ZZI NOTA:** En función del equipo, puede utilizarse una ExpressCard o una minitarjeta de banda ancha móvil, pero no ambas, para establecer una conexión a la red de banda ancha móvil.

Para configurar una conexión a la red de banda ancha móvil, necesita:

• Una ExpressCard o una minitarjeta de banda ancha móvil (en función de la configuración del equipo) Para obtener instrucciones de uso de ExpressCards, consulte el apartado ["ExpressCards" en la página 69.](#page-68-0) • La utilidad de la tarjeta Dell de banda ancha móvil (ya instalada en el equipo si adquirió la tarjeta al mismo tiempo que el ordenador, o en el CD incluido con la tarjeta si la adquirió por separado)

Si la utilidad está dañada o ha sido eliminada del equipo, consulte la Guía del usuario de la utilidad de la tarjeta Dell de banda ancha móvil para obtener instrucciones. La Guía del usuario está disponible a través del Centro de ayuda y soporte técnico de Windows (o en el CD incluido con la tarjeta si la adquirió por separado), Para acceder al Centro de ayuda y soporte técnico, consulte el apartado ["Centro](#page-13-0)  [de ayuda y soporte técnico de Windows" en la página 14](#page-13-0).

### **Conexión a una red de banda ancha móvil**

*M***OTA:** Estas instrucciones sólo son aplicables a ExpressCards o minitarjetas de banda ancha móvil. No son aplicables a tarietas internas con tecnología inalámbrica Bluetooth $^{\circledR}$ o minitarietas WLAN.

**NOTA:** Antes de conectarse a Internet, debe activar el servicio de banda ancha móvil a través del proveedor de servicio de telefonía móvil. Consulte la Guía del usuario, disponible a través del Centro de ayuda y soporte técnico de Windows, para obtener instrucciones y más información acerca del uso de la utilidad de tarjeta de banda ancha móvil de Dell. Para acceder al Centro de ayuda y soporte técnico, consulte el apartado ["Centro de ayuda y soporte](#page-13-0)  [técnico de Windows" en la página 14](#page-13-0). La Guía del usuario también está disponible en la página Web de Dell en **support.dell.com** y en el CD incluido con su tarjeta de banda ancha móvil si la adquirió por separado.

Utilice la utilidad de tarjeta de banda ancha móvil de Dell para establecer y administrar una conexión de red de banda ancha móvil a Internet:

- **1** Haga clic en el icono Utilidad de tarjeta de banda ancha móvil de Dell, **Fril**, en la barra de tareas de Windows, para ejecutar la utilidad.
- **2** Haga clic en **Conexión**.

**NOTA:** El botón **Conexión** cambia al botón **Desconexión**.

**3** Siga las instrucciones en la pantalla para administrar la conexión de red con la utilidad.

# **Protección del equipo**

### **Cable de seguridad**

**NOTA:** Su equipo no se entrega con un cable de seguridad.

Un cable de seguridad es un dispositivo antirrobo de venta en establecimientos comerciales. Para asegurar el equipo, utilice la ranura para el cable de seguridad de su ordenador Dell™. Para obtener más información, consulte las instrucciones incluidas con el dispositivo.

**AVISO:** Antes de adquirir un dispositivo antirrobo, asegúrese de que encajará en la ranura del cable de seguridad de su equipo.

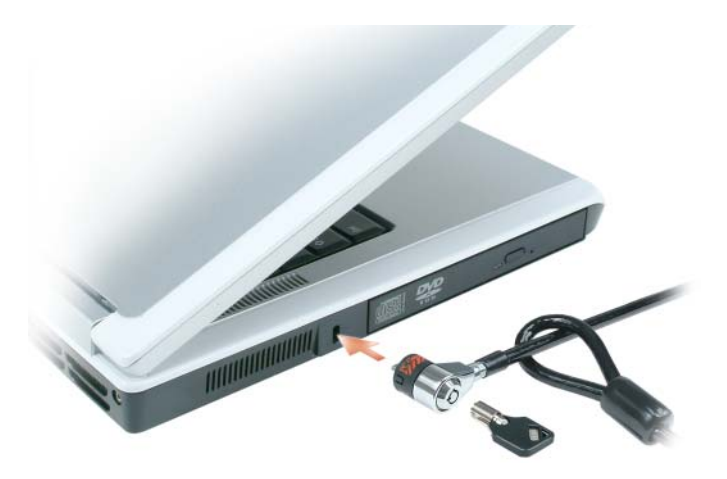

### **Contraseñas**

Las contraseñas impiden el acceso no autorizado a su equipo. Después de iniciar el ordenador, asigne una contraseña primaria ante la petición del sistema. Si no introduce una contraseña en 2 minutos, el ordenador regresará a su estado operativo anterior.

Cuando utilice contraseñas, siga las siguientes instrucciones:

- Seleccione una contraseña que pueda recordar, pero que no sea fácil de adivinar. Por ejemplo, no utilice como contraseñas los nombres de los miembros de su familia o mascotas.
- Se recomienda firmemente no anotar sus contraseñas; memorícelas. Sin embargo, si decide anotarla, asegúrese de guardarla en un lugar seguro.
- No comunique su contraseña a otras personas.
- Asegúrese de que nadie le observa antes de introducir su contraseña.

**AVISO:** Las funciones de contraseña proporcionan un alto nivel de seguridad para los datos almacenados en el equipo o en la unidad de disco duro. Sin embargo, no son infalibles. Si requiere más seguridad para sus datos, debe adquirir y utilizar medios adicionales de protección, como programas de cifrado de datos o tarjetas PC (o minitarjetas) con funciones de cifrado.

Para añadir o cambiar las contraseñas, acceda a **Cuentas de usuario** desde el Panel de control.

Si olvida alguna de las contraseñas, póngase en contacto con Dell (consulte el apartado ["Cómo ponerse en](#page-142-0)  [contacto con Dell" en la página 143\)](#page-142-0). Por su propia protección, el personal de soporte técnico de Dell le pedirá alguna prueba de su identidad para asegurarse de que sólo una persona autorizada pueda utilizar el ordenador.

## **Software de seguimiento del equipo**

El software de seguimiento del equipo puede permitirle localizar su ordenador en caso de pérdida o robo. El software es opcional, y puede adquirirse cuando pida su ordenador Dell™, o puede ponerse en contacto con un representante de ventas de Dell para obtener más información acerca de esta función de seguridad.

**NOTA:** El software de seguimiento del equipo puede no estar disponible en determinados países.

**NOTA:** Si tiene instalado el software de seguimiento y experimenta la pérdida o robo del equipo, póngase en contacto con la compañía que proporciona el servicio de seguimiento para informar de la pérdida o robo.

### **En caso de pérdida o robo del equipo**

• Póngase en contacto con una comisaría de policía para denunciar la pérdida o el robo del equipo. Incluya el número de la etiqueta de servicio en su descripción del ordenador. Pida que se asigne un número de caso y anótelo junto con el nombre, dirección y el número de teléfono de la comisaría de policía encargada del caso. Si es posible, obtenga el nombre del oficial a cargo de la investigación.

**ZZ NOTA:** Si conoce el lugar de pérdida o robo del equipo, póngase en contacto con la comisaría de policía más cercana a dicha ubicación. Si desconoce el lugar concreto, póngase en contacto con la comisaría de policía más cerca a su domicilio.

- Si el ordenador pertenece a una compañía, notifique la pérdida o robo a la oficina de seguridad de la empresa.
- Póngase en contacto con la atención al cliente de Dell para informar del ordenador desaparecido. Proporcione el número de la etiqueta de servicio, el número del caso y el nombre, la dirección y el número de teléfono de la comisaría de policía donde denunció la pérdida del ordenador. Si es posible, proporcione el nombre del oficial a cargo de la investigación.

El representante de atención al cliente de Dell registrará su informe bajo el número de la etiqueta de servicio y lo marcará como un equipo perdido o robado. Si alguien llama a Dell para obtener asistencia técnica y proporciona el número de su etiqueta de servicio, el ordenador será identificado automáticamente como un equipo perdido o robado. El representante intentará obtener el número de teléfono y la dirección del interlocutor. A continuación, Dell se pondrá en contacto con la comisaría de policía donde usted denunció la pérdida o el robo del equipo.

# **Solución de problemas**

## <span id="page-84-0"></span>**Dell Diagnostics**

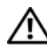

**PRECAUCIÓN: Antes de comenzar cualquiera de los procedimientos de esta sección, siga las instrucciones de seguridad incluidas en la Guía de información del producto.** 

### **Cuándo usar los Dell Diagnostics**

Si tiene problemas con el ordenador, realice las pruebas del apartado ["Bloqueos y problemas con el](#page-98-0)  [software" en la página 99](#page-98-0) y ejecute Dell Diagnostics antes de ponerse en contacto con Dell para solicitar asistencia técnica.

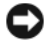

**AVISO:** Los Dell Diagnostics sólo funcionan en los ordenadores Dell.

**NOTA:** El CD *Drivers and Utilities* (Controladores y utilidades) es opcional y es posible que no se entregue con el ordenador.

Inicie Dell Diagnostics desde la unidad de disco duro o del CD *Drivers and Utilities* (Controladores y utilidades) (también conocido como *ResourceCD*).

### **Iniciar Dell Diagnostics desde la unidad de disco duro**

Los Dell Diagnostics están situados en una partición oculta para la utilidad de diagnóstico (Diagnostic) de la unidad de disco duro.

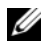

*M***OTA:** Si el equipo no muestra ninguna imagen en la pantalla, póngase en contacto con Dell. Consulte el apartado ["Cómo ponerse en contacto con Dell" en la página 143](#page-142-0).

- **1** Apague el equipo.
- **2** Conecte el ordenador a una toma de alimentación eléctrica.
- **3** La función de diagnóstico puede activarse de dos maneras:
	- **a** Encienda el equipo. Cuando aparezca el logotipo de DELL™, pulse <F12> inmediatamente. Seleccione **Diagnostics** del menú de inicio y pulse <Intro>.

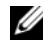

*C* **NOTA:** Si espera demasiado y aparece el logotipo del sistema operativo, siga esperando hasta que aparezca el escritorio de Microsoft® Windows®. A continuación, apague el ordenador y vuelva a intentarlo.

**b** Mantenga pulsada la tecla <Fn> mientras se enciende el sistema.

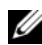

**NOTA:** Si aparece un mensaje indicando que no se ha encontrado ninguna partición para la utilidad de diagnóstico, ejecute Dell Diagnostics desde el CD *Drivers and Utilities* (Controladores y utilidades).

El equipo ejecutará la evaluación del sistema previa al inicio, una serie de pruebas iniciales de la tarjeta del sistema, el teclado, la unidad de disco duro y la pantalla.

- Durante la evaluación, responda a las preguntas que puedan formularse.
- Si se detecta un fallo, el ordenador se detiene y emite pitidos. Para detener la evaluación y reiniciar el equipo, pulse  $\langle n \rangle$ ; para continuar con la siguiente prueba, pulse  $\langle \gamma \rangle$ ; para volver a probar el componente que falló, pulse <r>.
- Si se detectaron fallos durante la evaluación del sistema previa al inicio, anote el código o códigos de error y póngase en contacto con Dell.

Si la evaluación del sistema previa al inicio se realiza correctamente, recibirá el mensaje Booting Dell Diagnostic Utility Partition. Press any key to continue (Iniciando la partición de la utilidad Dell Diagnostics. Pulse cualquier tecla para continuar).

**4** Pulse cualquier tecla para iniciar los Dell Diagnostics desde la partición para la utilidad de diagnóstico del disco duro.

### **Iniciar Dell Diagnostics desde el CD Drivers and Utilities**

- **1** Inserte el CD *Drivers and Utilities* (Controladores y utilidades).
- **2** Apague y reinicie el equipo.

Cuando aparezca el logotipo de DELL, pulse <F12> inmediatamente.

Si tarda demasiado y aparece el logotipo de Windows, espere hasta que se muestre el escritorio de Windows. A continuación, apague el equipo y vuelva a intentarlo.

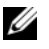

**NOTA:** Los pasos a continuación cambian la secuencia de inicio sólo una vez. En la siguiente rutina de inicio, el ordenador se iniciará conforme a los dispositivos especificados en el programa de configuración del sistema.

- **3** Cuando aparezca la lista de dispositivos de inicio, resalte **Unidad de CD/DVD/CD-RW** y pulse <Entrar>.
- **4** Seleccione la opción **Iniciar desde CD-ROM** del menú que aparece y presione <Entrar>.
- **5** Pulse 1 para iniciar el menú *ResourceCD* y pulse <Entrar> para continuar.
- **6** Seleccione **Ejecutar Dell Diagnostics de 32 bits** de la lista de elementos numerados. Si se enumeran varias versiones, seleccione la más adecuada para el ordenador.
- **7** Cuando aparezca el **Menú principal** de Dell Diagnostics, seleccione la prueba que desea ejecutar.

#### **Menú principal de los Dell Diagnostics**

**1** Una vez se hayan cargado los Dell Diagnostics y aparezca la pantalla **Menú principal**, haga clic en el botón de la opción que desea.

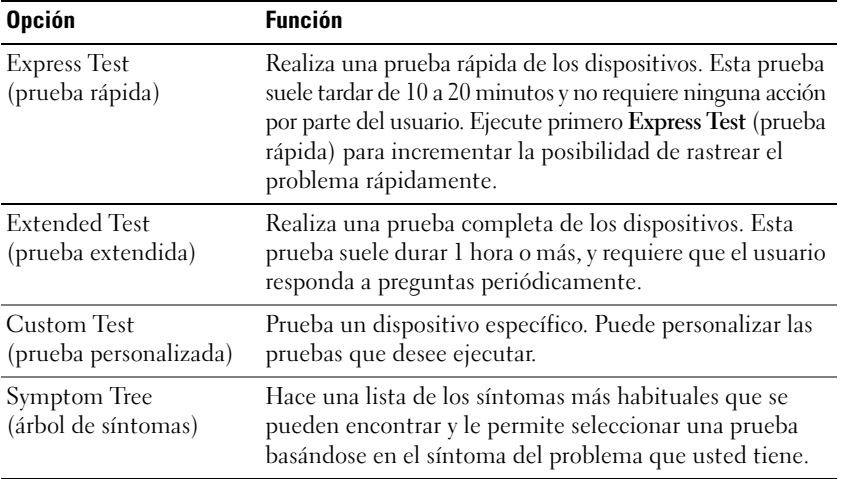

**2** Si se produce un problema durante una prueba, aparecerá un mensaje con un código de error y una descripción del problema. Anote el código de error y la descripción del problema, y siga las instrucciones de la pantalla.

Si no puede resolver la condición del error, póngase en contacto con Dell. Consulte el apartado ["Cómo](#page-142-0)  [ponerse en contacto con Dell" en la página 143.](#page-142-0)

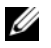

*M* **NOTA:** La etiqueta de servicio del ordenador está situada en la parte superior de cada pantalla de prueba. Si se pone en contacto con Dell, el servicio de asistencia técnica le solicitará la etiqueta de servicio.

**3** Si ejecuta una prueba desde la opción **Custom Test** (prueba personalizada) o **Symptom Tree** (árbol de síntomas), haga clic en la pestaña correspondiente que se describe en la tabla siguiente para obtener más información.

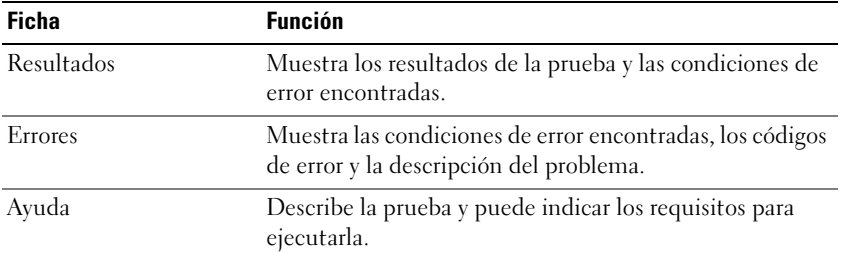

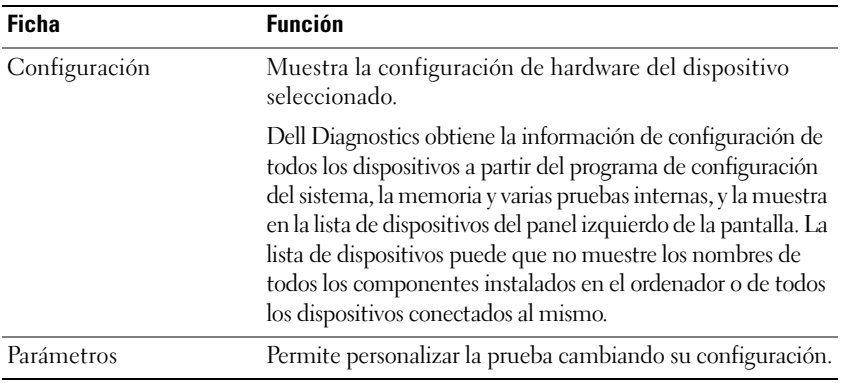

- **4** Una vez finalizadas las pruebas, si está ejecutando los Dell Diagnostics desde el *Drivers and Utilities* (Controladores y utilidades), extráigalo.
- **5** Una vez finalizadas las pruebas, cierre la pantalla de prueba para volver a la pantalla del **Menú principal**. Para salir de Dell Diagnostics y reiniciar el equipo, cierre la pantalla **Menú principal**.

### **Utilidad de soporte técnico de Dell**

La utilidad de soporte técnico de Dell está instalada en el equipo y está disponible en el icono de soporte técnico de Dell de la barra de tareas o en el botón **Inicio**. Utilice esta utilidad de soporte técnico para obtener información acerca de la solución personal de problemas, actualizaciones de software y pruebas de estado del entorno informático.

### **Acceso a la utilidad de soporte técnico de Dell**

Acceda a la utilidad de soporte técnico de Dell desde el icono Dell Support (soporte técnico de Dell) de la barra de tareas, o desde el menú **Inicio**.

Si el icono de soporte técnico de Dell no aparece en la barra de tareas:

- **1** Haga clic en el botón **Inicio** y seleccione **Programas**.
- **2** Haga clic en **Soporte técnico de Dell** y seleccione **Configuración del soporte técnico de Dell**.
- **3** Asegúrese de que la opción **Mostrar el icono en la barra de tareas** está seleccionada.

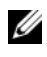

### **NOTA:** Si la utilidad de soporte técnico de Dell no está disponible en el menú **Inicio**, vaya a **support.dell.com** y descargue el software.

La utilidad de soporte técnico de Dell está personalizada conforme al entorno informático.

El icono de soporte técnico de Dell de la barra de tarea funcionará de forma diferente si hace clic, doble clic, o clic con el botón derecho del ratón en el icono correspondiente.

### **Hacer clic en el icono de soporte técnico de Dell**

Haga clic o clic con el botón derecho del ratón en el icono  $\otimes$  para realizar las siguientes tareas:

- Comprobar el entorno informático
- Visualizar la configuración de la utilidad de soporte técnico de Dell
- Acceder al archivo de ayuda de la utilidad de soporte técnico de Dell
- Visualizar las preguntas más frecuentes
- Aprender más acerca de la utilidad de soporte técnico de Dell
- Desactivar la utilidad de soporte técnico de Dell

### **Hacer doble clic en el icono de soporte técnico de Dell**

Haga doble clic en el icono  $\heartsuit$  para comprobar manualmente el entorno informático, visualizar las preguntas más frecuentes, acceder al archivo de ayuda de la utilidad de soporte técnico de Dell y visualizar su configuración.

Para obtener más información acerca de la utilidad de soporte técnico de Dell, haga clic en el signo de interrogación **(?)** en la parte superior de la pantalla de soporte técnico de Dell.

### <span id="page-88-0"></span>**Problemas con la unidad**

**PRECAUCIÓN: Antes de comenzar cualquiera de los procedimientos de esta sección, siga las instrucciones de seguridad incluidas en la Guía de información del producto.**

**ASEGÚRESE D E QUE MICROSOFT® WINDOWS® RECONOCE L A UNIDAD:** Haga clic en el botón **Inicio** y en **Mi PC**. Si la unidad de disquete, CD o DVD no está en la lista, realice una exploración completa con el software antivirus para comprobar si hay virus y eliminarlos. A veces los virus pueden impedir que Windows reconozca la unidad.

### **PRUEBE LA UNIDAD:**

- Inserte otro disquete, CD o DVD para descartar la posibilidad de que el original estuviera defectuoso.
- Inserte un disquete de inicio y reinicie el ordenador.

**LIMPIE L A UNIDAD O E L DISCO:** Consulte el apartado ["Cómo limpiar su equipo" en la página 173.](#page-172-0)

### **ASEGÚRESE D E QUE E L CD ESTÉ ENCAJADO E N E L PIVOTE CENTRAL**

### **COMPRUEBE LAS CONEXIONES DE CABLE**

**COMPRUEBE S I HAY INCOMPATIBILIDADES CON E L HARDWARE :** Consulte el apartado ["Cómo resolver](#page-110-0)  [incompatibilidades de software y hardware" en la página 111.](#page-110-0)

**EJECUTE LOS DELL DIAGNOSTICS:** Consulte el apartado ["Dell Diagnostics" en la página 85](#page-84-0).

### **Problemas con la unidad de CD y de DVD**

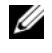

**NOTA:** La vibración de la unidad de CD o DVD a alta velocidad es normal y puede provocar ruido, pero dicho ruido no indica un error en la unidad o en el CD o DVD.

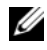

*M***OTA:** Debido a las diferentes regiones del mundo y los distintos formatos de disco, no todos los títulos en DVD funcionan en todas las unidades de DVD.

#### **Problemas al grabar en una unidad de CD/DVD-RW**

**CIERRE LOS OTROS PROGRAMAS:** La unidad de CD/DVD-RW debe recibir un flujo de datos continuo al grabar. Si el flujo se interrumpe, se producirá un error. Intente cerrar todos los programas antes de grabar en el CD/DVD-RW.

**APAGUE E L MODO D E ESPERA D E WINDOWS ANTES D E GRABAR E N U N DISCO CD/DVD-RW:** Para obtener información acerca del modo de espera, consulte el apartado ["Modos de administración de energía" en la](#page-43-0)  [página 44](#page-43-0) .

**CAMBIE L A VELOCIDAD D E GRABACIÓN A UNA VELOCIDAD INFERIOR:** Consulte los archivos de ayuda relativos al software de creación de DVD o CD.

### **Si no puede expulsar la bandeja de la unidad de CD, CD-RW, DVD o DVD+RW**

- **1** Asegúrese de que el ordenador está apagado.
- **2** Enderece un clip sujetapapeles e introduzca un extremo en el orificio de expulsión situado en la parte frontal de la unidad; empuje firmemente hasta que se expulse parcialmente la bandeja.
- **3** Tire de la bandeja hacia afuera suavemente hasta que se detenga.

### **Si oye un sonido de roce o chirrido inusual**

- Asegúrese de que el sonido no se debe al programa que se está ejecutando.
- Asegúrese de que el disco esté insertado correctamente.

### **Problemas con la unidad de disco duro**

**DEJE QUE E L EQUIPO S E ENFRÍE ANTES D E ENCENDERLO:** Una unidad de disco duro recalentada puede impedir que se inicie el sistema operativo. Deje que el equipo vuelva a adoptar la temperatura ambiente antes de encenderlo.

#### **EJECUTE UNA COMPROBACIÓN DEL DISCO:**

- **1** Haga clic en el botón **Inicio** y en **Mi PC**.
- **2** Haga clic con el botón derecho del ratón en **Disco local C:**.
- **3** Haga clic en **Propiedades**.
- **4** Haga clic en la pestaña **Herramientas**.
- **5** En el grupo de opciones de **Comprobación de errores**, haga clic en **Comprobar ahora**.
- **6** Haga clic en **Examinar e intentar recuperar los sectores defectuosos**.
- **7** Haga clic en **Inicio**.

### **Problemas con el correo electrónico, el módem e Internet**

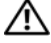

**PRECAUCIÓN: Antes de comenzar cualquiera de los procedimientos de esta sección, siga las instrucciones de seguridad incluidas en la Guía de información del producto.**

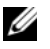

**NOTA:** Conecte el módem únicamente a un enchufe de teléfono analógico. El módem no funciona si está conectado a una red telefónica digital.

**COMPRUEBE LA CONFIGURACIÓN DE SEGURIDAD DE MICROSOFT OUTLOOK<sup>®</sup> EXPRESS:** Si no puede abrir los archivos adjuntos de su correo electrónico:

- **1** En Outlook Express, haga clic en **Herramientas**, en **Opciones** y, a continuación, haga clic en **Seguridad**.
- **2** Haga clic en **Do not allow attachments** (No permitir archivos adjuntos) para eliminar la marca de comprobación.

#### **COMPRUEBE LA CONEXIÓN DE LA LÍNEA TELEFÓNICA COMPRUEBE E L CONECTOR D E TELÉFONO CONECTE E L MÓDEM DIRECTAMENTE A L A TOMA D E TELÉFONO D E L A PARED**

#### **UTILICE UNA LÍNEA TELEFÓNICA DIFERENTE:**

- Asegúrese de que la línea telefónica esté conectada al enchufe del módem. (El conector tiene a su lado una etiqueta verde o un icono de conector.)
- Asegúrese de que se oiga un clic cuando inserte el conector de la línea telefónica en el módem.
- Desconecte la línea telefónica del módem y conéctela a un teléfono. Espere el tono de marcado.
- Si hay otros dispositivos telefónicos que comparten la línea, como un contestador, un fax, un protector contra sobretensiones o un repartidor de línea, omítalos y conecte el módem directamente al enchufe telefónico de la pared. Si utiliza una línea con una longitud de 3 metros (10 pies) o más, pruebe con una más corta.

**EJECUTE E L DIAGNÓSTICO DEL ASISTENTE DEL MÓDEM:** Haga clic en el botón **Inicio** seleccione **Programas** y, a continuación, haga clic en **Asistente del módem**. Siga las instrucciones que aparecen en la pantalla para identificar y resolver los problemas del módem. (El Asistente del módem no está disponible en todos los equipos.)

#### **COMPRUEBE QUE E L MÓDEM S E COMUNICA CON WINDOWS:**

- **1** Haga clic en el botón **Inicio** y en **Panel de control**.
- **2** Haga clic en **Impresoras y otro hardware**.
- **3** Haga clic en **Opciones de teléfono y módem**.
- **4** Haga clic en la pestaña **Módems**.
- **5** Haga clic en el puerto COM para el módem.
- **6** Haga clic en **Propiedades**, en la pestaña **Diagnósticos** y, a continuación, en **Consultar módem** para comprobar que éste se comunica con Windows.

Si todos los comandos reciben respuestas, el módem funciona correctamente.

**COMPRUEBE QUE ESTÁ CONECTADO A INTERNET :** Asegúrese de que está abonado a un proveedor de Internet. Con el programa de correo electrónico Outlook Express abierto, haga clic en **Archivo**. Si se ha seleccionado **Trabajar sin conexión**, haga clic en la marca de comprobación para eliminarla y conectarse a Internet. Si necesita ayuda, póngase en contacto con el proveedor de servicios de Internet.

**COMPRUEBE S I E L ORDENADOR TIENE SOFTWARE ESPÍA:** Si experimenta un bajo rendimiento del equipo, recibe frecuentemente anuncios emergentes, o tiene problemas para conectarse a Internet, es posible que el ordenador esté infectado con software espía. Utilice un programa antivirus que incluya protección contra software espía (es posible que el programa necesite una actualización) para explorar el equipo y eliminar el software espía. Para obtener más información, vaya a **support.dell.com** y busque las palabras clave *software espía*.

### <span id="page-91-0"></span>**Mensajes de error**

### **PRECAUCIÓN: Antes de comenzar cualquiera de los procedimientos de esta sección, siga las instrucciones de seguridad incluidas en la Guía de información del producto.**

Si el mensaje que aparece no figura en la lista siguiente, consulte la documentación del sistema operativo o la del programa que se estaba ejecutando cuando apareció el mensaje.

**AUXILIARY DEVICE FAILURE (FALLO DE DISPOSITIVO AUXILIAR): El ratón táctil, la palanca de seguimiento** o el ratón externo pueden ser defectuosos. Si el ratón es externo, compruebe la conexión del cable. Active la opción **Dispositivo señalador** en el programa de configuración del sistema (consulte el apartado ["Uso](#page-170-0)  [del programa Configuración del sistema" en la página 171\)](#page-170-0). Si el problema persiste, póngase en contacto con Dell. Consulte el apartado ["Cómo ponerse en contacto con Dell" en la página 143](#page-142-0).

**BA D COMMAND O R FILE NAME (COMANDO O NOMBRE D E ARCHIVO ERRÓNEO):** Asegúrese de que ha escrito el comando correctamente, ha colocado los espacios en la posición correcta y ha utilizado el nombre de ruta de acceso correcto.

**CACHE DISABLED DUE T O FAILURE (CACHÉ DESACTIVADA DEBIDO A FALLO):** Error de la memoria caché primaria interna del microprocesador. Póngase en contacto con Dell. Consulte el apartado ["Cómo](#page-142-0)  [ponerse en contacto con Dell" en la página 143.](#page-142-0)

**CD DRIVE CONTROLLER FAILURE (FALLO DEL CONTROLADOR D E L A UNIDAD D E CD):** La unidad de CD no responde a los comandos del ordenador. Consulte el apartado ["Problemas con la unidad" en la página 89.](#page-88-0)

**DATA ERROR (ERROR DE DATOS):** La unidad de disco duro no puede leer los datos. Consulte el apartado ["Problemas con la unidad" en la página 89](#page-88-0).

**DECREASING AVAILABLE MEMORY (LA MEMORIA DISPONIBLE DISMINUYE ):** Uno o más módulos de memoria pueden ser defectuosos o estar asentados incorrectamente. Vuelva a instalar los módulos de memoria y, si es necesario, sustitúyalos. Consulte el apartado ["Memoria" en la página 123](#page-122-0).

**DISK C: FAILED INITIALIZATION (NO SE PUDO INICIALIZAR EL DISCO C:): Falló el inicio de la unidad de disco** duro. Ejecute las pruebas de la unidad de disco dure en los Dell Diagnostics. Consulte el apartado ["Dell](#page-84-0)  [Diagnostics" en la página 85](#page-84-0).

**DRIVE NOT READY (LA UNIDAD NO ESTÁ LISTA):** Para que se lleve a cabo la operación, es necesario que haya una unidad de disco duro en el compartimento antes de que pueda continuar. Instale una unidad de disco duro en el compartimento de la unidad de disco duro. Consulte el apartado ["Unidad de disco duro"](#page-120-0)  [en la página 121](#page-120-0).

**ERROR READING PCMCIA CARD (ERROR AL LEER LA TARJETA PCMCIA):** El equipo no puede identificar la ExpressCard. Vuelva a reinsertar la tarjeta o pruebe otra tarjeta. Consulte el apartado ["ExpressCards" en](#page-68-0)  [la página 69](#page-68-0).

**EXTENDED MEMORY SIZE HAS CHANGED (HA CAMBIADO E L TAMAÑO D E L A MEMORIA EXTENDIDA):** La cantidad de memoria registrada en NVRAM no coincide con la memoria instalada en el equipo. Reinicie el ordenador. Si vuelve a aparecer un error, póngase en contacto con Dell. Consulte el apartado ["Cómo](#page-142-0)  [ponerse en contacto con Dell" en la página 143.](#page-142-0)

**TH E FILE BEING COPIED I S TOO LARGE FOR THE DESTINATION DRIVE (EL ARCHIVO QUE S E ESTÁ COPIANDO E S DEMASIADO GRANDE PARA LA UNIDAD DE DESTINO):** El archivo que está intentando copiar es demasiado grande y no cabe en el disco, o el disco está lleno. Pruebe a copiar el archivo en otro disco o en un disco con mayor capacidad.

**A FILENAME CANNOT CONTAIN ANY O F THE FOLLOWING CHARACTERS (UN NOMBRE D E ARCHIVO N O PUEDE CONTENER NINGUNO DE LOS SIGUIENTES CARÁCTERES): \ / : \* ? " < > |:** No utilice estos caracteres en los nombres de archivo.

**ERROR GATE A20:** Puede que uno de los módulos de memoria esté suelto. Vuelva a instalar los módulos de memoria y, si es necesario, sustitúyalos. Consulte el apartado ["Memoria" en la página 123.](#page-122-0)

**GENERAL FAILURE (ERROR GENERAL ):** El sistema operativo no puede ejecutar el comando. Este mensaje suele aparecer acompañado de información específica, por ejemplo, Printer out of paper (Impresora sin papel). Haga lo que proceda.

**HARD-DISK DRIVE CONFIGURATION ERROR (ERROR D E CONFIGURACIÓN D E L A UNIDAD D E DISCO DURO):** El ordenador no puede identificar el tipo de unidad. Apague el equipo, retire la unidad de disco duro (consulte el apartado ["Unidad de disco duro" en la página 121](#page-120-0)), e inicie el ordenador desde un CD. Después apague el equipo, vuelva a instalar la unidad de disco duro y reinícielo. Ejecute las pruebas de la unidad de disco duro en los Dell Diagnostics (consulte el apartado ["Dell Diagnostics" en la página 85](#page-84-0)).

**HARD-DISK DRIVE CONTROLLER FAILURE 0 (FALLO DEL CONTROLADOR D E L A UNIDAD D E DISCO DURO 0):** La unidad de disco duro no responde a los comandos del ordenador. Apague el equipo, retire la unidad de disco duro (consulte el apartado ["Unidad de disco duro" en la página 121\)](#page-120-0), e inícielo desde un CD. Después apague el ordenador, vuelva a instalar la unidad de disco duro y reinícielo. Si el problema persiste, utilice otra unidad. Ejecute las pruebas de la unidad de disco duro en los Dell Diagnostics (consulte el apartado ["Dell Diagnostics" en la página 85\)](#page-84-0).

**HARD-DISK DRIVE FAILURE (ERROR DE LA UNIDAD DE DISCO DURO): La unidad de disco duro no responde** a los comandos del equipo. Apague el ordenador, retire la unidad de disco duro (consulte el apartado ["Unidad de disco duro" en la página 121](#page-120-0)), e inícielo desde un CD. Después apague el ordenador, vuelva a instalar la unidad de disco duro y reinícielo. Si el problema persiste, utilice otra unidad. Ejecute las pruebas de la unidad de disco duro en los Dell Diagnostics (consulte el apartado ["Dell Diagnostics" en la](#page-84-0)  [página 85\)](#page-84-0).

**HARD-DISK DRIVE READ FAILURE (ERROR DE LECTURA DE LA UNIDAD DE DISCO DURO):** La unidad de disco duro puede estar defectuosa. Apague el ordenador, retire la unidad de disco duro (consulte el apartado ["Unidad de disco duro" en la página 121](#page-120-0)), e inícielo desde un CD. Después apague el ordenador, vuelva a instalar la unidad de disco duro y reinícielo. Si el problema persiste, utilice otra unidad. Ejecute las pruebas de la unidad de disco duro en los Dell Diagnostics (consulte el apartado ["Dell Diagnostics" en la](#page-84-0)  [página 85\)](#page-84-0).

**INSERT BOOTABLE MEDIA (INSERTE UN MEDIO DE ARRANQUE):** El sistema operativo está intentando iniciarse desde un CD que no es de inicio. Inserte un CD de inicio.

**INVALID CONFIGURATION INFORMATION-PLEASE RUN SYSTEM SETUP PROGRAM (INFORMACIÓN DE CONFIGURACIÓN N O VÁLIDA; EJECUTE E L PROGRAMA D E CONFIGURACIÓN DEL SISTEMA):** La información de configuración del sistema no coincide con la configuración de hardware. Es más probable que el mensaje aparezca tras instalar un módulo de memoria. Corrija las opciones apropiadas del programa de configuración del sistema (consulte el apartado ["Uso del programa Configuración del sistema" en la](#page-170-0)  [página 171\)](#page-170-0).

**KEYBOARD CLOCK LINE FAILURE (FALLO D E L A LÍNEA D E RELOJ DEL TECLADO):** Para teclados externos, compruebe la conexión del cable. Ejecute las pruebas del Controlador del teclado en los Dell Diagnostics (consulte el apartado ["Dell Diagnostics" en la página 85\)](#page-84-0).

**KEYBOARD CONTROLLER FAILURE (FALLO DEL CONTROLADOR DEL TECLADO):** Para teclados externos, compruebe la conexión del cable. Reinicie el equipo y evite tocar el teclado o el ratón durante la rutina de inicio. Ejecute las pruebas del Controlador del teclado en los Dell Diagnostics (consulte el apartado ["Dell Diagnostics" en la](#page-84-0)  [página 85\)](#page-84-0).

**KEYBOARD DATA LINE FAILURE (FALLO D E L A LÍNEA D E DATOS DEL TECLADO):** Para teclados externos, compruebe la conexión del cable. Ejecute las pruebas del Controlador del teclado en los Dell Diagnostics (consulte el apartado ["Dell Diagnostics" en la página 85\)](#page-84-0).

**KEYBOARD STUCK KEY FAILURE (FALLO DE TECLA BLOQUEADA DEL TECLADO): Para teclados externos,** compruebe la conexión del cable. Reinicie el equipo y evite tocar el teclado o las teclas durante la rutina de inicio. Ejecute las pruebas de Tecla bloqueada en los Dell Diagnostics (consulte el apartado ["Dell](#page-84-0)  [Diagnostics" en la página 85](#page-84-0)).

**EL CONTENIDO BAJO LICENCIA N O E S ACCESIBLE E N MEDIADIRECT:** Dell MediaDirect™ no puede comprobar las restricciones de la Gestión de derechos digitales (DRM por sus siglas en inglés) en el archivo, por lo que el archivo no puede reproducirse. Consulte el apartado ["Problemas con Dell MediaDirect" en la página 100.](#page-99-0)

**MEMORY ADDRESS LINE FAILURE A T ADDRESS, READ VALUE EXPECTING VALUE (FALLO D E LÍNEA D E DIRECCIÓN D E MEMORIA E N L A DIRECCIÓN, E L VALOR D E LECTURA ESPERA VALOR):** Puede que haya un módulo de memoria dañado o insertado incorrectamente. Vuelva a instalar los módulos de memoria y, si es necesario, sustitúyalos (consulte el apartado ["Memoria" en la página 123\)](#page-122-0).

**MEMORY ALLOCATION ERROR (ERROR DE ASIGNACIÓN DE MEMORIA): El software que intenta ejecutar está** en conflicto con el sistema operativo, con otro programa de aplicación o con una utilidad. Apague el equipo, espere 30 segundos y reinícielo. Intente ejecutar el programa nuevamente. Si sigue apareciendo el mensaje de error, consulte la documentación del software.

**MEMORY DATA LINE FAILURE A T ADDRESS, READ VALUE EXPECTING VALUE (FALLO D E LÍNEA D E DATOS D E**

**MEMORIA, E L VALOR D E LECTURA ESPERA VALOR):** Puede que haya un módulo de memoria dañado o insertado incorrectamente. Vuelva a instalar los módulos de memoria y, si es necesario, sustitúyalos (consulte el apartado ["Memoria" en la página 123\)](#page-122-0).

**MEMORY DOUBLE WORD LOGIC FAILURE A T ADDRESS, READ VALUE EXPECTING VALUE (FALLO D E L A LÓGICA D E DOBLE PALABRA D E MEMORIA, E L VALOR D E LECTURA ESPERA U N VALOR):** Puede que haya un módulo de memoria dañado o insertado incorrectamente. Vuelva a instalar los módulos de memoria y, si es necesario, sustitúyalos (consulte el apartado ["Memoria" en la página 123\)](#page-122-0).

**MEMORY ODD/ EVEN LOGIC FAILURE A T ADDRESS, READ VALUE EXPECTING VALUE (FALLO D E L A LÓGICA PAR/IMPAR DE MEMORIA EN LA DIRECCIÓN, EL VALOR DE LECTURA ESPERA VALOR):** Puede que haya un módulo de memoria dañado o insertado incorrectamente. Vuelva a instalar los módulos de memoria y, si es necesario, sustitúyalos (consulte el apartado ["Memoria" en la página 123\)](#page-122-0).

**MEMORY WRITE/READ FAILURE A T ADDRESS, READ VALUE EXPECTING VALUE (FALLO D E LECTURA/ ESCRITURA D E MEMORIA E N L A DIRECCIÓN, E L VALOR D E LECTURA ESPERA VALOR):** Puede que haya un módulo de memoria dañado o insertado incorrectamente. Vuelva a instalar los módulos de memoria y, si es necesario, sustitúyalos (consulte el apartado ["Memoria" en la página 123\)](#page-122-0).

**NO BOOT DEVICE AVAILABLE (NO HAY NINGÚN DISPOSITIVO D E INICIALIZACIÓN DISPONIBLE ):** El equipo no puede encontrar la unidad de disco duro. Si el dispositivo de inicio es la unidad de disco duro, asegúrese de que la unidad está instalada, insertada correctamente y dividida en particiones como dispositivo de inicio.

**NO BOOT SECTOR O N HARD DRIVE (NO HAY U N SECTOR D E INICIALIZACIÓN E N L A UNIDAD D E DISCO DURO):** El sistema operativo puede estar dañado. Póngase en contacto con Dell. Consulte el apartado ["Cómo](#page-142-0)  [ponerse en contacto con Dell" en la página 143.](#page-142-0)

**NO TIMER TICK INTERRUPT (NO HAY INTERRUPCIÓN D E TIC D E TEMPORIZADOR):** Un chip de la placa base puede estar defectuoso. Ejecute las pruebas de Ajustes del sistema en los Dell Diagnostics (consulte el apartado ["Dell Diagnostics" en la página 85\)](#page-84-0).

**NO T ENOUGH MEMORY O R RESOURCES. EXIT SOME PROGRAMS AND TRY AGAIN (NO HAY RECURSOS O MEMORIA SUFICIENTES. SALGA DE ALGUNOS PROGRAMAS E INTÉNTELO DE NUEVO): Tiene demasiados programas** abiertos. Cierre todas las ventanas y abra el programa que desee utilizar.

**OPERATING SYSTEM NOT FOUND (NO S E ENCUENTRA E L SISTEMA OPERATIVO):** Vuelva a instalar la unidad de disco duro (consulte el apartado ["Unidad de disco duro" en la página 121\)](#page-120-0). Si el problema persiste, póngase en contacto con Dell. Consulte el apartado ["Cómo ponerse en contacto con Dell" en la página 143](#page-142-0).

**OPTIONAL ROM BAD CHECKSUM (SUMA DE COMPROBACIÓN DE ROM OPCIONAL EN MAL ESTADO): Parece que** la ROM opcional falla. Póngase en contacto con Dell. Consulte el apartado ["Cómo ponerse en contacto](#page-142-0)  [con Dell" en la página 143](#page-142-0).

**A REQUIRED .DLL FILE WAS NOT FOUND (NO S E ENCONTRÓ E L ARCHIVO .DLL REQUERIDO):** Falta un archivo fundamental en el programa que intenta abrir. Quite el programa y vuelva a instalarlo.

- **1** Haga clic en el botón **Inicio** y seleccione el **Panel de control***.*
- **2** Haga doble clic en **Agregar o quitar programas**.
- **3** Seleccione el programa que desee quitar.
- **4** Haga clic en **Quitar** o **cambiar o quitar** y siga las indicaciones que aparecen en la pantalla.

**5** Consulte la documentación del programa para ver las instrucciones de instalación.

**SECTOR NOT FOUND (NO SE ENCUENTRA SECTOR):** El sistema operativo no puede encontrar un sector de la unidad de disco duro. Probablemente la unidad de disco duro tenga una tabla de asignación de archivos (FAT) o un sector dañado. Ejecute la utilidad de comprobación de errores de Windows para comprobar la estructura de archivos de la unidad de disco duro. Consulte el Centro de ayuda y soporte técnico para obtener instrucciones. Para acceder al Centro de ayuda y soporte técnico, consulte el apartado ["Centro](#page-13-0)  [de ayuda y soporte técnico de Windows" en la página](#page-13-0) 14. Si hay un gran número de sectores defectuosos, haga una copia de seguridad de los datos (si es posible) y después vuelva a formatear la unidad de disco duro.

**SEEK ERROR (ERROR DE BÚSQUEDA):** El sistema operativo no puede encontrar una pista específica en la unidad de disco duro.

**SHUTDOWN FAILURE (FALLO DE SUSPENSIÓN DEL TRABAJO):** Un chip de la placa base puede estar defectuoso. Ejecute las pruebas de Ajustes del sistema en los Dell Diagnostics (consulte el apartado ["Dell](#page-84-0)  [Diagnostics" en la página 85](#page-84-0)).

**TIME -O F -DAY CLOCK LOST POWER (EL RELOJ D E HORA PERDIÓ L A ALIMENTACIÓN):** Los valores de configuración del sistema están dañados. Conecte el ordenador a un enchufe eléctrico para cargar la batería. Si el problema continúa, intente restaurar los datos con el programa de configuración del sistema. Luego salga inmediatamente del programa. Consulte el apartado ["Uso del programa Configuración del sistema" en la página 171](#page-170-0). Si el mensaje reaparece, póngase en contacto con Dell. Consulte el apartado ["Cómo ponerse en contacto con](#page-142-0)  [Dell" en la página 143.](#page-142-0)

**TIME -O F -DAY CLOCK STOPPED (EL RELOJ D E HORA S E H A PARADO):** Puede que haya que recargar la batería de reserva que resguarda los valores de configuración del sistema. Conecte el ordenador a un enchufe eléctrico para cargar la batería. Si el problema persiste, póngase en contacto con Dell. Consulte el apartado ["Cómo ponerse en contacto con Dell" en la página 143.](#page-142-0)

**TIME -O F -DAY NOT SET -PLEASE RUN THE SYSTEM SETUP PROGRAM (LA HORA N O ESTÁ ESTABLECIDA; EJECUTE E L PROGRAMA D E CONFIGURACIÓN DEL SISTEMA):** La hora o la fecha en la información de configuración del sistema no coinciden con el reloj del sistema. Corrija los valores de las opciones **Fecha** y **Hora**. Consulte el apartado ["Uso del programa Configuración del sistema" en la página 171.](#page-170-0)

**TIMER CHIP COUNTER 2 FAILED (FALLÓ E L CONTADOR 2 DEL CHIP DEL TEMPORIZADOR):** Un chip de la placa base puede estar defectuoso. Ejecute las pruebas de Ajustes del sistema en los Dell Diagnostics (consulte el apartado ["Dell Diagnostics" en la página 85](#page-84-0)).

**UNEXPECTED INTERRUPT I N PROTECTED MODE (INTERRUPCIÓN INESPERADA E N MODO PROTEGIDO):** El controlador del teclado puede ser defectuoso o el módulo de memoria puede estar suelto. Ejecute las pruebas de la Memoria del sistema y del Controlador del teclado en los Dell Diagnostics (consulte el apartado ["Dell Diagnostics" en la página 85\)](#page-84-0).

**X:\ I S NOT ACCESSIBLE . TH E DEVICE I S NOT READY (NO S E PUEDE ACCEDER A X:\. EL DISPOSITIVO N O ESTÁ LISTO):** Inserte un disco en la unidad y vuelva a intentarlo.

**ADVERTENCIA: BATTERY I S CRITICALLY LOW (AVISO: L A CARGA D E L A BATERÍA ES EXTREMADAMENTE BAJA):** La batería se está agotando. Sustituya la batería o conecte el equipo a un enchufe eléctrico. De lo contrario, active el modo de hibernación o apague el ordenador.

### **Problemas con las ExpressCard**

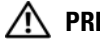

**PRECAUCIÓN: Antes de comenzar cualquiera de los procedimientos de esta sección, siga las instrucciones de seguridad incluidas en la Guía de información del producto.**

**COMPRUEBE LA EXPRESSCARD:** Asegúrese de que la tarjeta ExpressCard está insertada correctamente en el conector.

**ASEGÚRESE DE QUE WINDOWS RECONOCE LA TARJETA:** Haga doble clic en el icono Quitar hardware de forma **segura** de la barra de tareas de Windows. Asegúrese de que aparece la tarjeta.

**SI TIENE PROBLEMAS CON UNA TARJETA EXPRESSCARD PROPORCIONADA POR DELL :** Póngase en contacto con Dell. Consulte el apartado ["Cómo ponerse en contacto con Dell" en la página 143.](#page-142-0) Además, consulte el apartado ["Banda ancha móvil \(Red inalámbrica de área amplia \[WWAN\]\)" en la página 102](#page-101-0) para obtener información acerca de las tarjetas ExpressCards de la banda ancha móvil (WWAN).

**SI TIENE PROBLEMAS CON UNA TARJETA EXPRESSCARD N O PROPORCIONADA POR DELL :** Póngase en contacto con el fabricante de la ExpressCard.

### **Problemas con un dispositivo IEEE 1394**

**PRECAUCIÓN: Antes de comenzar cualquiera de los procedimientos de esta sección, siga las instrucciones de seguridad incluidas en la Guía de información del producto.**

### **ASEGÚRESE DE QUE WINDOWS RECONOCE EL DISPOSITIVO IFFE 1394:**

- **1** Haga clic en el botón **Inicio** y en **Panel de control**.
- **2** Haga clic en **Impresoras y otro hardware**.

Si el dispositivo IEEE 1394 figura en la lista, Windows lo reconocerá.

**SI TIENE PROBLEMAS CON ALGÚN DISPOSITIVO IEEE 1394 PROPORCIONADO POR DELL :** Póngase en contacto con Dell o con el fabricante del dispositivo IEEE 1394. Consulte el apartado ["Cómo ponerse en contacto](#page-142-0)  [con Dell" en la página 143](#page-142-0).

**SI TIENE PROBLEMAS CON U N DISPOSITIVO IEEE 1394 N O PROPORCIONADO POR DELL :** Póngase en contacto con Dell o con el fabricante del dispositivo IEEE 1394. Consulte el apartado ["Cómo ponerse en contacto](#page-142-0)  [con Dell" en la página 143](#page-142-0).

#### **ASEGÚRESE D E QUE E L DISPOSITIVO IEEE 1394 ESTÉ INSERTADO CORRECTAMENTE E N E L CONECTOR**

### **Problemas con el teclado**

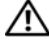

**PRECAUCIÓN: Antes de comenzar cualquiera de los procedimientos de esta sección, siga las instrucciones de seguridad incluidas en la Guía de información del producto.**

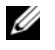

**ZA NOTA:** Utilice el teclado integrado cuando ejecute los Dell Diagnostics o el programa de configuración del sistema. Cuando conecta un teclado externo, el teclado integrado sigue conservando toda su funcionalidad.

### **Problemas con el teclado externo**

**NOTA:** Cuando conecta un teclado externo, el teclado integrado sigue conservando toda su funcionalidad.

**COMPRUEBE E L CABLE DEL TECLADO:** Apague el ordenador. Desconecte el cable del teclado, compruebe si está dañado y vuelva a conectarlo firmemente. Si utiliza un cable alargador para el teclado, desconéctelo y conecte el teclado directamente al equipo.

### **COMPRUEBE EL TECLADO EXTERNO:**

- **1** Apague el equipo, espere un minuto y vuelva a encenderlo.
- **2** Compruebe que los indicadores de números, mayúsculas y bloqueo de desplazamiento del teclado parpadean durante la rutina de arranque.
- **3** En el escritorio de Windows, haga clic en el botón **Inicio**, seleccione **Programas**→ **Accesorios** y, a continuación haga clic en **Bloc de notas**.
- **4** Escriba algunos caracteres con el teclado externo y compruebe que aparecen en pantalla.

Si no puede seguir estos pasos, puede que tenga un teclado externo defectuoso.

#### **PARA COMPROBAR QUE SE TRATA DE UN PROBLEMA CON EL TECLADO EXTERNO, EXAMINE EL TECLADO INTEGRADO:**

- **1** Apague el ordenador.
- **2** Desconecte el teclado externo.
- **3** Encienda el ordenador.
- **4** En el escritorio de Windows, haga clic en el botón **Inicio**, seleccione **Programas**→ **Accesorios** y, a continuación, haga clic en **Bloc de notas**.
- **5** Escriba algunos caracteres en el teclado interno y compruebe que aparecen en pantalla.

Si los caracteres aparecen ahora, pero no con el teclado externo, puede que tenga un teclado externo defectuoso. Póngase en contacto con Dell. Consulte el apartado ["Cómo ponerse en contacto con](#page-142-0)  [Dell" en la página 143](#page-142-0).

**EJECUTE LAS PRUEBAS D E DIAGNÓSTICO DEL TECLADO:** Ejecute las pruebas de teclados compatibles con PC-AT en los Dell Diagnostics (consulte el apartado ["Dell Diagnostics" en la página 85](#page-84-0)). Si las pruebas indican que el teclado externo es defectuoso, póngase en contacto con Dell. Consulte el apartado ["Cómo](#page-142-0)  [ponerse en contacto con Dell" en la página 143.](#page-142-0)

### **Caracteres no esperados**

**DESACTIVE EL TECLADO NUMÉRICO:** Pulse <Blog Num> para desactivar el teclado numérico si se muestran números en lugar de letras. Compruebe que el indicador luminoso del bloqueo numérico no esté encendido.

### <span id="page-98-0"></span>**Bloqueos y problemas con el software**

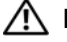

**PRECAUCIÓN: Antes de comenzar cualquiera de los procedimientos de esta sección, siga las instrucciones de seguridad incluidas en la Guía de información del producto.**

### **El equipo no se inicia**

**ASEGÚRESE D E QUE E L ADAPTADOR D E CA ESTÉ BIEN CONECTADO A L EQUIPO Y A L A TOMA D E ALIMENTACIÓN ELÉCTRICA**

### **El equipo no responde**

**AVISO:** Es posible que se pierdan datos si no puede apagar el sistema operativo.

**APAGUE E L EQUIPO:** Si no puede conseguir que responda pulsando una tecla o moviendo el ratón, pulse el botón de alimentación durante unos 8 ó 10 segundos como mínimo hasta que se apague el equipo. A continuación, reinícielo.

### **Un programa no responde o falla repetidamente**

#### **FINALICE EL PROGRAMA:**

- **1** Pulse <Crtl><Mayús><Esc> simultáneamente.
- **2** Haga clic en la pestaña **Aplicaciones** y seleccione el programa que no responde.
- **3** Haga clic en **Finalizar tarea**.

**NOTA:** El programa de comprobación del disco puede ejecutarse al reiniciar el equipo. Siga las instrucciones que aparecen en pantalla.

**COMPRUEBE LA DOCUMENTACIÓN DEL SOFTWARE:** Si es necesario, desinstale el programa y, a continuación, vuelva a instalarlo. Normalmente el software incluye instrucciones de instalación en su documentación o en un disquete o CD.

### **Se ha diseñado un programa para un sistema operativo anterior de Microsoft® Windows®**

**EJECUTE EL ASISTENTE PARA COMPATIBILIDAD DE PROGRAMAS: El Asistente para compatibilidad de** programas configura un programa de manera que se ejecute en un entorno similar a los entornos de sistemas operativos que no son Windows XP.

- **1** Haga clic en el botón **Inicio**, seleccione **Programas**→ **Accesorios** y, a continuación, haga clic en **Asistente para compatibilidad de programas**.
- **2** En la pantalla de bienvenida, haga clic en **Siguiente**.
- **3** Siga las instrucciones que aparecen en pantalla.

### **Aparece una pantalla azul fija**

**APAGUE E L EQUIPO:** Si no puede conseguir que responda pulsando una tecla o moviendo el ratón, pulse el botón de alimentación durante unos 8 ó 10 segundos como mínimo hasta que se apague el equipo. A continuación, reinícielo.

### <span id="page-99-0"></span>**Problemas con Dell MediaDirect**

**CONSULTE E L ARCHIVO D E AYUDA D E DELL MEDIADIRECT PARA OBTENER INFORMACIÓN:** Haga clic en el icono **?** en la parte inferior de la pantalla de Dell MediaDirect para acceder a la Ayuda.

**PARA REPRODUCIR PELÍCULAS CON DELL MEDIADIRECT , E S NECESARIO TENER UNA UNIDAD D E DVD Y E L REPRODUCTOR DE DVD DE DELL:** Si adquirió la unidad de DVD con el equipo, este software ya está instalado.

**PROBLEMAS CON LA CALIDAD DE VÍDEO:** Desactive la opción Usar la aceleración del hardware. Esta función aprovecha el procesamiento especial en algunas tarjetas gráficas para reducir los requisitos del procesador al reproducir DVD y ciertos tipos de archivos de vídeo.

**NO PUEDE REPRODUCIR CIERTOS ARCHIVOS D E MEDIOS:** El acceso al contenido bajo licencia está restringido porque Dell MediaDirect proporciona acceso a archivos de medios fuera del entorno del sistema operativo de Windows XP. El contenido bajo licencia es un contenido digital al que es aplicable a la Gestión de derechos digitales (DRM). El entorno de Dell MediaDirect no puede comprobar las restricciones de los DRM, por lo que no es posible reproducir los archivos bajo licencia. Los archivos de música y vídeo bajo licencia tienen un icono de bloqueo (un candado) junto a ellos. Es posible acceder a archivos bajo licencia en el entorno del sistema operativo de Windows XP.

**AJUSTE DE LOS VALORES DE COLOR PARA PELÍCULAS QUE CONTIENEN ESCENAS DEMASIADO OSCURAS O DEMASIADO CLARAS:** Haga clic en **EagleVision** para utilizar la tecnología de mejora de vídeo, que detecta el contenido del vídeo y ajusta dinámicamente las relaciones de brillo/contraste/saturación.

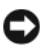

**AVISO:** No puede volver a instalar la función Dell MediaDirect si decide voluntariamente volver a formatear la unidad de disco duro. Póngase en contacto con Dell para recibir asistencia técnica. Consulte el apartado ["Cómo](#page-142-0)  [ponerse en contacto con Dell" en la página 143](#page-142-0).

### **Otros problemas con el software**

#### **COMPRUEBE L A DOCUMENTACIÓN DEL SOFTWARE O PÓNGASE E N CONTACTO CON E L FABRICANTE D E SOFTWARE PARA OBTENER INFORMACIÓN SOBRE L A SOLUCIÓN D E PROBLEMAS:**

- Asegúrese de que el programa sea compatible con el sistema operativo instalado en el equipo.
- Asegúrese de que el ordenador cumple los requisitos mínimos de hardware necesarios para ejecutar el software. Consulte la documentación del software para obtener más información.
- Asegúrese de el programa esté instalado y configurado correctamente.
- Compruebe que los controladores de dispositivo no sean incompatibles con el programa.
- Si es necesario, desinstale el programa y, a continuación, vuelva a instalarlo.

#### **HAGA COPIAS DE SEGURIDAD DE SUS ARCHIVOS INMEDIATAMENTE**

**UTILICE UN PROGRAMA DE DETECCIÓN DE VIRUS PARA COMPROBAR LA UNIDAD DE DISCO DURO, LOS DISQUETES O LOS CD GUARDE Y CIERRE TODOS LOS ARCHIVOS O PROGRAMAS ABIERTOS Y APAGUE EL EQUIPO A TRAVÉS DEL MENÚ Inicio** **COMPRUEBE SI EL ORDENADOR TIENE SOFTWARE ESPÍA:** Si experimenta un bajo rendimiento del equipo, recibe frecuentemente anuncios emergentes, o tiene problemas para conectarse a Internet, es posible que el ordenador esté infectado con software espía. Utilice un programa antivirus que incluya protección contra software espía (es posible que el programa necesite una actualización) para explorar el equipo y eliminar el software espía. Para obtener más información, vaya a **support.dell.com** y busque las palabras clave *software espía*.

**EJECUTE LOS DELL DIAGNOSTICS:** Si todas las pruebas se ejecutan satisfactoriamente, el error puede estar relacionado con un problema de software. Consulte el apartado ["Dell Diagnostics" en la página 85.](#page-84-0)

### **Problemas con la memoria**

**PRECAUCIÓN: Antes de comenzar cualquiera de los procedimientos de esta sección, siga las instrucciones de seguridad incluidas en la Guía de información del producto.**

#### **SI RECIBE U N MENSAJE QUE INDICA QUE L A MEMORIA E S INSUFICIENTE :**

- Guarde y cierre todos los archivos abiertos y salga de todos los programas que estén abiertos y no utilice para ver si así se resuelve el problema.
- Consulte la documentación del software para ver los requisitos mínimos de memoria. Si es necesario, instale memoria adicional (consulte el apartado ["Memoria" en la página 123\)](#page-122-0).
- Vuelva a colocar los módulos de memoria para asegurarse de que el equipo se comunica correctamente con la memoria (consulte el apartado ["Memoria" en la página 123](#page-122-0)).
- Ejecute Dell Diagnostics (Diagnósticos Dell) (consulte el apartado ["Dell Diagnostics" en la](#page-84-0)  [página 85](#page-84-0)).

#### **SI TIENE OTROS PROBLEMAS CON L A MEMORIA:**

- Vuelva a colocar los módulos de memoria para asegurarse de que el equipo se comunica correctamente con la memoria (consulte el apartado ["Memoria" en la página 123](#page-122-0)).
- Asegúrese de que sigue las pautas de instalación de la memoria (consulte el apartado ["Memoria" en la](#page-122-0)  [página 123](#page-122-0)).
- Ejecute Dell Diagnostics (Diagnósticos Dell) (consulte el apartado ["Dell Diagnostics" en la](#page-84-0)  [página 85](#page-84-0)).

### **Problemas de red**

**PRECAUCIÓN: Antes de comenzar cualquiera de los procedimientos de esta sección, siga las instrucciones de seguridad incluidas en la Guía de información del producto.**

**COMPRUEBE E L CONECTOR DEL CABLE D E RED:** Asegúrese de que el cable de red se encuentra firmemente insertado en el conector de red en la parte posterior del equipo y en el enchufe de red.

**COMPRUEBE LOS INDICADORES DE RED DEL CONECTOR DE RED:** Si no hay ningún indicador no hay comunicación de red. Sustituya el cable de red.

#### **REINICIE E L ORDENADOR Y CONÉCTESE D E NUEVO A L A RED**

**COMPRUEBE LA CONFIGURACIÓN DE LA RED:** Póngase en contacto con el administrador de red o con la persona que instaló la red para comprobar que la configuración de la red sea correcta y que funcione.

### <span id="page-101-0"></span>**Banda ancha móvil (Red inalámbrica de área amplia [WWAN])**

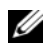

**NOTA:** La Guía del usuario de la utilidad de la tarjeta de banda ancha móvil de Dell y la Guía del usuario de la ExpressCard de banda ancha móvil están disponibles a través del Centro de ayuda y soporte técnico de Windows. Para acceder al Centro de ayuda y soporte técnico, consulte el apartado ["Centro de ayuda y soporte técnico de](#page-13-0)  [Windows" en la página 14.](#page-13-0) También puede descargar la Guía del usuario de la utilidad de la tarjeta de banda ancha móvil de Dell en **support.dell.com**.

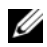

**NOTA:** Si el ordenador tiene un dispositivo WWAN de Dell instalado, el icono **tenera en el área de notificación.** Haga doble clic en el icono para activar la utilidad.

ACTIVAR LA EXPRESSCARD DE BANDA ANCHA MÓVIL: Primero debe activar la ExpressCard de banda ancha móvil para poder conectarse a la red. Sitúe el ratón sobre el icono **tant** en el área de notificación para comprobar el estado de la conexión. Si la tarjeta no está activada, sida las instrucciones de activación de la tarjeta incluidas dentro de la utilidad de la tarjeta de banda ancha móvil de Dell. Para acceder a la utilidad, haga doble clic en el icono de de la barra de tareas, en la esquina inferior derecha de la pantalla. Si la ExpressCard no pertenece a la marca Dell, consulte las instrucciones del fabricante de la tarjeta.

COMPRUEBE EL ESTADO DE CONEXIÓN DE LA RED EN LA UTILIDAD DE LA TARJETA DE BANDA ANCHA MÓVIL DE **DELL:** Haga doble clic en el icono **[41]** para activar la utilidad de la tarjeta de banda ancha móvil de Dell. Compruebe el estado en la pantalla principal:

- **No se ha detectado ninguna tarjeta**: Reinicie el equipo, y active de nuevo la Utilidad de la tarjeta de banda ancha móvil de Dell.
- **Compruebe el servicio de WWAN**: Póngase en contacto con el proveedor de servicio de telefonía móvil para comprobar su plan de cobertura y servicios admitidos.

### **Problemas de alimentación**

### **PRECAUCIÓN: Antes de comenzar cualquiera de los procedimientos de esta sección, siga las instrucciones de seguridad incluidas en la Guía de información del producto.**

**COMPRUEBE EL INDICADOR DE ALIMENTACIÓN:** Si el indicador de alimentación está encendido o parpadea, significa que el ordenador recibe alimentación. Si el indicador de alimentación parpadea, el ordenador está en modo de espera, pulse el botón de alimentación para salir del modo de espera. Si el indicador luminoso está apagado, pulse el botón de alimentación para encender el equipo.

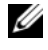

**ZO NOTA:** Para obtener información sobre el modo de espera, consulte el apartado "Modos de administración de [energía" en la página 44.](#page-43-0)

**CARGUE LA BATERÍA:** Puede que la carga de batería se haya agotado.

- **1** Vuelva a instalar la batería.
- **2** Utilice el adaptador de CA para conectar el equipo a una toma de alimentación eléctrica.

**3** Encienda el equipo.

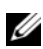

**NOTA:** El tiempo de funcionamiento de la batería (el tiempo que puede mantener una carga) disminuye con el tiempo. En función de la frecuencia y las condiciones de uso de la batería, es posible que deba comprar una nueva batería durante la vida útil del equipo.

**COMPRUEBE EL INDICADOR DE ESTADO DE LA BATERÍA:** Si la luz de estado de la batería parpadea o se ilumina de forma continua con un color naranja en ambos casos, significa que la carga de la batería está baja o agotada. Conecte el equipo a una toma de alimentación eléctrica.

Si el indicador parpadea en colores verde y naranja, significa que la batería está demasiado caliente para cargarla. Apague el equipo, desconéctelo de la toma de alimentación eléctrica y, a continuación, deje que la batería se enfríe a temperatura ambiente.

Si el indicador de estado de la batería parpadea rápidamente en color naranja, puede que la batería esté defectuosa. Póngase en contacto con Dell. Consulte el apartado ["Cómo ponerse en contacto con Dell"](#page-142-0)  [en la página 143](#page-142-0).

COMPRUEBE LA TEMPERATURA DE LA BATERÍA: Si está por debajo de los 0°C (32°F), el equipo no se iniciará.

**PRUEBE LA TOMA DE ALIMENTACIÓN ELÉCTRICA:** Asegúrese de que la toma de alimentación eléctrica funciona; para ello, pruébela con otro dispositivo, por ejemplo, una lámpara.

**COMPRUEBE EL ADAPTADOR DE CA:** Compruebe las conexiones de cable del adaptador de CA. Si el adaptador de CA tiene una luz, asegúrese de que esté encendida.

**CONECTE E L ORDENADOR DIRECTAMENTE A UNA TOMA D E ALIMENTACIÓN ELÉCTRICA:** Omita los dispositivos protectores de la alimentación, regletas de enchufes y extensiones para comprobar que el equipo se enciende.

**ELIMINE LAS POSIBLES INTERFERENCIAS:** Apague los ventiladores, luces fluorescentes, lámparas halógenas u otros aparatos cercanos.

**AJUSTE LAS PROPIEDADES D E L A ALIMENTACIÓN:** Consulte el apartado ["Modos de administración de](#page-43-0)  [energía" en la página 44.](#page-43-0)

**VUELVA A COLOCAR LOS MÓDULOS D E MEMORIA:** Si el indicador de alimentación del equipo se enciende pero la pantalla continúa en blanco, vuelva a instalar los módulos de memoria (consulte el apartado ["Memoria" en la](#page-122-0)  [página 123\)](#page-122-0).

### **Cómo asegurar suficiente energía al equipo**

El ordenador está diseñado para usar el adaptador de CA de 65 W; para obtener un rendimiento óptimo del sistema puede usar el adaptador de CA opcional de 90 W. Utilice este adaptador para disminuir la cantidad de tiempo necesaria para cargar por completo la batería del equipo.

### **Problemas con la impresora**

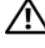

**PRECAUCIÓN: Antes de comenzar cualquiera de los procedimientos de esta sección, siga las instrucciones de seguridad incluidas en la Guía de información del producto.**

**ZZI NOTA:** Si necesita asistencia técnica para su impresora, póngase en contacto con el fabricante de la misma.

### **COMPRUEBE QUE L A IMPRESORA ESTÁ ENCENDIDA**

### **COMPRUEBE LAS CONEXIONES DE LOS CABLES DE LA IMPRESORA:**

- Consulte la documentación de la impresora para obtener información acerca de la conexión de cables.
- Asegúrese de que los cables de la impresora estén conectados de manera segura a la impresora y al ordenador.

**PRUEBE LA TOMA DE ALIMENTACIÓN ELÉCTRICA:** Asegúrese de que la toma de alimentación eléctrica funciona; para ello, pruébela con otro dispositivo, por ejemplo, una lámpara.

### **COMPRUEBE QUE WINDOWS RECONOCE LA IMPRESORA:**

- **1** Haga clic en el botón **Inicio**, en **Panel de control** y, a continuación, en **Impresoras y otro hardware**.
- **2** Haga clic en **Ver impresoras o impresoras de fax instaladas**.

Si la impresora aparece en la lista, haga clic con el botón derecho del ratón en el icono de la impresora.

**3** Haga clic en **Propiedades** y, a continuación, en la pestaña **Puertos**. En una impresora en paralelo, asegúrese de que la configuración **Imprimir en los siguientes puertos:** está definida como **LPT1 (Puerto de impresora)**. En una impresora USB, asegúrese de que la configuración **Imprimir en los siguientes puertos:** está definida como **USB**.

**VUELVA A INSTALAR E L CONTROLADOR D E L A IMPRESORA:** Consulte la documentación de la impresora para obtener instrucciones.

### **Problemas con el escáner**

**PRECAUCIÓN:** Antes de comenzar cualquiera de los procedimientos de esta sección, siga las instrucciones de **seguridad incluidas en la Guía de información del producto.**

*L* **NOTA:** Si necesita asistencia técnica con su escáner, póngase en contacto con el fabricante del mismo.

**COMPRUEBE LA DOCUMENTACIÓN DE LA IMPRESORA:** Consulte la documentación de la impresora para obtener información acerca de la configuración y la solución de problemas.

**COMPRUEBE LA DOCUMENTACIÓN DEL ESCÁNER:** Consulte la documentación del escáner para obtener información acerca de la configuración y la solución de problemas.

**DESBLOQUEE E L ESCÁNER:** Asegúrese de que el escáner no está bloqueado si éste dispone de una lengüeta o un botón de bloqueo.

#### **REINICIE E L ORDENADOR Y VUELVA A PROBAR E L ESCÁNER**

#### **COMPRUEBE LAS CONEXIONES DE CABLE:**

- Consulte la documentación del escáner para obtener información acerca de la conexión de cables.
- Asegúrese de que los cables del escáner estén conectados de manera segura al escáner y al equipo.

#### **COMPRUEBE QUE MICROSOFT WINDOWS RECONOCE E L ESCÁNER:**

- **1** Haga clic en el botón **Inicio**, en **Panel de control** y, a continuación, en **Impresoras y otro hardware**.
- **2** Haga clic en **Escáneres y cámaras**.

Si el escáner aparece en la lista, significa que Windows reconoce el escáner.

**VUELVA A INSTALAR E L CONTROLADOR DEL ESCÁNER:** Consulte la documentación incluida con el escáner para obtener instrucciones.

### **Problemas con el sonido y el altavoz**

**PRECAUCIÓN: Antes de comenzar cualquiera de los procedimientos de esta sección, siga las instrucciones de seguridad incluidas en la Guía de información del producto.**

### **Los altavoces integrados no emiten ningún sonido**

**AJUSTE E L CONTROL D E VOLUMEN D E WINDOWS:** Haga doble clic en el icono de altavoz que se encuentra en la esquina inferior derecha de la pantalla. Asegúrese de que ha subido el volumen y no ha silenciado el sonido. Ajuste los controles de volumen, graves o agudos para eliminar la distorsión.

**AJUSTE E L VOLUMEN UTILIZANDO ACCESOS DIRECTOS DEL TECLADO:** Pulse <Fn><Supr> para desactivar (quitar el sonido) o volver a activar los altavoces integrados.

**VUELVA A INSTALAR E L CONTROLADOR D E SONIDO (AUDIO):** Consulte el apartado ["Vuelva a instalar los](#page-108-0)  [controladores y utilidades" en la página 109.](#page-108-0)

### **Los altavoces externos no emiten ningún sonido**

**COMPRUEBE QUE LOS ALTAVOCES Y LOS ALTAVOCES D E TONOS BAJOS ESTÁN ENCENDIDOS:** Consulte el diagrama de instalación proporcionado con los altavoces. Si los altavoces tienen control de volumen, ajuste el volumen, los agudos o los graves para eliminar la distorsión.

**AJUSTE E L CONTROL D E VOLUMEN D E WINDOWS:** Haga clic o doble clic en el icono en forma de altavoz que aparece en el margen inferior derecho de la pantalla. Asegúrese de que ha subido el volumen y no ha silenciado el sonido.

**DESCONECTE LOS AURICULARES DEL CONECTOR PARA AURICULARES:** El sonido de los altavoces se desactiva automáticamente cuando se conectan los auriculares al conector para auriculares del panel anterior del ordenador.

**PRUEBE LA TOMA DE ALIMENTACIÓN ELÉCTRICA:** Asegúrese de que la toma de alimentación eléctrica funciona; para ello, pruébela con otro dispositivo, por ejemplo, una lámpara.

**ELIMINE LAS POSIBLES INTERFERENCIAS:** Apague las luces fluorescentes, lámparas halógenas o ventiladores cercanos para comprobar si se producen interferencias.

**VUELVA A INSTALAR E L CONTROLADOR D E AUDIO:** Consulte el apartado ["Vuelva a instalar los controladores](#page-108-0)  [y utilidades" en la página 109](#page-108-0).

**EJECUTE LOS DELL DIAGNOSTICS:** Consulte el apartado ["Dell Diagnostics" en la página 85](#page-84-0).

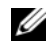

**ZA NOTA:** El control de volumen de ciertos reproductores de MP3 anula la configuración de volumen de Windows. Si ha estado escuchando canciones en formato MP3, asegúrese de que el control de volumen del reproductor no está ajustado al mínimo ni se ha desactivado.

### **Los auriculares no emiten ningún sonido**

**COMPRUEBE LA CONEXIÓN DEL CABLE DEL AURICULAR:** Asegúrese de que el cable del auricular está bien insertado en el conector del auricular (consulte la ["conectores de audio" en la página 22](#page-21-0)).

**AJUSTE E L CONTROL D E VOLUMEN D E WINDOWS:** Haga clic o doble clic en el icono en forma de altavoz que aparece en el margen inferior derecho de la pantalla. Asegúrese de que ha subido el volumen y no ha silenciado el sonido.

### **Problemas con el ratón táctil o el ratón normal**

#### **COMPRUEBE LA CONFIGURACIÓN DE L RATÓN TÁCTIL:**

- **1** Haga clic en el botón **Inicio**, en **Panel de control** y, a continuación, en **Impresoras y otro hardware**.
- **2** Haga clic en **Ratón**.
- **3** Ajuste la configuración.

**COMPRUEBE E L CABLE DEL RATÓN:** Apague el ordenador. Desconecte el cable del ratón, compruebe si está dañado y vuelva a conectarlo firmemente.

Si utiliza un cable alargador para el ratón, desconéctelo y conéctelo directamente al ordenador.

#### **PARA COMPROBAR QUE S E TRATA D E U N PROBLEMA CON E L RATÓN, EXAMINE L A ALMOHADILLA D E CONTACTO:**

- **1** Apague el equipo.
- **2** Desconecte el ratón.
- **3** Encienda el equipo.
- **4** En el escritorio deWindows, use el ratón táctil para mover el cursor, seleccione un icono y ábralo. Si la almohadilla de contacto funciona correctamente, significa que el ratón podría ser defectuoso.

**REINSTALE E L CONTROLADOR D E L RATÓN TÁCTIL :** Consulte el apartado ["Vuelva a instalar los controladores](#page-108-0)  [y utilidades" en la página 109.](#page-108-0)

### **Problemas con el vídeo y la pantalla**

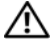

**PRECAUCIÓN: Antes de comenzar cualquiera de los procedimientos de esta sección, siga las instrucciones de seguridad incluidas en la Guía de información del producto.**

### **Si la pantalla aparece en blanco**

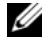

**ZZI NOTA:** Si utiliza un programa que requiere una resolución superior a la que admite el ordenador, se recomienda conectar un monitor externo.

**COMPRUEBE LA BATERÍA:** Si utiliza una batería para la alimentación del ordenador, puede que se haya agotado. Conecte el ordenador a una toma de alimentación eléctrica con el adaptador de CA y enciéndalo.

**PRUEBE LA TOMA DE ALIMENTACIÓN ELÉCTRICA:** Asegúrese de que la toma de alimentación eléctrica funciona; para ello, pruébela con otro dispositivo, por ejemplo, una lámpara.

**COMPRUEBE EL ADAPTADOR DE CA:** Compruebe las conexiones de cable del adaptador de CA. Si el adaptador de CA tiene una luz, asegúrese de que esté encendida.

**CONECTE E L ORDENADOR DIRECTAMENTE A UNA TOMA D E ALIMENTACIÓN ELÉCTRICA:** Omita los dispositivos protectores de la alimentación, regletas de enchufes y extensiones para comprobar que el equipo se enciende.

**AJUSTE LAS PROPIEDADES DE LA ALIMENTACIÓN:** Busque la palabra clave espera en el Centro de ayuda y soporte técnico de Windows. Para acceder al Centro de ayuda y soporte técnico, consulte el apartado ["Centro de ayuda y soporte técnico de Windows" en la página 14](#page-13-0).

**CAMBIE LA IMAGEN DE VÍDEO:** Si el equipo está conectado a un monitor externo, pulse <Fn><F8> para cambiar la imagen de vídeo a la pantalla.

### **Si resulta difícil leer la pantalla**

**AJUSTE E L BRILLO:** Pulse <Fn> y la tecla de flecha hacia arriba o hacia abajo.

**ALEJE E L ALTAVOZ EXTERNO D E TONOS BAJOS DEL ORDENADOR O DEL MONITOR:** Si el sistema de altavoces externos incluye un altavoz para bajas frecuencias, asegúrese de que dicho altavoz se encuentra como mínimo a 60 cm (2 pies) del ordenador o del monitor externo.

**ELIMINE LAS POSIBLES INTERFERENCIAS:** Apague los ventiladores, luces fluorescentes, lámparas halógenas u otros aparatos cercanos.

**ORIENTE E L ORDENADOR HACIA OTRA DIRECCIÓN:** Evite los reflejos de la luz solar, que pueden causar una calidad baja de la imagen.

### **AJUSTE LA CONFIGURACIÓN DE PANTALLA DE WINDOWS:**

- **1** Haga clic en el botón **Inicio** y en **Panel de control**.
- **2** Haga clic en **Apariencia y temas**.
- **3** Haga clic sobre la zona que desea cambiar o en el icono **Pantalla**.
- **4** Pruebe valores diferentes en **Calidad del color** y **Resolución de pantalla**.

**CONSULTE E L APARTADO "MENSAJES D E ERROR":** Si aparece un mensaje de error, consulte el apartado ["Mensajes de error" en la página 92.](#page-91-0)

### **Si sólo se puede leer parte de la pantalla**

### **CONECTE U N MONITOR EXTERNO:**

- **1** Apague el ordenador y conecte un monitor externo.
- **2** Encienda el ordenador y el monitor y ajuste los controles de brillo y contraste del monitor.

Si el monitor externo funciona, es posible que el controlador de vídeo o la pantalla del equipo estén defectuosas. Póngase en contacto con Dell. Consulte el apartado ["Cómo ponerse en contacto con Dell" en la página 143.](#page-142-0)

## **Controladores**

### **¿Qué es un controlador?**

Un controlador es un programa que controla un dispositivo, como por ejemplo una impresora, un ratón o un teclado. Todos los dispositivos necesitan un controlador.

Un controlador funciona como traductor entre el dispositivo y los programas que lo utilizan. Cada dispositivo posee un conjunto propio de comandos especializados que sólo su controlador puede reconocer.

Dell le suministra el equipo con todos los controladores necesarios instalados. No necesita realizar más labores de instalación ni configuración.

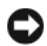

**AVISO:** El CD *Drivers and Utilities* (Controladores y utilidades) puede contener controladores para sistemas operativos no instalados en el equipo. Asegúrese de instalar el software adecuado para el sistema operativo instalado.

Un gran número de controladores, como los de teclado, vienen incluidos en el sistema operativo de Microsoft® Windows®. Deberá instalar controladores en los casos siguientes:

- Si desea actualizar el sistema operativo.
- Si desea volver a instalar el sistema operativo.
- Si desea conectar o instalar un nuevo dispositivo.

### **Cómo identificar los controladores**

Si experimenta un problema con cualquier dispositivo, determine si el controlador es el origen del problema y, si es necesario, actualícelo.

- **1** Haga clic en el botón **Inicio** y en **Panel de control**.
- **2** En **Elija una categoría**, haga clic en **Rendimiento y mantenimiento**.
- **3** Haga clic en **Sistema**.
- **4** En la ventana **Propiedades del sistema**, haga clic en la pestaña **Hardware**.
- **5** Haga clic en **Administrador de dispositivos**.
- **6** Desplácese por la lista para ver si algún dispositivo presenta un signo de exclamación (un círculo amarillo con el signo **[!]**) en el icono del dispositivo.

Si hay un signo de exclamación junto al nombre del dispositivo, posiblemente tendrá que reinstalar el controlador o instalar uno nuevo. Consulte el apartado ["Vuelva a instalar los controladores y utilidades"](#page-108-0)  [en la página 109](#page-108-0).
#### <span id="page-108-2"></span><span id="page-108-1"></span>**Vuelva a instalar los controladores y utilidades**

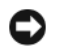

**AVISO:** El sitio Web de soporte técnico de Dell en **support.dell.com** y el CD *Drivers and Utilities* (Controladores y utilidades) proporcionan controladores aprobados para los ordenadores Dell™. Si instala controladores obtenidos de otras fuentes, puede que el ordenador no funcione correctamente.

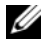

**NOTA:** El CD *Drivers and Utilities* (Controladores y utilidades) es opcional y es posible que no se entregue con el equipo.

#### <span id="page-108-0"></span>**Cómo usar la desinstalación del controlador de dispositivo de Windows XP**

Si se produce un problema en el ordenador después de instalar o actualizar un controlador, utilice la función Volver al controlador anterior de Windows XP para restaurar la versión previamente instalada del controlador.

- **1** Haga clic en el botón **Inicio** y en **Panel de control**.
- **2** En **Elija una categoría**, haga clic en **Rendimiento y mantenimiento**.
- **3** Haga clic en **Sistema**.
- **4** En la ventana **Propiedades del sistema**, haga clic en la pestaña **Hardware**.
- **5** Haga clic en **Administrador de dispositivos**.
- **6** Haga clic con el botón derecho del ratón en el dispositivo para el que se ha instalado el nuevo controlador y haga clic en **Propiedades**.
- **7** Haga clic en la pestaña **Controladores**.
- **8** Haga clic en **Desinstalar controlador**.

Si la función Volver al controlador anterior de dispositivos no soluciona el problema, utilice la función Restaurar el sistema (consulte el apartado ["Uso de Restaurar el sistema de Microsoft Windows XP" en la página 111\)](#page-110-0) para volver al estado operativo existente en el ordenador antes de la instalación del nuevo controlador.

#### **Uso del el CD Drivers and Utilities**

**NOTA:** El CD *Drivers and Utilities* (Controladores y utilidades) es opcional y es posible que no se entregue con el equipo.

[Si utiliza la función Volver al controlador anterior de dispositivos o Restaurar el sistema no soluciona el](#page-108-0)  [problema, vuelva a instalar el controlador desde el CD](#page-108-0) *Drivers and Utilities*.

- **1** Guarde y cierre los archivos abiertos y salga de todos los programas activos.
- **2** Inserte el CD *Drivers and Utilities*.

En la mayoría de los casos, el CD se ejecuta automáticamente. En caso contrario, inicie Windows Explorer, haga clic en el directorio de la unidad de CD para mostrar el contenido del CD y, a continuación, haga doble clic en el archivo **autorcd.exe**. La primera vez que ejecute el CD, se le pedirá que instale los archivos de configuración. Haga clic en **Aceptar**, y siga las instrucciones que aparecen en la pantalla para continuar.

**3** Seleccione el idioma que prefiera para el controlador o la unidad (si está disponible) en el menú desplegable **Idioma** de la barra de herramientas. Aparece una pantalla de bienvenida.

**4** Haga clic en **Siguiente**.

El CD examina automáticamente el hardware para detector los controladores y utilidades utilizados por el ordenador.

**5** Una vez que el CD termine de examinar el hardware, también podrá detectar otros controladores y utilidades. En **Criterios de búsqueda**, seleccione las categorías adecuadas en los menús desplegables **Modelo del sistema**, **Sistema operativo**, y en **Tema**.

Aparecerán uno o más enlaces para los controladores y utilidades específicas utilizadas por el ordenador.

- **6** Haga clic en el enlace de un controlador o utilidad específica para mostrar información acerca del controlador o la unidad que desea instalar.
- **7** Haga clic en el botón **Instalar** (si existe) para iniciar la instalación del controlador o de la utilidad. En la pantalla de bienvenida, siga las peticiones en pantalla para finalizar la instalación.

Si el botón **Instalar** no existe, la instalación automática no es una opción viable. Para obtener instrucciones de instalación, consulte las instrucciones pertinentes en las siguientes subsecciones, o haga clic en **Extraer**, siga las instrucciones de extracción y, a continuación, lea el archivo Léame.

Si se le solicita navegar hasta los archivos del controlador, haga clic en el directorio del CD en la ventana de información del controlador para mostrar los archivos asociados con dicho controlador.

#### **Reinstalación manual de controladores**

- **ZA NOTA:** Si el equipo tiene un sensor de infrarrojos y se vuelve a instalar un controlador del sensor de infrarrojos, primero debe activar el sensor de infrarrojos en el programa de configuración del sistema (consulte el apartado ["Uso del programa Configuración del sistema" en la página 171\)](#page-170-0) antes de continuar con la instalación del controlador. Consulte el apartado ["Vuelva a instalar los controladores y utilidades" en la página 109](#page-108-1). Para obtener información acerca de los componentes instalados en el ordenador, consulte el apartado ["Cómo conocer la configuración de](#page-14-0)  [su equipo" en la página 15](#page-14-0).
- **1** Después de extraer los archivos del controlador a la unidad de disco duro como describe la sección anterior, haga clic en el botón **Inicio** y haga clic con el botón derecho del ratón en **Mi PC**.
- **2** Haga clic en **Propiedades**.
- **3** Haga clic en la pestaña **Hardware** y en **Administrador de dispositivos**.
- **4** Haga doble clic en el tipo de dispositivo para el que va a instalar el controlador (por ejemplo, **Módems** o **Dispositivos de infrarrojos**).
- **5** Haga doble clic en el nombre del dispositivo para el que está instalando el controlador.
- **6** Haga clic en la pestaña **Controlador** y, a continuación, haga clic en **Actualizar controlador**.
- **7** Haga clic en **Instalar desde una lista o ubicación específica (avanzado)** y, a continuación, haga clic en **Siguiente**.
- **8** Haga clic en **Examinar** y vaya al sitio en el que previamente se copiaron los archivos de los controladores.
- **9** Cuando aparezca el nombre del controlador adecuado, haga clic en **Siguiente**.
- **10** Haga clic en **Finalizar** y reinicie el ordenador.

## **Cómo resolver incompatibilidades de software y hardware**

Si un dispositivo no se detecta durante la configuración del sistema operativo o se detecta pero no está configurado correctamente, puede utilizar el Agente de solución de errores de hardware para solucionar la incompatibilidad.

Para iniciar el Solucionador de problemas de hardware:

- **1** Haga clic en el botón **Inicio** y seleccione **Ayuda y soporte técnico**.
- **2** Escriba solucionador de problemas de hardware en el campo **Buscar** y haga clic en la flecha para iniciar la búsqueda.
- **3** Haga clic en **Solucionador de problemas de hardware** en la lista **Resultados de la búsqueda**.
- **4** En la lista **Solucionador de problemas de hardware**, haga clic en **Necesito resolver un conflicto de hardware de mi ordenador**, y en **Siguiente**.

### <span id="page-110-1"></span>**Restauración del sistema operativo**

Puede restaurar su sistema operativo de la siguiente manera:

- La función Restaurar el sistema de Microsoft® Windows® XP devuelve el ordenador a un estado operativo anterior sin que esto afecte a los archivos de datos. Utilice Restaurar el sistema como la primera solución para restaurar el sistema operativo y conservar los archivos de datos. Para obtener instrucciones, consulte el apartado ["Uso de Restaurar el sistema de Microsoft Windows XP" en la página 111.](#page-110-0)
- La función Restaurar PC de Dell por Symantec restaura su unidad de disco duro al estado operativo en el que estaba cuando adquirió el ordenador. La función Restaurar PC de Dell borra permanentemente todos los datos de la unidad de disco duro y elimina cualquier aplicación que se instaló después de haber recibido el ordenador. Utilice la función Restaurar PC sólo si la función Restaurar el sistema no resolvió el problema del sistema operativo. Para obtener instrucciones, consulte el apartado ["Uso de la](#page-112-0)  [función Restaurar PC de Dell por Symantec" en la página 113.](#page-112-0)
- Si ha recibido un CD *Sistema operativo* con el ordenador, puede utilizarlo para restaurar el sistema operativo. Sin embargo, utilizar el CD *Sistema operativo* también provoca la eliminación de todos los datos de la unidad de disco duro. Utilice el CD *sólo* si la función Restaurar el sistema no resolvió el problema del sistema operativo. Para obtener instrucciones, consulte el apartado ["Uso del CD Sistema](#page-114-0)  [operativo" en la página 115.](#page-114-0)

#### <span id="page-110-0"></span>**Uso de Restaurar el sistema de Microsoft Windows XP**

El sistema operativo Microsoft Windows XP dispone de la función Restaurar el sistema que permite regresar a un estado operativo anterior del ordenador (sin que esto afecte a los archivos de datos) si los cambios efectuados en el hardware, software o en otros parámetros del sistema han dejado al ordenador en un estado operativo no deseado. Consulte el Centro de ayuda y soporte técnico de Windows para obtener más información sobre el uso de la función Restaurar el sistema. Para acceder a la ayuda, consulte el apartado ["Centro de ayuda y soporte técnico de Windows" en la página 14](#page-13-0).

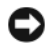

**AVISO:** Realice copias de seguridad periódicas de los archivos de datos. La función Restaurar el sistema no supervisa ni recupera los archivos de datos.

**NOTA:** Los procedimientos de este documento se han escrito para la vista predeterminada de Windows, por lo que podrían no ser aplicables si cambia el ordenador Dell™ a la vista clásica de Windows.

#### **Creación de un punto de restauración**

- **1** Haga clic en el botón **Inicio** y seleccione **Ayuda y soporte técnico**.
- **2** Haga clic en la tarea para **Restaurar el sistema**.
- **3** Siga las instrucciones que aparecen en pantalla.

#### **Restauración del ordenador a un estado operativo anterior**

Si se producen problemas después de instalar el controlador de un dispositivo, utilice la Desinstalación del controlador de dispositivo (consulte la ["Cómo usar la desinstalación del controlador de dispositivo de](#page-108-0)  [Windows XP" en la página 109](#page-108-0)) para resolver el problema. Si esto no funciona, utilice Restaurar el sistema.

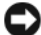

**AVISO:** Antes de restaurar el ordenador a un estado operativo anterior, guarde y cierre los archivos abiertos y salga de los programas activos. No cambie, abra ni elimine ningún archivo o programa hasta que haya restaurado totalmente el sistema.

- **1** Haga clic en el botón **Inicio**, seleccione **Programas**→ **Accesorios**→ **Herramientas del sistema** y, a continuación, haga clic en **Restaurar el sistema**.
- **2** Asegúrese de que ha seleccionado **Restaurar el PC a un estado anterior** y haga clic en **Siguiente**.
- **3** En el calendario, haga clic en la fecha a la que desea restaurar el equipo.

La pantalla **Selección de un punto de restauración** proporciona un calendario que permite ver y seleccionar puntos de restauración. Todas las fechas con puntos de restauración disponibles aparecen en negrita.

**4** Seleccione un punto de restauración y, a continuación, haga clic en **Siguiente**.

Si una fecha del calendario sólo tiene un punto de restauración, se seleccionará automáticamente dicho punto. Si hay dos o más puntos de restauración disponibles, haga clic en el punto de restauración que prefiera.

**5** Haga clic en **Siguiente**.

La pantalla **Restauración finalizada** aparece cuando la función Restaurar el sistema ha finalizado de recoger los datos y, a continuación, se reinicia el equipo.

**6** Cuando el equipo se reinicie, haga clic en **Aceptar**.

Para cambiar el punto de restauración, puede repetir estos pasos usando un punto de restauración distinto o bien puede deshacer la restauración.

#### **Cómo deshacer la última operación de Restaurar el sistema**

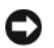

**AVISO:** Antes de deshacer la última restauración del sistema, guarde y cierre todos los archivos abiertos y cierre todos los programas. No cambie, abra ni elimine ningún archivo o programa hasta que haya restaurado totalmente el sistema.

- **1** Haga clic en el botón **Inicio**, seleccione **Programas**→ **Accesorios**→ **Herramientas del sistema** y, a continuación, haga clic en **Restaurar el sistema**.
- **2** Seleccione **Deshacer la última restauración** y haga clic en **Siguiente**.

#### **Activación de la función Restaurar el sistema**

Si vuelve a instalar Windows XP con menos de 200 MB de espacio libre disponible en el disco duro, se desactivará automáticamente la función Restaurar el sistema. Para ver si la función Restaurar el sistema está activada:

- **1** Haga clic en el botón **Inicio** y en **Panel de Control**.
- **2** Haga clic en **Rendimiento y administración**.
- **3** Haga clic en **Sistema**.
- **4** Haga clic en la pestaña **Restaurar el sistema**.
- **5** Asegúrese de que la opción **Desactivar Restaurar el sistema** no está seleccionada.

#### <span id="page-112-0"></span>**Uso de la función Restaurar PC de Dell por Symantec**

**AVISO:** Al utilizar la función Restaurar PC de Dell se borrarán permanentemente todos los datos de la unidad de disco duro y se eliminarán los programas de aplicación o controladores instalados después de haber recibido el ordenador. Si es posible, cree una copia de seguridad de los datos antes de utilizar la función Restaurar PC. Utilice la función Restaurar PC sólo si la función Restaurar el sistema no resolvió el problema del sistema operativo (consulte el apartado ["Uso de Restaurar el sistema de Microsoft Windows XP" en la página 111\)](#page-110-0).

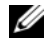

**ZZI NOTA:** La función Restaurar PC de Dell por Symantec puede no estar disponible en ciertos países y determinados equipos.

Utilice la función Restaurar PC de Dell por Symantec únicamente como último recurso para restaurar su sistema operativo. La función Restaurar PC restaura su unidad de disco duro al estado operativo en el que estaba cuando adquirió el ordenador. Todos los programas o archivos que se hayan agregado desde que recibió el ordenador — incluidos los archivos de datos — se borrarán permanentemente de la unidad de disco duro. Los archivos de datos incluyen: documentos, hojas de cálculo, mensajes de correo electrónico, fotos digitales, archivos de música, etc. Si es posible, cree una copia de seguridad de todos los datos antes de utilizar la función Restaurar PC.

Para utilizar la función Restaurar PC:

**1** Encienda el equipo.

Durante el proceso de inicio, aparecerá una barra azul con **www.dell.com** en la parte superior de la pantalla.

**2** Pulse <Ctrl><F11> inmediatamente después de ver la barra azul.

Si no logra pulsar <Ctrl><F11> a tiempo, deje que el ordenador termine el reinicio y vuelva a reiniciarlo de nuevo.

**AVISO:** Si no desea continuar con la función Restaurar PC, haga clic en **Reiniciar** en el siguiente paso.

- **3** En la siguiente pantalla que aparezca, haga clic en **Restaurar**.
- **4** En la siguiente pantalla, haga clic en **Confirmar**.

El proceso de restauración tardará aproximadamente 6–10 minutos en finalizar.

**5** Cuando se le indique, haga clic en **Finalizar** para reiniciar el ordenador.

**NOTA:** No apague el equipo manualmente. Haga clic en **Finalizar** y deje que se reinicie completamente.

**6** Cuando se le indique, haga clic en **Sí**.

El ordenador se reiniciará. Puesto que el ordenador se restaura a su estado operativo original, las pantallas que aparecen, como por ejemplo, la pantalla Contrato de licencia del usuario final, son las mismas que aparecen cuando se enciende el ordenador por primera vez.

**7** Haga clic en **Siguiente**.

Aparece la pantalla **Restaurar el sistema** y, a continuación, el equipo se reinicia.

**8** Cuando el equipo se reinicie, haga clic en **Aceptar**.

#### **Eliminación de la función Restaurar PC de Dell**

**AVISO:** La eliminación de la función Restaurar PC de Dell de la unidad de disco duro elimina permanentemente la utilidad Restaurar PC del ordenador. Después de eliminar la función Restaurar PC de Dell, no podrá utilizarla para restaurar el sistema operativo del equipo.

La función Restaurar PC de Dell le permite restaurar la unidad de disco duro al estado operativo en el que estaba cuando adquirió el equipo. Se recomienda *no* eliminar la función Restaurar PC del ordenador, incluso si es para obtener espacio adicional en el disco duro. Si elimina la función Restaurar PC de la unidad de disco duro, nunca podrá volver a recuperarla ni tampoco utilizarla para devolver el sistema operativo del ordenador a su estado original.

Para eliminar la función Restaurar PC:

- **1** Inicie el ordenador como administrador local.
- **2** En el Explorador de Windows, vaya a **c:\dell\utilities\DSR**.
- **3** Haga doble clic en el nombre de archivo **DSRIRRemv2.exe**.

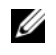

*LA* **NOTA:** Si no inicia el ordenador como administrador local, aparecerá un mensaje indicándole que debe hacerlo. Haga clic en **Salir** e inicie el ordenador como administrador local.

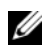

**NOTA:** Si la partición para la función Restaurar PC no existe en la unidad de disco duro del equipo, aparecerá un mensaje indicando que no se ha encontrado la partición. Haga clic en **Salir**; no hay partición que suprimir.

- **4** Haga clic en **Aceptar** para retirar la partición para la función Restaurar PC de la unidad de disco duro.
- **5** Haga clic en **Sí** cuando aparezca un mensaje de confirmación.

La partición para la función Restaurar PC se elimina, y el nuevo espacio disponible en el disco se añade a la asignación de espacio vacío en el disco duro.

- **6** Haga clic con el botón derecho del ratón en **Disco local (C)** en Windows Explorer y en **Propiedades**, y compruebe que el espacio adicional del disco está disponible como indica el valor aumentado de **Espacio disponible**.
- **7** Haga clic en **Finalizar** para cerrar la ventana **Eliminación de la función Restaurar PC**.
- **8** Reinicie el equipo.

#### <span id="page-114-0"></span>**Uso del CD Sistema operativo**

#### **Antes de comenzar**

Si está considerando volver a instalar el sistema operativo de Windows XP para corregir un problema con un controlador instalado recientemente, inténtelo primero utilizando Volver al controlador anterior de dispositivos Windows XP (consulte el apartado ["Cómo usar la desinstalación del controlador de](#page-108-0)  [dispositivo de Windows XP" en la página 109](#page-108-0)). Si la función Volver al controlador anterior de dispositivos no soluciona el problema, utilice la función Restaurar el sistema para devolver el sistema al estado operativo existente en el ordenador antes de la instalación del nuevo controlador. Consulte el apartado ["Uso de Restaurar el sistema de Microsoft Windows XP" en la página 111](#page-110-0).

Para volver a instalar Windows XP, necesita los siguientes elementos:

- CD *Sistema operativo* de Dell™
- CD *Drivers and Utilities* (Controladores y utilidades) de Dell

*M* **NOTA:** El CD *Drivers and Utilities* (Controladores y utilidades) contiene controladores que fueron instalados durante el montaje del ordenador. Utilice el CD *Drivers and Utilities* para cargar todos los controladores requeridos. En función de la región desde la que se realizó el pedido del equipo, o de si solicitó los CDs, el CD *Drivers and Utilities* y el CD *Sistema operativo* puede que no se entregue con el equipo.

#### **Volver a instalar Windows XP**

El proceso para volver a instalarlo puede tardar entre 1 y 2 horas en finalizar. Después de volver a instalar el sistema operativo, también deben instalarse los controladores del dispositivo, el programa de detección de virus y otro software.

**AVISO:** El CD *Sistema operativo* proporciona opciones para volver a instalar Windows XP. Las opciones pueden sobrescribir archivos y, posiblemente, afectar a los programas instalados en la unidad de disco duro. Por lo tanto, no vuelva a instalar Windows XP a menos que un representante del soporte técnico de Dell le indique que debe hacerlo.

**AVISO:** Para evitar conflictos con Windows XP, desactive cualquier software de protección de virus instalado en el ordenador antes de volver a instalar Windows XP. Si desea instrucciones, consulte la documentación incluida con el software.

- **1** Guarde y cierre todos los archivos abiertos y salga de todos los programas activos.
- **2** Inserte el CD *Sistema operativo*. Haga clic en **Salir** si aparece el mensaje Instalar Windows XP.
- **3** Reinicie el ordenador.
- **4** Pulse <F2> inmediatamente después de que aparezca el logotipo de DELL™. Si aparece el logotipo del sistema operativo, espere hasta ver el escritorio de Windows y, a continuación, apague el equipo y vuelva a intentarlo.
- **5** Pulse las teclas de flecha para seleccionar **CD-ROM**, y pulse <Entrar>.
- **6** Cuando aparezca el mensaje Pulse cualquier tecla para iniciar desde el CD, pulse cualquier tecla.
- **7** Cuando aparezca la pantalla **Configuración de Windows XP**, pulse <Entrar>.
- **8** Siga las instrucciones que aparecen en la pantalla para completar la reinstalación.
- **9** Una vez finalizada la reinstalación del sistema operativo, vuelva a instalar los controladores y los programas de aplicación como sea necesario. Consulte el apartado ["Vuelva a instalar los controladores y utilidades"](#page-108-1)  [en la página 109](#page-108-1).

## **Adición y sustitución de piezas**

### <span id="page-116-1"></span>**Antes de comenzar**

En este capítulo se describen los procedimientos para extraer e instalar los componentes del equipo. A menos que se especifique lo contrario, cada procedimiento asume que existen las siguientes condiciones:

- Ha realizado los pasos descritos en el apartado "[Apagar el equipo](#page-116-0)" (consulte esta página) y en el apartado ["Antes de trabajar en el interior de su equipo](#page-117-0)" (consulte la ["Antes de trabajar en el](#page-117-0)  [interior de su equipo" en la página 118\)](#page-117-0).
- Ha leído la información de seguridad en su *Guía de información del producto* de Dell™*.*
- Se puede sustituir un componente o—si se ha adquirido por separado—instalarlo realizando el procedimiento de extracción en orden inverso.

#### **Herramientas recomendadas**

Los procedimientos incluidos en este documento podrían requerir el uso de las siguientes herramientas:

- Un destornillador pequeño de paletas planas
- Un destornillador Phillips
- Una punta trazadora de plástico pequeña
- Actualización del BIOS flash (consulte el sitio Web de soporte técnico de Dell en **support.dell.com**)

### <span id="page-116-0"></span>**Apagar el equipo**

**AVISO:** Para evitar la pérdida de datos, guarde y cierre todos los archivos abiertos y salga de todos los programas abiertos antes de apagar el equipo.

- **1** Apague el sistema operativo:
	- **a** Guarde y cierre los archivos abiertos, salga de todos los programas, haga clic en el botón **Inicio** y luego en **Apagar el ordenador**.
	- **b** En la ventana **Apagar equipo**, haga clic en **Apagar**.

El ordenador se apaga una vez finalizado el proceso de cierre del sistema operativo.

**2** Asegúrese de que el ordenador y los dispositivos conectados estén apagados. Si el equipo y los dispositivos conectados no se apagan automáticamente al cerrar el sistema operativo, mantenga presionado el botón de alimentación durante algunos segundos hasta apagar el ordenador.

#### <span id="page-117-0"></span>**Antes de trabajar en el interior de su equipo**

Aplique las siguientes pautas de seguridad para proteger el ordenador contra posibles daños y garantizar su propia seguridad personal. **PRECAUCIÓN:** Antes de comenzar cualquiera de los procedimientos de esta sección, siga las instrucciones de **seguridad incluidas en la Guía de información del producto. PRECAUCIÓN: Manipule los componentes y las tarjetas con precaución. No toque los componentes o contactos ubicados en una tarjeta. Sostenga las tarjetas por sus bordes o por su soporte metálico de montaje. Sujete un componente, como un procesador, por sus bordes y no por sus patas. AVISO:** Sólo un técnico certificado debe realizar reparaciones en su equipo. La garantía no cubre los daños por reparaciones no autorizadas por Dell. **AVISO:** Cuando desconecte un cable, tire de su conector o del lazo liberador de tensión, no tire directamente del cable. Algunos cables cuentan con un conector que tiene lengüetas de sujeción; si está desconectando un cable de este tipo, presione las lengüetas de sujeción antes de desconectar el cable. Cuando separe conectores, manténgalos alineados para evitar doblar las patas de conexión. Además, antes de conectar un cable, asegúrese de que los dos conectores estén orientados y alineados correctamente. **AVISO:** Para evitar daños en el ordenador, realice los pasos siguientes antes de comenzar a trabajar dentro del equipo. **1** Asegúrese de que la superficie de trabajo sea llana y esté limpia para evitar que se raye la cubierta del equipo. **2** Apague el ordenador. Consulte el apartado ["Apagar el equipo" en la página 117.](#page-116-0) **AVISO:** Para desconectar un cable de red, desconecte primero el cable del equipo y, a continuación, del enchufe de red de la pared. **3** Desconecte cualquier teléfono o cable de red del equipo. **AVISO:** Para evitar daños en la placa base, debe retirar la batería de su compartimento antes de realizar reparaciones. **NOTA:** Para evitar daños en el ordenador, utilice únicamente la batería diseñada específicamente para este ordenador Dell. No utilice baterías diseñadas para otros equipos Dell.

**4** Desconecte el equipo y todos los dispositivos conectados de sus salidas eléctricas y, a continuación, deslice y sujete el pasador de liberación del compartimento de la batería, situado en la parte inferior del ordenador, y extraiga la batería del compartimento.

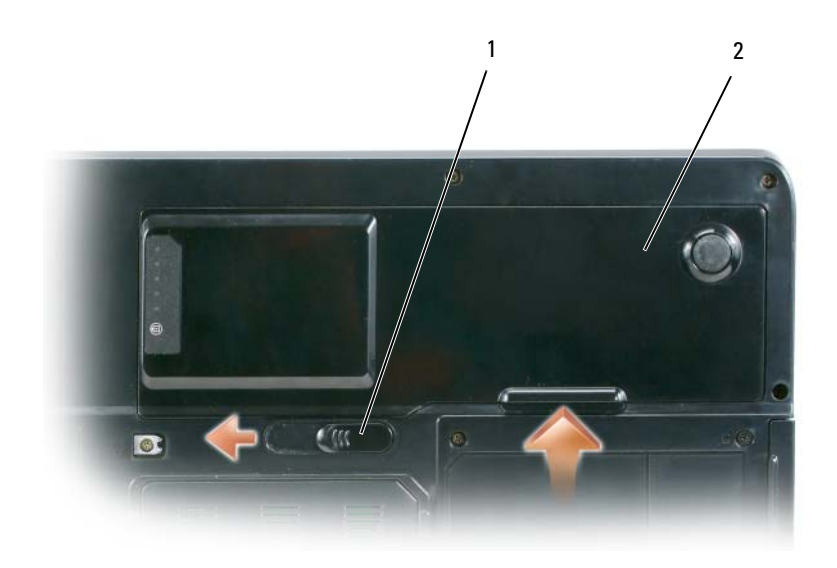

- pasador de liberación del compartimento de la batería batería
- Retire la unidad óptica, si está instalada, del compartimento de la unidad óptica. Consulte el apartado ["Unidad óptica" en la página 120.](#page-119-0)
- Pulse el botón de alimentación para conectar a tierra la placa base.
- Extraiga todas las tarjetas instaladas de la ranura ExpressCard (consulte la ["Desmontaje de una](#page-70-0)  [ExpressCard o panel protector" en la página 71\)](#page-70-0) y del lector de tarjetas de memoria de medios 5 en 1 (consulte la ["Desmontaje de una tarjeta de memoria de medios" en la página 73](#page-72-0)).
- Cierre la pantalla y coloque el equipo hacia abajo sobre una superficie plana.
- Extraiga la unidad de disco duro (consulte la ["Unidad de disco duro" en la página 121\)](#page-120-0).

## <span id="page-119-0"></span>**Unidad óptica**

- **PRECAUCIÓN:** Antes de comenzar cualquiera de los procedimientos de esta sección, siga las instrucciones de **seguridad incluidas en la Guía de información del producto.**
	- Dé la vuelta al ordenador.
	- Extraiga el tornillo de seguridad de la unidad óptica.
	- Inserte una punta trazadora en la muesca y empújela hacia el lado para soltar la unidad del compartimento.
	- Saque la unidad del compartimento deslizándola.

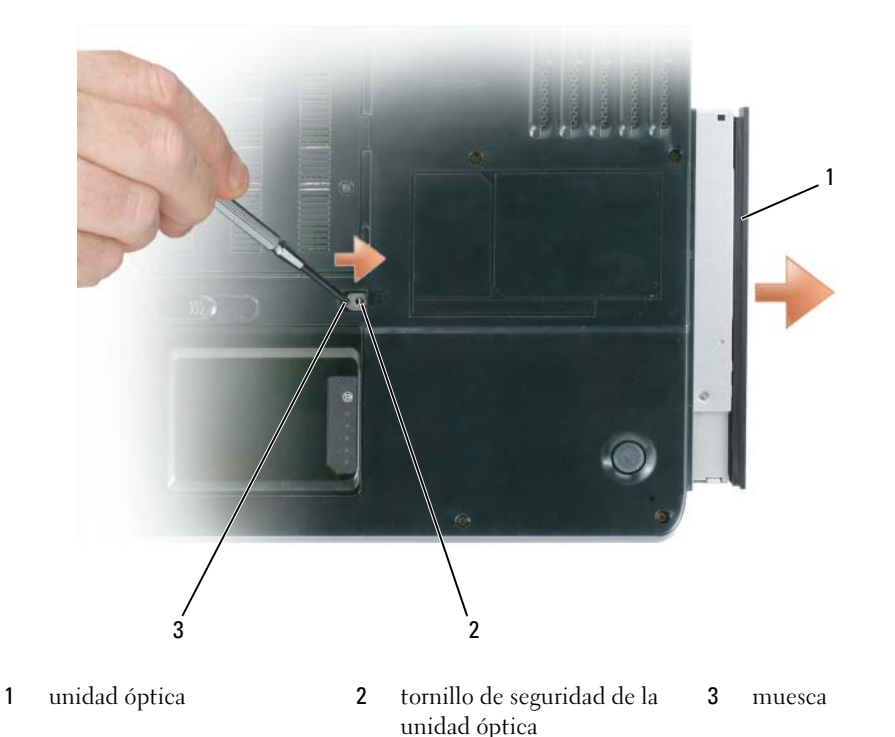

## <span id="page-120-0"></span>**Unidad de disco duro**

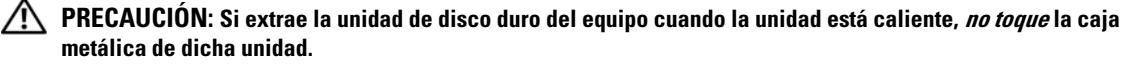

**PRECAUCIÓN: Antes de comenzar cualquiera de los procedimientos de esta sección, siga las instrucciones de seguridad incluidas en la Guía de información del producto.**

**AVISO:** Para evitar la pérdida de datos, apague el equipo (consulte la ["Apagar el equipo" en la página 117](#page-116-0)) antes de extraer la unidad de disco duro. No extraiga la unidad de disco duro mientras el ordenador se encuentre encendido, en modo de espera o en modo de hibernación.

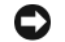

**AVISO:** Las unidades de disco duro son muy frágiles; basta un ligero golpe para dañarlas.

**NOTA:** Dell no garantiza la compatibilidad ni proporciona soporte técnico para las unidades de disco duro de fabricantes que no sean Dell.

*LA* **NOTA:** Si va a instalar una unidad de disco duro desde un recurso que no sea Dell, tendrá que instalar un sistema operativo, controladores y utilidades en la nueva unidad de disco duro. Consulte el apartado ["Restauración del](#page-110-1)  [sistema operativo" en la página 111](#page-110-1) y ["Vuelva a instalar los controladores y utilidades" en la página 109.](#page-108-2)

Para sustituir la unidad de disco duro en el compartimento correspondiente:

- **1** Siga los procedimientos que se indican en el apartado ["Antes de comenzar" en la página 117](#page-116-1).
- **2** Dé la vuelta al equipo y retire los tornillos de la unidad de disco duro.

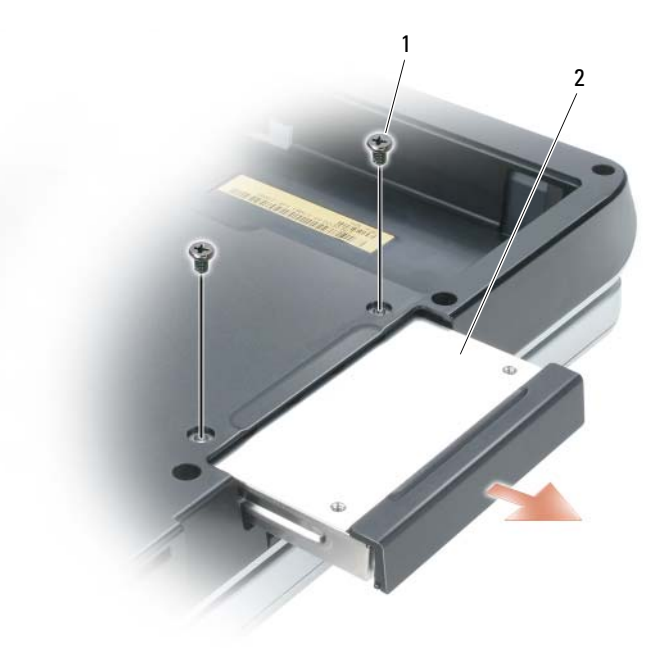

1 tornillos (2) 2 unidad de disco duro

**AVISO:** Cuando la unidad de disco duro no esté en el ordenador, guárdela en un embalaje protector antiestático. Consulte el apartado "Protección contra descargas electrostáticas" de la *Guía de información del producto*.

- **3** Deslice la unidad de disco duro para extraerla del equipo.
- **4** Extraiga la nueva unidad de su embalaje.

Conserve el embalaje original para almacenar o transportar la unidad de disco duro.

**AVISO:** Ejerza una presión firme y constante para deslizar la unidad hasta que encaje en su sitio. Si ejerce una fuerza excesiva, puede dañar el conector.

- **5** Deslice la unidad de disco duro hasta que esté completamente asentada en el compartimiento.
- **6** Vuelva a colocar los tornillos y apriételos.
- **7** Instale el sistema operativo para su equipo. Consulte el apartado ["Restauración del sistema operativo" en](#page-110-1)  [la página 111](#page-110-1).
- **8** Instale los controladores y utilidades para su ordenador. Consulte el apartado ["Vuelva a instalar los](#page-108-2)  [controladores y utilidades" en la página 109](#page-108-2).

#### **Devolución de una unidad de disco duro a Dell**

Cuando devuelva la unidad de disco duro a Dell, utilice el embalaje de espuma original o un embalaje similar. De lo contrario, la unidad de disco duro puede resultar dañada durante el transporte.

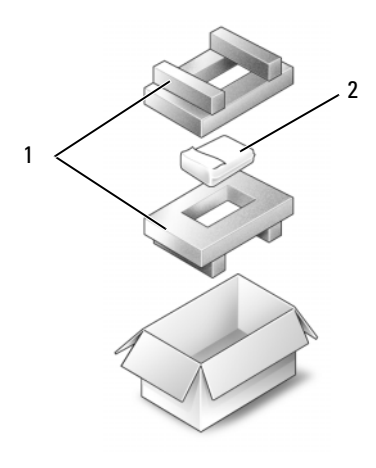

1 embalaje de espuma 2 unidad de disco duro

## **Memoria**

#### **PRECAUCIÓN: Antes de comenzar cualquiera de los procedimientos de esta sección, siga las instrucciones de seguridad incluidas en la Guía de información del producto.**

Puede aumentar la memoria del su equipo mediante la instalación de módulos de memoria en la placa base. Consulte el apartado ["Especificaciones" en la página 163](#page-162-0) para obtener información sobre la memoria admitida por su ordenador. Instale únicamente módulos de memoria adecuados para su ordenador.

**NOTA:** Los módulos de memoria comprados a Dell están incluidos en la garantía del equipo.

- **1** Siga los procedimientos que se indican en el apartado ["Antes de comenzar" en la página 117](#page-116-1).
- **2** Dé la vuelta al ordenador, afloje los tornillos de sujeción que hay en la cubierta del módulo de memoria y, a continuación, retire la cubierta del módulo de memoria.

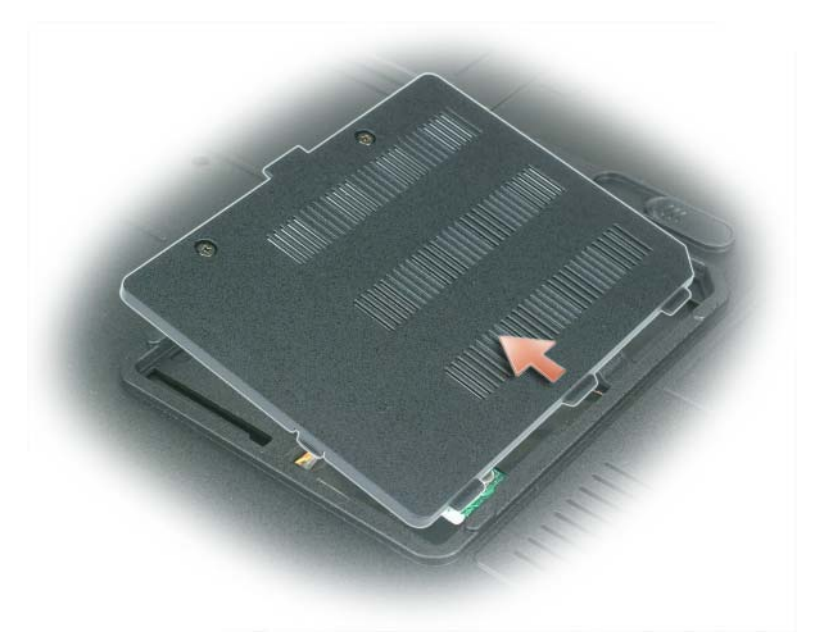

**AVISO:** Para evitar dañar el conector del módulo de memoria, no utilice herramientas con el fin de separar los ganchos de fijación del módulo.

**AVISO:** Para evitar descargas electrostáticas, toque tierra mediante el uso de una muñequera de conexión a tierra o toque periódicamente una superficie metálica no pintada (por ejemplo, un conector de la parte posterior del equipo).

**3** Si va a cambiar un módulo de memoria, debe retirar el módulo existente:

- **a** Separe cuidadosamente con la punta de los dedos los ganchos de fijación que se encuentran en los extremos del conector del módulo de memoria hasta que emerja el módulo.
- **b** Extraiga el módulo del conector.

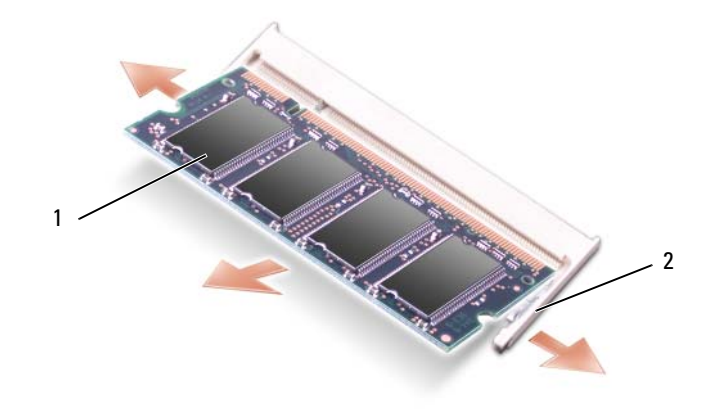

1 módulo de memoria 2 ganchos de fijación (2 por conector)

*U* **NOTA:** Si el módulo de memoria no está instalado correctamente, es posible que el equipo no se inicie correctamente. Este fallo no se indicará mediante un mensaje de error.

**4** Conéctese a tierra e instale el nuevo módulo de memoria:

- **a** Alinee la muesca del conector del extremo del módulo con la lengüeta de la ranura del conector.
- **b** Deslice el módulo firmemente en la ranura formando un ángulo de 45 grados y gírelo hasta que encaje en su sitio con un chasquido. Si no lo nota, retire el módulo y vuelva a instalarlo.

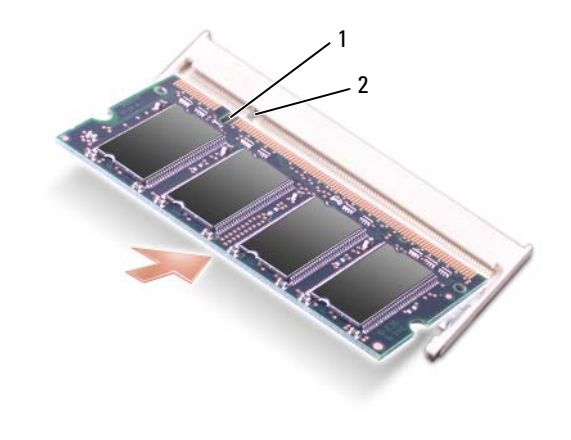

1 muesca 2 pestaña

**5** Vuelva a colocar la cubierta del módulo de memoria.

**AVISO:** Si resulta difícil cerrar la cubierta, retire el módulo y vuelva a instalarlo. Si fuerza la cubierta para cerrarla, puede dañar su equipo.

- **6** Inserte la batería en el compartimento correspondiente, o conecte el adaptador de CA al equipo y a una toma de alimentación eléctrica.
- **7** Vuelva a instalar la unidad de disco duro. Consulte el apartado ["Unidad de disco duro" en la](#page-120-0)  [página 121](#page-120-0).
- **8** Encienda el equipo.

Al reiniciarse el ordenador, éste detecta la memoria adicional y actualiza automáticamente la información de configuración del sistema.

Para confirmar la cantidad de memoria instalada en el ordenador, pulse el botón **Inicio**, seleccione **Ayuda y soporte técnico** y, a continuación, pulse **Información del sistema Dell**.

## **Módem**

#### **PRECAUCIÓN: Antes de comenzar cualquiera de los procedimientos de esta sección, siga las instrucciones de seguridad incluidas en la Guía de información del producto.**

Si solicitó el módem opcional a la vez que el equipo, el módem ya estará instalado.

- **1** Siga los procedimientos que se indican en el apartado ["Antes de comenzar" en la página 117](#page-116-1).
- **2** Dé la vuelta al ordenador, afloje los tornillos de fijación de la cubierta del módem y, a continuación, retire la cubierta del módem.

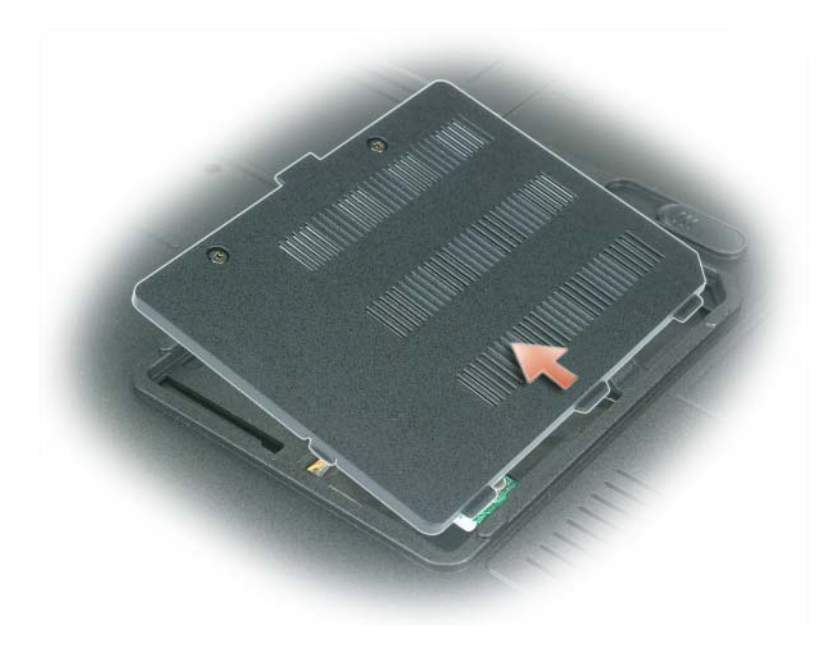

- **3** Retire el módem actual:
	- **a** Extraiga el tornillo que fija el módem a la placa base y déjelo a un lado.
	- **b** Tire hacia arriba y en línea recta de la lengüeta de extracción para desacoplar el módem de su conector en la placa base y desconecte el cable del módem.

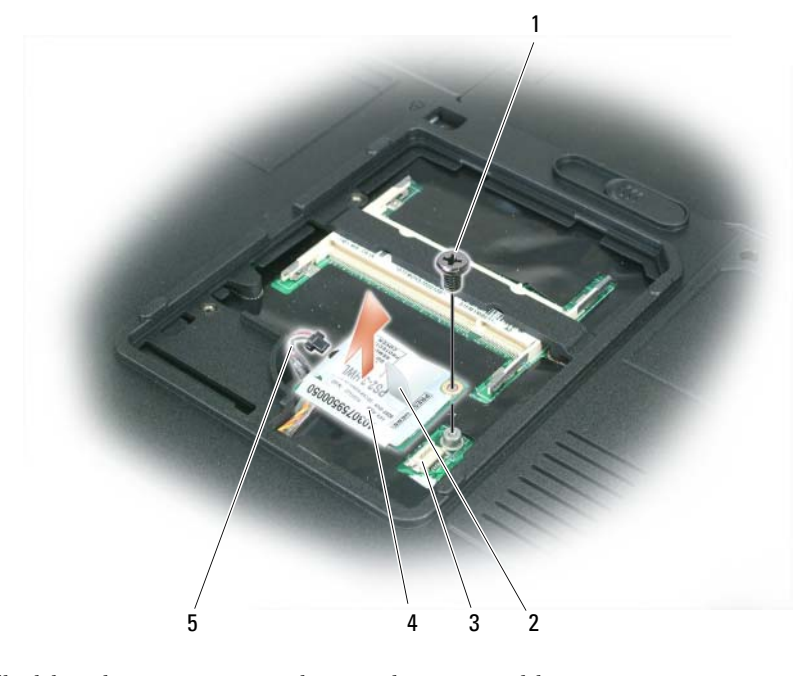

- 1 tornillo del módem 2 lengüeta de extracción del módem 3 conector para módem en la placa base 4 módem 5 cable del módem
- **4** Instale el módem de repuesto:
	- **a** Conecte el cable del módem al módem.

**AVISO:** El conector tiene la forma adecuada para garantizar que la inserción sea correcta. Si nota resistencia, compruebe el conector y vuelva a alinear la tarjeta.

- **b** Alinee el módem con los agujeros para los tornillos y presiónelo hasta que su conector encaje en la placa base.
- **c** Vuelva a colocar el tornillo que sujeta el módem a la placa base.
- **5** Vuelva a colocar la cubierta del módem.

## <span id="page-126-0"></span>**Cubierta con bisagra**

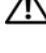

**PRECAUCIÓN: Antes de comenzar cualquiera de los procedimientos de esta sección, siga las instrucciones de seguridad incluidas en la Guía de información del producto.** 

**AVISO:** Para evitar descargas electrostáticas, toque tierra mediante el uso de una muñequera de conexión a tierra o toque periódicamente una superficie metálica no pintada (por ejemplo, un conector de la parte posterior del equipo).

**AVISO:** Para evitar daños en la placa base, debe retirar la batería de su compartimento antes de realizar reparaciones en el interior del equipo.

- **1** Siga los procedimientos del apartado ["Antes de comenzar" en la página 117.](#page-116-1)
- **2** Extraiga la cubierta con bisagra:
	- **a** Abra la pantalla del todo (180 grados), de modo que se apoye sobre la superficie de trabajo.

**AVISO:** Para evitar dañar la cubierta con bisagra, no levante la cubierta por los dos lados a la vez.

- **b** Inserte una punta trazadora en la muesca para levantar la cubierta con bisagra de la parte derecha.
- **c** Afloje la cubierta con bisagra, moviéndola de derecha a izquierda, y retírela.

**ZO NOTA:** Cuando vuelva a colocar la cubierta con bisagra, inserte primero el lado izquierdo y, a continuación, presione de izquierda a derecha hasta que la cubierta se coloque en su sitio.

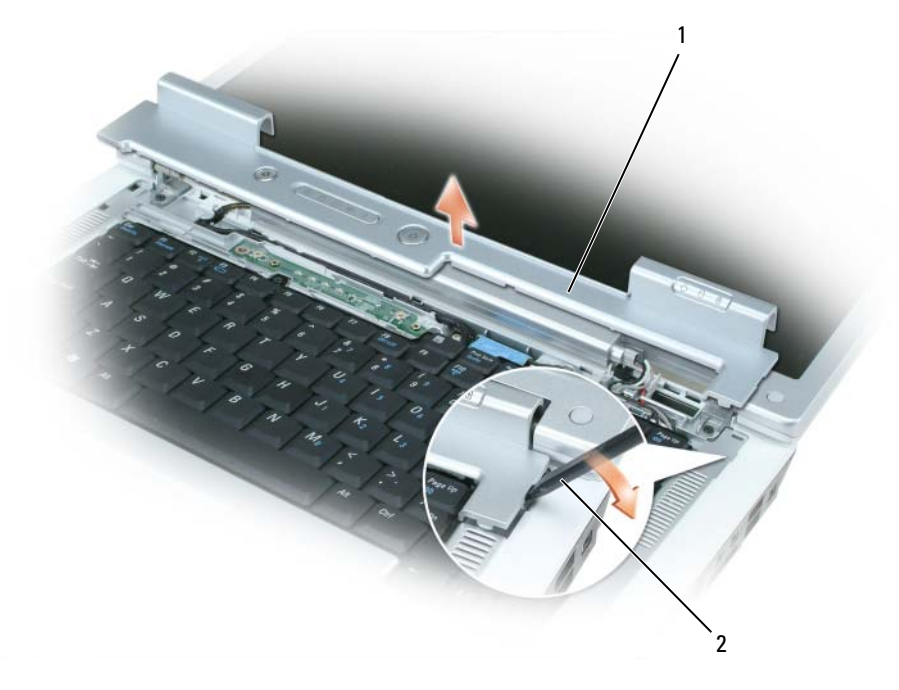

1 cubierta con bisagra<br>2 punta trazadora

## <span id="page-127-0"></span>**Teclado**

**PRECAUCIÓN: Antes de comenzar cualquiera de los procedimientos de esta sección, siga las instrucciones de seguridad incluidas en la Guía de información del producto.** 

**AVISO:** Para evitar descargas electrostáticas, toque tierra mediante el uso de una muñequera de conexión a tierra o toque periódicamente una superficie metálica no pintada (por ejemplo, un conector de la parte posterior del equipo).

**AVISO:** Para evitar daños en la placa base, debe retirar la batería de su compartimento antes de realizar reparaciones en el interior del equipo.

- **1** Siga los procedimientos que se indican en el apartado ["Antes de comenzar" en la página 117](#page-116-1).
- **2** Abra la pantalla.
- **3** Extraiga la cubierta con bisagra. Consulte el apartado ["Cubierta con bisagra" en la página 127.](#page-126-0)
- **4** Extraiga el teclado:
	- **a** Retire los dos tornillos de la parte superior del teclado.

**AVISO:** Las teclas del teclado son frágiles, se desencajan fácilmente y se pierde mucho tiempo en volver a colocarlas. Tenga cuidado cuando extraiga y manipule el teclado.

- **b** Levante el teclado lo suficiente para mantenerlo elevado y ligeramente hacia adelante para poder acceder al conector del teclado.
- **c** Para liberar el cable del teclado del conector del teclado en la placa base, gire la barra de plástico del conector hacia la parte delantera del equipo.

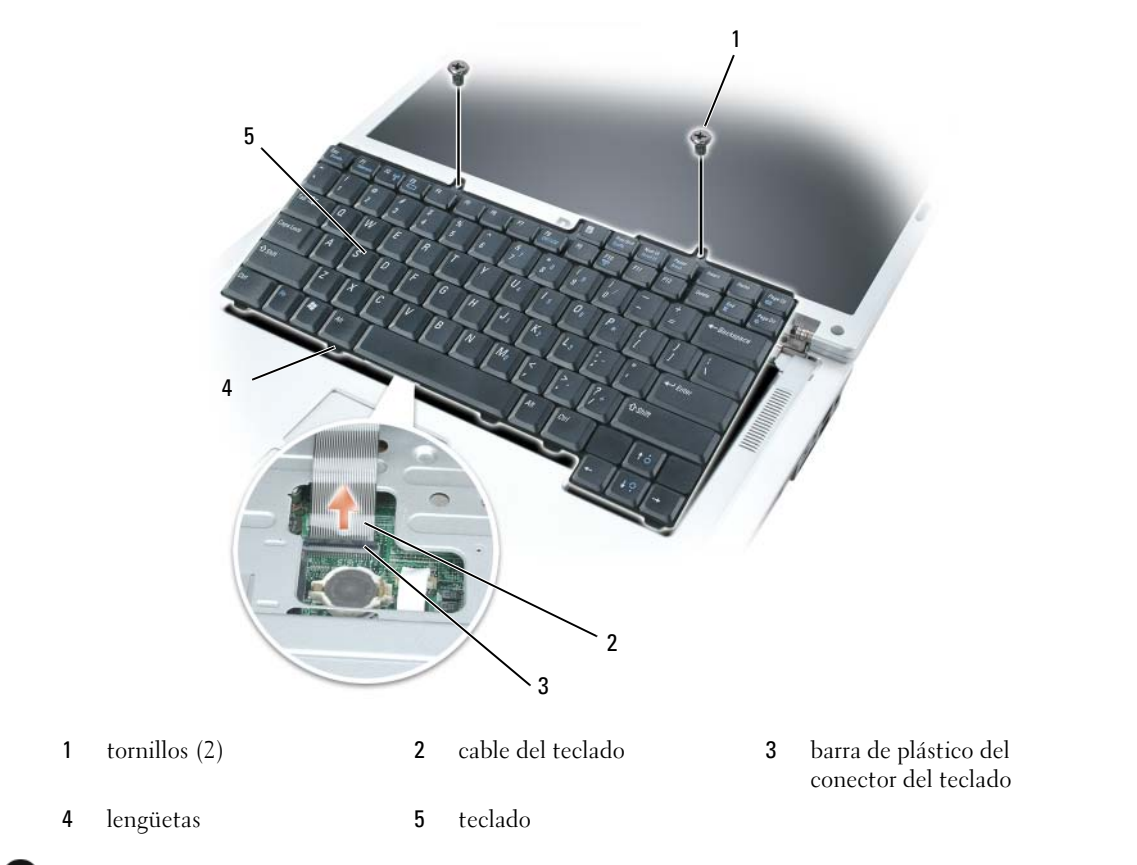

**AVISO:** Para evitar rayar el apoyamanos al sustituir el teclado, enganche las lengüetas a lo largo del borde delantero del teclado al apoyamanos y, a continuación, presione el borde derecho junto a la parte superior para encajar el teclado en su sitio antes de sustituir los dos tornillos.

## **Mini-Card (minitarjeta) inalámbrica**

Si pidió una minitarjeta con su ordenador, ésta ya estará instalada.

**PRECAUCIÓN: Antes de comenzar cualquiera de los procedimientos de esta sección, siga las instrucciones de seguridad incluidas en la Guía de información del producto.** 

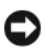

**AVISO:** Para evitar daños en la placa base, debe retirar la batería de su compartimento antes de realizar reparaciones en el interior del ordenador.

- **1** Siga los procedimientos que se indican en el apartado ["Antes de comenzar" en la página 117](#page-116-1).
- **2** Extraiga la cubierta con bisagra. Consulte el apartado ["Cubierta con bisagra" en la página 127.](#page-126-0)
- **3** Desmonte el teclado. Consulte el apartado ["Teclado" en la página 128](#page-127-0).
- **4** Si no hay ninguna minitarjeta ya instalada, vaya al [paso](#page-130-0) 5. Si está sustituyendo una minitarjeta, retire la tarjeta existente:
	- **a** Desconecte los dos cables de antena de la minitarjeta.

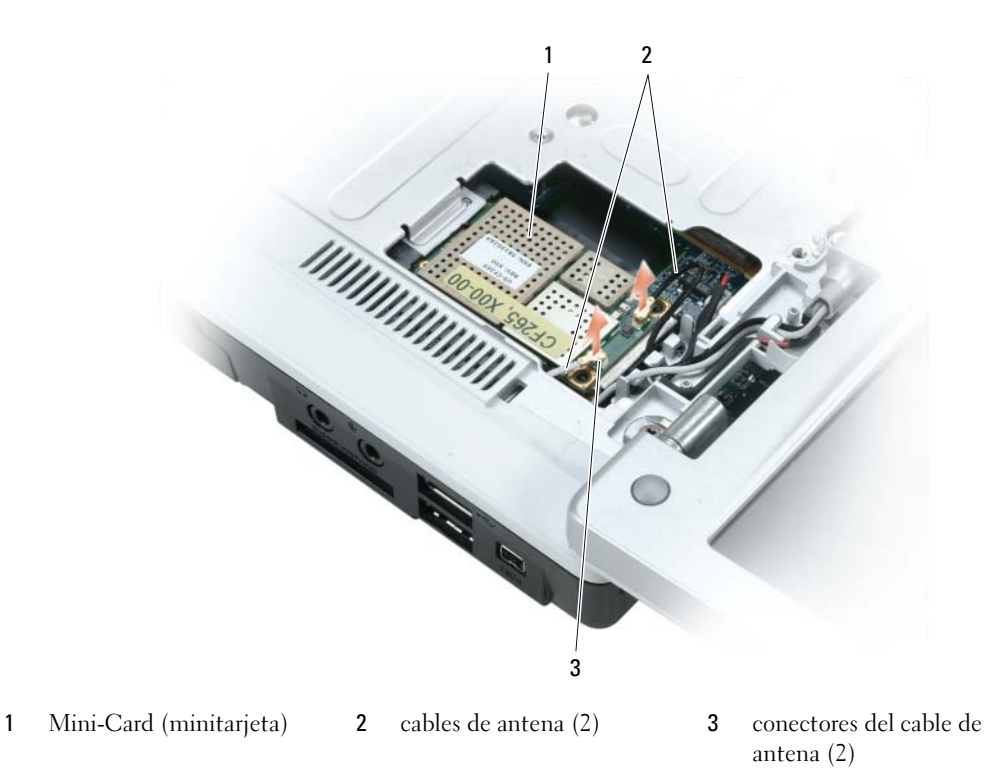

- **b** Libere la minitarjeta presionando las lengüetas metálicas de sujeción hacia la parte posterior del equipo, hasta que la tarjeta emerja ligeramente.
- **c** Extraiga la minitarjeta de su conector de la placa base.

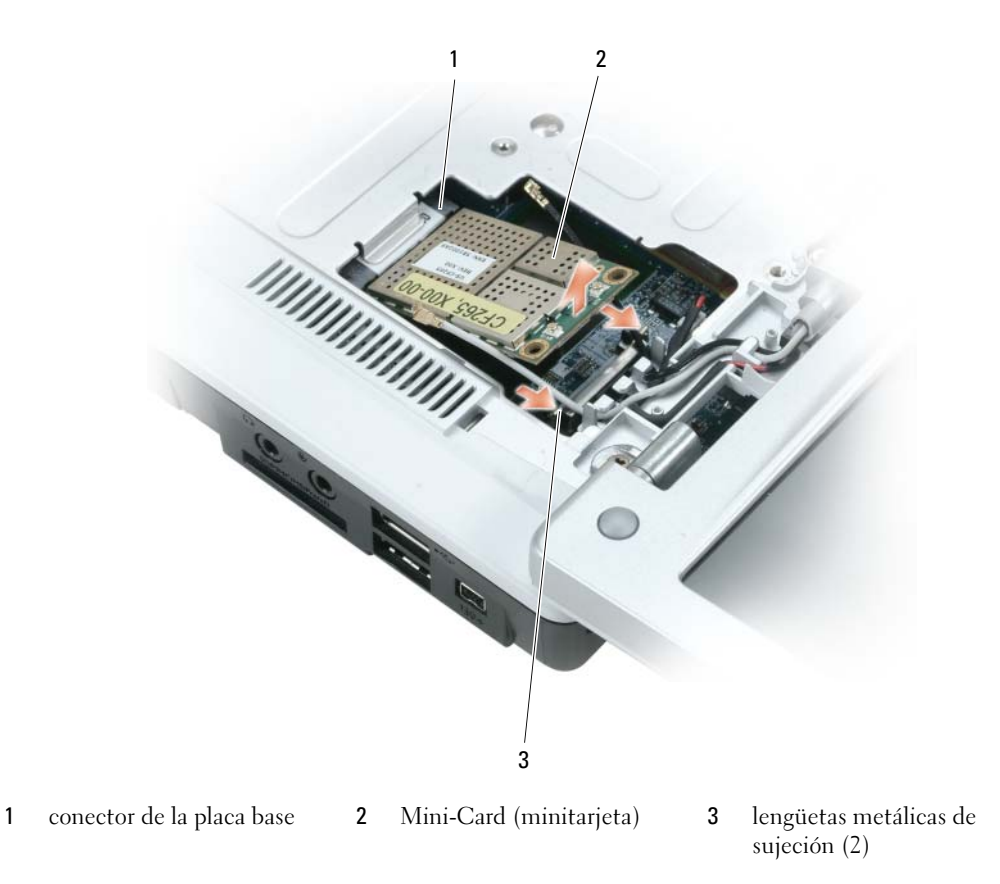

 **AVISO:** Los conectores tienen la forma adecuada para garantizar que la inserción sea correcta. Si nota resistencia, compruebe los conectores de la tarjeta y la placa base, y vuelva a alinear la tarjeta.

- <span id="page-130-0"></span>**5** Instale la minitarjeta de repuesto:
	- **a** Inserte el conector de la minitarjeta en el conector de la placa base formando un ángulo de 45 grados y, a continuación, presione el otro extremo de la minitarjeta sobre las lengüetas de sujeción hasta que encaje en su sitio con un chasquido.

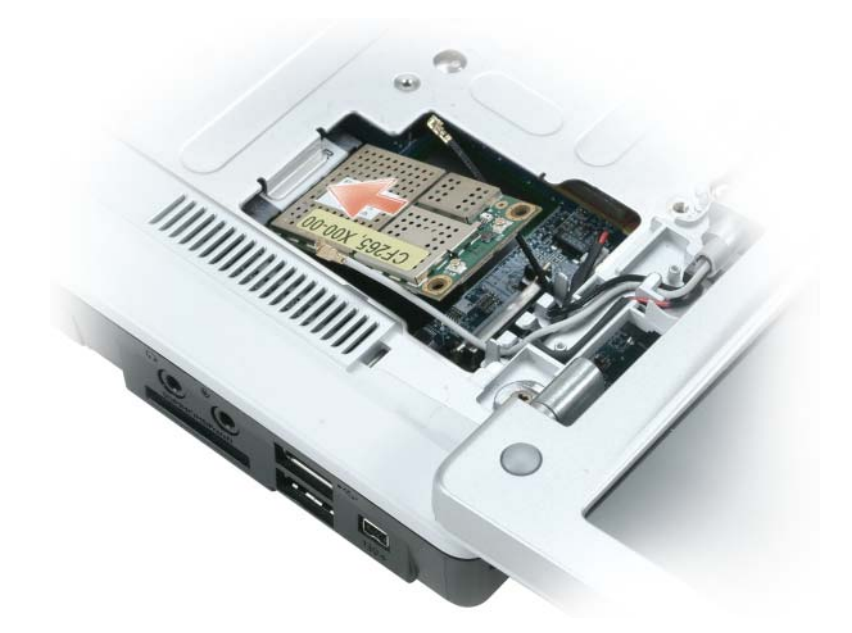

**AVISO:** Para evitar dañar la minitarjeta, no coloque nunca cables debajo de la tarjeta.

**b** Conecte los dos cables de antena a la minitarjeta (el cable negro al conector con la etiqueta "aux" [auxiliar], y el cable blanco al conector "main" [principal]).

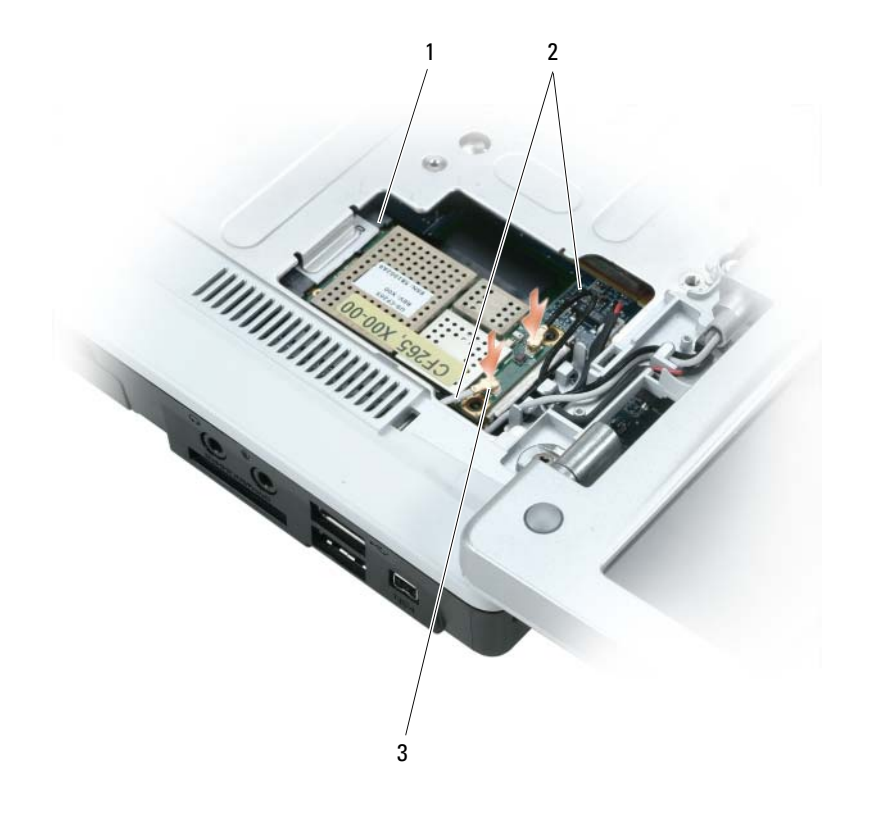

1 conector de la placa base 2 cables de antena (2) 3 conectores del cable de antena (2)

## **Batería de tipo botón**

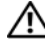

**PRECAUCIÓN: Antes de comenzar cualquiera de los procedimientos de esta sección, siga las instrucciones de seguridad incluidas en la Guía de información del producto.** 

**AVISO:** Para evitar descargas electrostáticas, toque tierra mediante el uso de una muñequera de conexión a tierra o toque periódicamente una superficie metálica no pintada (por ejemplo, un conector de la parte posterior del equipo).

**AVISO:** Para evitar daños en la placa base, debe retirar la batería de su compartimento antes de realizar reparaciones en el interior del equipo.

- **1** Siga los procedimientos que se indican en el apartado ["Antes de comenzar" en la página 117](#page-116-1).
- **2** Extraiga la cubierta con bisagra. Consulte el apartado ["Cubierta con bisagra" en la página 127.](#page-126-0)
- **3** Desmonte el teclado. Consulte el apartado ["Teclado" en la página 128](#page-127-0).
- **4** Inserte una punta trazadora de plástico en la guía que hay en el lateral del compartimento de la batería de tipo botón y extraiga la batería.

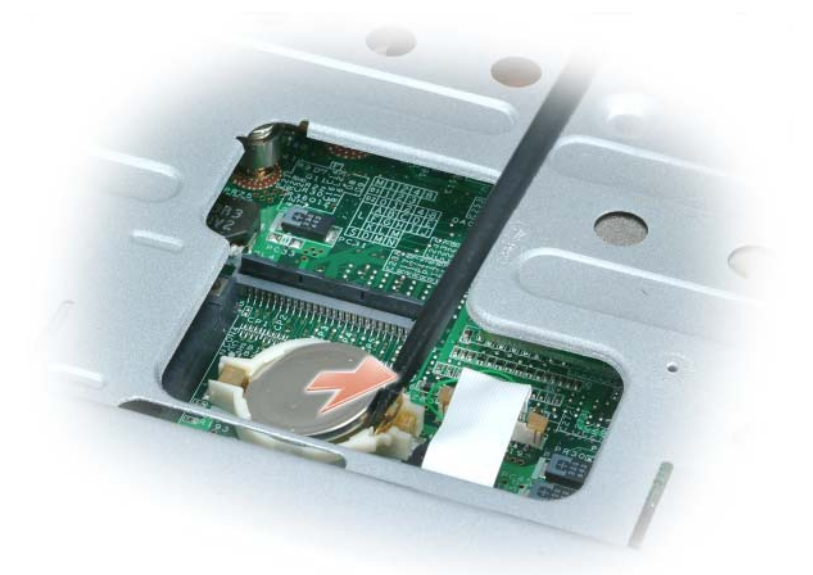

Cuando vuelva a colocar la batería, insértela en un ángulo de 30 grados, por debajo del gancho, con el lado positivo (identificado por un símbolo de suma [+]) hacia arriba y, a continuación, presione sobre ella para colocarla en su sitio.

## **Pantalla**

**PRECAUCIÓN: Antes de comenzar cualquiera de los procedimientos de esta sección, siga las instrucciones de seguridad incluidas en la Guía de información del producto.** 

**AVISO:** Para evitar descargas electrostáticas, toque tierra mediante el uso de una muñequera de conexión a tierra o toque periódicamente una superficie metálica no pintada (por ejemplo, un conector de la parte posterior del equipo).

**AVISO:** Para evitar daños en la placa base, debe retirar la batería de su compartimento antes de realizar reparaciones en el interior del equipo.

- **1** Siga los procedimientos que se indican en el apartado ["Antes de comenzar" en la página 117](#page-116-1).
- **2** Extraiga la cubierta con bisagra. Consulte el apartado ["Cubierta con bisagra" en la página 127.](#page-126-0)
- **3** Retire los seis tornillos de fijación de la pantalla (dos en la parte superior, dos en la inferior y dos en la parte de atrás).
- **4** Desconecte los cables de antena de la minitarjeta.
- **5** Afloje el tornillo del cable de conexión a tierra.
- **6** Desconecte el cable de la pantalla, mediante la lengüeta de extracción.
- **7** Retire el cable de la pantalla del conducto del cable de la pantalla.

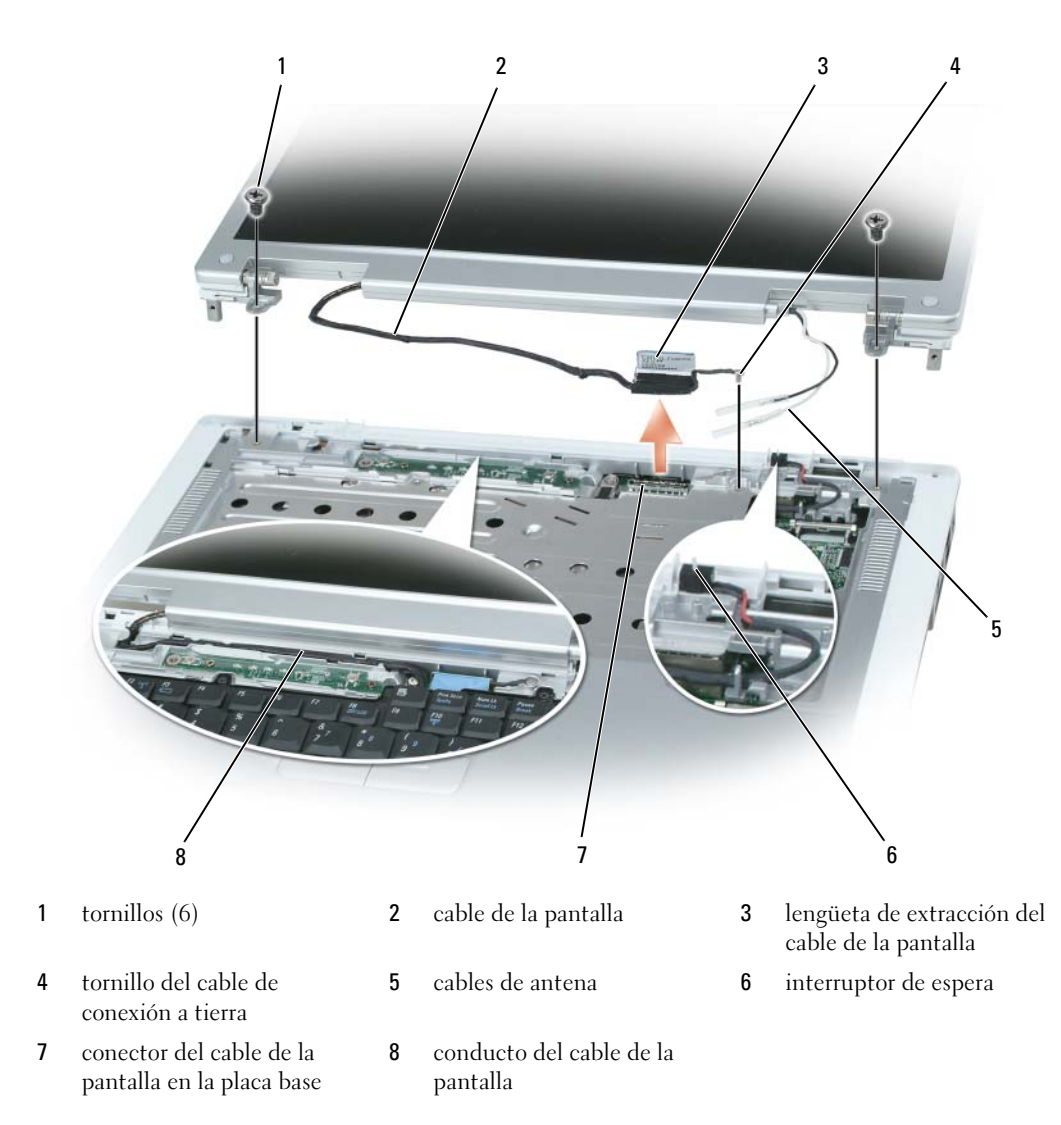

**8** Levante la pantalla y apártela del ordenador.

**AVISO:** El interruptor de espera es frágil y se rompe con facilidad. Evite los golpes en el interruptor al extraer y sustituir la pantalla.

Cuando vuelva a colocar la pantalla, asegúrese de que el cable de la pantalla esté en posición plana dentro del conducto del cable de la pantalla y que esté colocada de forma segura debajo de las lengüetas.

Asegúrese también de que los cables de la antena no están retorcidos y caen rectos en el seguro para cable de la antena.

## **Tarjeta interna con tecnología inalámbrica Bluetooth®**

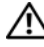

**PRECAUCIÓN: Antes de comenzar cualquiera de los procedimientos de esta sección, siga las instrucciones de seguridad incluidas en la Guía de información del producto.** 

**AVISO:** Para evitar descargas electrostáticas, toque tierra mediante el uso de una muñequera de conexión a tierra o toque periódicamente una superficie metálica no pintada (por ejemplo, un conector de la parte posterior del equipo).

**AVISO:** Para evitar daños en la placa base, debe retirar la batería de su compartimento antes de realizar reparaciones en el interior del equipo.

Si con el ordenador ha solicitado una tarjeta con tecnología inalámbrica Bluetooth, ésta ya estará instalada.

- **1** Siga los procedimientos que se indican en el apartado ["Antes de comenzar" en la página 117](#page-116-1).
- **2** Si todavía no ha retirado la batería, hágalo ahora.

Deslice y sostenga el pasador de liberación del compartimento de la batería y, a continuación, extraiga la batería del compartimento.

- **3** Abra la tapa de la tarjeta y retírela del equipo.
- **4** Retire la tarjeta del compartimento para poder desconectarla del cable y extráigala del equipo.
- **5** Para volver a colocar la tarjeta, conéctela al cable y, a continuación, insértela con cuidado en el compartimento.
- **6** Vuelva a colocar la tapa de la tarjeta insertando la lengüeta pequeña del centro en la muesca de la base del compartimento y ajustando la tarjeta en su sitio.

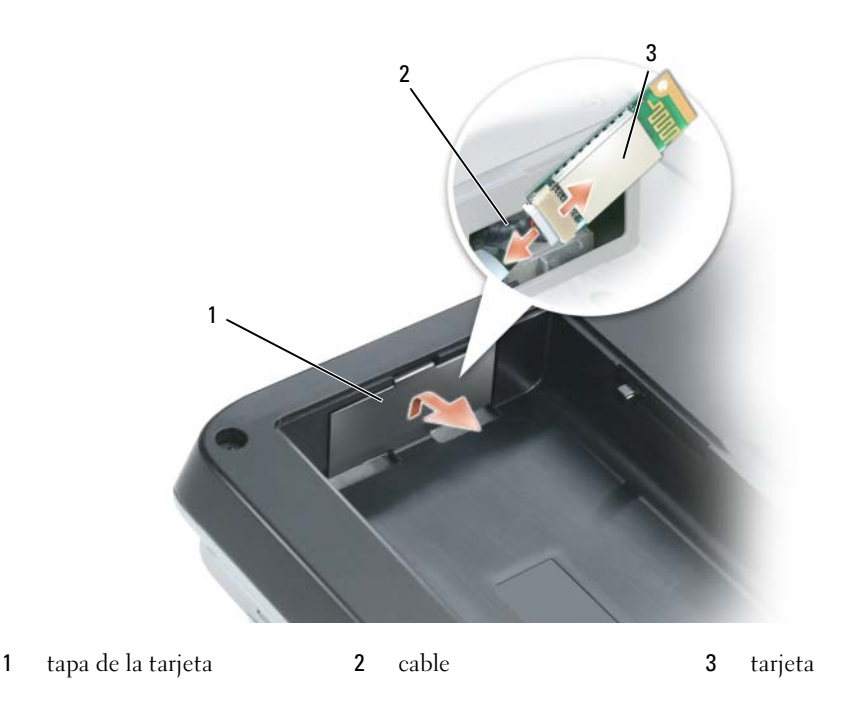

# 12

## **Funciones de Dell™ QuickSet**

**NOTA:** Esta función puede no estar disponible en su ordenador.

Dell™ QuickSet le proporciona un fácil acceso para configurar o visualizar los siguientes tipos de valores:

- Conectividad de red
- Administración de energía
- Pantalla
- Información del sistema

Dependiendo de las acciones que desee realizar en Dell™ QuickSet, puede iniciarlo haciendo *clic*, *doble*-*clic*, o *clic con el*-*botón derecho* en el icono de QuickSet, , en la barra de tareas de Microsoft® Windows®. La barra de tareas está situada en la esquina inferior derecha de su pantalla.

Para obtener más información sobre QuickSet, haga clic con el botón derecho del ratón en el icono de QuickSet y seleccione **Ayuda**.

# 13

## **Viajar con su equipo**

## **Cómo identificar el equipo**

- Adjunte una etiqueta de identidad o una tarjeta de presentación al equipo.
- Anote el número de su etiqueta de servicio y guárdelo en un lugar seguro separado del equipo o del maletín de transporte.
- Si pierde o le roban el ordenador, utilice este número de etiqueta de servicio al informar a la policía y a Dell.
- Cree un archivo en el escritorio de Microsoft® Windows® llamado **if\_found**. Introduzca en este archivo información personal como su nombre, dirección y número de teléfono.
- Póngase en contacto con la compañía de su tarjeta de crédito para preguntar si ofrece etiquetas de identificación codificadas.

## **Embalaje del equipo**

- Extraiga los dispositivos externos conectados al equipo y almacénelos en un lugar seguro. Retire todos los cables de las tarjetas PC instaladas y extraiga las tarjetas PC extendidas. consulte el apartado ["Uso de tarjetas" en la página 69.](#page-68-0)
- Para lograr el equipo sea lo más ligero posible, sustituya los dispositivos instalados en el compartimento modular por el módulo Dell TravelLite™.
- A continuación, cargue totalmente la batería y las baterías de reserva que piense llevar consigo.
- Apague el equipo.
- Desconecte el adaptador de CA.
- **AVISO:** Cuando la pantalla está cerrada, cualquier objeto extraño en el teclado o el apoyamanos podría causar daños en la pantalla.
- Retire del teclado y del apoyamanos cualquier objeto extraño, como clips sujetapapeles, bolígrafos y papel, y cierre la pantalla.
- Utilice el maletín de transporte opcional de Dell™ para viajar con el ordenador y los accesorios de manera segura.
- Evite embalar el ordenador con objetos como botes de espuma de afeitar, colonias, perfumes o alimentos.

**AVISO:** Si el equipo ha estado expuesto a altas temperaturas, espere a que adapte a la temperatura de la habitación durante 1 hora antes de encenderlo.

- Proteja el ordenador, las baterías y el disco duro de situaciones que pudieran dañarlo, como temperaturas extremas o una exposición excesiva a la luz del sol, suciedad, polvo o elementos líquidos.
- Embale el equipo de forma que no se deslice por el maletero o la baca del coche.

## **Consejo para el viaje**

**AVISO:** No mueva el equipo mientras esté utilizando la unidad óptica para evitar posibles pérdidas de datos.

**AVISO:** Cuando viaje, no facture el equipo como equipaje.

- Tenga en cuenta la posibilidad de desactivar la actividad inalámbrica del ordenador para maximizar el tiempo de funcionamiento de la batería. Para desactivar la actividad inalámbrica, pulse <Fn><F2>.
- Tenga en cuenta la posibilidad de cambiar los valores de las opciones de administración de energía (consulte el apartado ["Configuración de los valores de administración de energía" en la página 45\)](#page-44-0) para maximizar el tiempo de funcionamiento de la batería.
- Si está realizando un viaje internacional, lleve consigo una prueba de propiedad del equipo—o de su derecho a utilizar dicho ordenador—para facilitar su paso por la aduana. Investigue sobre los reglamentos de aduanas de los países que piense visitar, y considere la adquisición de un carné internacional (también conocido como un *pasaporte para mercancías*) expedido por el gobierno de su país.
- Averigüe qué tipo de enchufes y contactos eléctricos se utilizan en los países que piensa visitar, y adquiera los adaptadores adecuados.
- Póngase en contacto con la compañía de su tarjeta de crédito para obtener información acerca de la asistencia que ofrece a los usuarios de ordenadores portátiles de viaje en casos de emergencia.

#### **Viajes aéreos**

- **AVISO:** Evite pasar su ordenador a través de un detector de metales. Puede dejar pasar el equipo a través de un detector de rayos X o permita que sea inspeccionado manualmente.
- Asegúrese de llevar siempre consigo una batería cargada, por si le solicitan que encienda el equipo.
- Antes de utilizar el equipo en un avión, pregunte si está permitido hacerlo. Algunas aerolíneas restringen la utilización de dispositivos electrónicos durante el vuelo. Todas las aerolíneas restringen la utilización de dispositivos electrónicos durante el despegue y el aterrizaje.

## 14

## **Cómo ponerse en contacto con Dell**

Para comunicarse electrónicamente con Dell, puede acceder a los siguientes sitios web:

- **www.dell.com**
- **support.dell.com** (asistencia técnica)

Para localizar algunas direcciones web específicas de su país, busque la correspondiente sección del país en la tabla siguiente.

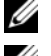

*L* **NOTA:** Los números de teléfono gratuitos son para uso dentro del país para el que aparecen.

**ZZI NOTA:** En determinados países, la asistencia específica para los equipos Dell™ XPS™ está disponible en un número de teléfono diferente que aparece en la lista de países participantes. Si no ve en la lista un número de teléfono específico para los equipos XPS, puede ponerse en contacto con Dell a través del número de asistencia técnica que aparece y su llamada será redirigida al número adecuado.

Cuando necesite ponerse en contacto con Dell, utilice los códigos, números de teléfono y direcciones electrónicas que se incluyen en la tabla siguiente. Si necesita asistencia para determinar cuáles códigos debe utilizar, póngase en contacto con un(a) operador(a) local o internacional.

**ZA NOTA:** Se considera que la información de contacto facilitada era correcta en el momento en que se envió a imprimir este documento, pudiendo estar sujeta a cambios.

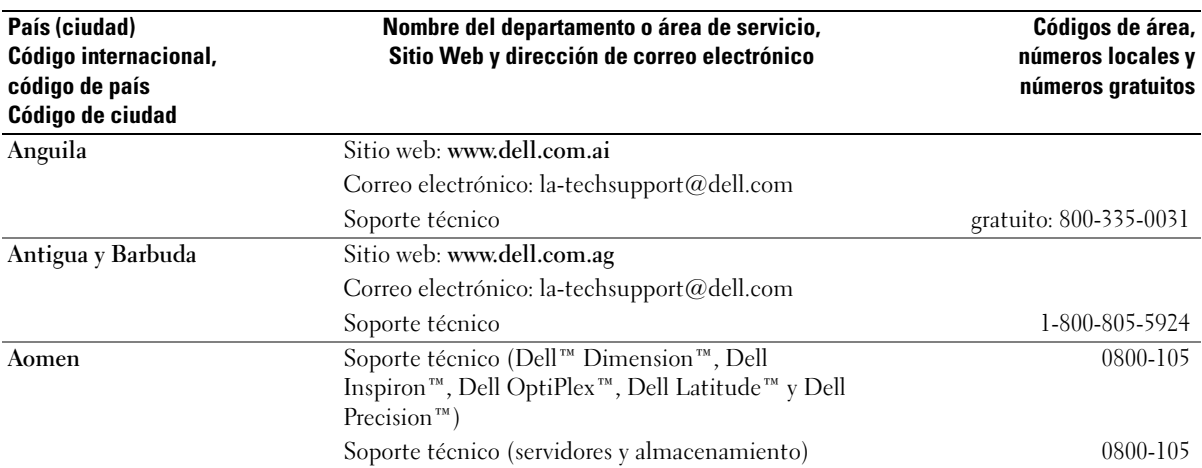

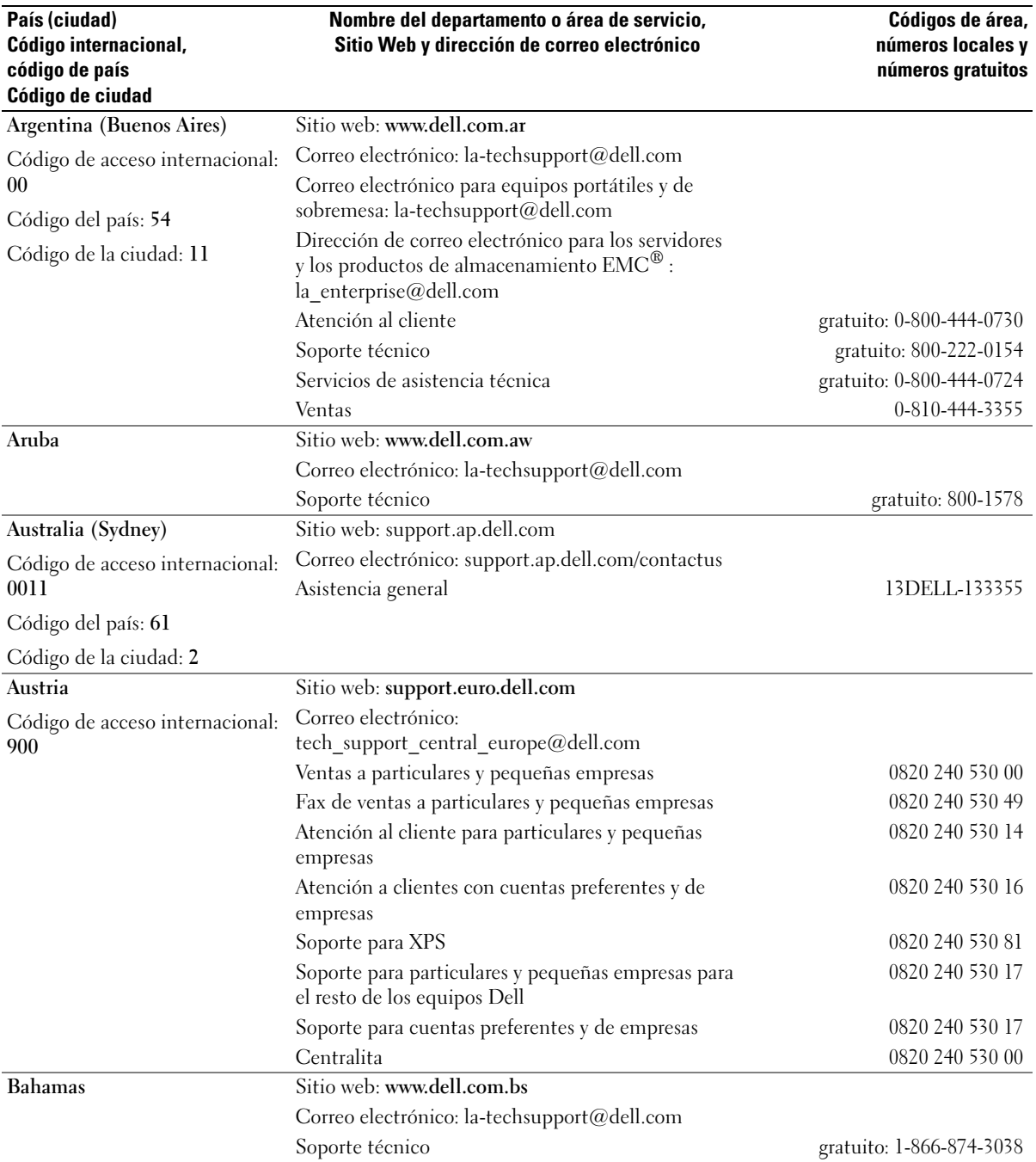
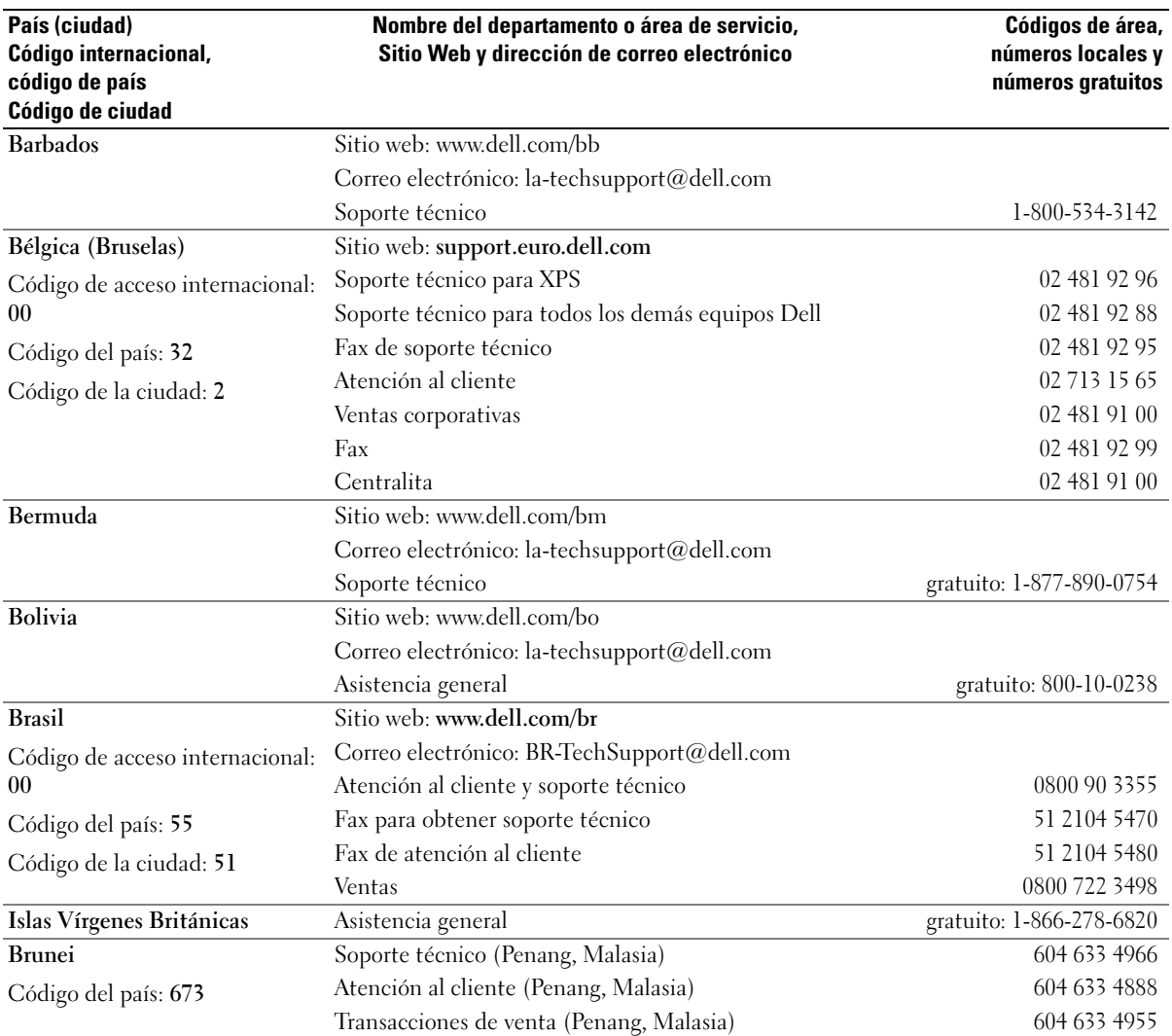

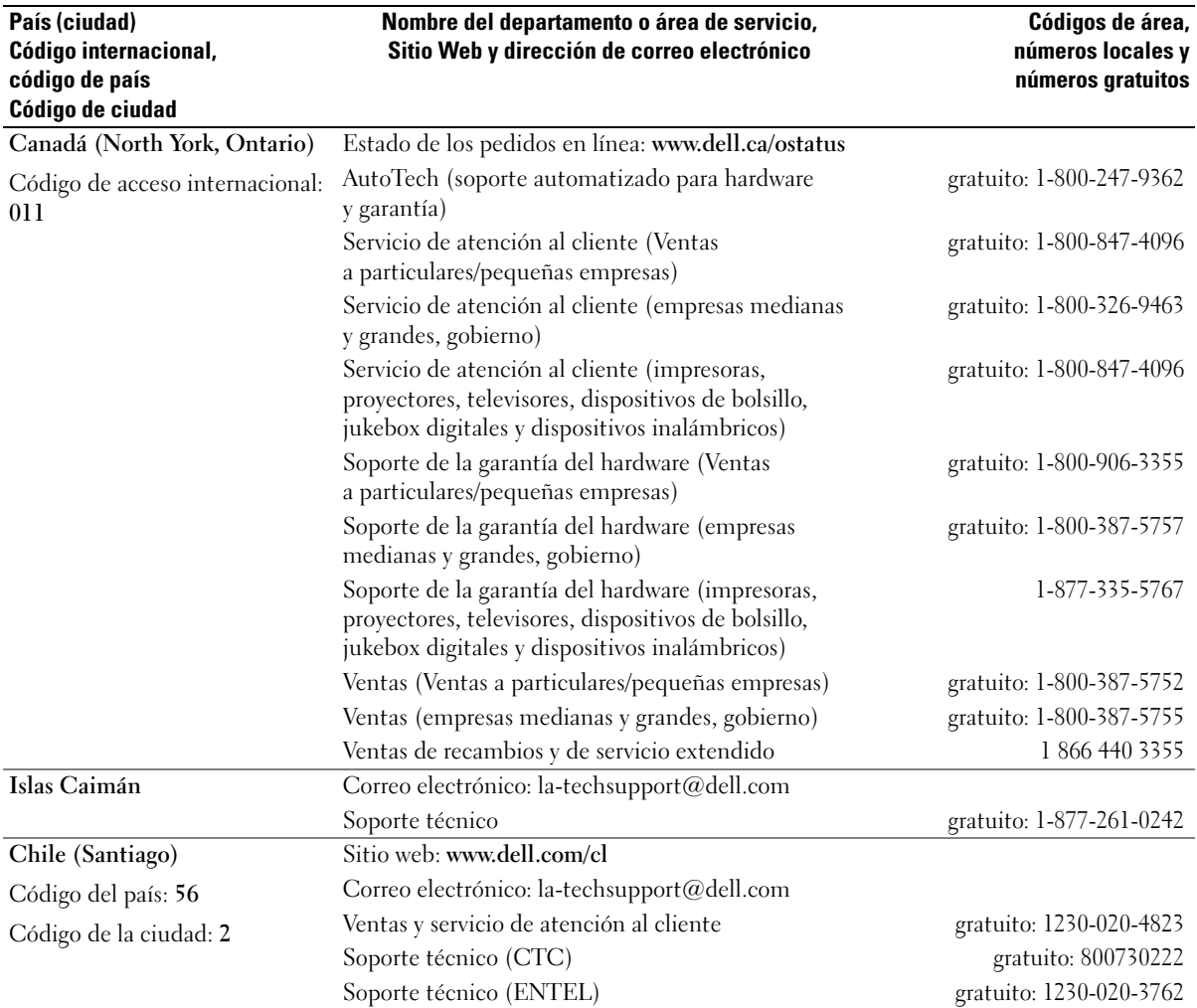

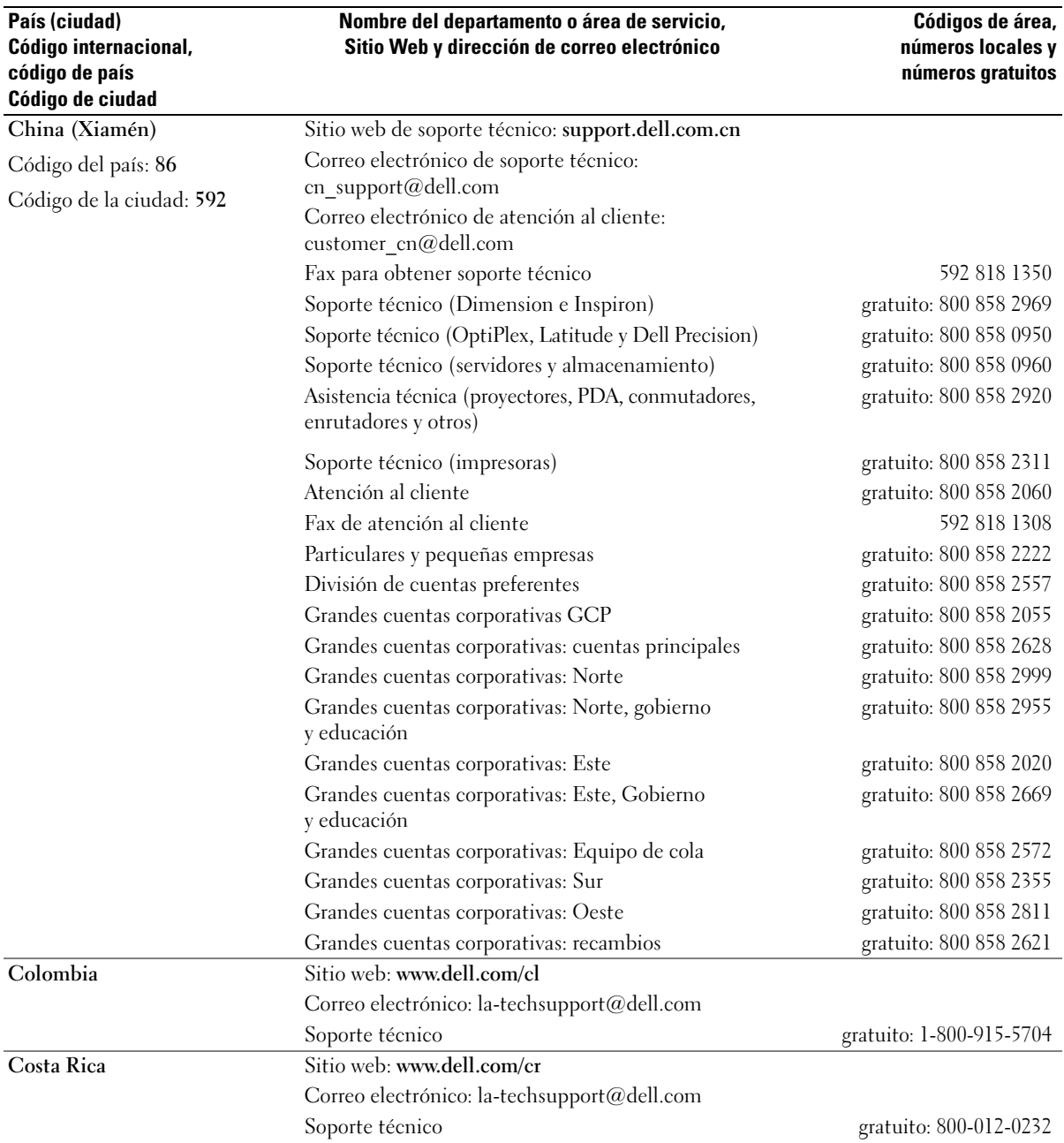

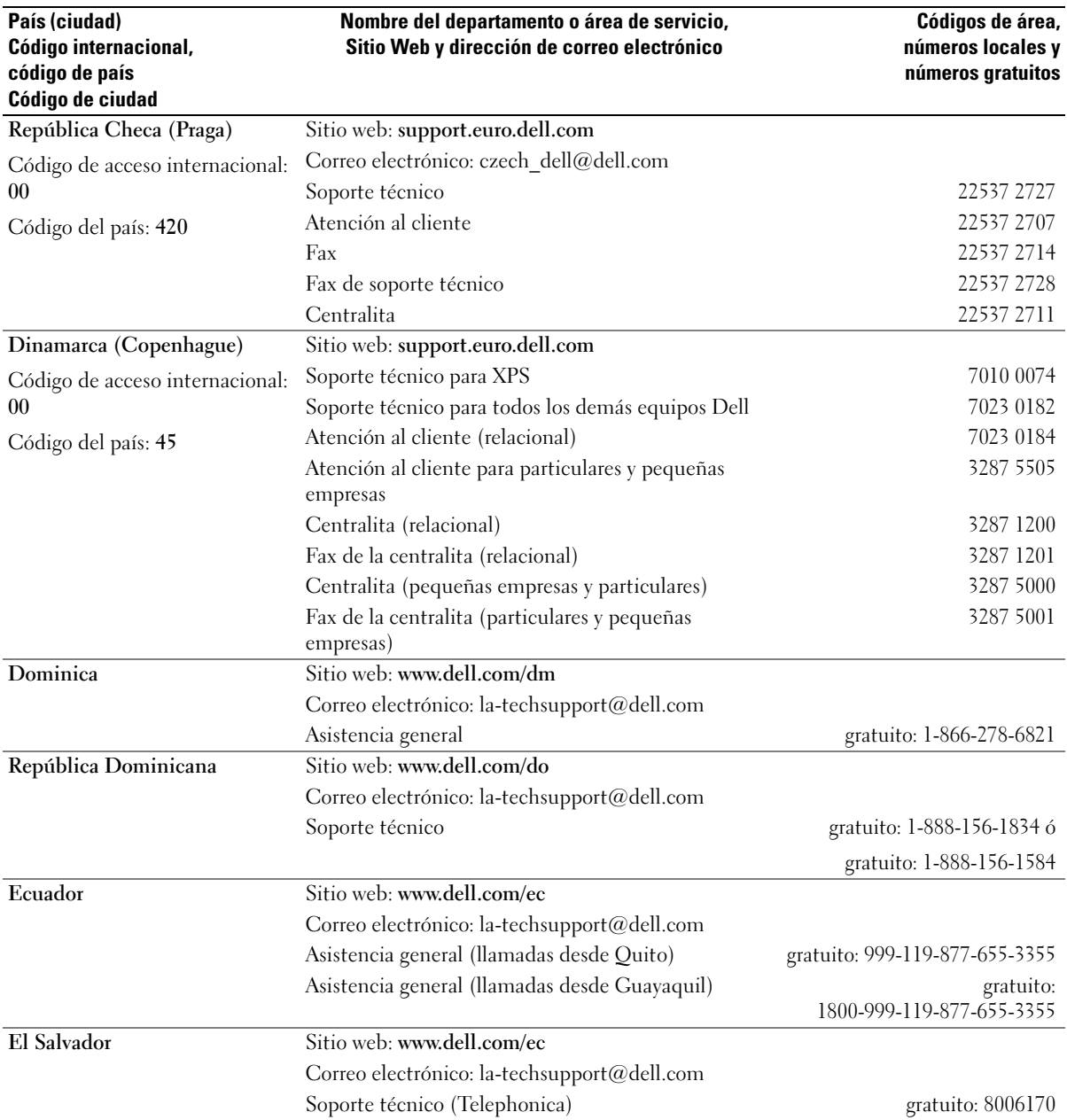

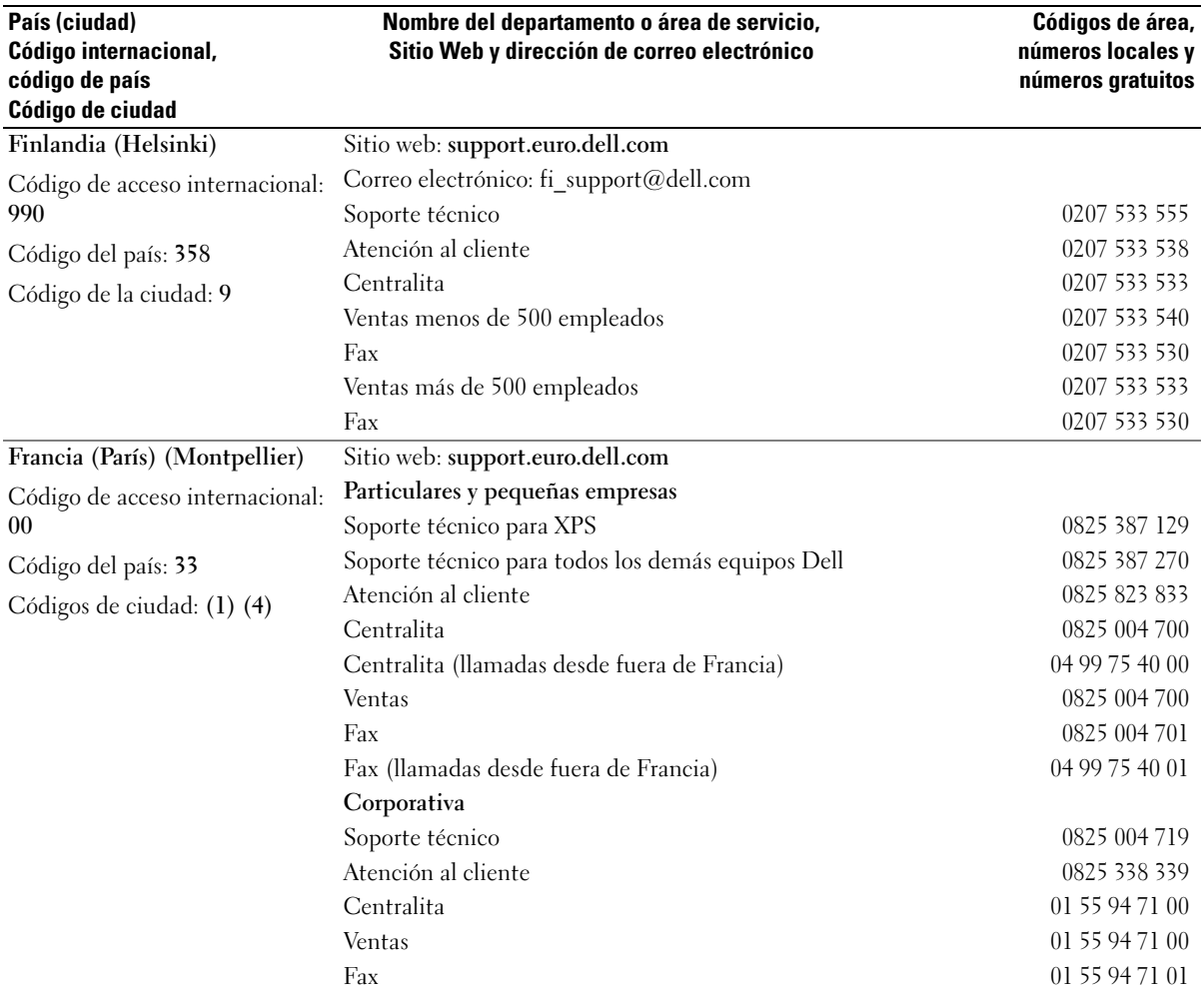

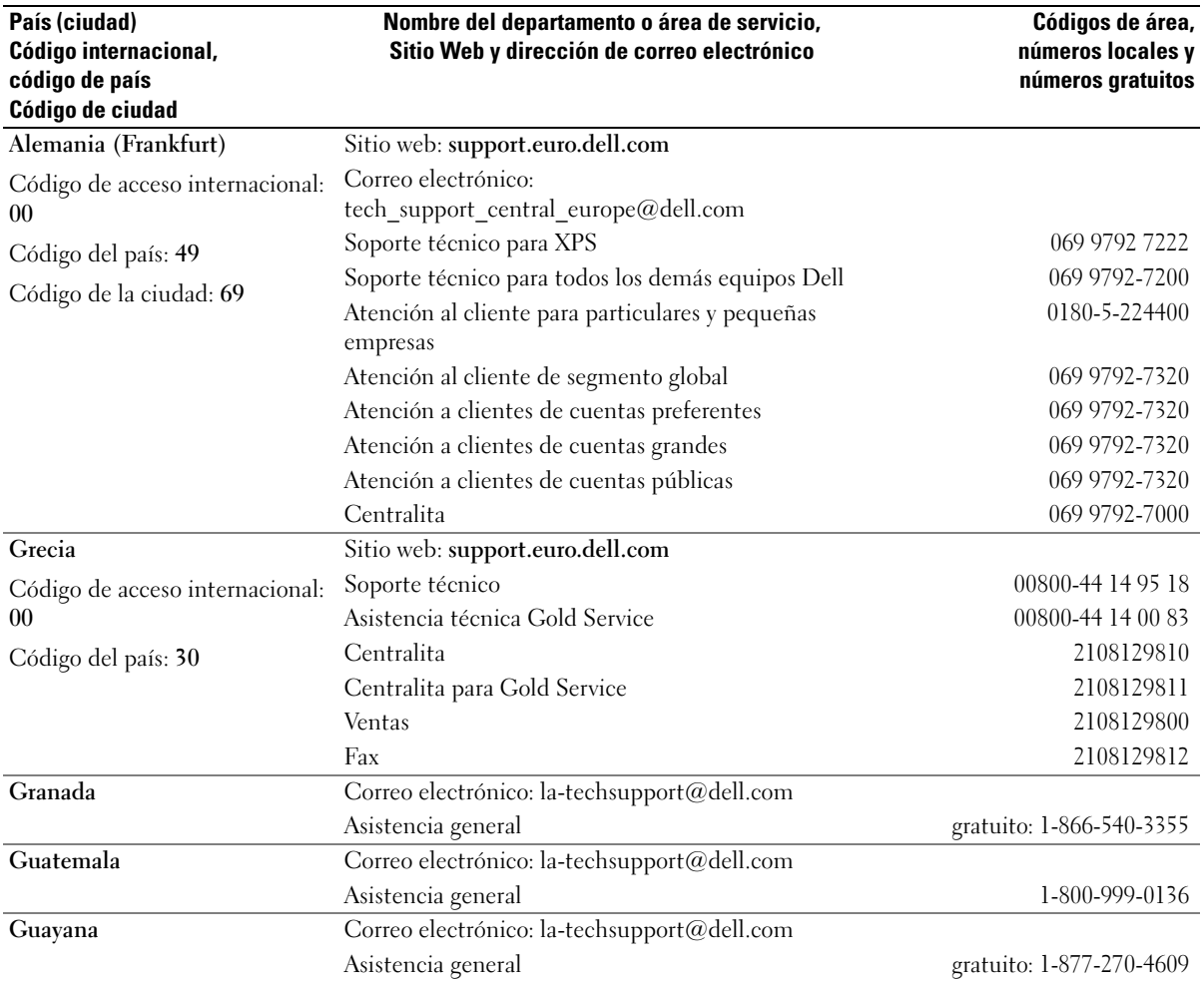

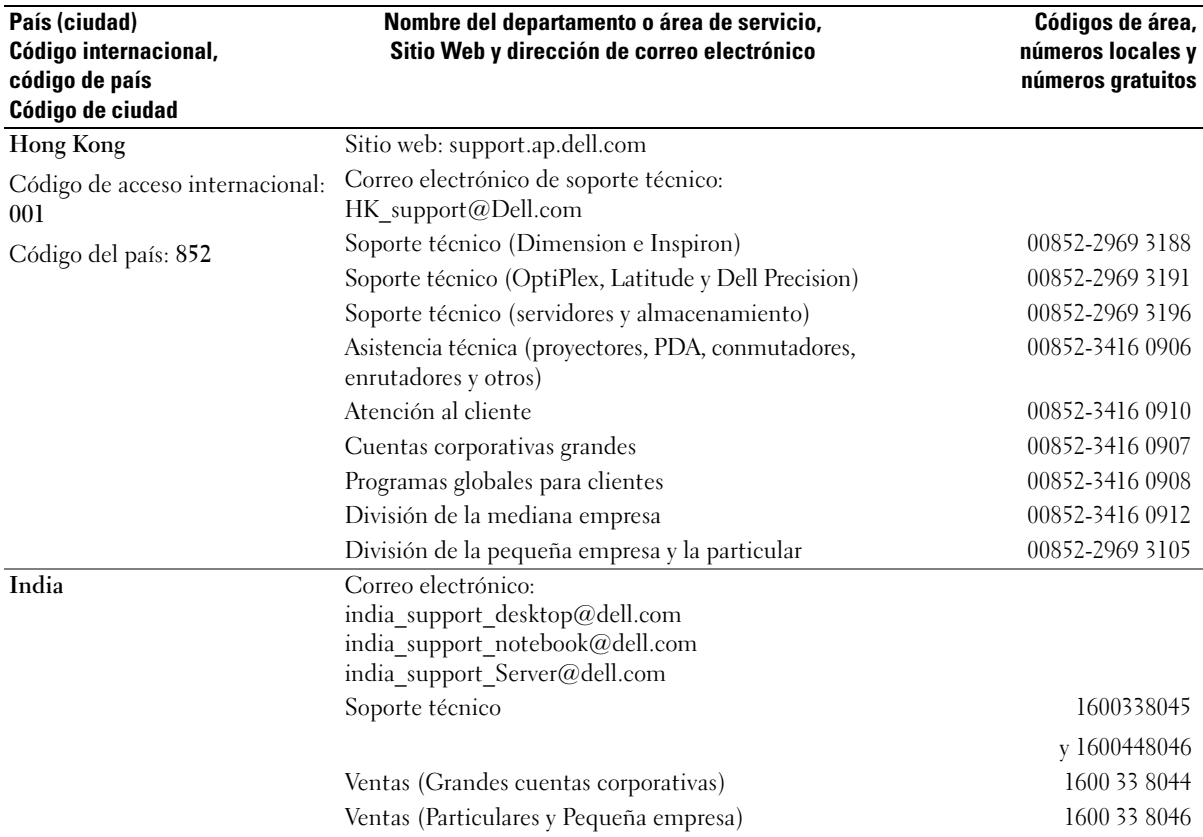

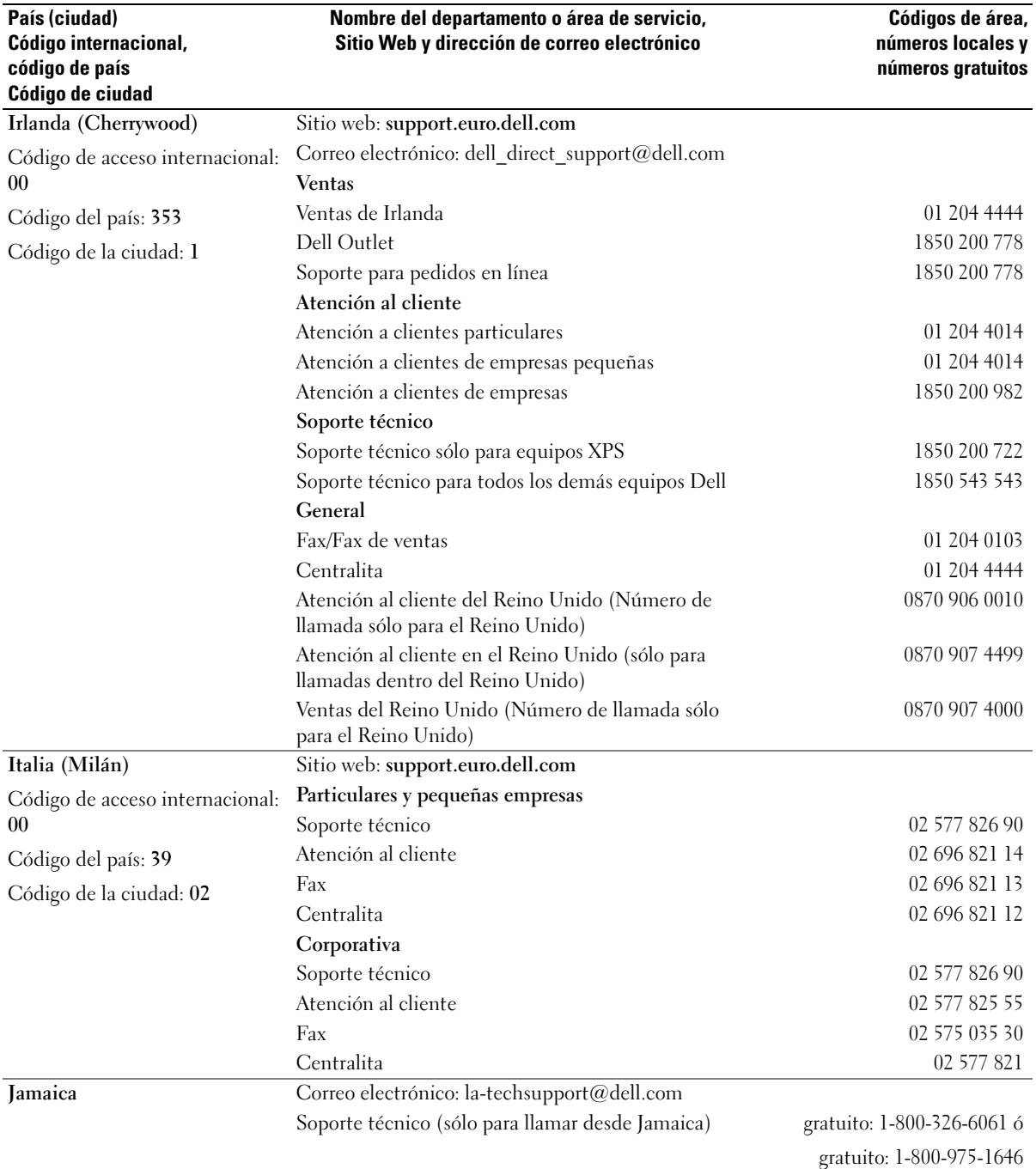

**152** Cómo ponerse en contacto con Dell

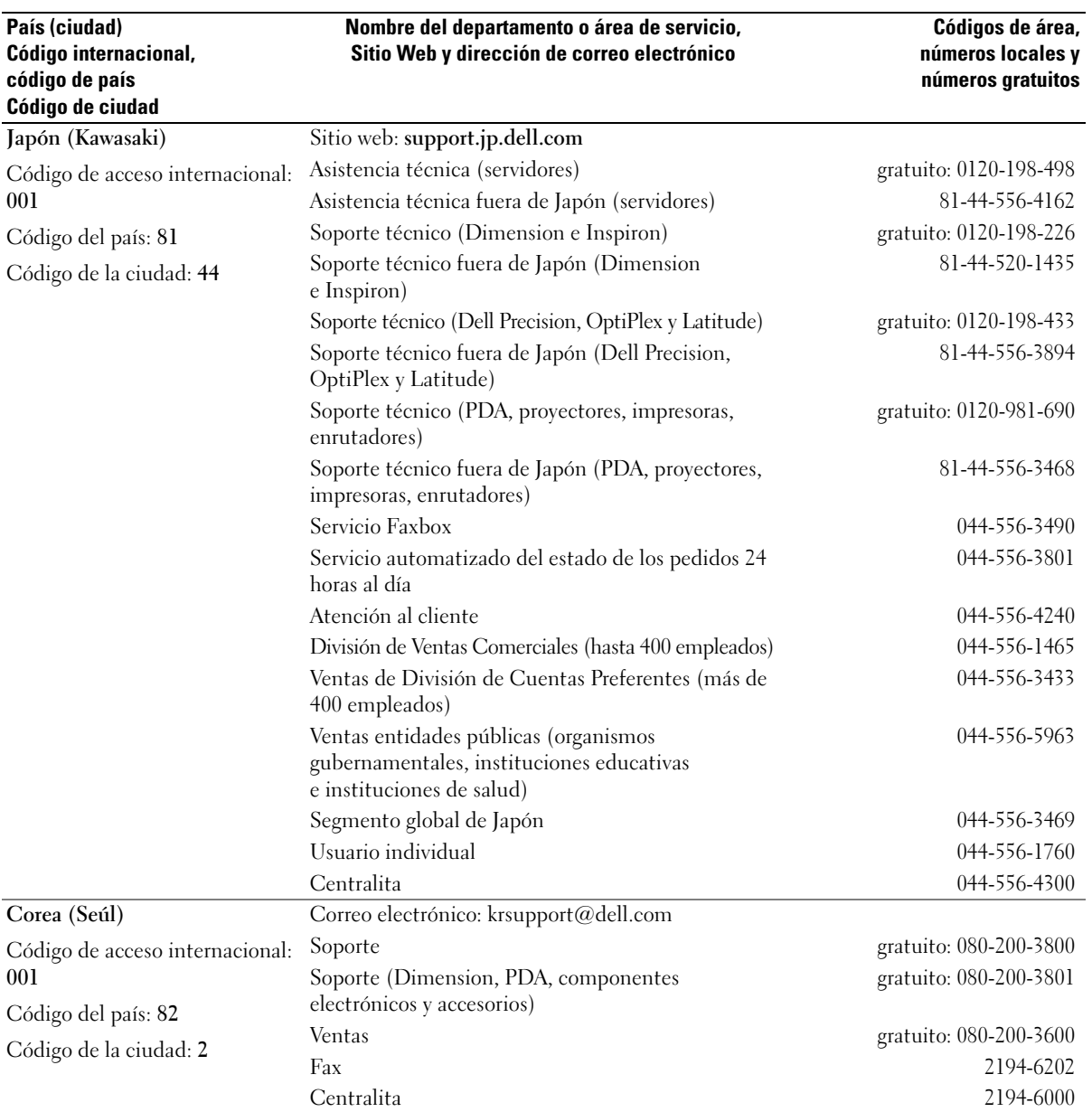

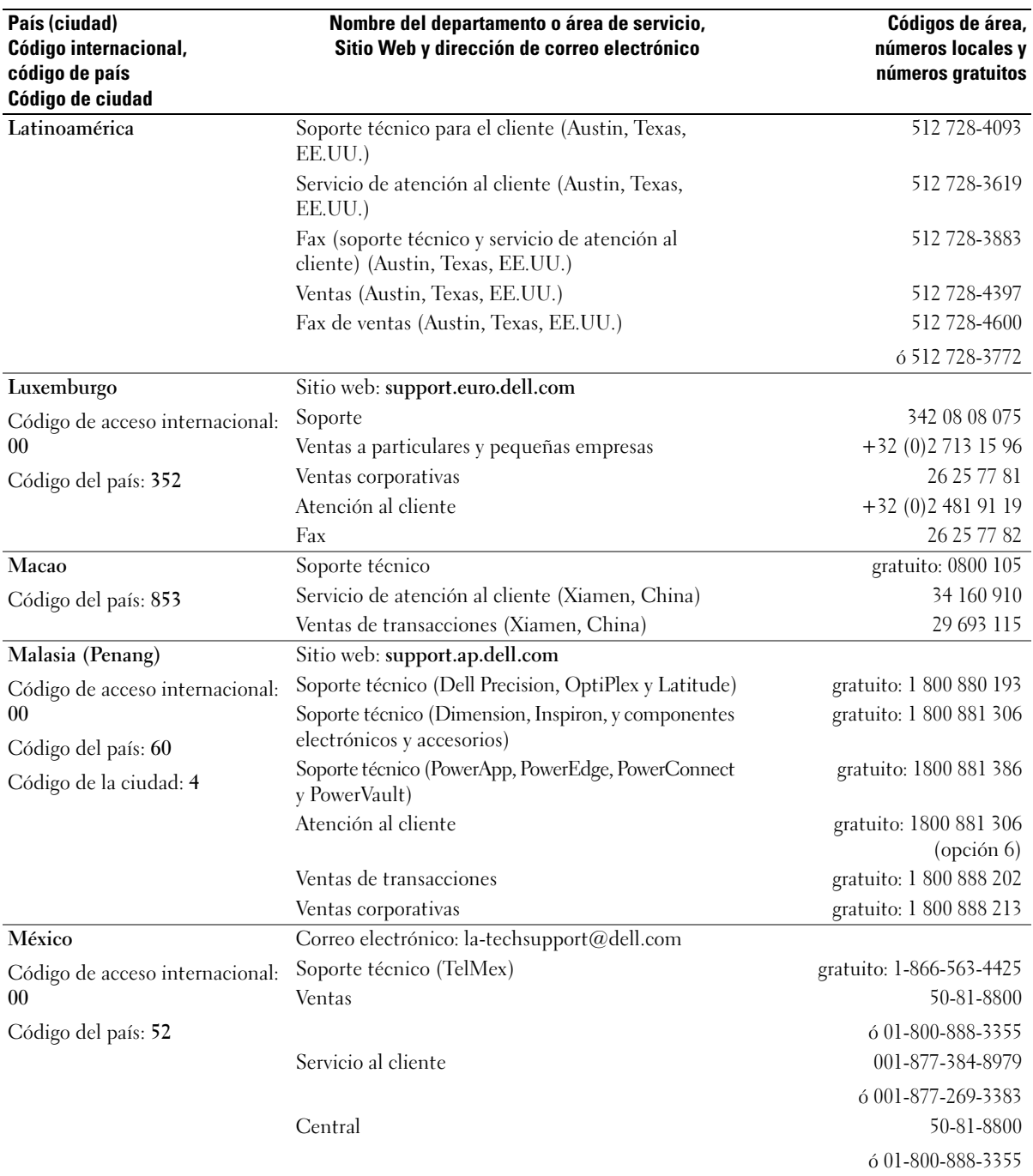

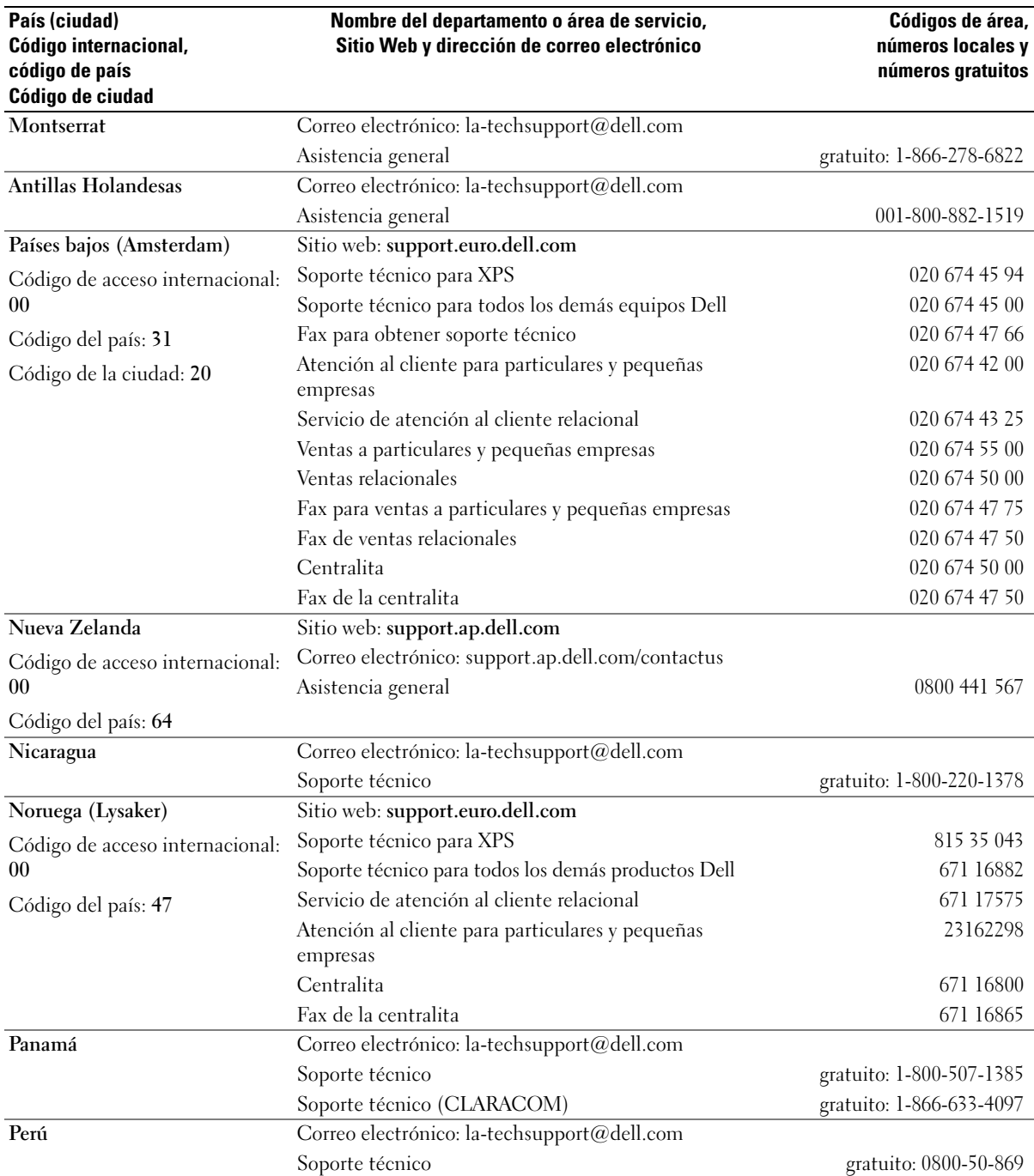

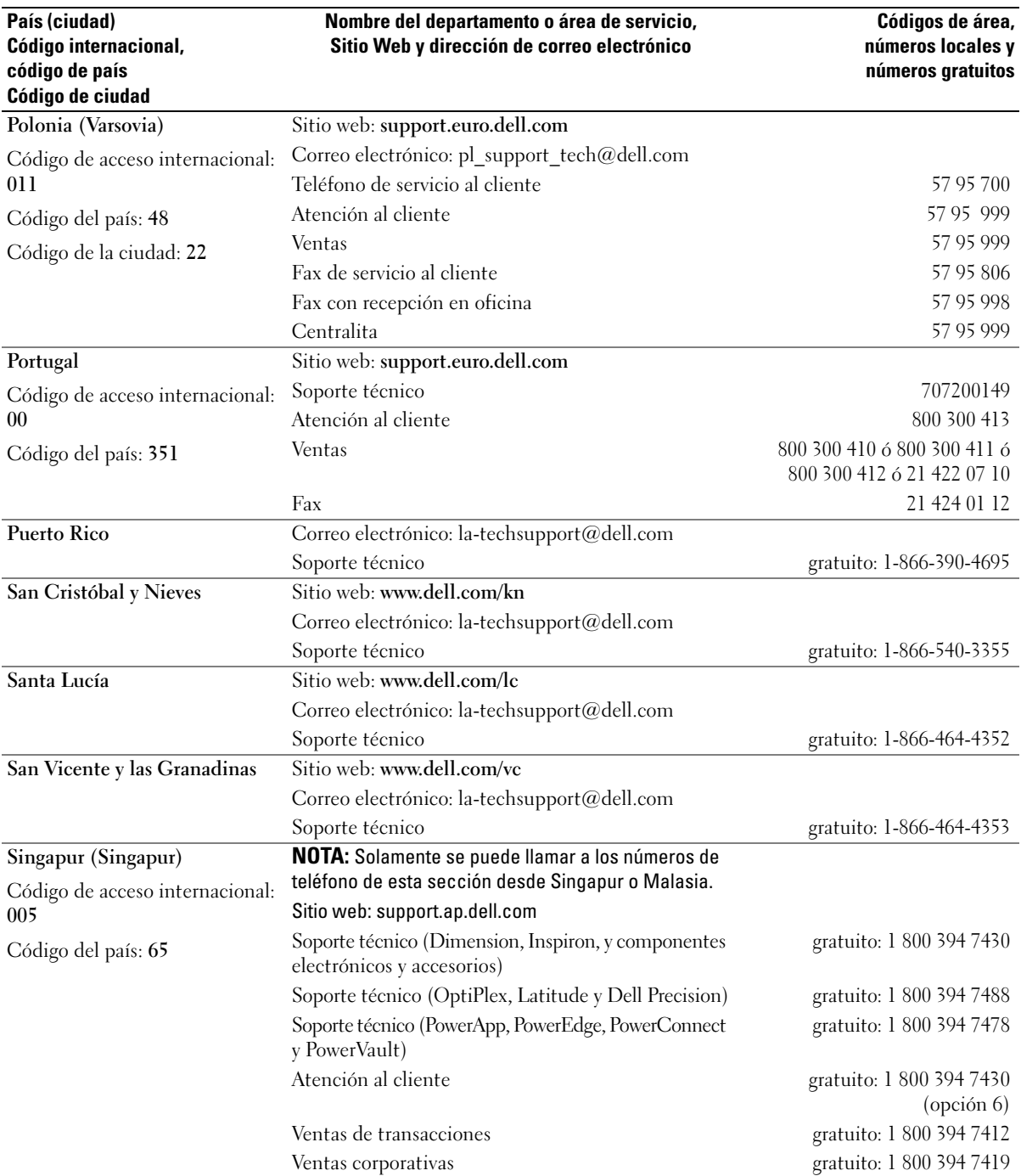

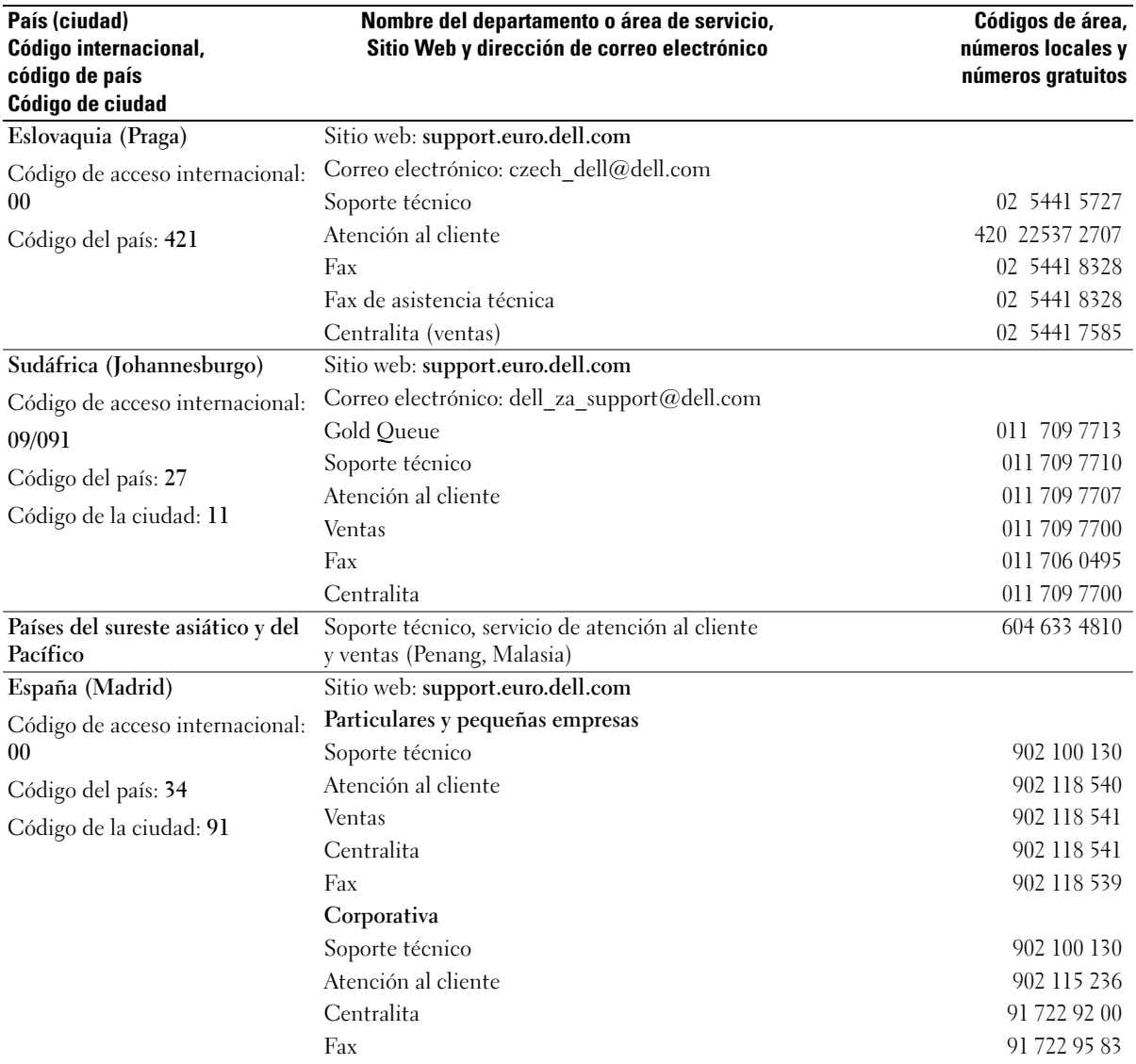

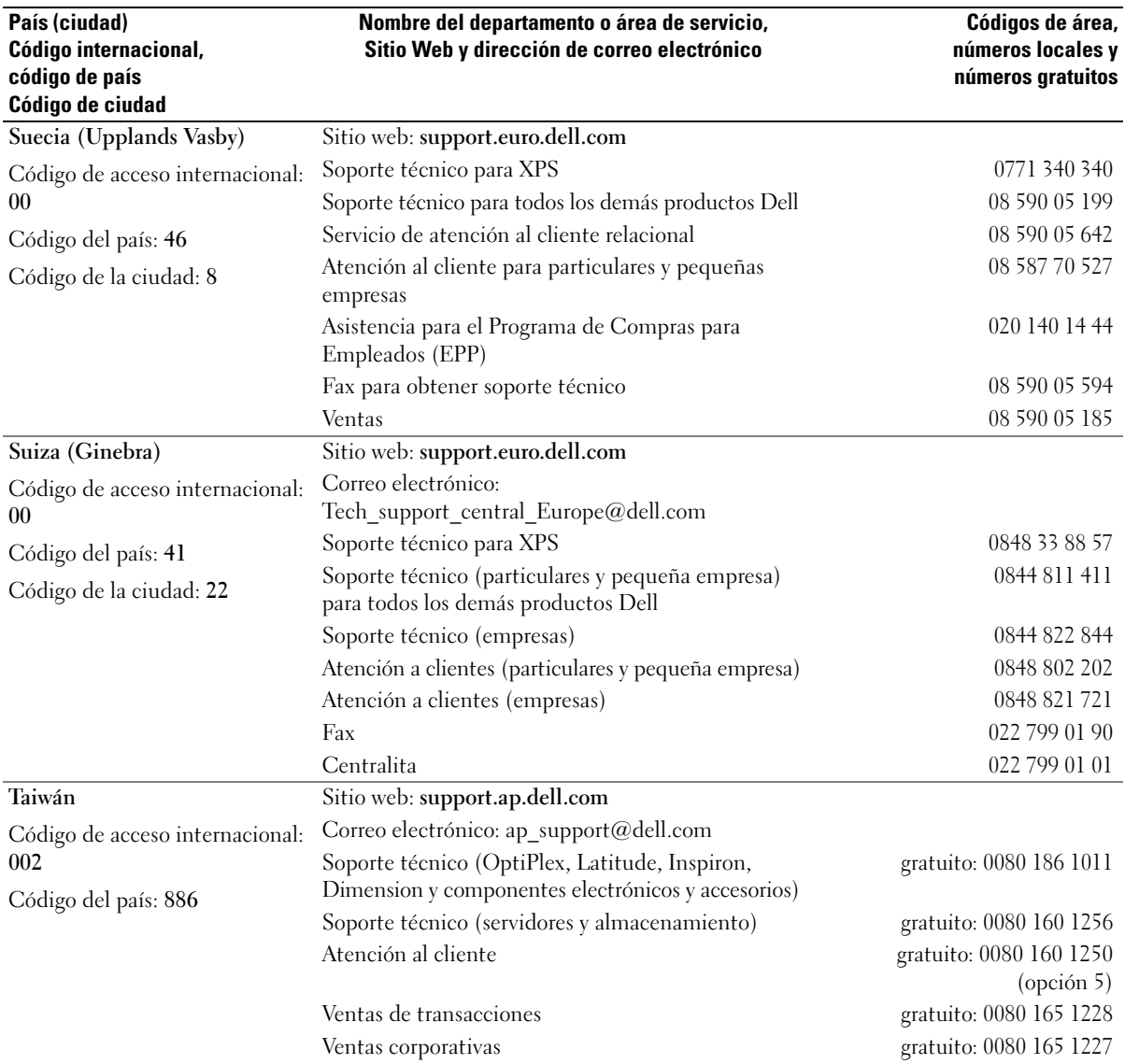

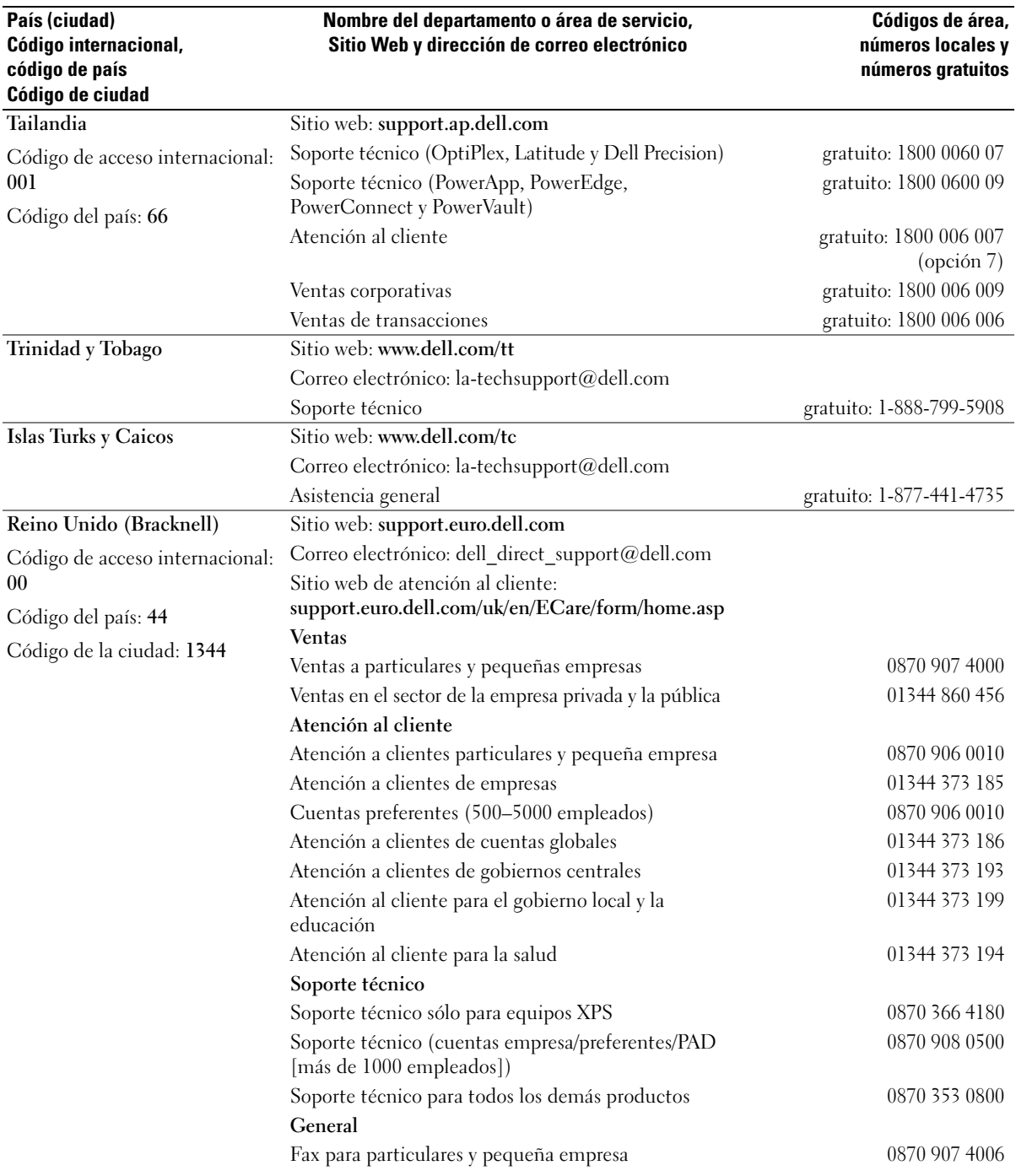

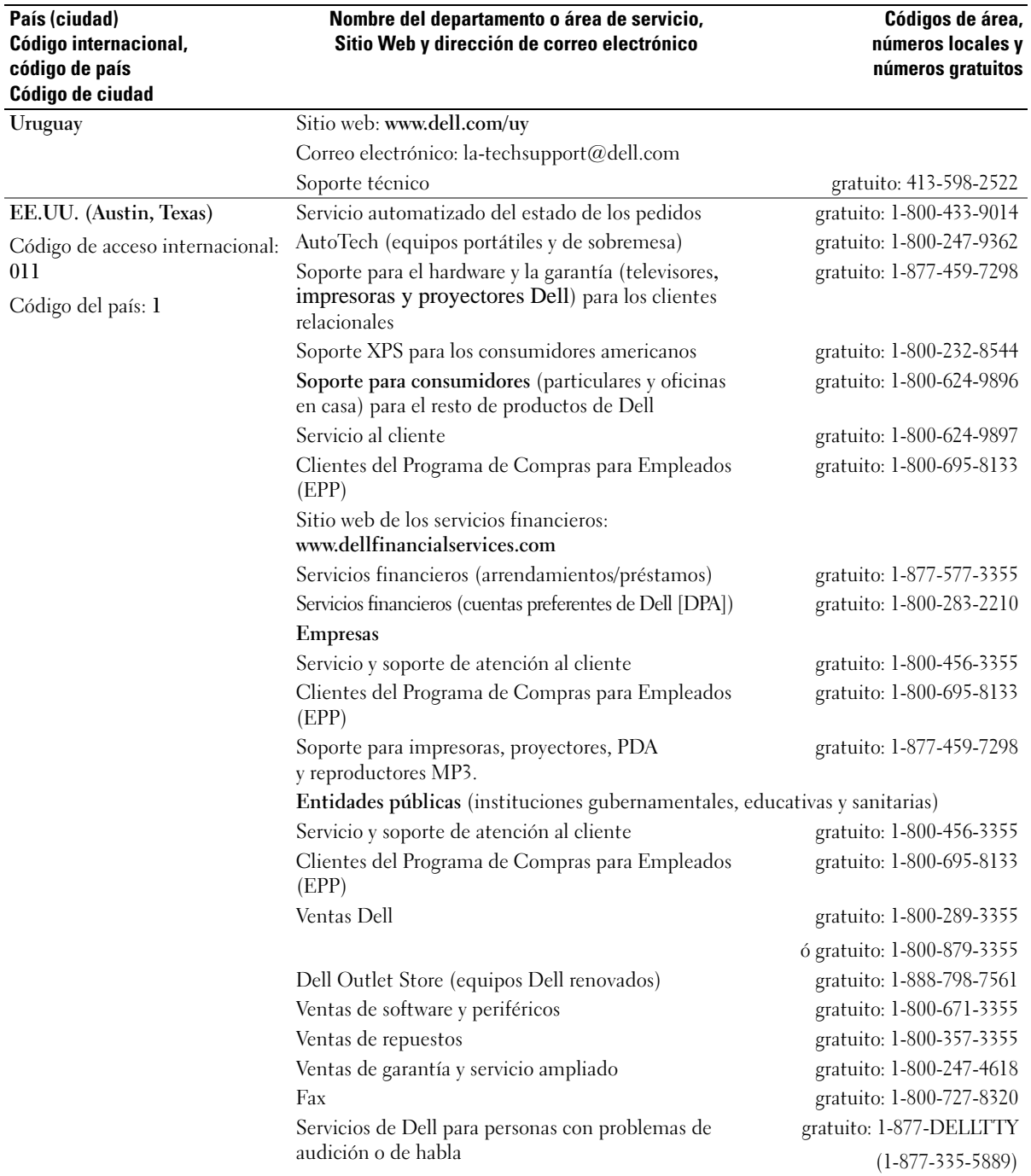

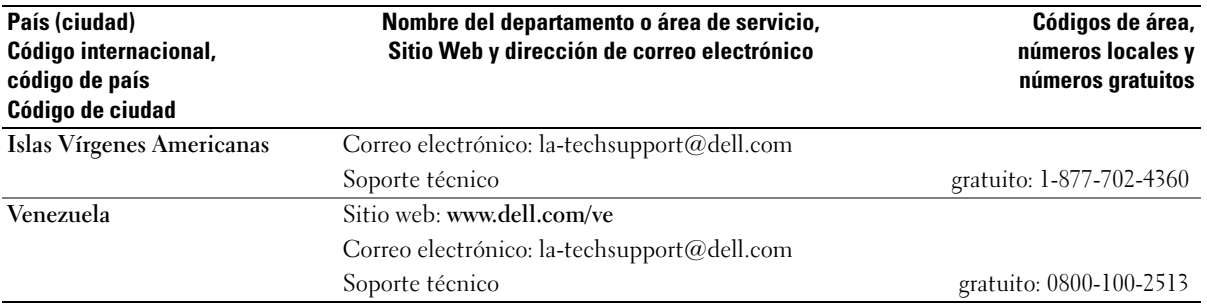

# 15

## **Especificaciones**

## **Procesador**

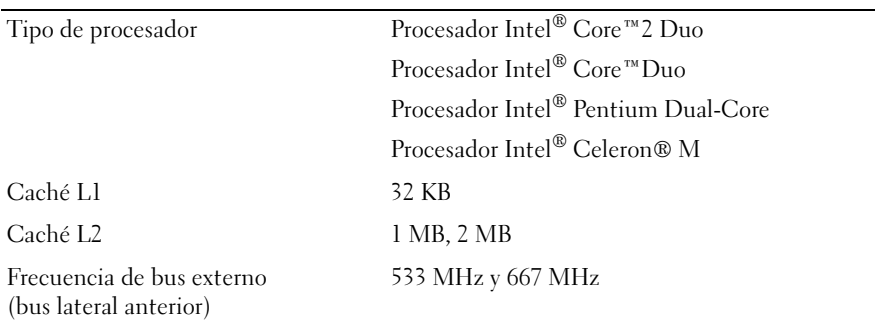

#### **Información del sistema**

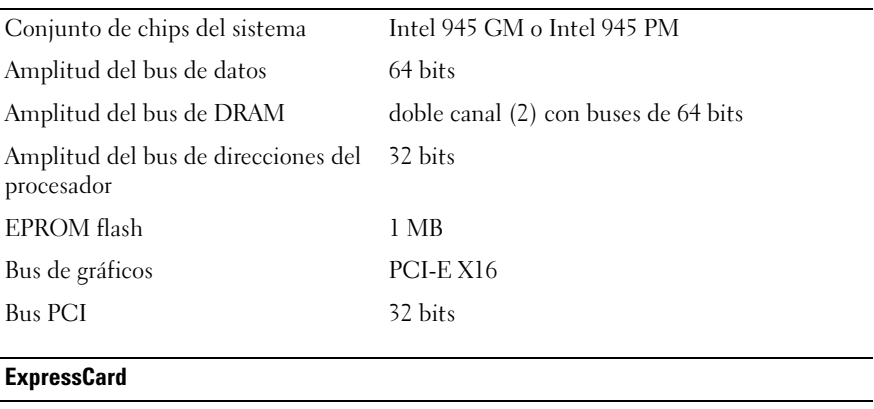

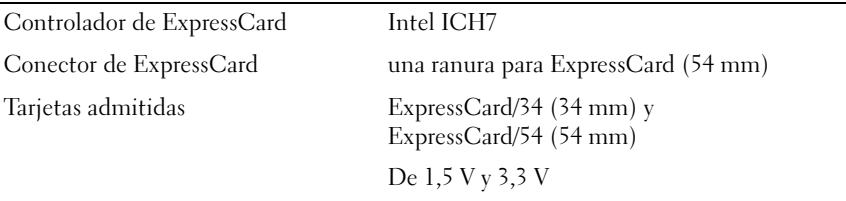

Tamaño del conector de ExpressCard De 26 patas

#### **Lector de tarjetas de memoria Multimedia 5 en 1**

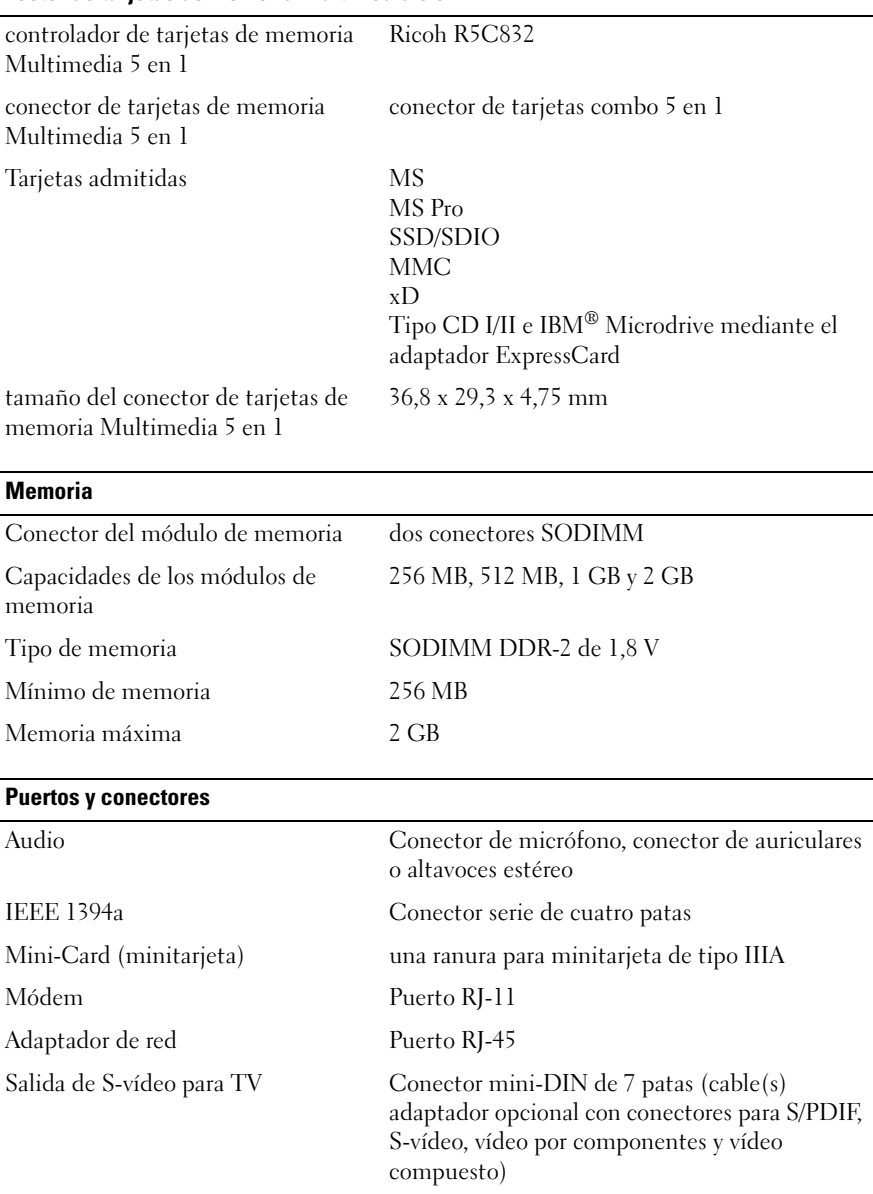

USB Cuatro conectores de 4 patas compatibles con USB 2.0

Vídeo Conector de 15 orificios

#### **Comunicaciones**

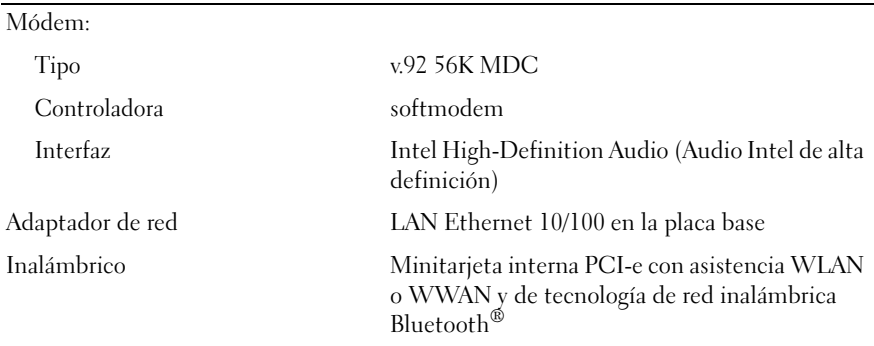

#### **Vídeo**

**NOTA:** En el momento de la compra de su equipo puede adquirir actualizaciones opcionales del controlador de vídeo Para conocer la configuración de su equipo, consulte el apartado ["Cómo conocer la configuración de su equipo" en la página 15.](#page-14-0)

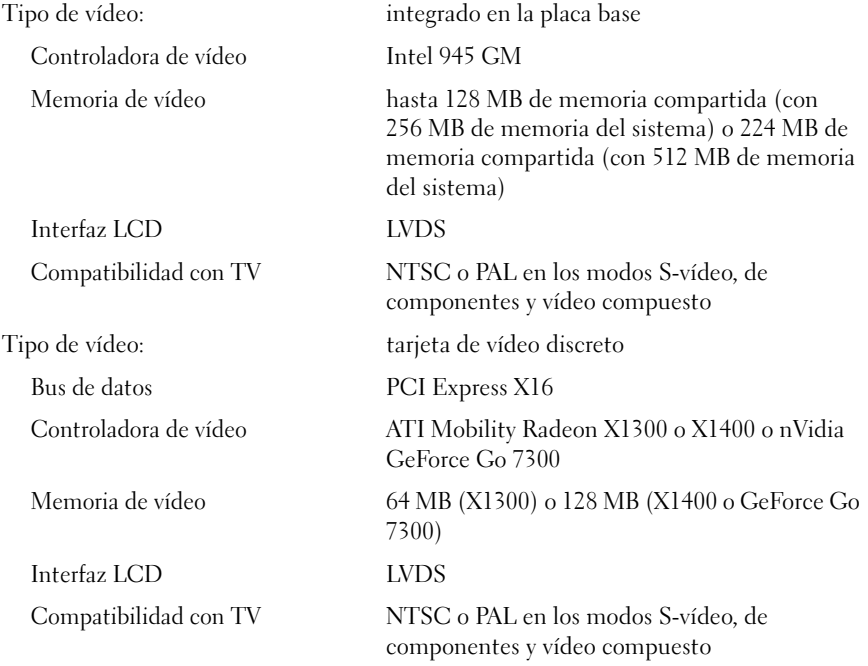

#### **Audio**

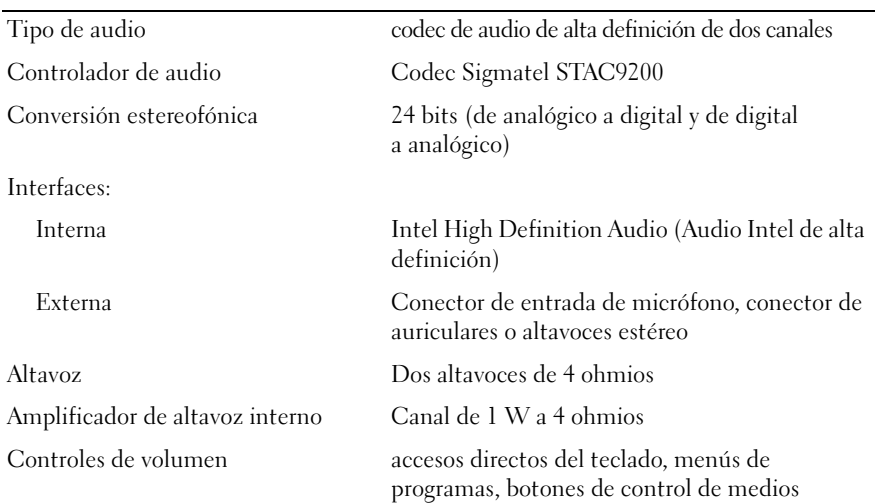

#### **Pantalla**

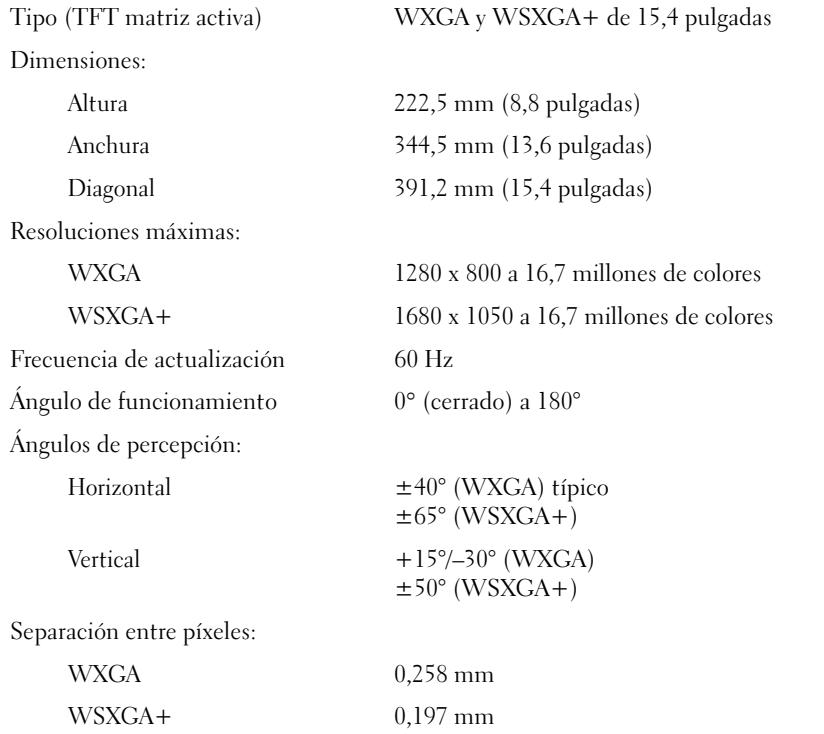

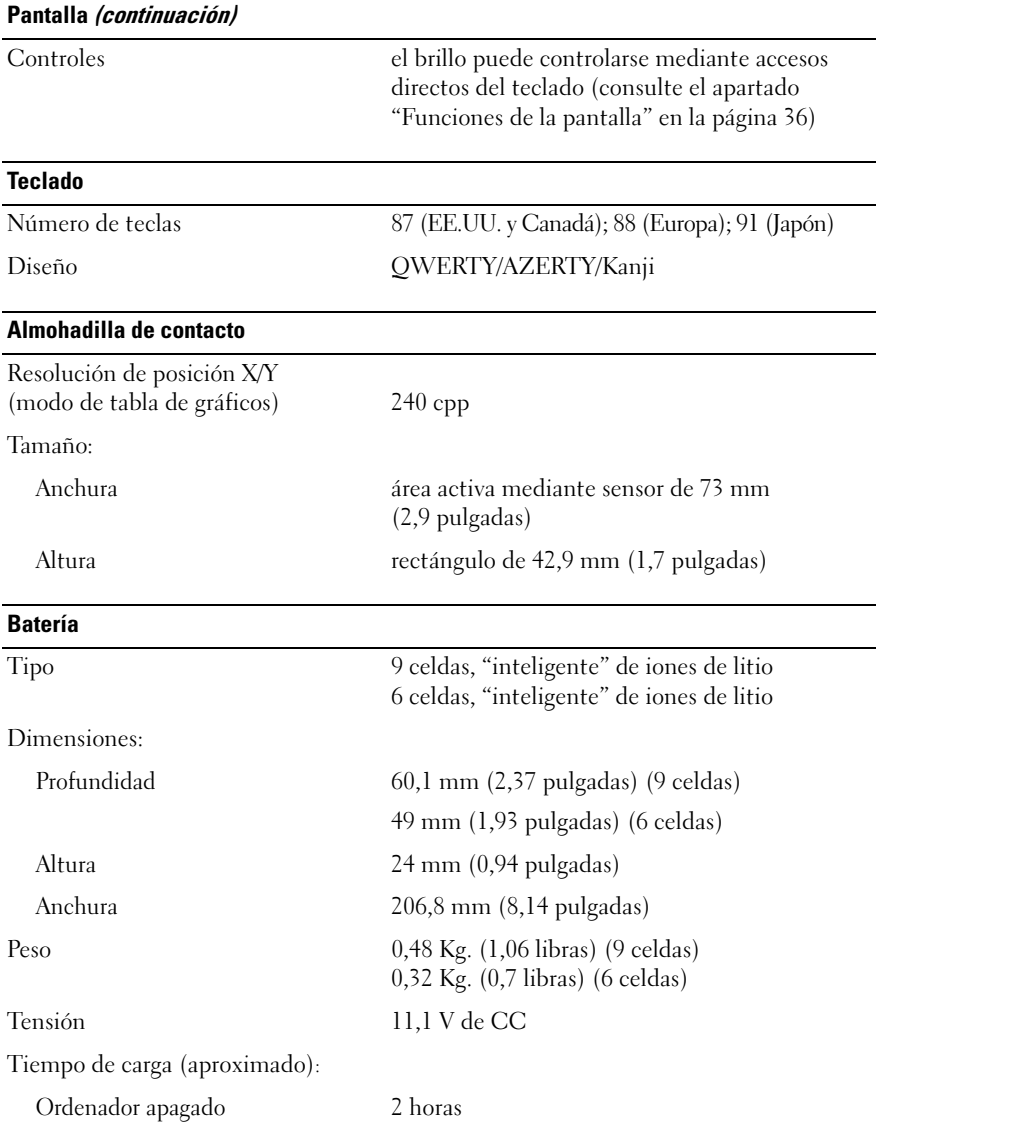

#### **Batería (continuación)**

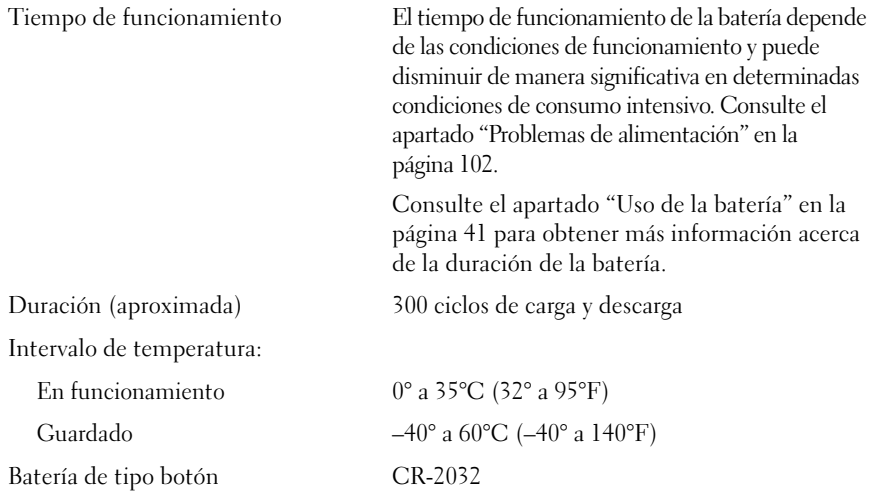

#### **Adaptador de CA**

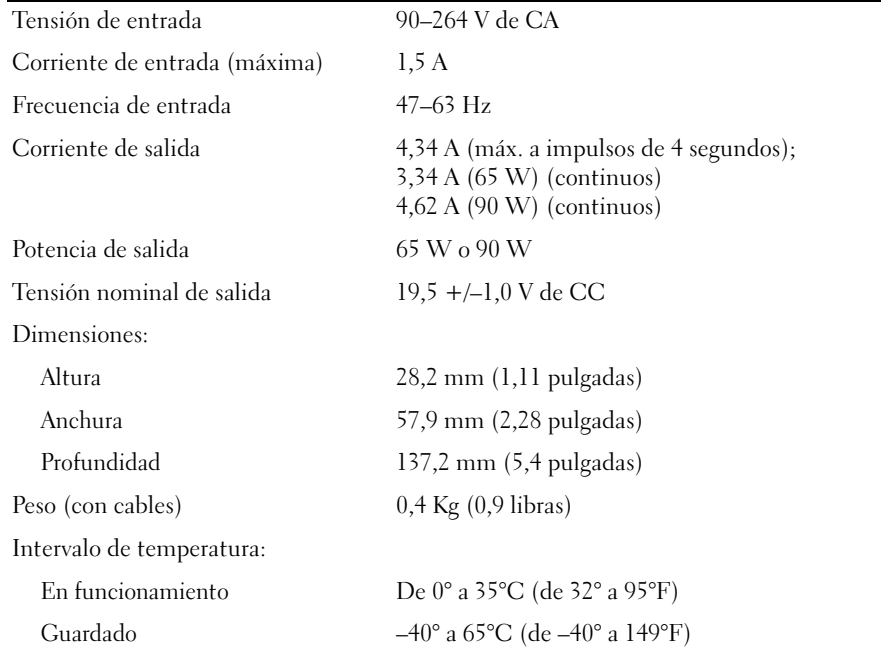

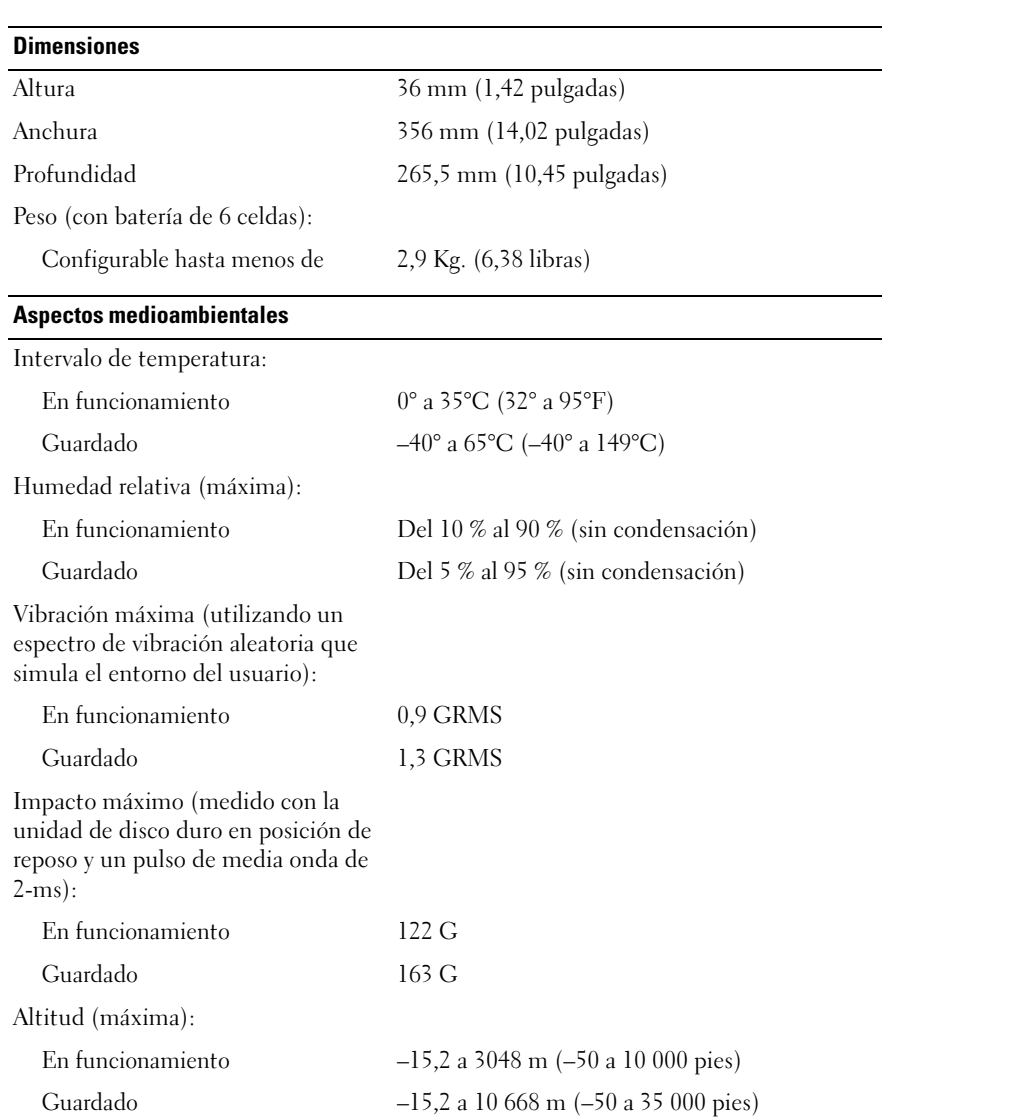

# 16

# **Apéndice**

## **Uso del programa Configuración del sistema**

**ZZI NOTA:** El sistema operativo puede configurar automáticamente la mayoría de las opciones disponibles en el programa de configuración del sistema, reemplazando así las opciones establecidas por el usuario a través de éste. (La opción **External Hot Key** (Tecla aceleradora externa) es una excepción, que sólo se puede activar o desactivar mediante el programa de configuración del sistema.) Para obtener más información acerca de la configuración de funciones del sistema operativo, visite el Centro de Ayuda y soporte técnico de Windows. Para acceder al Centro de ayuda y soporte técnico, consulte el apartado ["Centro de ayuda y soporte técnico](#page-13-0)  [de Windows" en la página 14](#page-13-0).

Las pantallas de configuración del sistema muestran la información y las selecciones de la configuración actual del ordenador como:

- Configuración del sistema
- Valores de configuración básica de dispositivos
- Configuración de seguridad del sistema y de la contraseña de la unidad de disco duro
- Configuración de administración de energía
- Configuración de arranque (inicio) de pantalla
- Configuración del dispositivo de acoplamiento
- Configuración del control inalámbrico

## **Visualización de la pantalla del programa Configuración del sistema**

- **1** Encienda (o reinicie) su equipo.
- **2** Cuando aparezca el logotipo de DELL™, pulse <F2> inmediatamente. Si tarda demasiado y aparece el logotipo de Windows, espere hasta que se muestre el escritorio de Windows. A continuación, apague el ordenador y vuelva a intentarlo.

**AVISO:** A menos que sea un usuario experto en informática o que el servicio de soporte técnico de Dell le indique que lo haga, no cambie los valores del programa configuración del sistema. Determinados cambios pueden hacer que el equipo no funcione correctamente.

## **Pantalla del programa Configuración del sistema**

La pantalla del programa Configuración del sistema consta de tres ventanas de información. La ventana de la izquierda contiene una jerarquía desplegable de categorías de control. Si selecciona (resalta) una categoría (como **System** [Sistema], **Onboard Devices** [Dispositivos incorporados], o **Video** [Vídeo]) y pulsa <Intro>, podría mostrar u ocultar las subcategorías relacionadas. La ventana de la derecha contiene información acerca de la categoría o subcategoría seleccionada en la ventana de la izquierda.

En la ventana de la parte inferior se le indica cómo controlar el programa de configuración del sistema con las funciones de tecla. Utilice estas teclas para seleccionar una categoría, modificar su configuración o salir del programa de configuración del sistema.

## **Opciones más utilizadas**

Ciertas opciones requieren que reinicie el ordenador para que la nueva configuración sea efectiva.

#### **Cambiar la secuencia de inicio**

La *secuencia de inicio,* u *orden de inicio,* indica al equipo dónde buscar para localizar el software necesario para iniciar el sistema operativo. Puede controlar la secuencia de inicio y activar o desactivar los dispositivos mediante la página **Boot Order** (Secuencia de arranque) del programa de configuración del sistema.

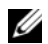

*L***A NOTA:** Para cambiar la secuencia de arranque para una sola vez, consulte el apartado "Arranque para una sola [vez" en la página 173.](#page-172-0)

La página **Boot Order** (Orden de inicio) muestra una lista general de los dispositivos de inicio que se pueden instalar en el ordenador, que incluyen, entre otros, los siguientes:

- **Unidad de disco flexible**
- **Unidad de disco duro interna**
- **Dispositivo de almacenamiento USB**
- **Unidad de CD/DVD/CD-RW**
- **Unidad de disco duro del compartimento para módulos**

**NOTA:** Sólo se pueden iniciar los dispositivos que están precedidos por un número.

Durante la rutina de inicio, el ordenador comienza por la parte superior de la lista y examina los archivos de inicio del sistema operativo. Cuando el equipo encuentra los archivos, deja de buscar e inicia el sistema operativo.

Para controlar los dispositivos de inicio, seleccione (resalte) un dispositivo pulsando la tecla de flecha hacia abajo o hacia arriba y, a continuación, active o desactive el dispositivo o cambie su orden en la lista.

- Para activar o desactivar un dispositivo, resalte el elemento y pulse la barra espaciadora. Los elementos activados están precedidos por un número y los elementos desactivados no.
- Para volver a ordenar un dispositivo de la lista, resalte el dispositivo y pulse la tecla <u> para desplazarlo hacia arriba en la lista o <d> para moverlo hacia abajo.

Los cambios de la secuencia de inicio tendrán efecto tan pronto como guarde los cambios y salga del programa de configuración del sistema.

#### <span id="page-172-0"></span>**Arranque para una sola vez**

Puede configurar una secuencia de inicio de una sola vez sin tener que entrar en el programa de configuración del sistema. (También puede utilizar este procedimiento para iniciar desde los Dell Diagnostics en la partición de la utilidad de diagnóstico de la unidad de disco duro).

- **1** Apague el ordenador mediante el menú **Inicio**.
- **2** Conecte el ordenador a una toma de alimentación eléctrica.
- **3** Encienda el ordenador. Cuando aparezca el logotipo de DELL, pulse <F2> inmediatamente. Si tarda demasiado y aparece el logotipo de Windows, espere hasta que se muestre el escritorio de Windows. A continuación, apague el equipo y vuelva a intentarlo.
- **4** Cuando aparezca la lista de dispositivos de inicio, resalte el dispositivo desde el que desea arrancar  $y$  pulse  $\langle$ Intro $\rangle$ .

El equipo se iniciará desde el dispositivo seleccionado.

La próxima vez que reinicie el equipo, se restaurará el orden de inicio normal.

## **Cómo limpiar su equipo**

**PRECAUCIÓN: Antes de comenzar cualquiera de los procedimientos de esta sección, siga las instrucciones de seguridad que se encuentran en la Guía de información del producto.**

## **Ordenador, teclado y pantalla**

- **PRECAUCIÓN: Antes de limpiar el equipo, desconéctelo de la toma de corriente y extraiga la batería instalada. Limpie el equipo con un paño suave humedecido con agua. No utilice limpiadores en aerosol o líquidos, que podrían contener sustancias inflamables.**
- Utilice un bote de aire comprimido para forzar la salida al exterior del polvo acumulado entre las teclas del teclado y para eliminar cualquier resto de suciedad de la pantalla.
- **AVISO:** Para evitar daños al equipo o a la pantalla, no rocíe solución limpiadora directamente sobre la pantalla. Utilice únicamente productos diseñados específicamente para la limpieza de pantallas informáticas, y siga las instrucciones incluidas con el producto.
- Humedezca un paño suave y sin pelusa con agua o un agente limpiador especial para pantallas. No utilice alcohol ni soluciones a base de amoníaco. Limpie cuidadosamente la pantalla, desde el centro hasta los bordes, hasta haber eliminado todo resto de suciedad y huellas dactilares. No ejerza una presión excesiva sobre la pantalla.
- Humedezca un paño suave y sin pelusa con agua y limpie el ordenador y el teclado. No permita que el agua contenida en el paño se filtre entre la almohadilla de contacto y el apoyamanos que la rodea.

## **Almohadilla de contacto**

- **1** Desconecte y apague el ordenador. Consulte el apartado ["Apagar el equipo" en la página 117.](#page-116-0)
- **2** Desconecte todos los dispositivos conectados de la toma de corriente y del equipo.
- **3** Extraiga las baterías instaladas. Consulte el apartado ["Uso de la batería" en la página 41](#page-40-0).
- **4** Humedezca un paño suave y sin pelusa con agua y limpie cuidadosamente la superficie de la almohadilla de contacto. No permita que el agua contenida en el paño se filtre entre la almohadilla de contacto y el apoyamanos que la rodea.

## **Unidad de disco flexible**

**AVISO:** No intente limpiar los cabezales de la unidad con un bastoncillo de algodón. Esto podría desalinear accidentalmente los cabezales y hacer que la unidad deje de funcionar.

Limpie la unidad de disco flexible utilizando un estuche de limpieza de venta en establecimientos comerciales. Estos estuches incluyen discos tratados previamente para eliminar los contaminantes que se acumulan durante el funcionamiento normal.

## **CD y DVD**

**AVISO:** Utilice siempre aire comprimido para limpiar la lente de la unidad de CD/DVD, y siga las instrucciones que se incluyen con el dispositivo de aire comprimido. No toque nunca la lente de la unidad.

Si observa algún problema, como saltos, en la calidad de reproducción de los CD o DVD, límpielos.

- **1** Sujete el disco por el borde exterior. También puede tocar el borde interior del orificio central.
- 

**AVISO:** Para evitar daños en la superficie, no limpie el disco con movimientos circulares.

- 
- **2** Con un paño suave y sin pelusa, frote suavemente la parte inferior del disco (la cara sin etiqueta) en línea recta, desde el centro al borde exterior.

Para la suciedad difícil de eliminar, pruebe con agua o una solución diluida de agua y jabón suave. También puede adquirir productos comerciales para la limpieza de discos, que proporcionan cierta protección contra el polvo, las huellas dactilares y los arañazos. Los productos de limpieza para los CD sirven perfectamente para los DVD.

## **Política de soporte técnico de Dell (sólo en EE.UU.)**

El soporte técnico asistido por personal técnico requiere la cooperación y la participación del cliente en el proceso de solución de problemas y permite restaurar el sistema operativo, los programas de software y los controladores de hardware a la configuración predeterminada original de Dell, así como comprobar el funcionamiento correcto del ordenador y del hardware instalado por Dell. Además de esta asistencia del personal técnico, encontrará soporte técnico en línea en **support.dell.com**. Puede que haya opciones de soporte técnico adicionales con cargo.

Dell proporciona soporte técnico limitado para el ordenador y el software y los periféricos instalados por Dell*1*. La asistencia para software y periféricos de terceros corresponde al fabricante original e incluye los artículos adquiridos o instalados a través de Dell Software and Peripherals, Readyware y Custom Factory Integration*2*.

- *<sup>1</sup>* Se ofrecen servicios de reparación conforme a los términos y condiciones de la garantía limitada y el servicio de asistencia opcional contratado al comprar el equipo.
- *<sup>2</sup>* Todos los componentes estándar de Dell incluidos en un proyecto Custom Factory Integration (CFI) están cubiertos por la garantía limitada estándar de Dell de su equipo. No obstante, Dell también amplía el programa de sustitución de piezas para incluir todos los componentes de hardware no estándar de terceros integrados a través de CFI durante todo el período de vigencia del contrato de asistencia del equipo.

## **Definición de software y dispositivos periféricos "instalados por Dell"**

El software instalado por Dell incluye el sistema operativo y parte de los programas de software instalados en el ordenador durante el proceso de fabricación (Microsoft® Office, Norton Antivirus, etc.).

Los dispositivos periféricos instalados por Dell incluyen las tarjetas internas de expansión, los compartimentos para módulos Dell y los accesorios de ExpressCard. Además, se incluyen todos los monitores, teclados, ratones, altavoces, micrófonos para módems telefónicos, estaciones de acoplamiento/replicadores de puerto, productos de red y todos los cables correspondientes de la marca Dell.

## **Definición de software y dispositivos periféricos "de terceros"**

El software y los periféricos de terceros incluyen los periféricos, accesorios y programas de software vendidos por Dell pero que no son de la marca Dell (impresoras, escáneres, cámaras, juegos, etc.). El soporte para el software y los dispositivos periféricos de terceros lo proporciona el fabricante original del producto.

## **Aviso FCC (sólo EE.UU.)**

## **FCC de clase B**

Este equipo genera, utiliza, y puede emitir energía de radiofrecuencia y, si no se le instala y utiliza de acuerdo al manual de instrucciones del fabricante, puede causar interferencias con la recepción de radio y televisión. Este equipo se ha probado y cumple con los límites establecidos para los dispositivos digitales de clase B, de conformidad con lo dispuesto en la Sección 15 de la Normativa de la FCC.

Este dispositivo cumple con el Apartado 15 de la Normativa de la FCC. El funcionamiento depende de las dos condiciones siguientes:

- Este dispositivo no debe provocar interferencias perjudiciales.
- Este dispositivo debe aceptar cualquier interferencia recibida, incluidas las que puedan provocar un funcionamiento no deseado.

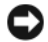

**AVISO:** Las regulaciones de FCC indican que los cambios o modificaciones que no hayan sido aprobadas expresamente por Dell Inc. podrían invalidar su autoridad para utilizar este equipo.

Estos límites se han diseñado para ofrecer una protección razonable frente a interferencias perjudiciales en instalaciones residenciales. Sin embargo, no hay garantías de que no se puedan producir interferencias en un tipo de instalación determinado. Si el equipo produce interferencias perjudiciales en las recepciones por radio o televisión, lo que se puede determinar apagando el equipo y volviéndolo a encender, se aconseja al usuario que adopte una o varias de las siguientes medidas para intentar corregir la interferencia:

- Vuelva a orientar la antena de recepción.
- Vuelva a ubicar el sistema en relación al receptor.
- Aumente la separación entre el sistema y el receptor.
- Conecte el sistema a un enchufe en un circuito diferente, de tal forma que el sistema y el receptor estén conectados en distintos circuitos derivados.

Si es necesario, consulte a un representante de Dell Inc. o a un técnico experimentado de radio/televisión para obtener más ayuda.

La información que se proporciona a continuación aparece en los dispositivos mencionados en este documento conforme a las regulaciones de la FCC:

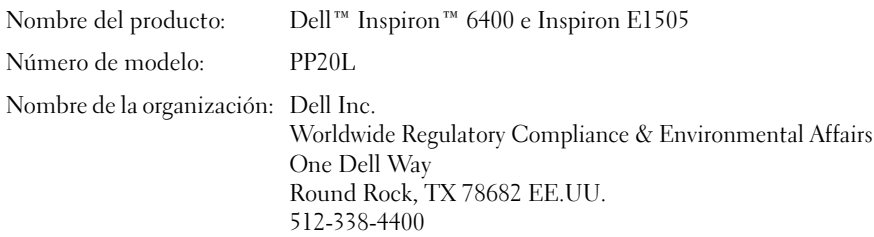

## **Aviso del producto Macrovision**

Este producto incorpora una tecnología de protección del copyright que está protegida por patentes de los Estados Unidos y otros derechos de propiedad intelectual. El uso de esta tecnología de protección del copyright debe estar autorizado por Macrovision, y está dirigido únicamente al uso privado y a otros usos de visualización limitados a no ser que sea autorizado por Macrovision. Se prohíbe la ingeniería inversa y el desensamblaje.

## **Glosario**

Los términos de este glosario se proporcionan sólo con fines informativos y pueden o no describir las funciones incluidas con su ordenador en particular.

## **A**

**acceso directo**. Icono que proporciona un acceso rápido a programas, archivos, carpetas y unidades que se utilizan con frecuencia. Cuando se coloca un acceso directo en el escritorio de Windows y se hace doble clic en el icono, se puede abrir la carpeta o el archivo correspondiente sin tener que buscarlo primero. Los iconos de acceso directo no cambian la ubicación de los archivos. Si se elimina un acceso directo, el archivo original no se ve afectado. Además, también se puede cambiar el nombre de un icono de acceso directo.

**ACPI** (interfaz avanzada de configuración y energía). Especificación de administración de energía que permite a los sistemas operativos de Microsoft® Windows® colocar un equipo en modo de espera o modo de hibernación con el fin de reducir el consumo de la energía eléctrica asignada a cada dispositivo conectado al ordenador.

**adaptador de red**. Chip que proporciona capacidades de red. Un ordenador puede incluir un adaptador de red en la placa base o una tarjeta PC que contenga dicho adaptador. A un adaptador de red también se le conoce como *NIC* (controlador de interfaz de red).

**AGP** (puerto para gráficos acelerados). Puerto dedicado para gráficos que permite utilizar la memoria del sistema para tareas relacionadas con vídeo. El AGP produce una imagen de vídeo uniforme y de color verdadero gracias a una interfaz más rápida entre los circuitos de vídeo y la memoria del equipo.

**All-Terrain Grade**. Dell™ ATG™ hace referencia al ordenador todo-terreno diseñado por Dell para proporcionar una mayor y mejor protección en entornos exigentes.

**ALS** (sensor de luz ambiente). Detecta la luz ambiental disponible y aumenta o reduce automáticamente la retroiluminación de la pantalla para compensar los entornos de bajo y alto nivel de luz.

**apagado**. Proceso mediante el cual se cierran ventanas y programas, se sale del sistema operativo y se apaga el equipo. Si se apaga el equipo antes de que termine dicho proceso, pueden perderse datos.

**APR** (replicador de puertos avanzado). Dispositivo de acoplamiento que permite utilizar fácilmente dispositivos externos, como un teclado, un ratón o un monitor externo con el ordenador portátil.

**archivo de ayuda**. Archivo que contiene información descriptiva o instructiva sobre un producto. Algunos archivos de ayuda están asociados a un programa específico, por ejemplo, *Ayuda* en Microsoft Word. Otros archivos de ayuda funcionan como fuentes de consulta independientes. Los archivos de ayuda suelen tener la extensión **.hlp** o **.chm**.

**archivo "readme"**. Archivo de texto incluido con un paquete de software o con un producto de hardware. Normalmente, los archivos "readme" proporcionan información sobre la instalación y describen mejoras o correcciones de un producto que aún no se han incluido en la documentación.

**área de notificación**. Sección de la barra de tareas de Windows que contiene los iconos que proporcionan acceso rápido a los programas y a las utilidades del ordenador, como el reloj, el control de volumen y el estado de la impresora. También se conoce como *bandeja del sistema*.

**ASF** (formato de estándares de alerta). Estándar para definir un mecanismo de notificación de alertas de hardware y software a una consola de administración. ASF está diseñado para ser independiente de la plataforma y del sistema operativo.

**asignación de memoria**. Proceso por el cual el equipo asigna direcciones de memoria a ubicaciones físicas durante el inicio. Los dispositivos y el software pueden identificar entonces la información a la que accede el microprocesador.

## **B**

**bandeja del sistema**. Consulte *área de notificación*.

**batería**. Fuente de alimentación interna que se utiliza para trabajar con ordenadores portátiles cuando no están conectados a una toma de corriente eléctrica mediante un adaptador de corriente alterna.

**Bluetooth**®**, tecnología inalámbrica**. Estándar de tecnología inalámbrica para dispositivos interconectados de corto alcance (9 metros [29 pies]) que permite a los dispositivos activados reconocerse entre sí automáticamente.

**BIOS** (basic input/output system (sistema básico de entrada/salida)). Programa (o utilidad) que sirve de interfaz entre el hardware del ordenador y el sistema operativo. Si no sabe cómo afectan los valores de configuración al ordenador, no los modifique. También se conoce como el *programa de configuración del sistema*.

**bit**. La unidad de datos más pequeña que puede interpretar un equipo.

**bps** (bits por segundo). Unidad estándar para medir la velocidad de transmisión de datos.

**BTU** (unidad térmica británica). Medición de generación de calor.

**bus**. Vía de comunicación entre los componentes de un equipo.

**bus local**. Bus de datos que proporciona un rápido flujo de información entre los dispositivos y el microprocesador.

**byte**. Unidad básica de almacenamiento de datos utilizada por el equipo. Generalmente, un byte es igual a 8 bits.

## **C**

**C** (Centígrados). Sistema de medición de temperatura según el cual 0°C es el punto de congelación y 100°C el de ebullición del agua.

**CA** (corriente alterna). Forma de electricidad que suministra alimentación al ordenador cuando el adaptador de CA del cable de alimentación está enchufado a una toma de alimentación eléctrica.

**caché**. Mecanismo especial de almacenamiento de alta velocidad que puede ser una sección reservada de la memoria principal o un dispositivo independiente de almacenamiento de alta velocidad. La memoria caché aumenta la eficacia de muchas operaciones del microprocesador.

**caché L1**. Memoria caché primaria almacenada dentro del microprocesador.

**caché L2**. Memoria caché secundaria que puede ser externa respecto al microprocesador o incorporada dentro de su arquitectura.

**carné**. Documento internacional para aduanas que facilita las importaciones temporales a países extranjeros. También conocido como *pasaporte para mercancías*.

**carpeta**. Término empleado para describir el espacio de una unidad o disco en el que se organizan y agrupan los archivos. Los archivos de una carpeta se pueden ver y ordenar de varias formas, por ejemplo, alfabéticamente, por fecha y por tamaño.

**CD** (disco compacto). Medio de almacenamiento óptico, usado habitualmente para audio y programas de software.

**CD de inicio**. CD que puede utilizarse para iniciar un ordenador. Asegúrese de tener siempre un CD o disquete de inicio disponible por si se daña la unidad de disco duro o por si el ordenador tiene un virus. El CD *Drivers and Utilities* (Controladores y utilidades) o el *ResourceCD* son CD de inicio.

**CD-R** (disco compacto grabable). Un tipo de CD que se puede grabar. Los datos sólo pueden grabarse una vez en un CD-R. Una vez grabados, no se pueden borrar ni sobrescribir.

**CD-RW** (disco compacto reescribible). Un tipo de CD que se puede grabar muchas veces. En un disco CD-RW pueden escribirse datos, borrarlos y sobreescribirlos (volver a escribirlos).

**COA** (certificado de autenticidad). Código alfanumérico de Windows impreso en una etiqueta adherida al equipo. También se denomina *clave de producto* o *identificación de producto*.

**Código de servicio rápido**. Código numérico impreso en una etiqueta adherida al equipo Dell™. Use el código de servicio rápido cuando llame a Dell para solicitar asistencia. Es posible que el código de servicio rápido no esté disponible en determinados países.

**compartimento modular**. Compartimento que admite dispositivos como unidades ópticas, una segunda batería o un módulo Dell TravelLite™.

**conector DIN**. Conector redondo de seis patas que cumple los estándares DIN (Deutsche Industrie-Norm); normalmente se utiliza para conectar cables PS/2 de teclado o de ratón.

**conector paralelo**. Puerto de E/S que se suele utilizar para conectar una impresora en paralelo al equipo. También se conoce como *puerto LPT*.

**conector serie**. Puerto de E/S que se utiliza con frecuencia para conectar dispositivos al equipo, por ejemplo, un dispositivo digital portátil o una cámara digital.

**configuración del sistema**. Utilidad que sirve de interfaz entre el hardware del equipo y el sistema operativo. La configuración del sistema permite establecer las opciones que puede seleccionar el usuario en el BIOS, como la fecha y la hora, o la contraseña del sistema. Si no sabe cómo afectan los valores de configuración al equipo, no cambie los de este programa.

**controlador**. Chip que controla la transferencia de datos entre el microprocesador y la memoria, o entre el microprocesador y los dispositivos.

**controlador**. Software que permite al sistema operativo controlar un dispositivo, por ejemplo, una impresora. Muchos dispositivos no funcionan correctamente si no se ha instalado el controlador adecuado en el equipo.

**controlador de dispositivos**. Consulte *controlador*.

**controlador de vídeo**. Circuitos de una tarjeta de vídeo o de la tarjeta del sistema (en equipos con controlador de vídeo integrado) que proporcionan al ordenador las capacidades de vídeo, junto con el monitor.

**copia de seguridad**. Copia de un programa o archivo de datos en un disquete, CD, DVD, o en la unidad de disco duro. Como medida de precaución, realice periódicamente copias de seguridad de los archivos de datos almacenados en la unidad de disco duro.

**creación de bandas de disco**. Técnica que permite extender los datos en varias unidades de disco duro. Esta técnica puede acelerar las operaciones que recuperan datos del almacenamiento en disco. Normalmente, los equipos que utilizan las bandas de disco permiten al usuario seleccionar el tamaño de la unidad de datos o la anchura de la banda*.*

**CRIMM** (módulo de continuidad de memoria en línea Rambus). Módulo especial que no dispone de chips de memoria y se usa para rellenar ranuras RIMM no ocupadas.

**cursor**. Marcador en pantalla que indica dónde tendrá lugar la siguiente acción que se ejecute con el teclado, la almohadilla de contacto o el ratón. Suele ser una línea continua parpadeante, un carácter de subrayado o una pequeña flecha.

## **D**

**DDR SDRAM (**Memoria SDRAM de velocidad de transferencia de datos doble). Tipo de memoria SDRAM que dobla el ciclo de ráfaga de datos, mejorando el rendimiento del sistema.

**DDR2 SDRAM (**memoria 2 SDRAM de velocidad de transferencia de datos doble). Tipo de memoria DDR SDRAM que utiliza un sistema de carga de 4 bits y otros cambios en la arquitectura para estimular la velocidad de la memoria a más de 400 MHz.

**de sólo lectura**. Datos o archivos que se pueden ver, pero no se pueden modificar ni eliminar. Un archivo puede tener el tipo de acceso sólo lectura si:

- Reside en un disquete, CD o DVD protegido físicamente contra escritura.
- Se encuentra en un directorio de una red y el administrador del sistema le ha asignado derechos sólo a ciertos individuos específicos.

**DIMM**. Módulo de memoria en línea dual.

**Dirección de E/S**. Dirección de la memoria RAM asociada a un dispositivo específico (como un conector serie, un conector paralelo o una ranura de expansión) y que permite al microprocesador comunicarse con dicho dispositivo.

**dirección de memoria**. Ubicación específica de la RAM en la que se almacenan datos temporalmente.

**disco de inicio**. Disco que puede utilizarse para iniciar un ordenador. Asegúrese de tener siempre un CD o disquete de inicio disponible por si se daña la unidad de disco duro o por si el equipo tiene un virus.

**disipador de calor**. Placa de metal existente sobre algunos microprocesadores que ayuda a disipar el calor.

**dispositivo**. Hardware como una unidad de disco, una impresora o un teclado instalado o conectado al equipo.

**dispositivo de acoplamiento**. Consulte *APR*.

**disquete.** Medio electromagnético de almacenamiento. También conocido como *disquete floppy* o *disco floppy*.

**DMA** (acceso directo a memoria). Canal que permite que se realicen ciertos tipos de transferencia de datos entre la memoria RAM y un dispositivo sin la intervención del microprocesador.

**DMTF** (Grupo de trabajo de administración distribuida). Consorcio de compañías de hardware y software que desarrollan estándares de administración para entornos de escritorio, red, empresa e Internet distribuidos.

**dominio**. Grupo de ordenadores, programas y dispositivos de una red que se administran como una unidad con reglas y procedimientos comunes y para que lo utilice un grupo específico de usuarios. Un usuario inicia una sesión en el dominio para acceder a sus recursos.

**DRAM** (memoria dinámica de acceso aleatorio). Memoria que almacena información en circuitos integrados que contienen condensadores.

**DSL** (línea de suscriptor digital). Tecnología que proporciona una conexión a Internet constante y de alta velocidad a través de una línea telefónica analógica.

**duración de la batería**. Período de tiempo (en años) durante el que la batería de un equipo portátil se puede agotar y recargar.

**DVD** (disco versátil digital). Disco de alta capacidad utilizado generalmente para almacenar películas. Las unidades de DVD también pueden leer la mayoría de discos compactos.

**DVD-R** (DVD grabable). Un tipo de DVD que se puede grabar. Los datos sólo pueden grabarse una vez en un DVD-R. Una vez grabados, no se pueden borrar ni sobrescribir.

**DVD+RW** (DVD regrabables). Tipo de DVD regrabable. En un disco DVD+RW pueden escribirse datos, borrarlos y sobreescribirlos (volver a escribirlos). (La tecnología DVD+RW es diferente a la tecnología DVD-RW.)

**DVI** (interfaz de vídeo digital). Estándar para la transmisión digital entre un ordenador y una pantalla de vídeo digital.

## **E**

**ECC** (verificación y corrección de errores). Tipo de memoria que incluye circuitos especiales para comprobar la exactitud de los datos a medida que entran en la memoria y salen de la misma.

**ECP** (puerto de capacidades extendidas). Diseño de puerto paralelo que proporciona una mejor transmisión bidireccional de datos. Similar a EPP, ECP utiliza el acceso directo a la memoria para transferir datos y, con frecuencia, mejorar el rendimiento.

**editor de texto**. Programa que se utiliza para crear y modificar archivos que sólo contienen texto; por ejemplo, el Bloc de notas de Windows utiliza un editor de texto. os editores de texto no suelen ofrecer la funcionalidad de ajuste de palabras o de formato (la opción para subrayar, cambiar fuentes, etc.).

**EIDE** (electrónica mejorada de dispositivos integrados). Versión mejorada de la interfaz IDE para unidades de disco duro y de CD.

**EMI** (interferencia electromagnética). Interferencia eléctrica causada por la radiación electromagnética.

**ENERGY STAR®**. Requisitos de la Agencia de protección medioambiental que disminuyen el consumo general de electricidad.

**EPP** (puerto paralelo mejorado). Diseño de conexión en paralelo que permite la transmisión bidireccional de datos.

**ESD** (descarga electrostática). Descarga brusca de electricidad estática. Las descargas electrostáticas pueden dañar los circuitos integrados de los PC y los equipos de comunicaciones.

**E/S** (entrada/salida). Operación o dispositivo que introduce y extrae datos del equipo. Los teclados e impresoras son dispositivos de E/S.
**Etiqueta de servicio**. Etiqueta de código de barras del ordenador que lo identifica cuando se accede al sitio Web de soporte técnico de Dell **support.dell.com** o cuando se llama a Dell para solicitar soporte técnico o atención al cliente.

**ExpressCard**. Tarjeta de E/S extraíble que cumple el estándar PCMCIA. Los módems y adaptadores de red son tipos comunes de tarjetas ExpressCards. Las ExpressCards admiten el estándar PCI Express y USB 2.0.

# **F**

**Fahrenheit**. Escala de medición de temperatura según la cual 32°F es el punto de congelación y 212°F el de ebullición del agua.

**FCC** (Comisión federal de comunicaciones). Agencia de Estados Unidos responsable de hacer cumplir las normativas en materia de comunicaciones que determinan la cantidad de radiación que pueden emitir los PC y otros equipos electrónicos.

**formato**. Proceso de preparación de una unidad o disco para el almacenamiento de archivos. Al formatear una unidad o disco, se perderá toda la información existente.

**frecuencia de actualización**. Frecuencia, medida en Hz, con la cual se recargan las líneas horizontales de la pantalla (a veces también se denomina *frecuencia vertical*). Cuanto más alta sea la frecuencia de actualización, menor será el parpadeo de vídeo perceptible por el ojo humano.

**FSB** (bus frontal). Vía de datos e interfaz física entre el microprocesador y la memoria RAM.

**FTP** (protocolo de transferencia de archivos). Protocolo estándar de Internet utilizado para intercambiar archivos entre equipos conectados a Internet.

# **G**

**G** (gravedad). Medida de peso y fuerza.

**GB** (gigabyte). Medida de almacenamiento de datos equivalente a 1 024 megabytes (1 073 741 824 bytes). Cuando se refiere al almacenamiento en la unidad de disco duro, el término a menudo se redondea a 1 000 000 000 bytes. **GHz** (gigahercio). Medida de frecuencia equivalente a mil millones de Hz, o a mil MHz. Las velocidades de los microprocesadores, buses e interfaces del equipo se miden generalmente en GHz.

**GUI** (interfaz gráfica de usuario). Software que interactúa con el usuario por medio de menús, ventanas e iconos. La mayoría de los programas que funcionan en los sistemas operativos Windows son GUI.

# **H**

**HTML** (lenguaje de marcas de hipertexto). Conjunto de códigos insertados en una página Web de Internet que se va a mostrar en un explorador de Internet.

**HTTP** (protocolo de transferencia de hipertexto). Protocolo utilizado para intercambiar archivos entre equipos conectados a Internet.

**Hz** (hercio). Unidad de medida de frecuencia que equivale a 1 ciclo por segundo. Los ordenadores y dispositivos electrónicos suelen medirse en kilohercios (KHz), megahercios (MHz), gigahercios (GHz) o terahercios (THz).

### **I**

**IC** (Industry Canada). Organismo regulador canadiense responsable de la normativa sobre emisiones de ordenador electrónico, muy similar a la FCC de Estados Unidos.

**IC** (circuito integrado). Mina semiconductora o chip, en el que se fabrican miles o millones de pequeños componentes electrónicos para su uso en equipos informáticos, de audio y de vídeo.

**IDE** (electrónica de dispositivos integrados). Interfaz para dispositivos de almacenamiento en masa en los que el controlador está integrado en la unidad de disco duro o en la unidad de CD.

**IEEE 1394** (Instituto de ingenieros electrónicos y eléctricos, Inc.). Bus serie de alto rendimiento utilizado para conectar al equipo dispositivos compatibles con IEEE 1394, como cámaras digitales y reproductores de DVD.

**integrado**. Generalmente se refiere a componentes ubicados físicamente en la placa base del equipo. También se conoce como *incorporado*.

**IrDA** (asociación de datos de infrarrojos). Organización que crea estándares internacionales para las comunicaciones por infrarrojos.

**IRQ** (solicitud de interrupción). Vía electrónica asignada a un dispositivo específico de modo que éste pueda comunicarse con el microprocesador. Cada conexión de un dispositivo debe tener asignado un número de IRQ. Aunque dos dispositivos pueden compartir la misma asignación de IRQ, no pueden utilizarse simultáneamente.

**ISP** (proveedor de servicios Internet). Compañía que proporciona acceso a su servidor host para conectarse directamente a Internet, enviar y recibir mensajes de correo electrónico y visitar sitios Web. Normalmente el ISP proporciona un paquete de software, un nombre de usuario y números de teléfono de acceso por una cuota determinada.

# **K**

**Kb** (kilobit). Unidad de datos igual a 1024 bits. Una medida de la capacidad de los circuitos integrados de memoria.

**KB** (kilobyte). Unidad de datos equivalente a 1024 bytes; con frecuencia se habla de 1 000 bytes para hacer referencia a un kilobyte.

**kHz** (kilohercio). Medida de frecuencia equivalentea 1 000 Hz.

### **L**

**LAN** (red de área local). Red de ordenadores que abarca una pequeña área. Generalmente, una LAN se limita a un edificio o a un pequeño grupo de edificios cercanos. Una LAN puede conectarse a otra situada a cualquier distancia a través de líneas telefónicas y ondas de radio para formar una WAN (Wide Area Network [red de área ancha]).

**LCD** (pantalla de cristal líquido). La tecnología utilizada en las pantallas de los ordenadores portátiles y en las televisiones planas.

**LED** (diodo emisor de luz). Componente electrónico que emite luz para indicar el estado del equipo.

**LPT** (terminal de impresión de línea). Nombre que recibe una conexión en paralelo a una impresora o a otro dispositivo paralelo.

### **M**

**Mb** (megabit). Medida de la capacidad de los chips de memoria equivalente a 1 024 Kb.

**MB** (megabyte). Medida de almacenamiento de datos equivalente a 1 048 576 bytes. 1 MB es igual a 1 024 KB. Cuando se refiere al almacenamiento en la unidad de disco duro, el término a menudo se redondea a 1 000 000 bytes.

**Mbps** (megabits por segundo). Un millón de bits por segundo. Esta medida suele utilizarse para velocidades de transmisión de módems y redes.

**MB/seg** (megabytes por segundo). Un millón de bytes por segundo. Esta medida se utiliza normalmente para la tasa de transferencia de datos.

**memoria**. Área de almacenamiento temporal de datos del interior del equipo. Puesto que los datos de la memoria no son permanentes, es recomendable guardar con frecuencia los archivos mientras se trabaja con ellos y guardarlos siempre antes de apagar el ordenador. El equipo puede contener diferentes formas de memoria; por ejemplo, RAM, ROM y memoria de vídeo. Con frecuencia, la palabra memoria se utiliza como sinónimo de RAM.

**memoria de vídeo**. Memoria formada por chips de memoria dedicados a funciones de vídeo. Generalmente, la memoria de vídeo es más rápida que la del sistema. La cantidad de memoria de vídeo instalada afecta principalmente al número de colores que un programa puede mostrar.

**método abreviado de teclado**. Comando que requiere que se pulsen varias teclas simultáneamente.

**MHz** (megahercio). Medida de frecuencia equivalente a 1 millón de ciclos por segundo. Las velocidades de los microprocesadores, buses e interfaces del equipo se miden a menudo en MHz.

**microprocesador**. Chip del ordenador que interpreta y ejecuta instrucciones de un programa. A veces, al microprocesador se le llama procesador o *CPU* (unidad central de proceso).

**Mini PCI.** Éstándar para periféricos integrados con énfasis en las comunicaciones, como módems y NIC. La funcionalidad de la pequeña tarjeta Mini PCI es equivalente a una tarjeta de expansión PCI estándar.

**módem**. Dispositivo que permite que el ordenador se comunique con otros equipos mediante líneas telefónicas analógicas. Existen tres tipos de módem: externo, PC Card o ExpressCard, e interno. Generalmente, el módem se utiliza para conectarse a Internet e intercambiar correo-electrónico.

**modo de pantalla extendida**. Configuración de la pantalla que permite utilizar un segundo monitor como extensión de la misma. También se conoce como *modo de pantalla dual*.

**módulo de memoria**. Pequeña tarjeta de circuito impreso que contiene chips de memoria y se conecta a la placa base.

**módulo de viaje**. Dispositivo de plástico diseñado para acoplarse en el interior del compartimento modular y reducir el peso del equipo.

**modo de espera**. Modo de administración de energía que cierra todas las operaciones innecesarias del equipo para ahorrar energía.

**modo de gráficos**. Modo de vídeo que puede definirse en términos de *x* píxeles horizontales por *y* píxeles verticales por *z* colores. Los modos de gráficos pueden mostrar una variedad ilimitada de formas y fuentes.

**modo de hibernación**. Modo de administración de energía que guarda todo el contenido de la memoria en un espacio reservado del disco duro y apaga el equipo. Al reiniciar el ordenador, se restaura automáticamente la información de la memoria que se guardó en el disco duro.

**modo de pantalla dual**. Configuración de la pantalla que permite utilizar un segundo monitor como extensión de la pantalla. También se conoce como *modo de pantalla extendida*.

**modo de vídeo**. Modo que describe la forma en que se muestran el texto y los gráficos en un monitor. El software con gráficos, como los sistemas operativos Windows, funciona en modos de vídeo que pueden definirse en términos de *x* píxeles horizontales por *y* píxeles verticales por *z* colores. El software de caracteres, como los editores de texto, funciona en modos de vídeo que pueden definirse en términos de *x* columnas por *y* filas de caracteres.

**monitor**. Dispositivo de alta resolución similar a un televisor que muestra la salida del equipo.

**ms** (milisegundo). Medida de tiempo que equivale a una milésima de segundo. Los tiempos de acceso de los dispositivos de almacenamiento suelen medirse en milisegundos.

### **N**

**NIC**. Consulte *adaptador de red*.

**ns** (nanosegundo). Medida de tiempo que equivale a una milmillonésima de segundo.

**NVRAM** (memoria de acceso aleatorio no volátil). Tipo de memoria que almacena datos cuando el ordenador está apagado o pierde su suministro de energía externo. La memoria NVRAM se usa para mantener la información de configuración del equipo, por ejemplo la fecha, la hora y otras opciones de configuración del sistema que se pueden definir.

### **P**

**panel de control**. Utilidad de Windows que permite modificar los valores de configuración del sistema operativo y del hardware, por ejemplo, valores de configuración de la pantalla.

**papel tapiz**. Diseño o imagen de fondo en el escritorio de Windows. El papel tapiz se puede cambiar mediante el Panel de control de Windows. También puede digitalizar su fotografía favorita y utilizarla como tapiz.

**partición**. Área física de almacenamiento en la unidad de disco duro que está asignada a una o a varias áreas lógicas de almacenamiento conocidas como unidades lógicas. Cada partición puede contener varias unidades lógicas.

**PCI** (interconexión de componentes periféricos). PCI es un bus local que admite rutas de datos de 32 y 64 bits, lo que proporciona una ruta de datos de alta velocidad entre el microprocesador y dispositivos como el vídeo, las unidades y las redes.

**PCI Express.** Modificación en la interfaz PCI que aumenta la tasa de transferencia de datos entre el procesador y los dispositivos conectados al mismo. PCI Express puede transferir datos a velocidades desde 250 megabytes por segundo a 4 por segundos por segundo. Si el conjunto de chips PCI Express y el dispositivo alcanzan velocidades distintas, ambas funcionarán a la velocidad más reducida.

**PCMCIA** (Asociación internacional de tarjetas de memoria para ordenadores personales). Organización que establece los estándares para las tarjetas PC Card.

**PIN** (número de identificación personal). Secuencia de números o de letras usada para impedir el acceso no autorizado a las redes de ordenadores y a otros sistemas seguros.

**PIO** (entrada/salida programada). Método de transferencia de datos entre dos dispositivos a través del microprocesador como parte de la ruta de datos.

**píxel**. Punto en la pantalla del monitor. Los píxeles están ordenados en hileras y columnas para crear una imagen. Una resolución de vídeo, como de 800 x 600, se expresa como el número de píxeles en dirección horizontal por el número de píxeles en dirección vertical.

**placa base**. Tarjeta principal de circuito del equipo. También conocida como *tarjeta del sistema*.

**Plug-and-Play**. Capacidad del ordenador de configurar dispositivos automáticamente. La característica Plug and Play permite la instalación y configuración automáticas, y proporciona compatibilidad con el hardware existente si el BIOS, el sistema operativo y todos los dispositivos también son compatibles con Plug and Play.

**POST** (autoprueba de encendido). Programas de diagnóstico, cargados automáticamente por la BIOS, que llevan a cabo pruebas básicas en los principales componentes del equipo, como la memoria, los discos duros y el vídeo. Si no se detecta ningún problema durante la POST, el ordenador continúa el-inicio.

**programa**. Cualquier software que procese datos, incluidos hojas de cálculo, procesadores de textos, bases de datos y paquetes de juegos. Los programas requieren un sistema operativo para su ejecución.

**programa de configuración**. Programa utilizado para instalar y configurar hardware y software. El programa **setup.exe** o **install.exe** está incluido en la mayoría de paquetes de software de Windows. *El programa de configuración* y el *programa de configuración del sistema* son distintos.

**protector contra sobretensiones.** Evita que los picos de voltaje, como los que ocurren durante una tormenta eléctrica, entren en el ordenador a través del enchufe eléctrico. Los protectores contra sobrevoltajes no protegen de rayos o disminuciones excesivas de tensión mayores del 20 por ciento por debajo del nivel normal de tensión en la línea de CA.

Las conexiones de red no están protegidas por los protectores contra sobrevoltajes. Desconecte siempre el cable del conector de red durante una tormenta con aparato eléctrico.

**protegido contra escritura**. Archivos o dispositivos que no se pueden modificar. Utilice la protección contra escritura si desea impedir que se cambien o se destruyan los datos. Para proteger contra escritura un disquete de 3,5 pulgadas, deslice la lengüeta de protección hacia la posición abierta.

**PS/2** (personal system/2). Tipo de conector al que se conecta un teclado, ratón o teclado numérico compatibles con PS/2.

**PXE** (entorno de ejecución previo al inicio). Estándar WfM (Wired for Management) que permite configurar e iniciar remotamente ordenadores en red sin sistema operativo.

# **R**

**RAID** (arreglo redundante de discos independientes). Método para proporcionar la redundancia de datos. Algunas implementaciones comunes de RAID incluyen el tipo RAID 0, RAID 1, RAID 5, RAID 10 y RAID 50.

**RAM** (memoria de acceso aleatorio). Área primaria de almacenamiento temporal para instrucciones de programas y datos. La información almacenada en la RAM se pierde cuando se apaga el equipo.

**ranura de expansión**. Conector de la placa base (en algunos equipos) en el que se inserta una tarjeta de expansión que la conecta al bus del sistema.

**ratón**. Dispositivo apuntador que controla el movimiento del cursor en la pantalla. Normalmente el ratón se desliza sobre una superficie dura y plana para mover el puntero o cursor en la pantalla.

**reproductor de CD**. Software utilizado para la reproducción de discos compactos de música. El reproductor de discos compactos muestra una ventana con botones que se utilizan para reproducir un CD.

**reproductor de DVD**. Software utilizado para ver películas en DVD. El reproductor de DVD muestra una ventana con botones que se utilizan para ver una película.

**resolución**. Nitidez y claridad de imagen que proporciona una impresora o que presenta un monitor. Cuanto mayor es la resolución, más nítida es la imagen.

**resolución de vídeo**. Consulte *resolución*.

**RFI** (interferencia de radiofrecuencia). Interferencia que se genera en radiofrecuencias comunes, de 10 kHz a 100 000 MHz. Las radiofrecuencias están en el extremo más bajo del espectro de frecuencia electromagnética y tienen más posibilidades de ser objeto de interferencias que las radiaciones de frecuencia más alta, como las de infrarrojos y luz.

**ROM** (memoria de sólo lectura). Memoria que almacena datos y programas que el ordenador no puede eliminar y en los que no puede escribir. La memoria ROM, a diferencia de la RAM, conserva su contenido incluso después de que se apague el equipo. Algunos programas esenciales para el funcionamiento del ordenador residen en la memoria ROM.

**RPM** (revoluciones por minuto). Número de revoluciones que se producen por minuto. La velocidad de la unidad de disco duro a menudo se mide en rpm.

**RTC** (reloj de tiempo real). Reloj alimentado a batería de la placa base que conserva la fecha y la hora después de apagar el equipo.

**RTCRST** (restablecimiento del reloj de tiempo real). Puente de placa base de algunos ordenadores que se puede utilizar a menudo para solucionar problemas.

### **S**

**salida TV y de S-vídeo**. Conector utilizado para conectar una TV o un dispositivo de sonido digital al equipo.

**ScanDisk**. Utilidad de Microsoft que comprueba los archivos, las carpetas y la superficie del disco duro en busca de errores. La comprobación de discos a menudo se ejecuta cuando se reinicia el equipo después de haber dejado de responder.

**SDRAM** (memoria dinámica sincrónica de acceso aleatorio). Tipo de DRAM sincronizada con la velocidad de reloj adecuada del microprocesador.

**secuencia de inicio**. Especifica el orden de los dispositivos desde los que el equipo intenta iniciarse.

**sensor de infrarrojos**. Puerto que permite la transmisión de datos entre el equipo y los dispositivos compatibles con infrarrojos sin utilizar una conexión de cable.

**smart card**. Tarjeta que se incorpora con un microprocesador y un chip de memoria. Las smart cards se pueden usar para autenticar un usuario en equipos que las admiten.

**software**. Cualquier elemento que se puede almacenar electrónicamente, por ejemplo archivos o programas.

**software antivirus**. Programa diseñado para identificar, aislar o eliminar virus del equipo.

**S/PDIF** (interfaz digital de Sony/Philips). Formato de archivo de transferencia de sonido que permite la transferencia de sonido de un archivo a otro sin necesidad de conversión a un formato análogo, lo que podría ir en detrimento de la calidad del archivo.

**Strike Zone™**. Área reforzada de la base de la plataforma que protege la unidad de disco duro como un dispositivo de amortiguación cuando un ordenador sufre un impacto fuerte o una caída (tanto si el equipo está encendido como si está apagado).

**SVGA** (súper arreglo de gráficos de vídeo). Estándar de vídeo para tarjetas y controladores. Las resoluciones SVGA comunes son 800 x 600 y 1024 x 768.

El número de colores y la resolución que puede mostrar un programa depende de las capacidades del monitor, del dispositivo de vídeo y de sus controladores, además de la cantidad de memoria de vídeo instalada en el ordenador.

**SXGA** (súper arreglo de gráficos ampliados). Estándar de vídeo para tarjetas y controladores que admite resoluciones de hasta 1280 x 1024.

**SXGA+** (súper arreglo de gráficos ampliados plus). Estándar de vídeo para tarjetas y controladores que admite resoluciones de hasta 1400 x 1050.

# **T**

**TAPI** (interfaz de programación de aplicaciones de telefonía). Permite a los programas de Windows funcionar con una gran variedad de dispositivos de telefonía, incluidos los de voz, datos, fax y vídeo.

**tarjeta de expansión**. Tarjeta de circuito impreso que se instala en una ranura de expansión en la placa base de algunos equipos para ampliar su capacidad. Pueden ser, entre otras, tarjetas de vídeo, de módem o de sonido.

**tiempo de funcionamiento de la batería**. Período de tiempo (en minutos u horas) durante el que la batería de un equipo portátil conserva su carga mientras alimenta al ordenador.

**tarjeta PC Card**. Tarjeta de E/S extraíble que cumple el estándar PCMCIA. Los módems y adaptadores de red son tipos comunes de tarjetas PC Card.

**tarjeta PC Card extendida**. Tarjeta PC Card que sobresale de la ranura para tarjetas PC Card cuando se instala.

### **U**

**UMA** (asignación de memoria unificada). Memoria del sistema asignada dinámicamente al vídeo.

**unidad de CD**. Unidad que utiliza tecnología óptica para leer los datos de los discos compactos.

**unidad de CD-RW**. Unidad que puede leer discos compactos y grabar en discos CD-RW (regrabables) y en discos CD-R (grabables). Puede grabar varias veces en discos CD-RW, pero sólo una en discos CD-R.

**unidad de CD-RW/DVD**. Unidad, a veces denominada unidad combinada, que puede leer discos compactos y discos DVD, y grabar en discos CD-RW (regrabables) y en discos CD-R (grabables). Puede grabar varias veces en discos CD-RW, pero sólo una en discos CD-R.

**unidad de disco duro**. Unidad que lee y escribe datos en un disco duro. Los términos "unidad de disco duro" y "disco duro" suelen utilizarse indistintamente.

**unidad de disquete**. Unidad de disco que lee y escribe datos en disquetes.

**unidad de DVD**. Unidad que utiliza tecnología óptica para leer los datos de discos DVD y discos compactos.

**Unidad DVD+RW**. Unidad que puede leer los DVD y la mayoría de discos compactos, así como escribir en discos DVD+RW (DVD regrabables).

**unidad óptica**. Unidad que utiliza tecnología óptica para leer y escribir datos de discos CD, DVD o DVD+RW. Son unidades ópticas las unidades de CD, DVD, CD-RW y combinadas CD-RW/DVD, por ejemplo.

**Unidad Zip**. Unidad de disco de alta capacidad desarrollada por Iomega Corporation que utiliza discos extraíbles de 3,5 pulgadas denominados discos Zip. Los discos Zip son ligeramente más grandes que los normales, aproximadamente el doble de gruesos y almacenan hasta 100 MB de datos.

**UPS** (fuente de alimentación ininterrumpible). Fuente de alimentación de seguridad que se utiliza cuando se produce una interrupción de la alimentación o una caída a un nivel de voltaje inaceptable. Un UPS mantiene funcionando al ordenador durante un periodo limitado cuando no hay energía eléctrica. Los sistemas UPS generalmente proporcionan protección contra sobretensión y también pueden ofrecer regulación de tensión. Los sistemas UPS pequeños proporcionan energía de batería durante varios minutos, para que se pueda apagar el ordenador.

**USB** (bus serie universal). Interfaz de hardware para dispositivos de baja velocidad, por ejemplo un teclado, ratón, palanca de mando, escáner, juego de altavoces o impresora, dispositivos de banda ancha (módems ADSL y de cable), dispositivos de imágenes o de almacenamiento compatibles con USB. Los dispositivos se enchufan directamente a un zócalo de 4 patas existente en el equipo o a un concentrador de varios puertos que se conecta al mismo. Los dispositivos USB pueden conectarse y desconectarse mientras el ordenador está encendido y también pueden conectarse entre sí formando una cadena tipo margarita.

**UTP** (par trenzado sin blindaje). Describe un tipo de cable usado en la mayoría de las redes telefónicas y en algunas redes informáticas. Los pares de cables sin blindaje están trenzados para proteger frente a las interferencias electromagnéticas, en lugar de usar una funda metálica alrededor de cada par de cables para evitarlas.

**UXGA** (ultramatriz de gráficos ampliados). Estándar de vídeo para tarjetas y controladores que admite resoluciones de hasta 1600 x 1200.

### **V**

**V** (voltio). Medida del potencial eléctrico o de la fuerza electromotriz. Se produce 1 V en una resistencia de 1 ohmio cuando pasa por ella una intensidad de 1 amperio.

**velocidad de bus.** Velocidad en MHz, que indica la rapidez de transferencia de información del bus.

**velocidad de reloj**. Velocidad, en MHz, que indica la rapidez con la que pueden funcionar los componentes del ordenador conectados al bus del sistema.

**virus**. Programa diseñado para ocasionar problemas o destruir datos almacenados en un equipo. Un programa de virus pasa de un ordenador a otro a través de un disco infectado, de software descargado de Internet o de archivos adjuntos al correo electrónico. Cuando se inicia un programa infectado, también se inicia el virus integrado.

Un tipo común de virus es el de inicio, que se almacena en los sectores de inicio de un disquete. Si se deja el disco en la unidad al apagar y volver a encender el ordenador, éste se infecta cuando lee los sectores de inicio del disco en busca del sistema operativo. Una vez que el ordenador está infectado, el virus de inicio puede reproducirse en todos los discos en los que se lea o escriba en ese ordenador hasta que se erradique.

# **W**

**W** (vatio). Medida de potencia eléctrica. Un vatio es 1 amperio de corriente que fluye a 1 voltio.

**WHr** (vatio-hora). Unidad de medida usada normalmente para indicar la capacidad aproximada de una batería. Por ejemplo, una batería de 66 WHr puede proporcionar 66 W de potencia para 1 hora o 33 W para 2 horas.

**WXGA** (arreglo amplio de gráficos ampliados). Estándar de vídeo para tarjetas de vídeo y controladores que admite resoluciones de hasta 1280 x 800.

# **X**

**XGA** (arreglo de gráficos ampliados). Estándar de vídeo para tarjetas y controladores que admite resoluciones de hasta 1024 x 768.

### **Z**

**ZIF** (zero insertion force). Tipo de zócalo o conector que permite instalar o quitar un chip informático sin aplicar ninguna presión al chip o al zócalo correspondiente.

**Zip**. Formato común de compresión de datos. Los archivos que han sido comprimidos con el formato Zip se denominan archivos Zip y suelen tener la extensión de nombre de archivo **.zip**. Una clase especial de archivo comprimido zip es el archivo autoextraíble, que tiene una extensión de nombre de archivo **.exe**. Puede descomprimir un archivo autoextraíble haciendo doble clic en él.

# **Índice**

#### **A**

administración de energía [ajustar los valores, 139](#page-138-0) [conservación de la energía de la](#page-42-0)  batería, 43 [QuickSet, 139](#page-138-0) alimentación [acondicionadores de línea, 31](#page-30-0) [dispositivos de protección, 31](#page-30-0) [modo de espera, 44](#page-43-0) [modo de hibernación, 44](#page-43-1) [Modos de administración del](#page-41-0)  uso de energía, 42 [problemas, 102](#page-101-0) [supresores de sobretensión, 31](#page-30-0) [UPS, 31](#page-30-0) almohadilla de contacto [descripción, 18](#page-17-0) [limpieza, 174](#page-173-0) [personalización, 39](#page-38-0) altavoces [descripción, 18](#page-17-1) [problemas, 105](#page-104-0) [volumen, 105](#page-104-0) archivo de ayuda [Centro de ayuda y soporte](#page-13-0)  técnico de Windows, 14 asistencia técnica [cómo ponerse en contacto con](#page-142-0)  Dell, 143 [Asistente de transferencia de](#page-25-0)  archivos y configuraciones, 26

asistentes [Asistente de transferencia de](#page-25-0)  archivos y configuraciones, 26 [Asistente para compatibilidad](#page-98-0)  de programas, 99 Audio digital S/PDIF

[activación, 67](#page-66-0)

[audio. Consulte el apartado](#page-104-0)  *sonido*

[Auriculares Dolby,](#page-66-1)  configuración, 67

#### **B**

Banda ancha móvil (WWAN) [conexiones de red, 80](#page-79-0) [problemas, 101](#page-100-0) barra de tareas [icono de QuickSet, 139](#page-138-0) barras de herramientas [ajustar el tamaño, 139](#page-138-0) batería

[almacenamiento, 46](#page-45-0) [carga, 45](#page-44-0) [comprobación de la carga, 42](#page-41-1) [conservación de energía, 43](#page-42-1) [descripción, 24](#page-23-0) [extracción, 46](#page-45-1) [indicador de carga, 24](#page-23-1) [medidor, 42](#page-41-2) [medidor de carga, 42](#page-41-3)

[medidor de energía, 42](#page-41-4) [rendimiento, 41](#page-40-0) [sustituir la batería de tipo](#page-133-0)  botón, 134

batería de celda de tipo botón [sustituir, 134](#page-133-0)

botón de expulsión de la bandeja de la unidad óptica [descripción, 21](#page-20-0)

[botón de liberación del](#page-23-2)  compartimento de la batería, 24

botones de control de medios [Botón Dell MediaDirect, 18](#page-17-2) [botón Dell MediaDirect, 52](#page-51-0) [descripción, 18](#page-17-3) reproducir/pausa/Dell MediaDirect [\(reproducción/pausa/Medi](#page-17-4) aDirect), 18

brillo [ajustar, 33](#page-32-0)

#### **C**

[carné, 142](#page-141-0) [CD, 48](#page-47-0) [reproducción, 47](#page-46-0) CD Drivers and Utilities (Controladores y utilidades)

[acerca de, 109](#page-108-0) [Dell Diagnostics, 85](#page-84-0) CDs [sistema operativo, 14](#page-13-1) [Centro de ayuda y soporte](#page-13-0)  técnico, 14 [cierre de la pantalla, 19](#page-18-0) [Comprobación del disco, 90](#page-89-0) conector de módem [descripción, 23](#page-22-0) conector de red [descripción, 23](#page-22-1) conector de salida de S-vídeo para TV [descripción, 23](#page-22-2) conector de vídeo [descripción, 23](#page-22-3) conector IEEE 1394 [descripción, 22](#page-21-0) [problemas, 97](#page-96-0) [conectores de audio, 22](#page-21-1) conectores USB [descripción, 22](#page-21-2) conexión [dispositivo de audio, 54](#page-53-0) [Red de banda ancha móvil, 80](#page-79-0) [televisión, 54](#page-53-0) [WLAN, 76](#page-75-0) conexión a Internet [acerca de, 25](#page-24-0) [configuración, 25](#page-24-1) [opciones, 25](#page-24-0)

configuración del controlador de vídeo [cómo conocer qué controlador](#page-14-0)  tiene instalado, 15 conflictos [incompatibilidades de software](#page-110-0)  y hardware, 111 [conflictos de IRQ, 111](#page-110-0) contraseñas [acerca de, 83](#page-82-0) [olvidar, 84](#page-83-0) [Contrato de licencia de](#page-10-0)  usuario final, 11 controlador de vídeo cómo conocer la [configuración, 15](#page-14-1) controladores [acerca de, 108](#page-107-0) [identificar, 108](#page-107-1) [volver a instalar, 109](#page-108-1) copiar un CD [cómo, 48](#page-47-1) [información general, 48](#page-47-0) [sugerencias útiles, 50](#page-49-0) copiar un DVD [cómo, 48](#page-47-1) [información general, 48](#page-47-0) [sugerencias útiles, 50](#page-49-0) cubierta con bisagra [desmontaje, 127](#page-126-0) [cubierta del módulo de](#page-23-3)  memoria, 24

#### **D**

Dell [cómo ponerse en](#page-142-0)  [contacto, 143,](#page-142-0) [176](#page-175-0) [política de soporte](#page-174-0)  técnico, 175 [sitio Web de soporte](#page-12-0)  técnico, 13 Dell Diagnostics [acerca de, 85](#page-84-0) [iniciar desde el CD](#page-85-0)  Controladores y utilidades, 86 [iniciar desde la unidad de disco](#page-84-1)  duro, 85 Dell MediaDirect [acerca de, 52](#page-51-1) [botón, 16](#page-15-0) [problemas, 100](#page-99-0) diagnósticos [Dell, 85](#page-84-0) dispositivo de audio [activación, 67](#page-66-0) [conexión, 54](#page-53-0) documentación [Contrato de licencia de usuario](#page-10-0)  final, 11 [en línea, 13](#page-12-0) [garantía, 11](#page-10-0) [Guía de información del](#page-10-0)  producto, 11 [reglamentaria, 11](#page-10-0) [seguridad, 11](#page-10-0) [DVD, 48](#page-47-0) [reproducción, 47](#page-46-0)

#### **E**

equipo [bajo rendimiento, 92,](#page-91-0) [101](#page-100-1) [especificaciones, 163](#page-162-0) [fallo, 99](#page-98-1) [no responde, 99](#page-98-1) [protección, 84](#page-83-1) [restaurar a un estado operativo](#page-110-1)  anterior, 111 escáner [problemas, 104](#page-103-0) [especificaciones, 163](#page-162-0) [Etiqueta de Microsoft](#page-11-0)  Windows, 12 [Etiqueta de servicio, 12](#page-11-0) etiquetas [Etiqueta de servicio, 12](#page-11-0) [Microsoft Windows, 12](#page-11-0) ExpressCards [desmontaje, 71](#page-70-0) [extendida, 69](#page-68-0) [instalar, 69](#page-68-1) [paneles protectores, 69,](#page-68-2) [71](#page-70-0) [ranuras, 69](#page-68-0) [Sistema móvil de banda](#page-68-2)  ancha, 69 [tecnología CardBus, 69](#page-68-0) [tipos, 69](#page-68-0) [WWAN, 69](#page-68-0)

#### **G**

[Guía de información del](#page-10-0)  producto, 11

#### **H**

hardware [conflictos, 111](#page-110-0) [Dell Diagnostics, 85](#page-84-0)

#### **I**

iconos [ajustar el tamaño, 139](#page-138-0) impresora [cable, 29](#page-28-0) [conexión, 29](#page-28-1) [configuración, 29](#page-28-1) [problemas, 104](#page-103-1) [USB, 30](#page-29-0)

inalámbrico [encender y apagar la](#page-138-0)  actividad, 139

indicador de alimentación [condiciones, 102](#page-101-0)

[indicadores luminosos de](#page-16-0)  estado de los dispositivos, 17

indicadores luminosos de estado del teclado [descripción, 19](#page-18-1)

[información ergonómica, 11](#page-10-0)

información [reglamentaria, 11](#page-10-0)

[información sobre la](#page-10-0)  garantía, 11

[instrucciones de](#page-10-0)  seguridad, 11

#### **L**

[lector de tarjetas de memoria](#page-71-0)  de medios 5 en 1, 72 limpieza [almohadilla de contacto, 174](#page-173-0)

#### **M**

memoria [desmontaje, 123](#page-122-0) [instalar, 123](#page-122-1) mensajes [error, 92](#page-91-1) [mensajes de error, 92](#page-91-1) Mini-Card (minitarjeta) [instalar, 130](#page-129-0) módem [instalar, 125](#page-124-0) modo de espera [acerca de, 44](#page-43-0) [modo de hibernación, 44](#page-43-1) monitor  [Consulte también el apartado](#page-32-1)  *pantalla* [cambiar la imagen de vídeo, 33](#page-32-1) [problemas, 107](#page-106-0)

#### **P**

paneles protectores [desmontaje, 71,](#page-70-0) [73](#page-72-0) [ExpressCards, 69](#page-68-2)

pantalla [ajustar el brillo, 33](#page-32-0) [ajustar el tamaño de las barras](#page-138-0)  de herramientas, 139 [ajustar el tamaño de los](#page-138-0)  iconos, 139 [cambiar la imagen de vídeo, 33](#page-32-1) [descripción, 17](#page-16-1) [desmontaje, 135](#page-134-0) [resolución, 34](#page-33-0) [pantalla. Consulte el apartado](#page-106-0)  *monitor* [pérdida del equipo, 84](#page-83-2) problemas [alimentación, 102](#page-101-0) [altavoces, 105](#page-104-0) [bajo rendimiento del](#page-91-0)  [equipo, 92,](#page-91-0) [101](#page-100-1) [bloqueos, 99](#page-98-2) [condiciones del indicador de](#page-101-0)  alimentación, 102 [conector IEEE 1394, 97](#page-96-0) [conflictos, 111](#page-110-0) [Dell Diagnostics, 85](#page-84-0) [Dell MediaDirect, 100](#page-99-0) [el equipo no responde, 99](#page-98-1) [el equipo no se inicia, 99](#page-98-3) el programa falla [repetidamente, 99](#page-98-4) [el programa no responde, 99](#page-98-4) [escáner, 104](#page-103-0) [fallo del equipo, 99](#page-98-1) [impresora, 104](#page-103-1) [mensajes de error, 92](#page-91-1) [pantalla azul, 99](#page-98-5) [política de soporte](#page-174-0)  técnico, 175

[programas y compatibilidad](#page-98-0)  con Windows, 99 [red, 101](#page-100-0) [restaurar el PC a un estado](#page-110-1)  operativo anterior, 111 [restaurar el sistema operativo](#page-110-2)  a un estado anterior, 111 [software, 99-](#page-98-2)[100](#page-99-1) [software espía, 92,](#page-91-0) [101](#page-100-1) [sonido y altavoces, 105](#page-104-0) [teclado, 98](#page-97-0) [unidad de CD, 90](#page-89-1) [unidad de CD-RW, 90](#page-89-2) [unidad de disco duro, 90](#page-89-0) [unidad de DVD, 90](#page-89-1) [unidades, 89](#page-88-0) [vídeo y monitor, 107](#page-106-0) programa de configuración del sistema [opciones más utilizadas, 172](#page-171-0) [pantallas, 172](#page-171-1) [visualización, 171](#page-170-0)

[protección del equipo, 83](#page-82-1)

### **Q**

[QuickSet, 52,](#page-51-2) [139](#page-138-0)

### **R**

[RAM. Consulte el apartado](#page-122-1)  *memoria* ranura para cable de seguridad

[descripción, 20](#page-19-0) ranura para ExpressCard

[descripción, 21](#page-20-1)

red [Banda ancha móvil](#page-100-0)  (WWAN), 101 instalar una Mini-Card [\(minitarjeta\) WLAN, 130](#page-129-0) [problemas, 101](#page-100-0) [QuickSet, 139](#page-138-1) [reproducción de CD, 47](#page-46-0) [reproducción de DVD, 47](#page-46-0) resolución [configuración, 34](#page-33-0) [Restaurar el sistema, 111](#page-110-2) [Restaurar PC, 113](#page-112-0) [robo del equipo, 84](#page-83-3)

#### **S**

[secuencia de inicio, 172](#page-171-2) sistema de alimentación [ininterrumpida. Consulte](#page-30-0)  [el apartado](#page-30-0) *UPS* sistema operativo [CD, 14](#page-13-1) [volver a instalar, 14](#page-13-1) [volver a instalar Windows](#page-110-3)  XP, 111 [sitio Web de soporte](#page-12-0)  técnico, 13 [Sitio Web de soporte técnico](#page-10-1)  de Dell Premier, 11 software [conflictos, 111](#page-110-0) [problemas, 99-](#page-98-0)[100](#page-99-1) software de seguimiento [protección del equipo, 84](#page-83-1)

[software espía, 92,](#page-91-0) [101](#page-100-1) solución de problemas [Centro de ayuda y soporte](#page-13-0)  técnico, 14 [conflictos, 111](#page-110-0) [Dell Diagnostics, 85](#page-84-0) [restaurar el PC a un estado](#page-110-2)  operativo anterior, 111 [Solucionador de problemas](#page-110-0)  de hardware, 111 [Solucionador de problemas](#page-110-0)  de hardware, 111 sonido [problemas, 105](#page-104-0) [volumen, 105](#page-104-0) soporte técnico [cómo ponerse en contacto con](#page-175-0)  Dell, 176

### **T**

[política, 175](#page-174-0)

Tarjeta con tecnología inalámbrica Bluetooth [indicador luminoso de estado](#page-18-2)  de los dispositivos, 19 tarjeta con tecnología inalámbrica Bluetooth [instalar, 137](#page-136-0) tarjetas de memoria de medios [desmontaje, 73](#page-72-0) [instalar, 72](#page-71-1) [paneles protectores, 73](#page-72-0) [ranuras, 72](#page-71-0) [tecnología CardBus, 72](#page-71-0) [tipos, 72](#page-71-0)

tarjetas de memoria Multimedia [lector, 21](#page-20-2) teclado [accesos directos, 36](#page-35-0) [descripción, 18](#page-17-5) [desmontaje, 128](#page-127-0) [numérico, 35](#page-34-0) [problemas, 98](#page-97-0) [teclado numérico, 35](#page-34-0) tecnología CardBus

[ExpressCards, 69](#page-68-0) [tarjetas de memoria de](#page-71-0)  medios, 72

televisión [conexión, 54](#page-53-0)

[transmitir información a un](#page-25-0)  equipo nuevo, 26

#### **U**

unidad de CD [problemas, 90](#page-89-1) unidad de CD-RW [problemas, 90](#page-89-2) unidad de disco duro [descripción, 21,](#page-20-3) [24](#page-23-4) [devolución a Dell, 122](#page-121-0) [problemas, 90](#page-89-0) [sustituir, 121](#page-120-0) unidad de disco flexible [cómo enchufarla en un](#page-21-3)  conector USB, 22

unidad de DVD [problemas, 90](#page-89-1)

unidad óptica [descripción, 21](#page-20-4) unidades [Consulte también el apartado](#page-120-0)  *unidad de disco duro* [Consulte también el apartado](#page-120-0)  *unidad óptica* [problemas, 89](#page-88-0) [UPS, 31](#page-30-0)

#### **V**

ventilador [descripción, 21,](#page-20-5) [24](#page-23-5) viajar con el equipo [consejos, 142](#page-141-1) [embalaje, 141](#page-140-0) [etiqueta de identificación, 141](#page-140-1) [por vía aérea, 142](#page-141-2) vídeo [problemas, 107](#page-106-0) volumen [ajustar, 105](#page-104-1) volver a instalar [Windows XP, 111](#page-110-3)

#### **W**

Windows XP [Asistente de transferencia de](#page-25-0)  archivos y configuraciones, 26 [Asistente para compatibilidad](#page-98-0)  de programas, 99 [Centro de ayuda y soporte](#page-13-0)  [técnico, 14](#page-13-0)

[modo de espera, 44](#page-43-0) [modo de hibernación, 44](#page-43-1) [Restaurar el sistema, 111](#page-110-2) [Solucionador de problemas de](#page-110-0)  hardware, 111 [volver a instalar, 14,](#page-13-1) [111](#page-110-3) [Volver al controlador anterior](#page-108-2)  de dispositivos, 109 [WLAN, 75](#page-74-0)

[instalar una Mini-Card](#page-129-0)  [\(minitarjeta\), 130](#page-129-0)